# **หน่วยการเรียนรู้ที่ 5 การสร้างแอปพลิเคชันบน NETPIE2020**

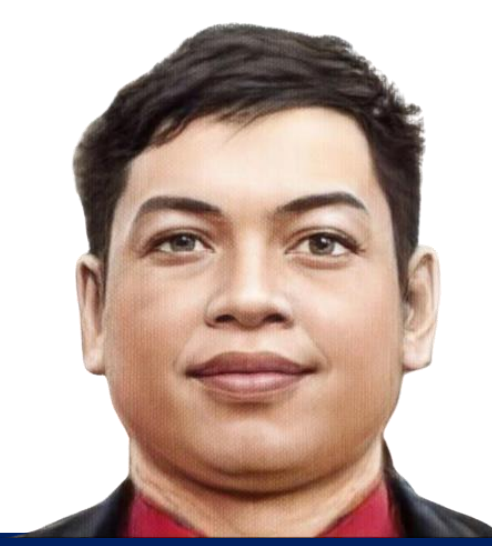

แผนกวิชาเทคโนโลยีสารสนเทศ **นายธงชัย ชาบุดศรี**

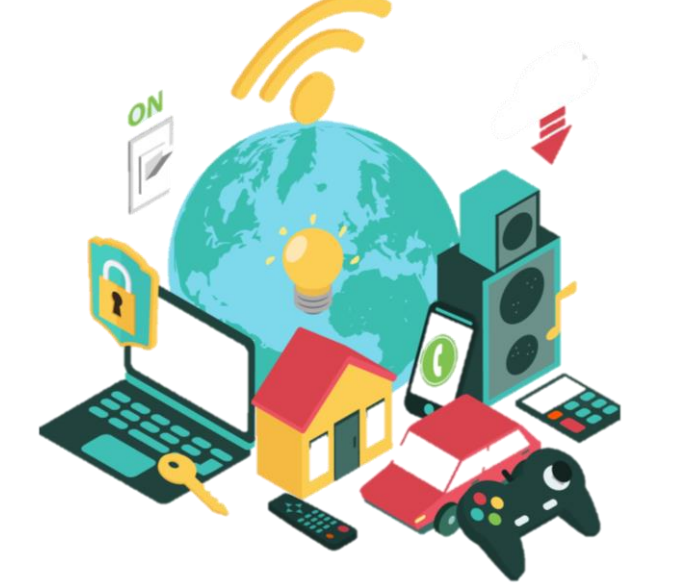

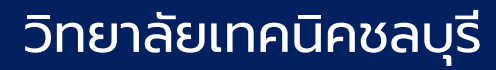

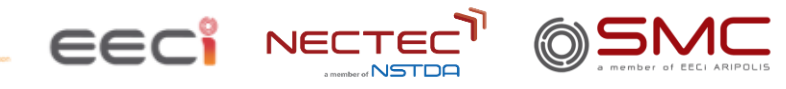

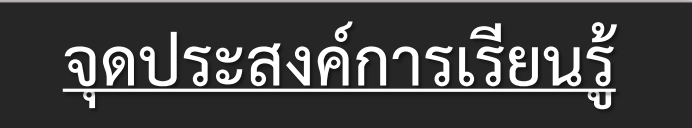

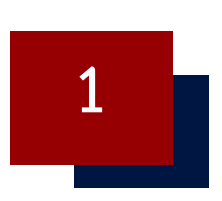

## **เรียนรู้การสร้างหน้าจอแสดงผลข้อมูลและควบคุม Dashboard บน NETPIE2020**

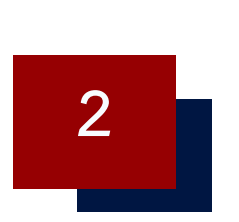

## **เรียนรู้การสร้างระบบการแจ้งเตือน Line Notify บน NETPIE2020**

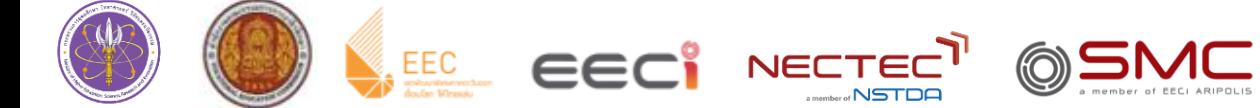

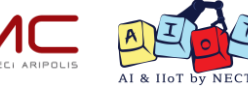

# **ใบงานที่ 5.1 การแสดงผลข้อมูลจากอุปกรณ์ด้วย Freeboard**

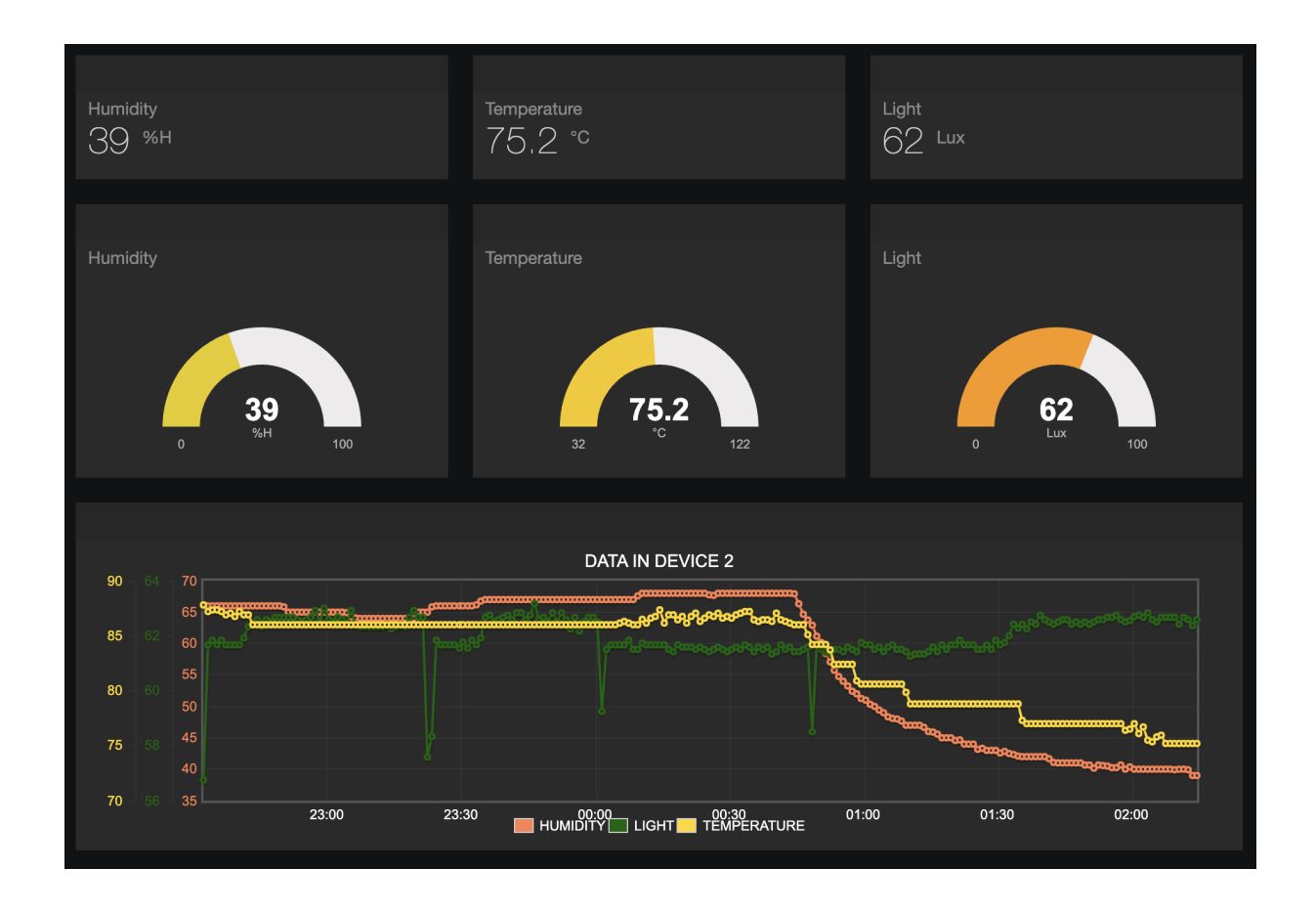

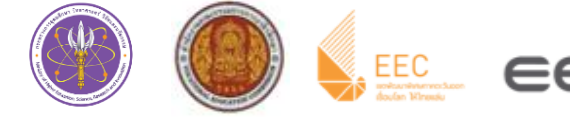

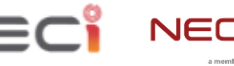

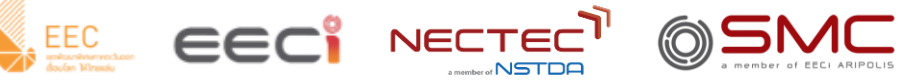

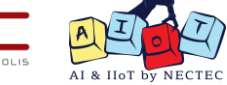

**Freeboard คืออะไร ไม่ Section** NETPIE Freeboard คือ Dashboard ที่ใช้สำหรับนำข้อมูลที่เก็บอยู่ใน Platform มาแสดงผลใน  $\vert$ รูปแบบต่างๆ เป็นเหมือนช่องทางให้ผู้ใช้สามารถติดตามหรือควบคุมการทำงานของ Device ของตัวเอง

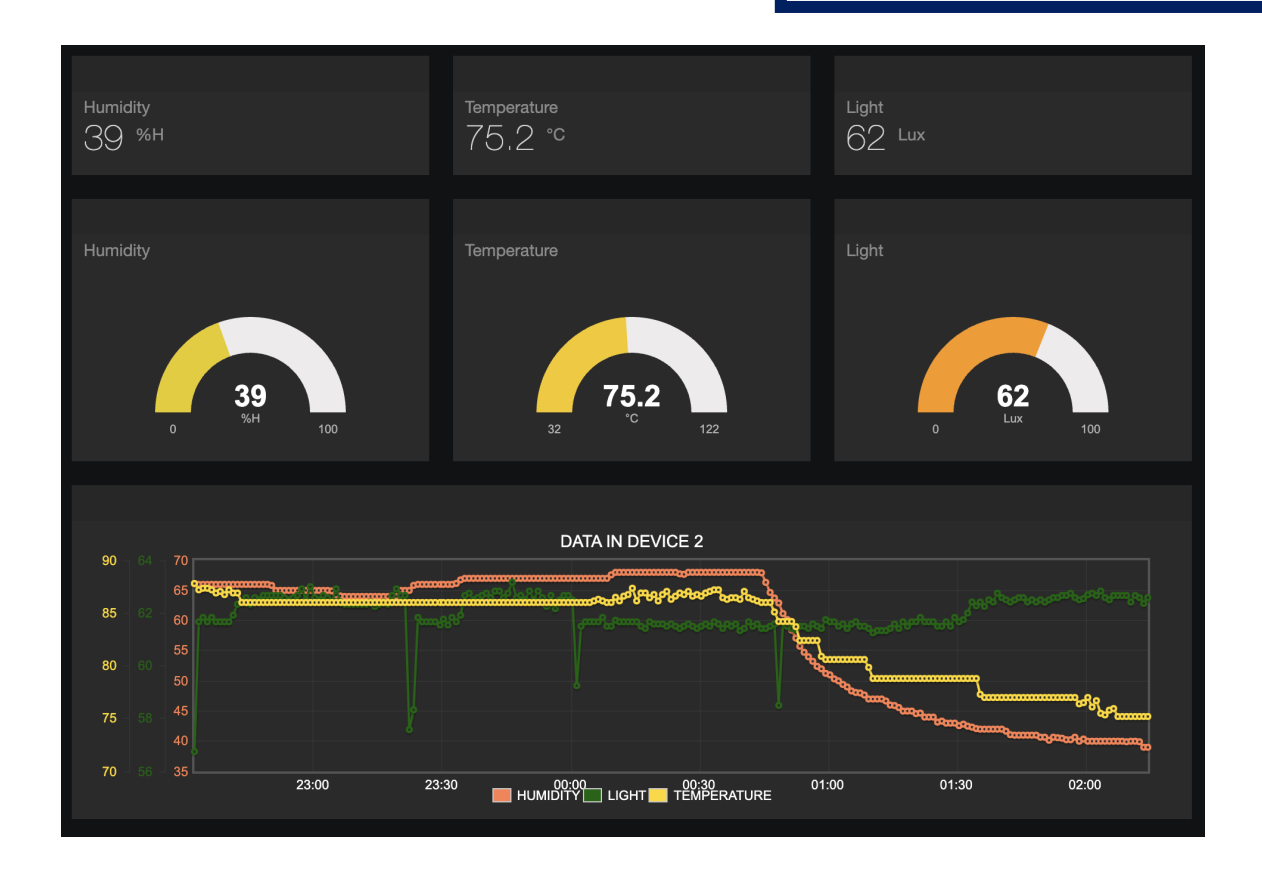

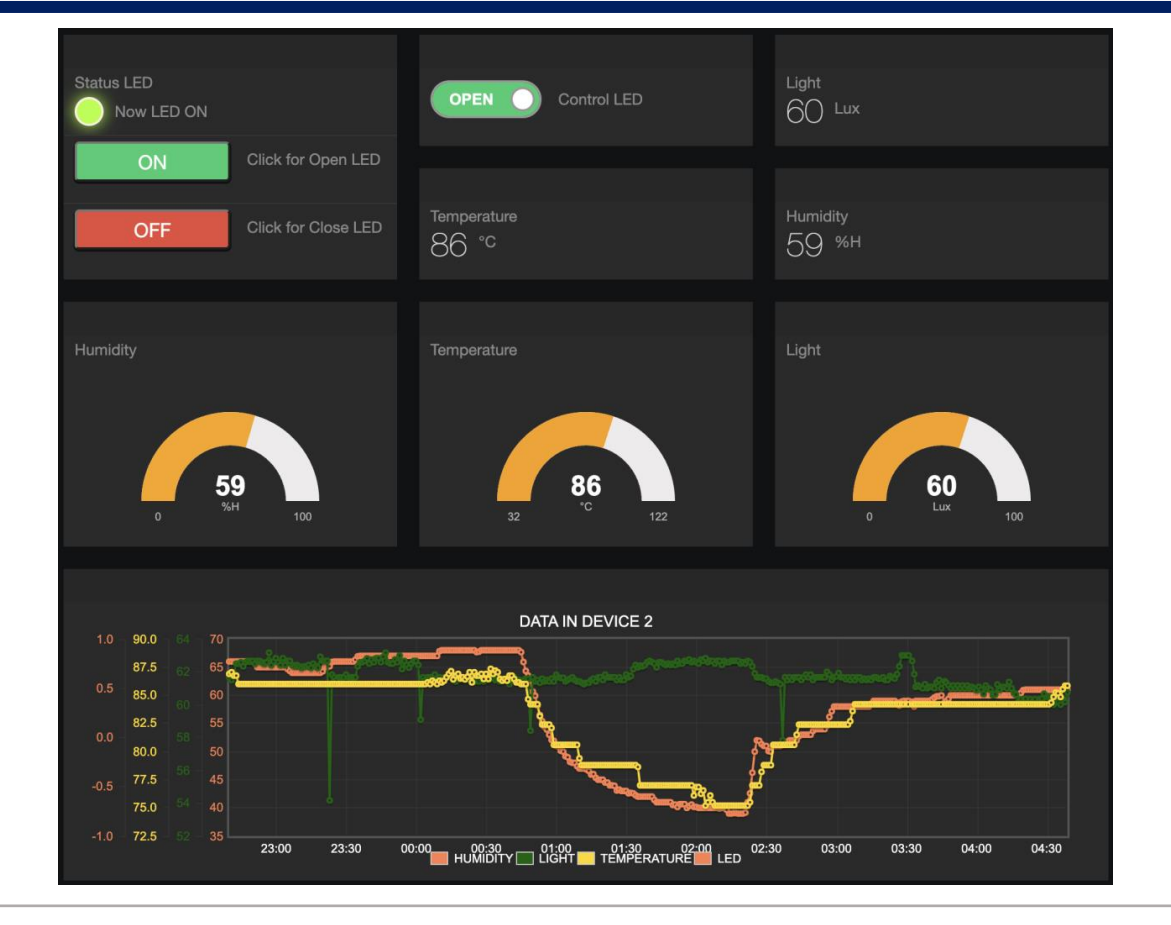

**By Piyawat Jomsathan 22 April 2024 Page 4**

#### **Datasource บน Freeboard**

Datasource บน Freeboard คือ ฐานข้อมูลที่ดึงมาจาก Device บน Project เดียวกันกับที่ Freeboard อาศัยอยู่ โดย Datasource นำข้อมูลต่างๆของ Device มารวมอยู่ด้วยกัน เช่น Device Shadow, Device Feed เป็นต้น อีกทั้งบน Freeboard สามารถสร้างจำนวน Datasource ได้มากกว่า 1 Datasource ดังรูปข้างล่าง

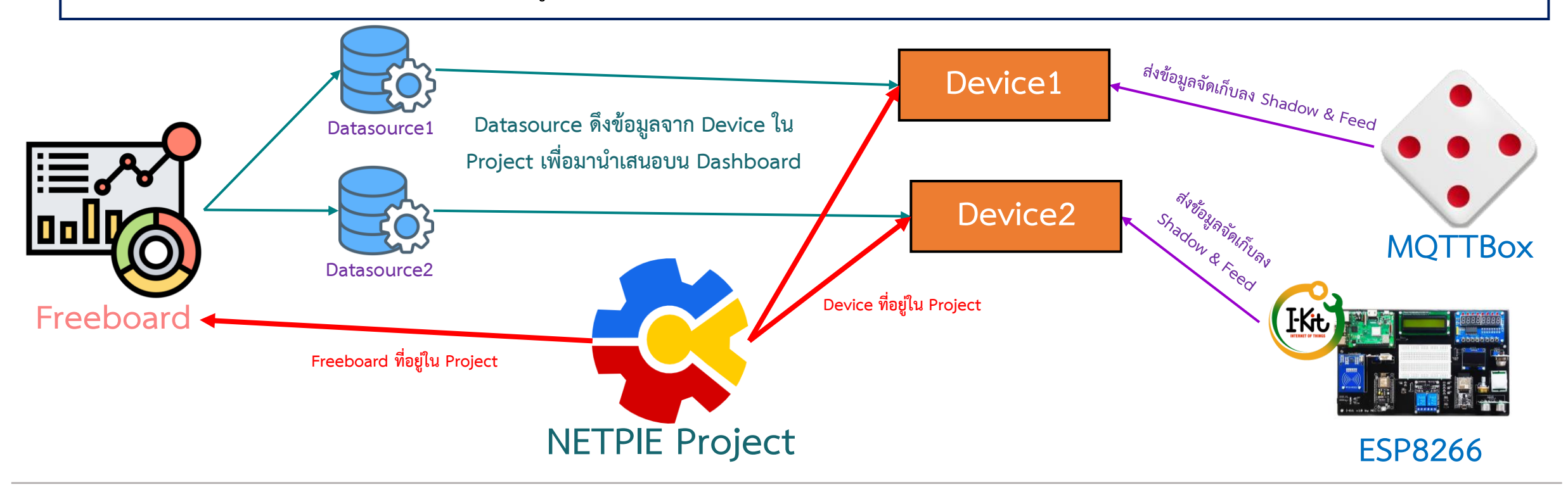

#### **การทดลองที่ 1 การสร้าง Freeboard และทดสอบเชื่อม Datasource**

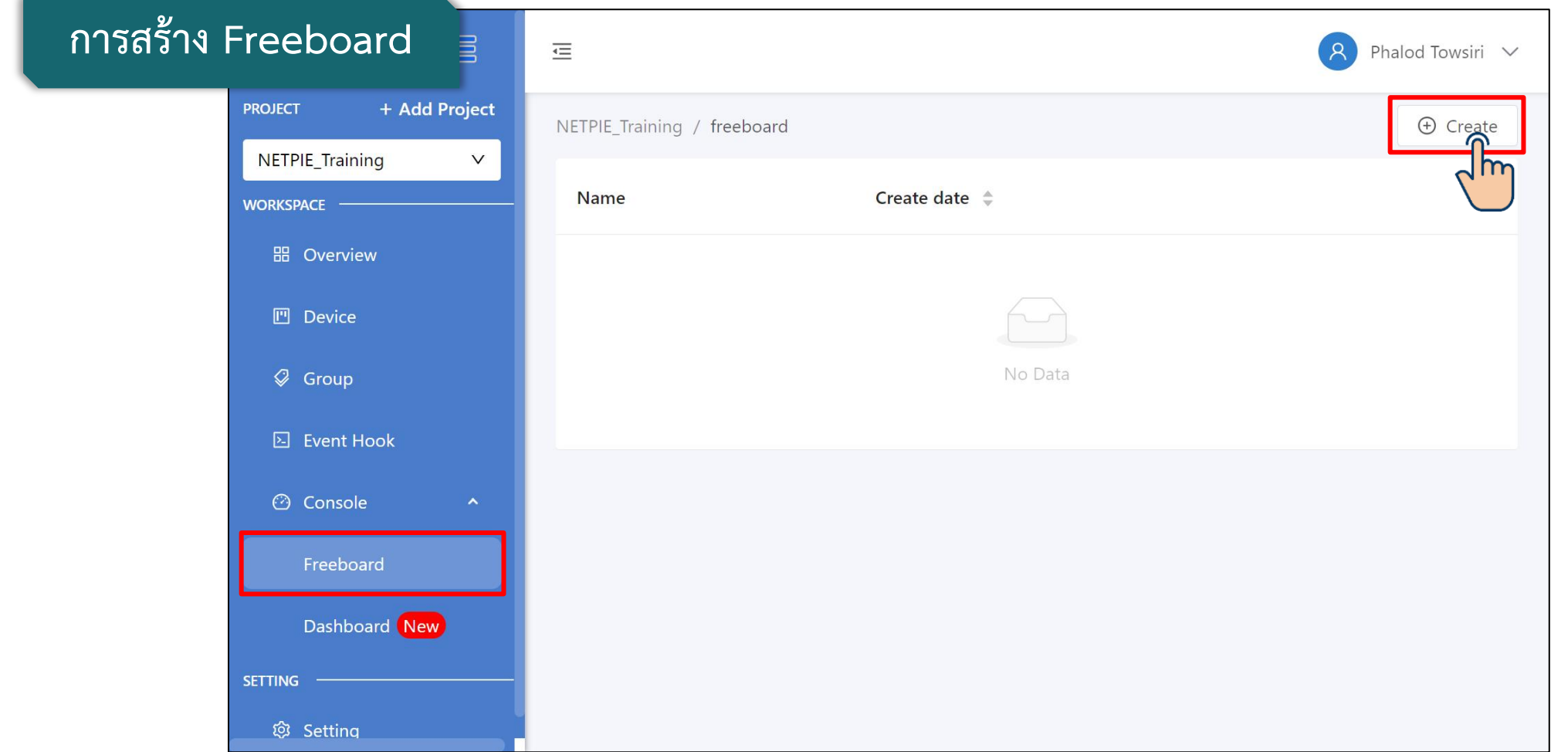

**By Piyawat Jomsathan 22 April 2024 Page 6**

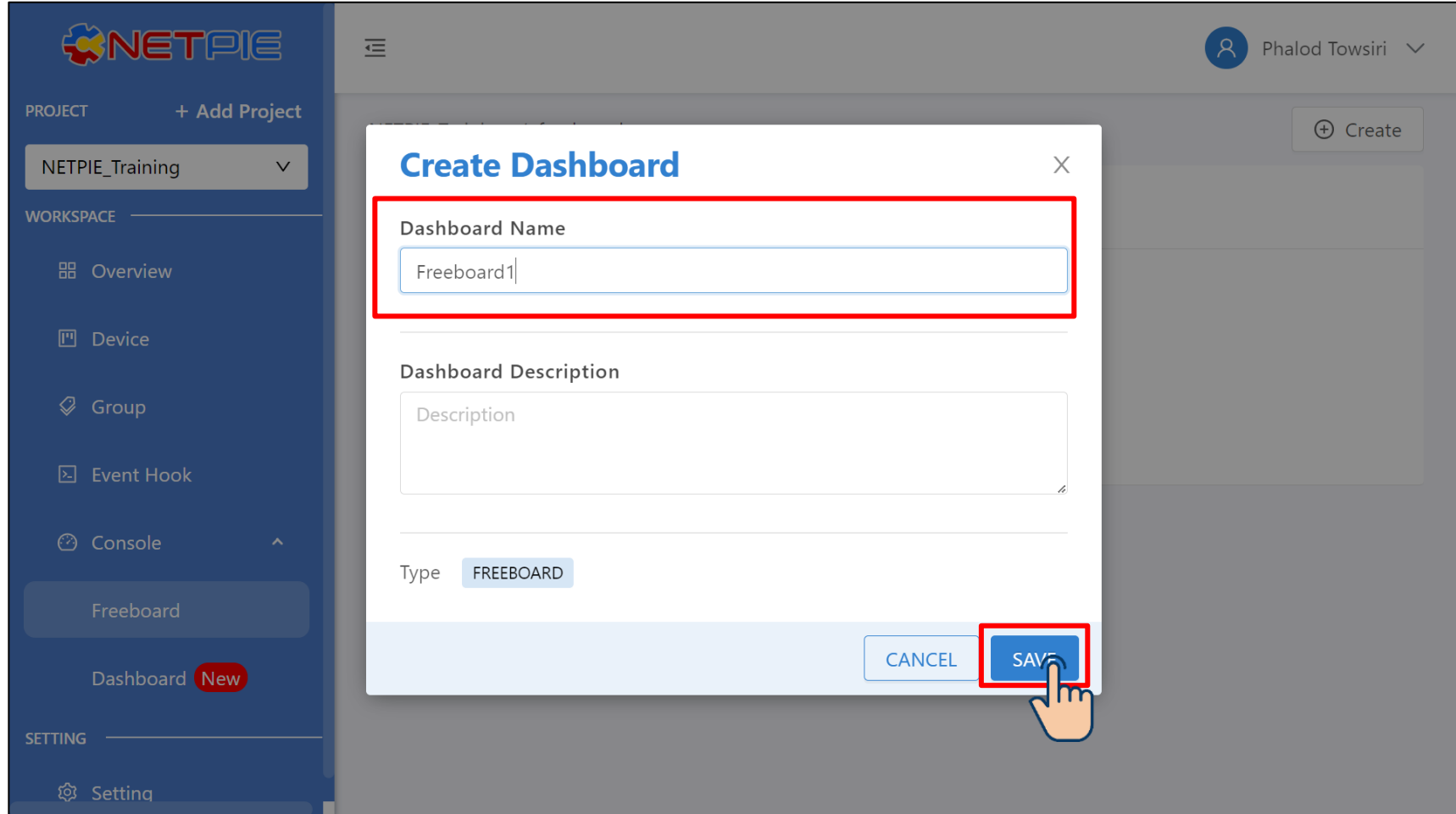

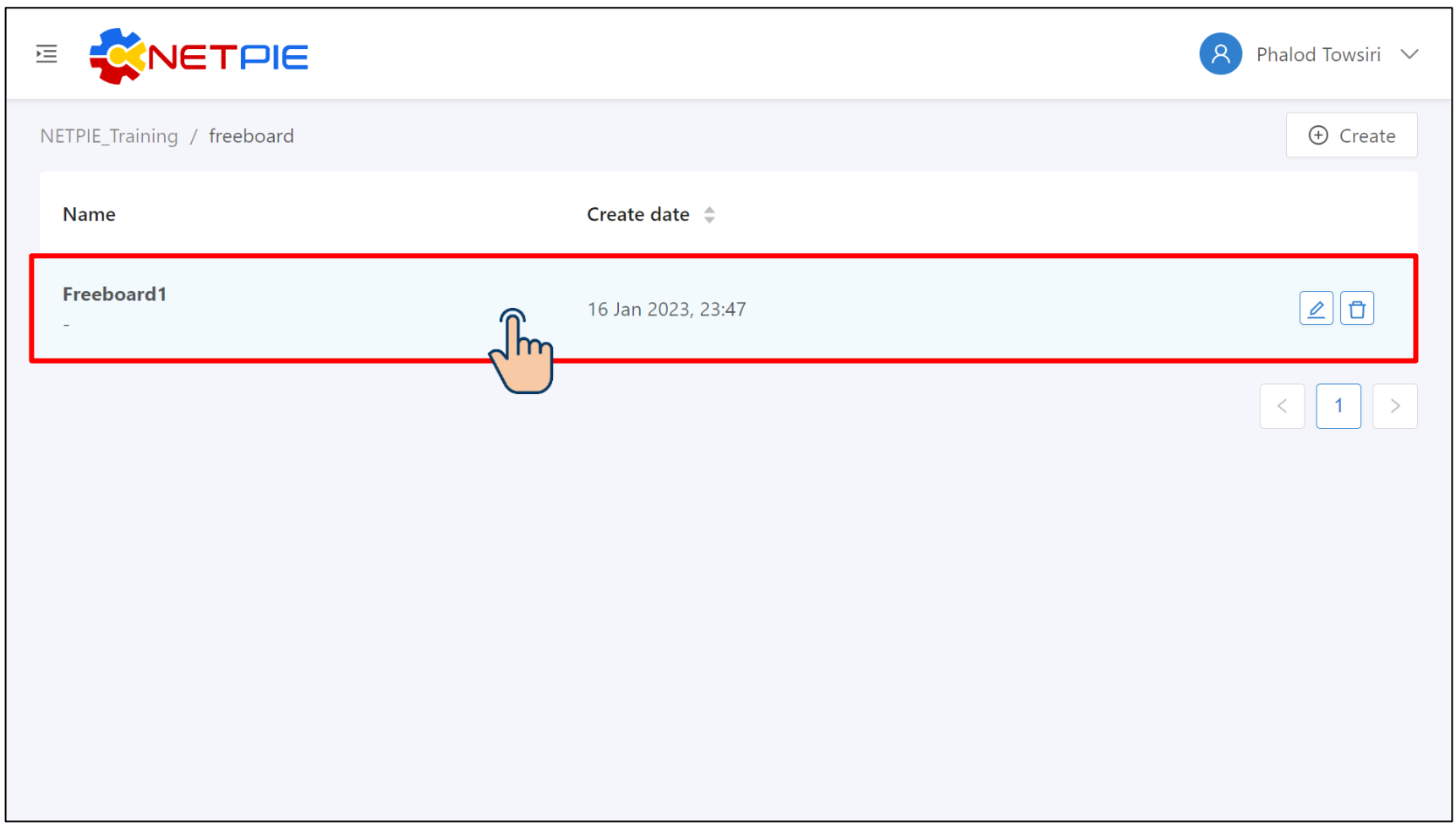

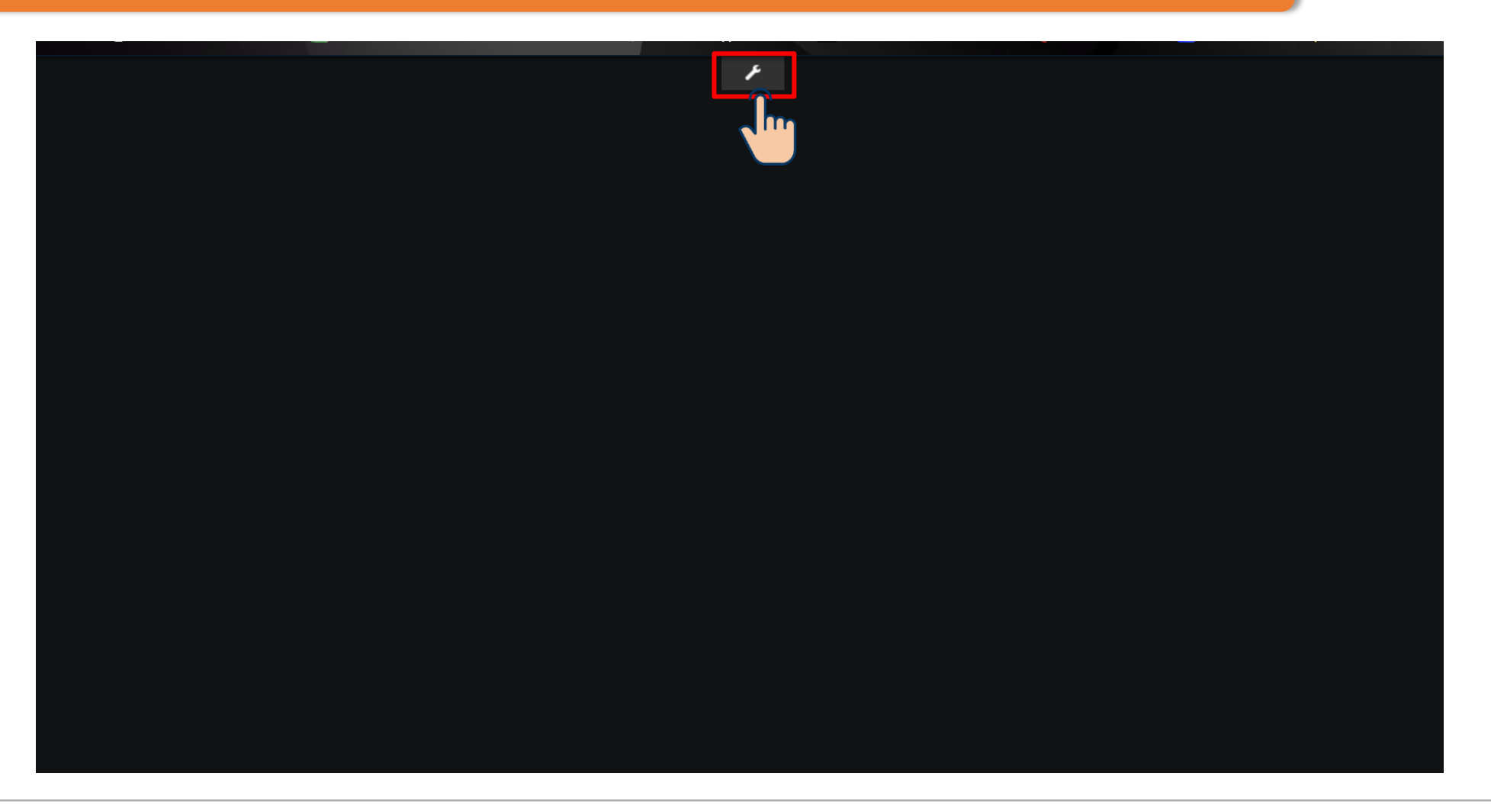

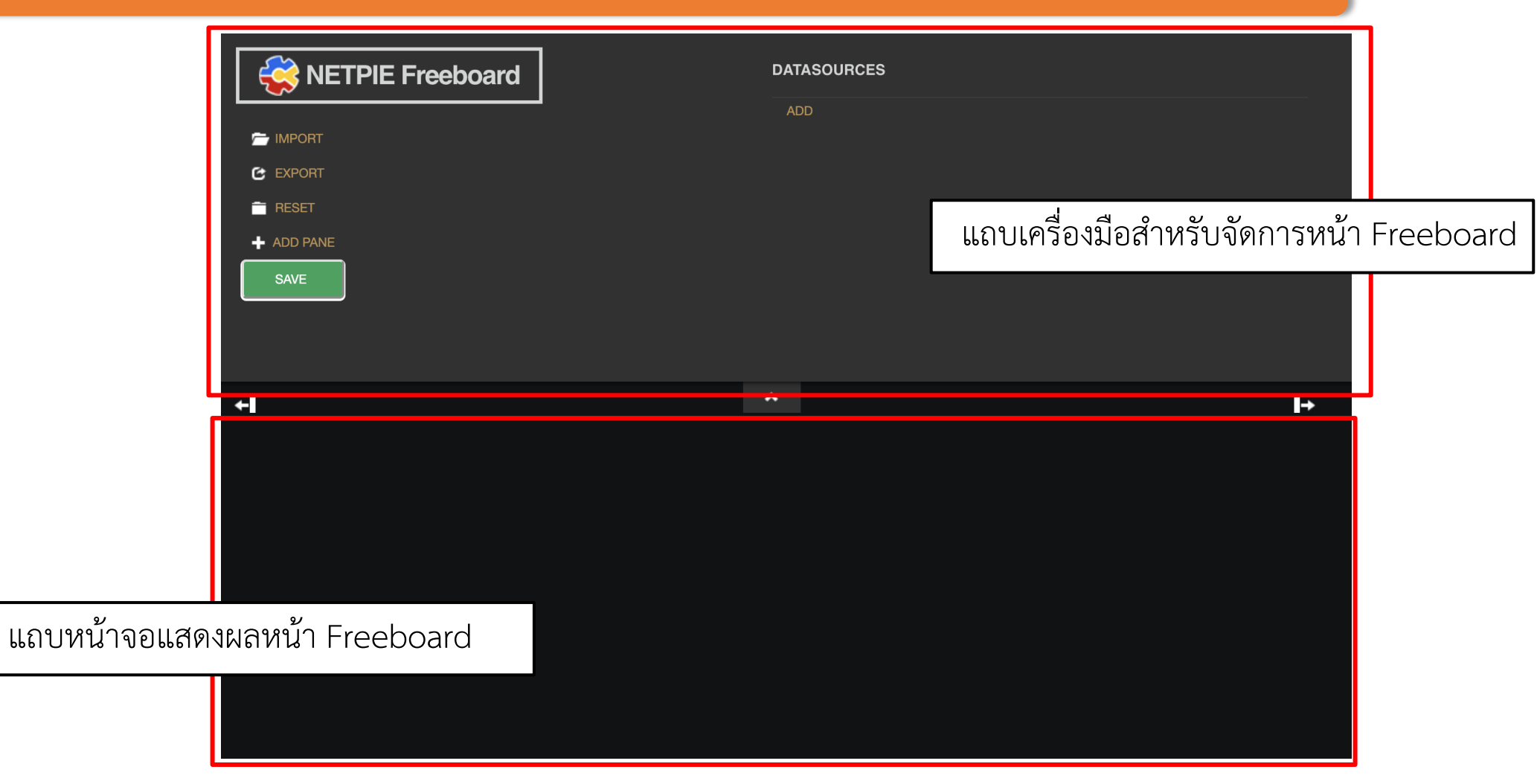

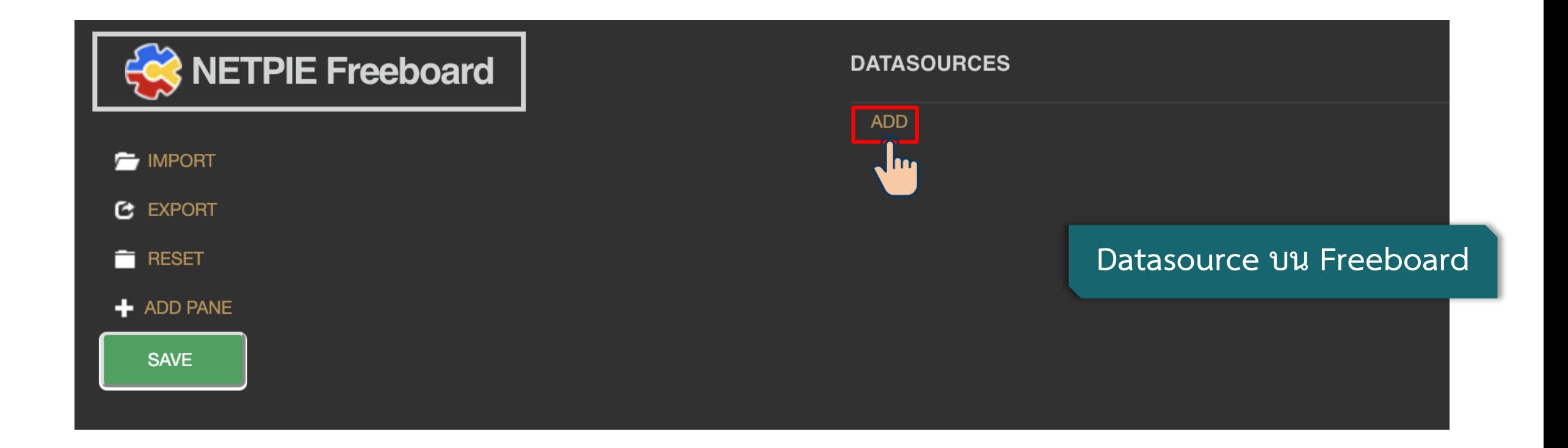

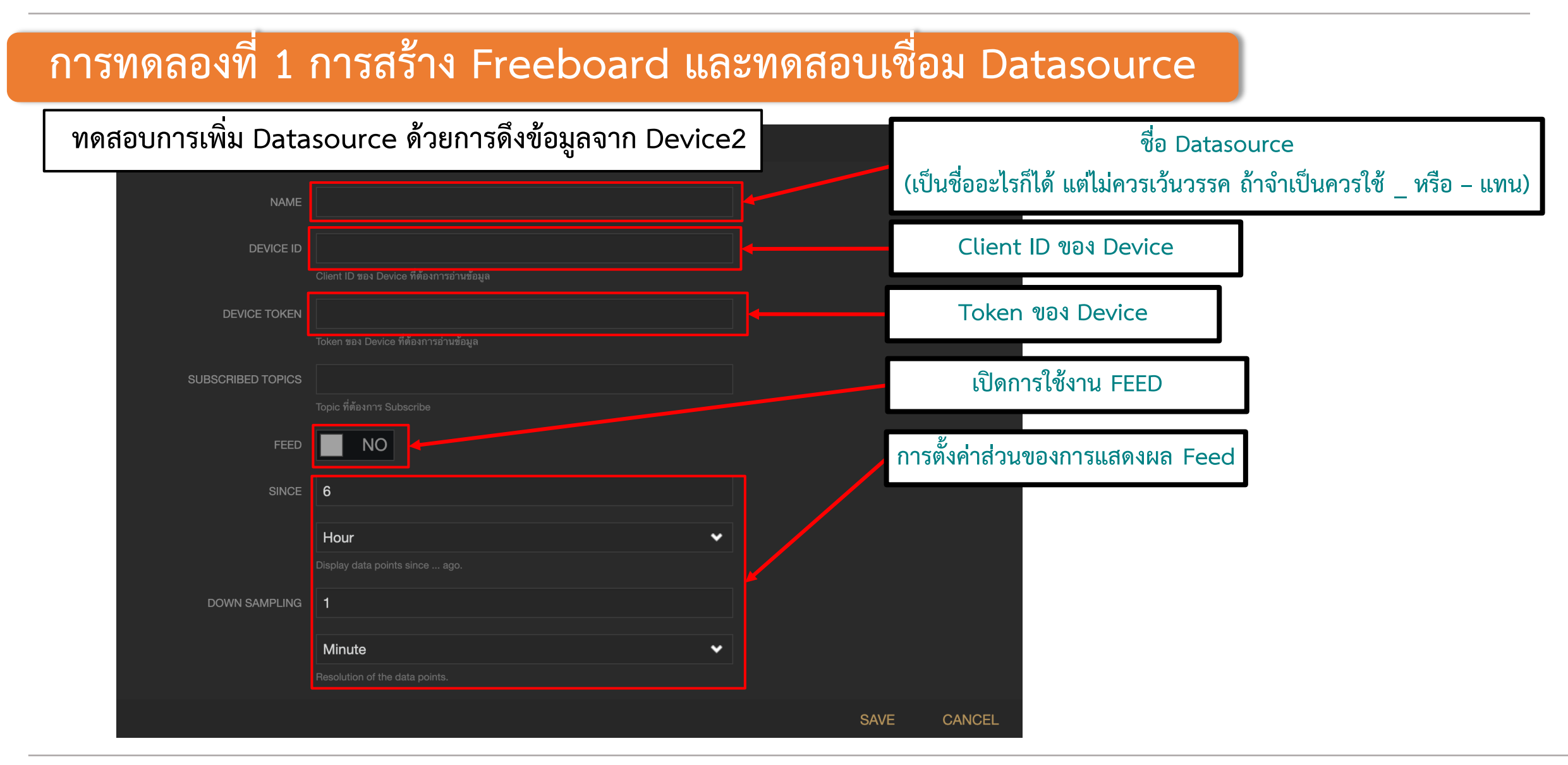

#### **การทดลองที่ 1 การสร้าง Freeboard และทดสอบเชื่อม Datasource**

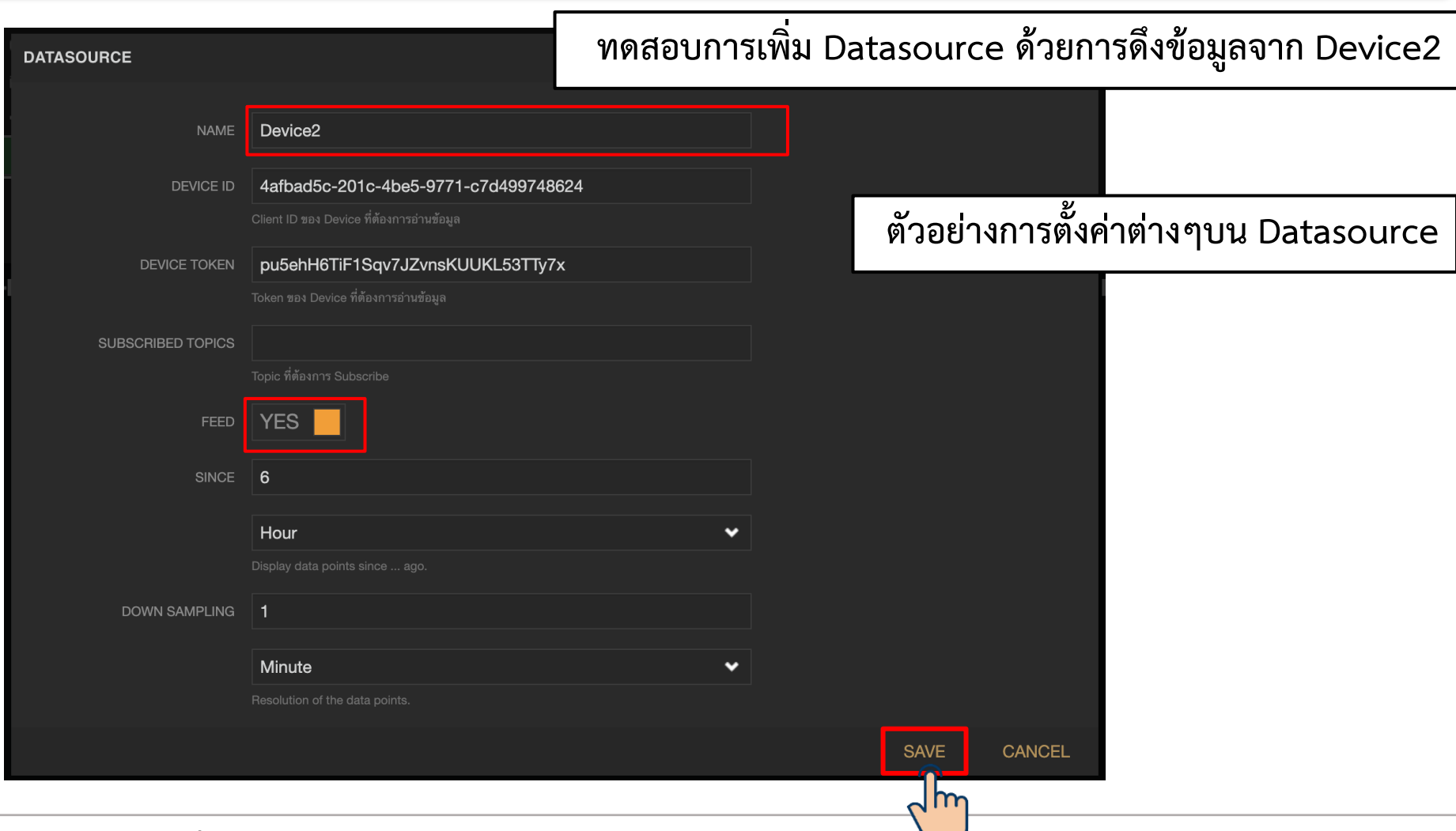

#### **By Piyawat Jomsathan 22 April 2024 Page 13**

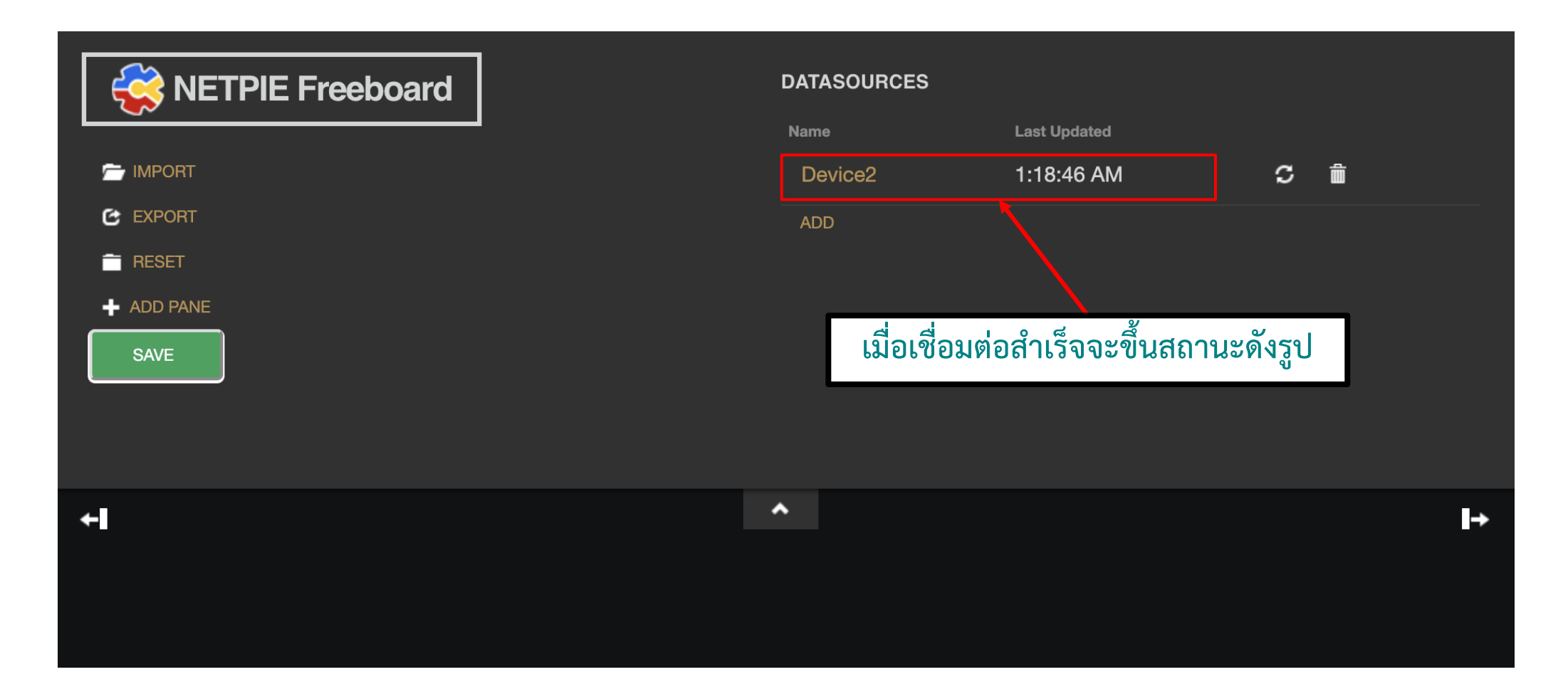

#### $\boxed{\phantom{1} \overline{\phantom{1}}\phantom{1}}$ การนำเสนอข้อมูล

**เราจะน าข้อมูลต่างๆที่อยู่ใน Device2 ทั้งใน Device Shadow และ Device Feed มาน าเสนอบน เครื่องมือน าเสนอต่างๆ ซึ่งเรียกว่า Widget โดยมีอยู่มากบน Freeboard**

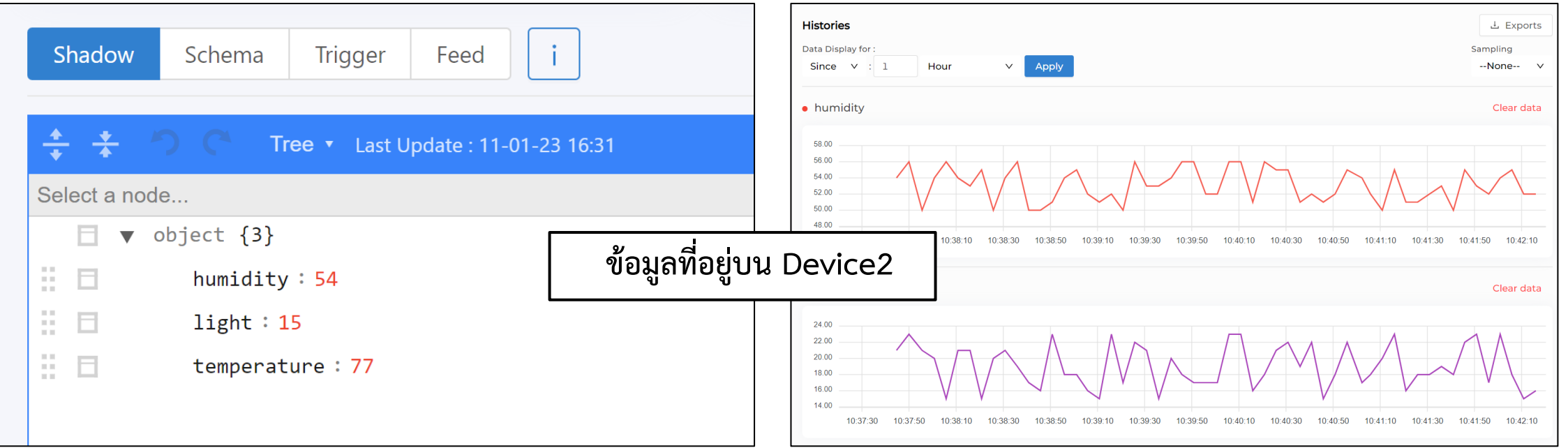

**การใช้งาน Widget**

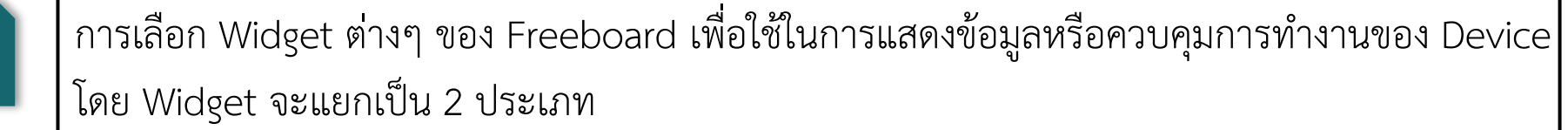

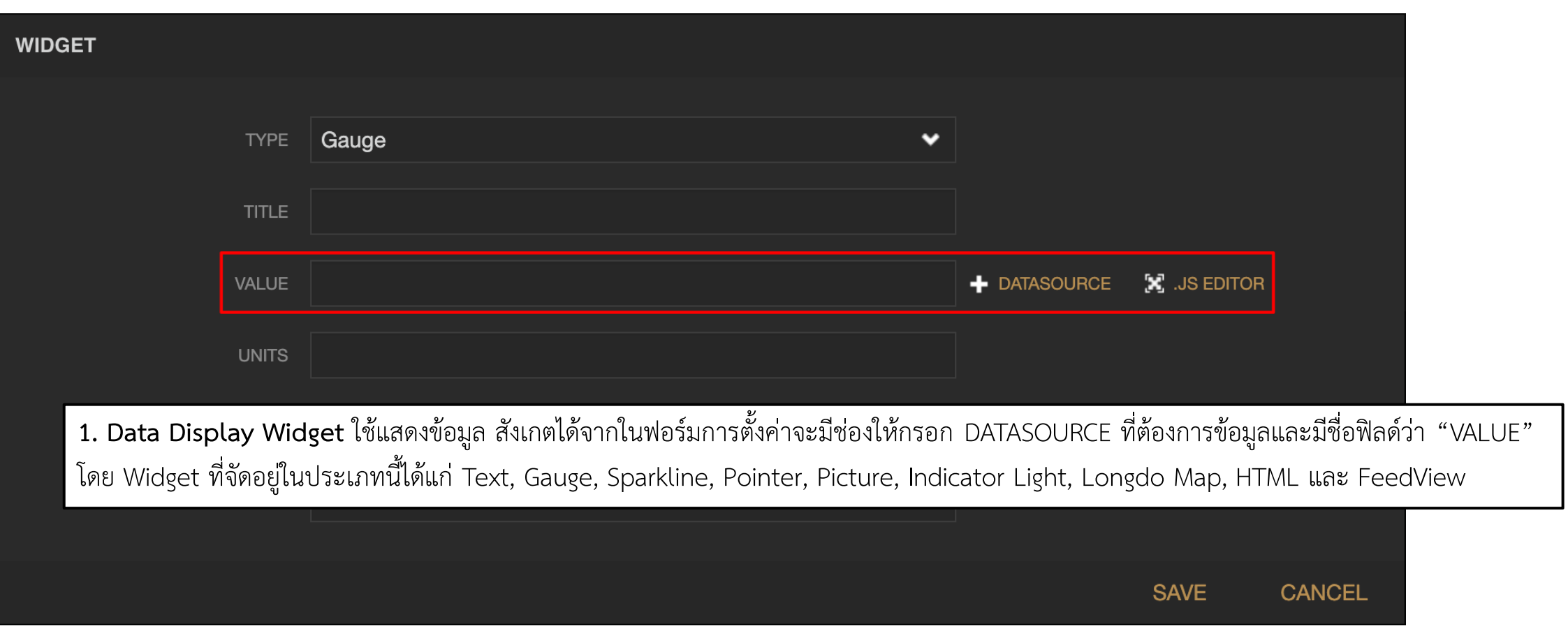

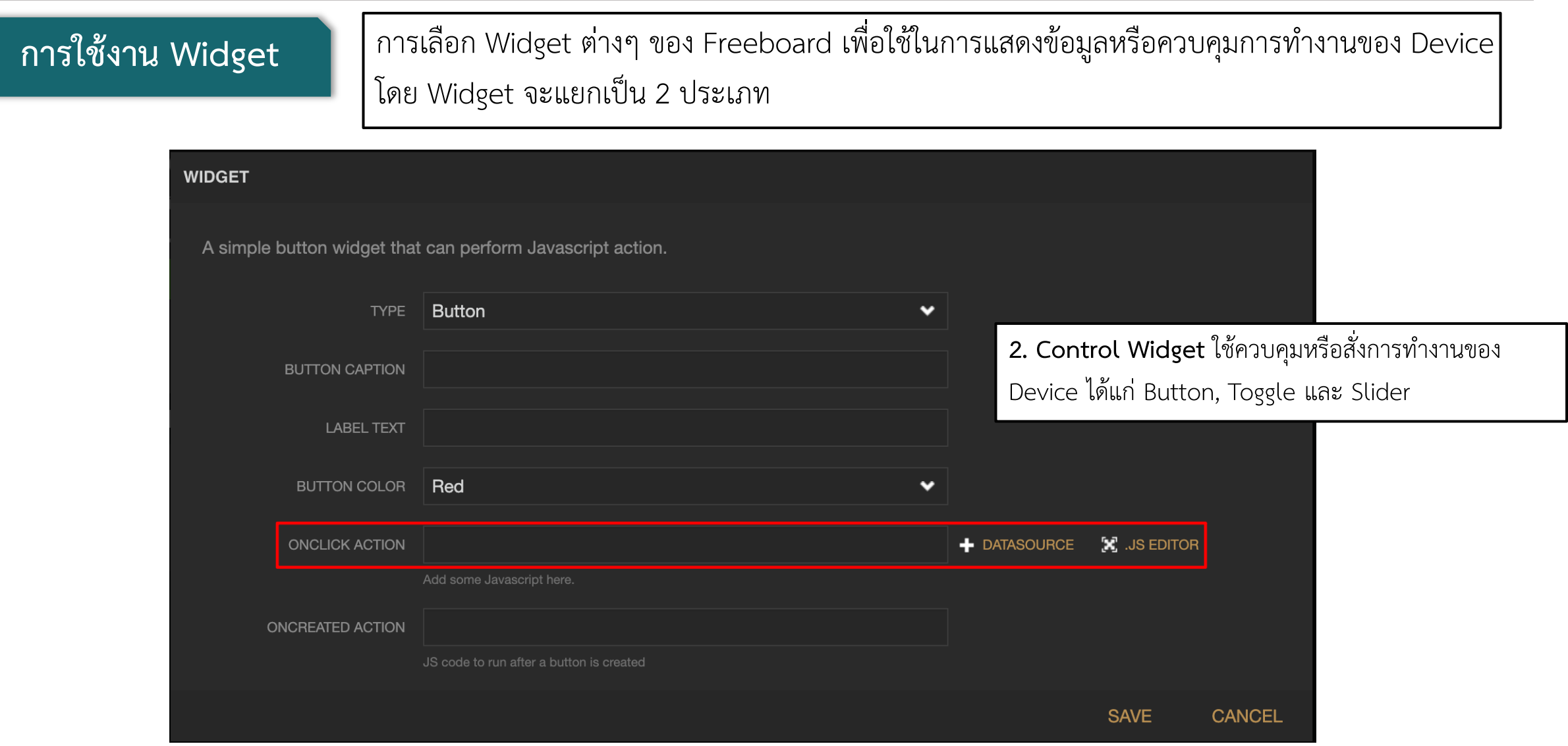

#### **การทดลองที่ 2 การสร้าง Widget ประเภทแสดงผล**

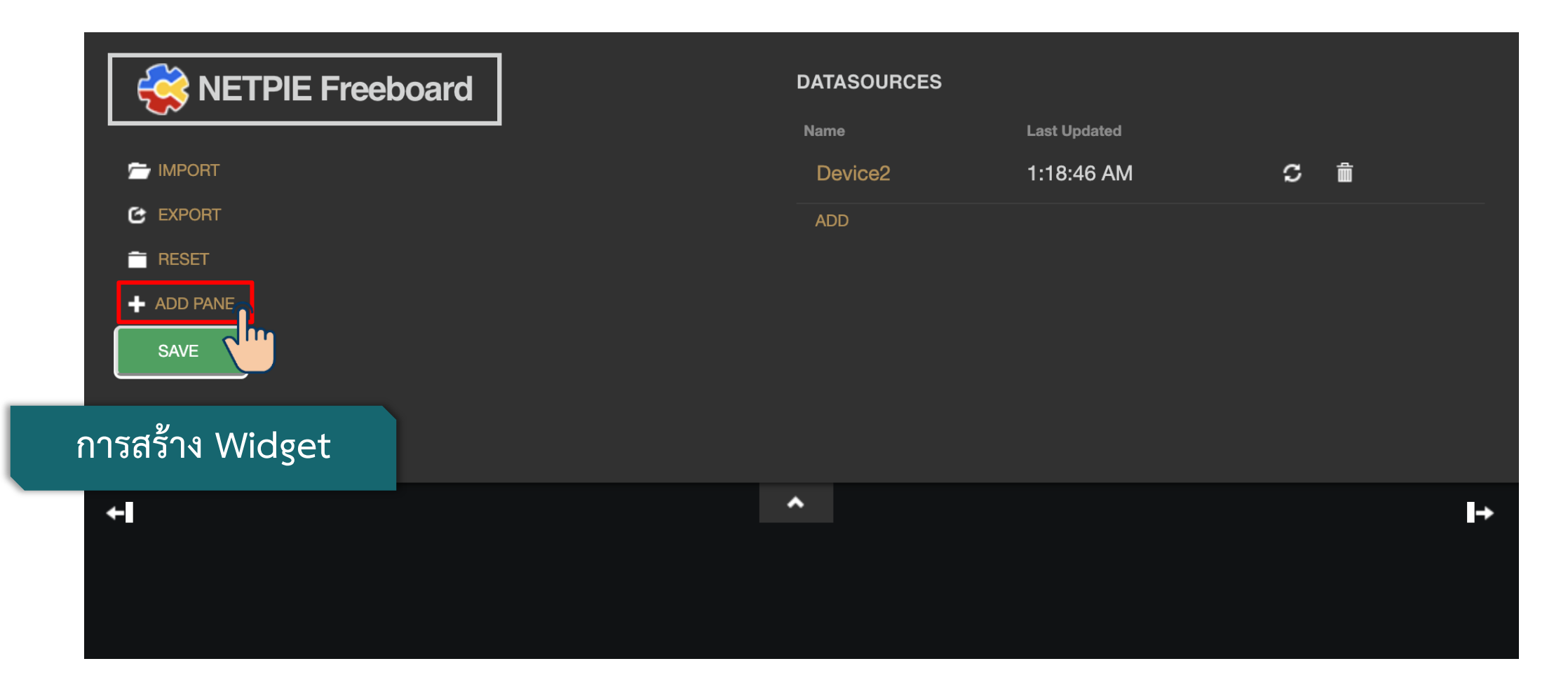

#### **การทดลองที่ 2 การสร้าง Widget ประเภทแสดงผล**

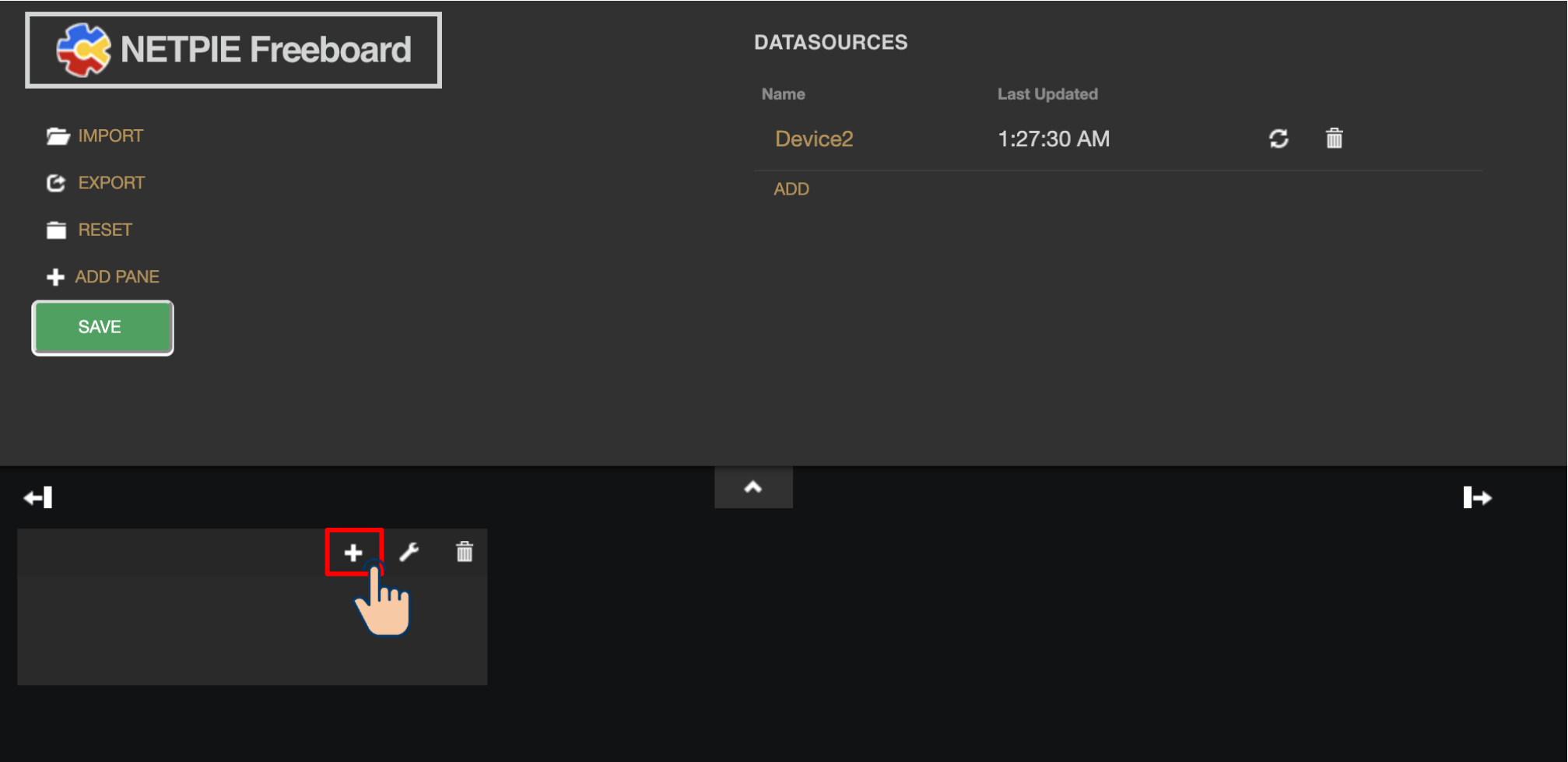

#### **การทดลองที่ 2 การสร้าง Widget ประเภทแสดงผล**

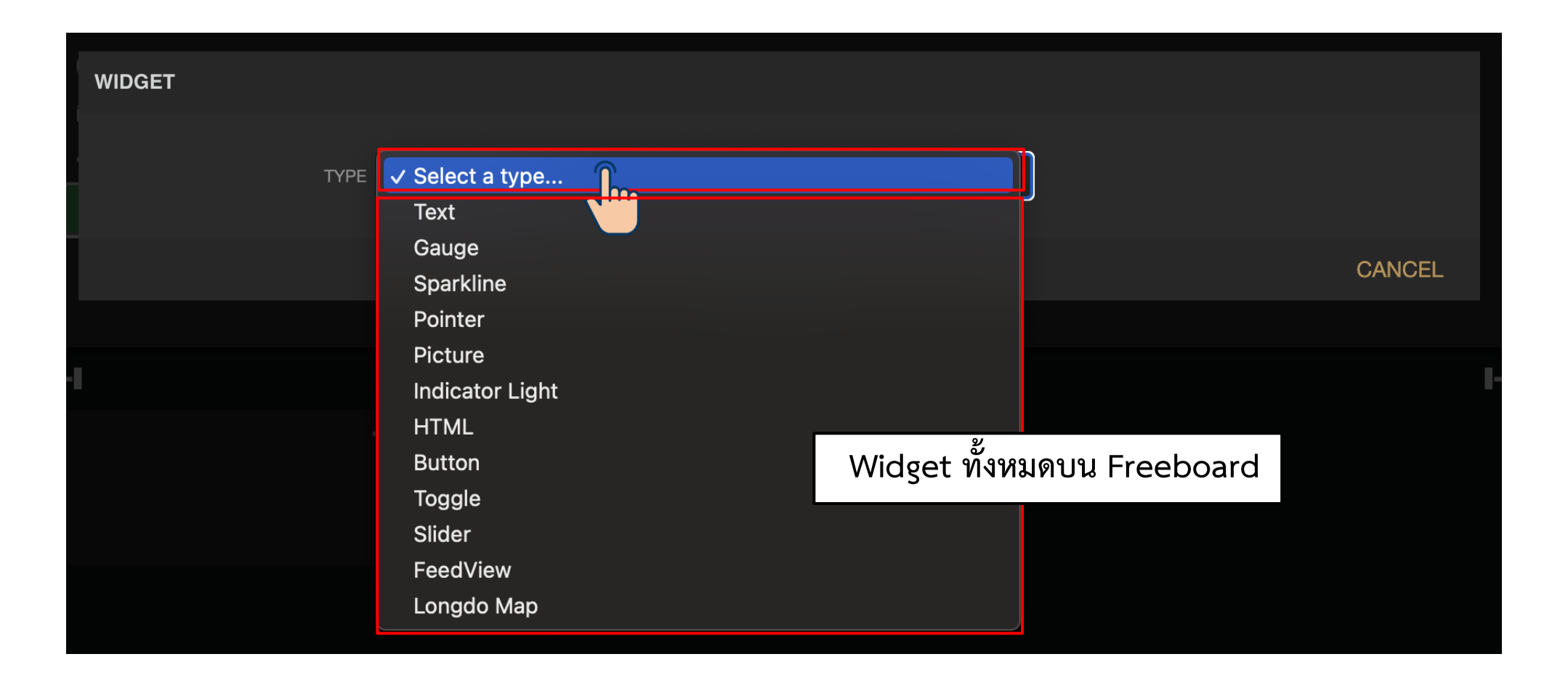

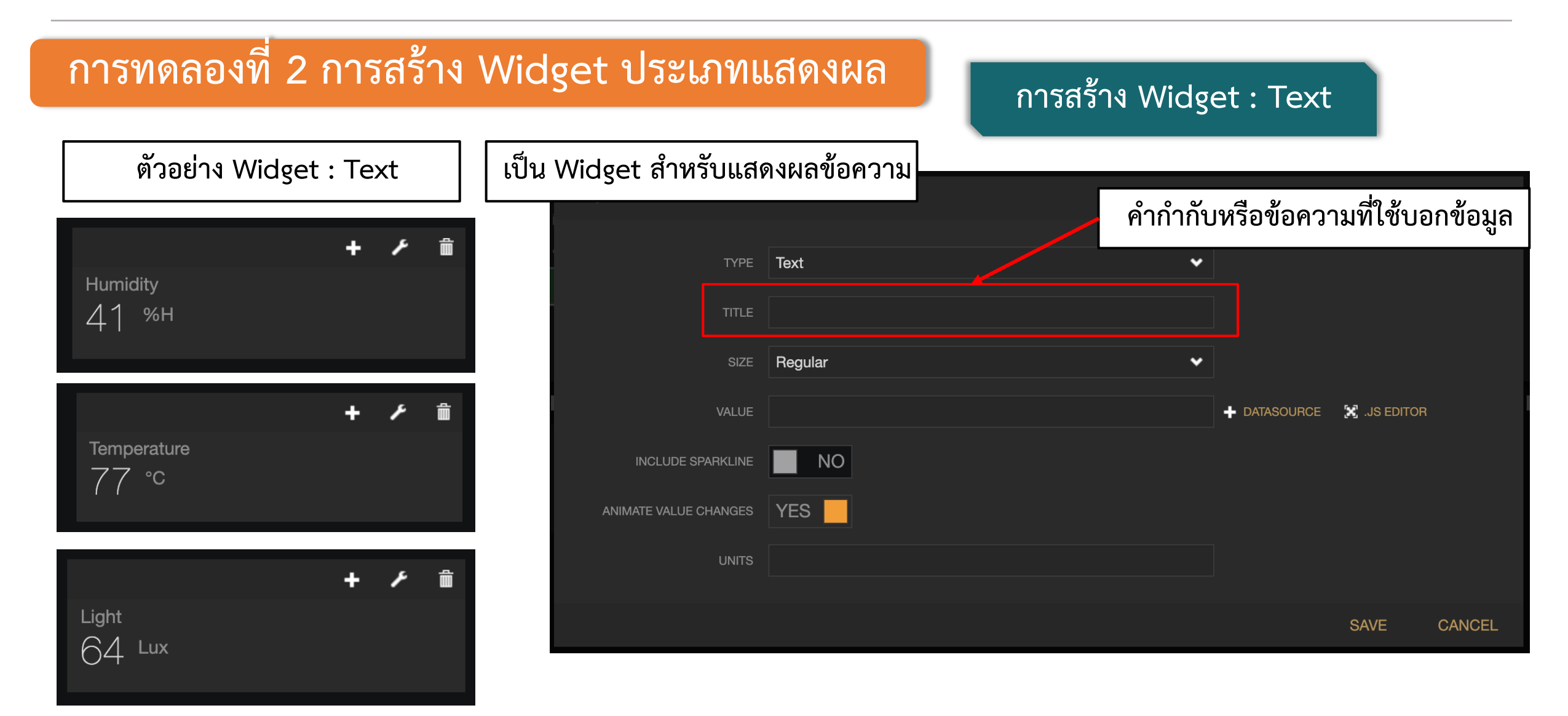

#### **การทดลองที่ 2 การสร้าง Widget ประเภทแสดงผล**

**การสร้าง Widget : Text**

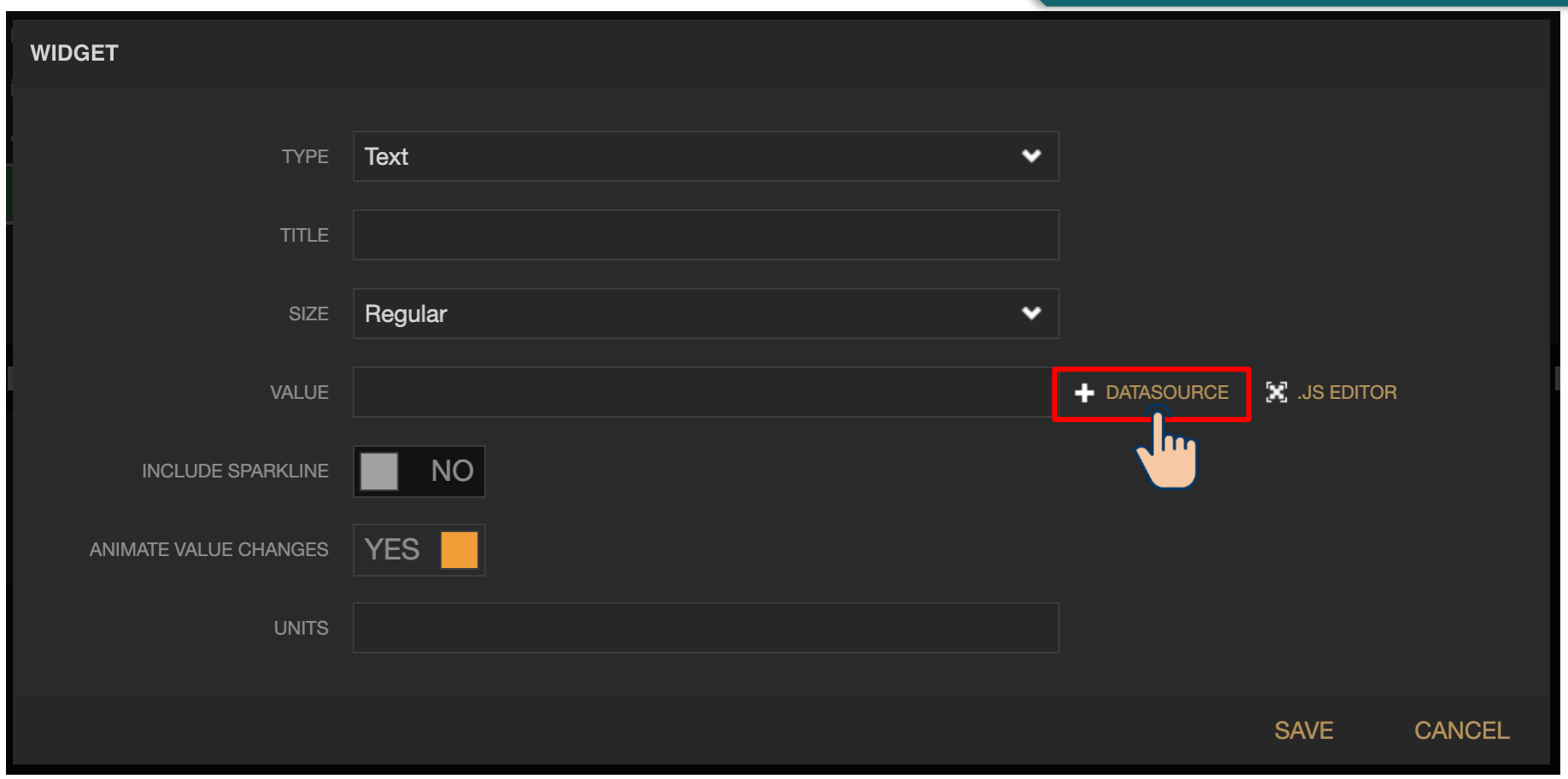

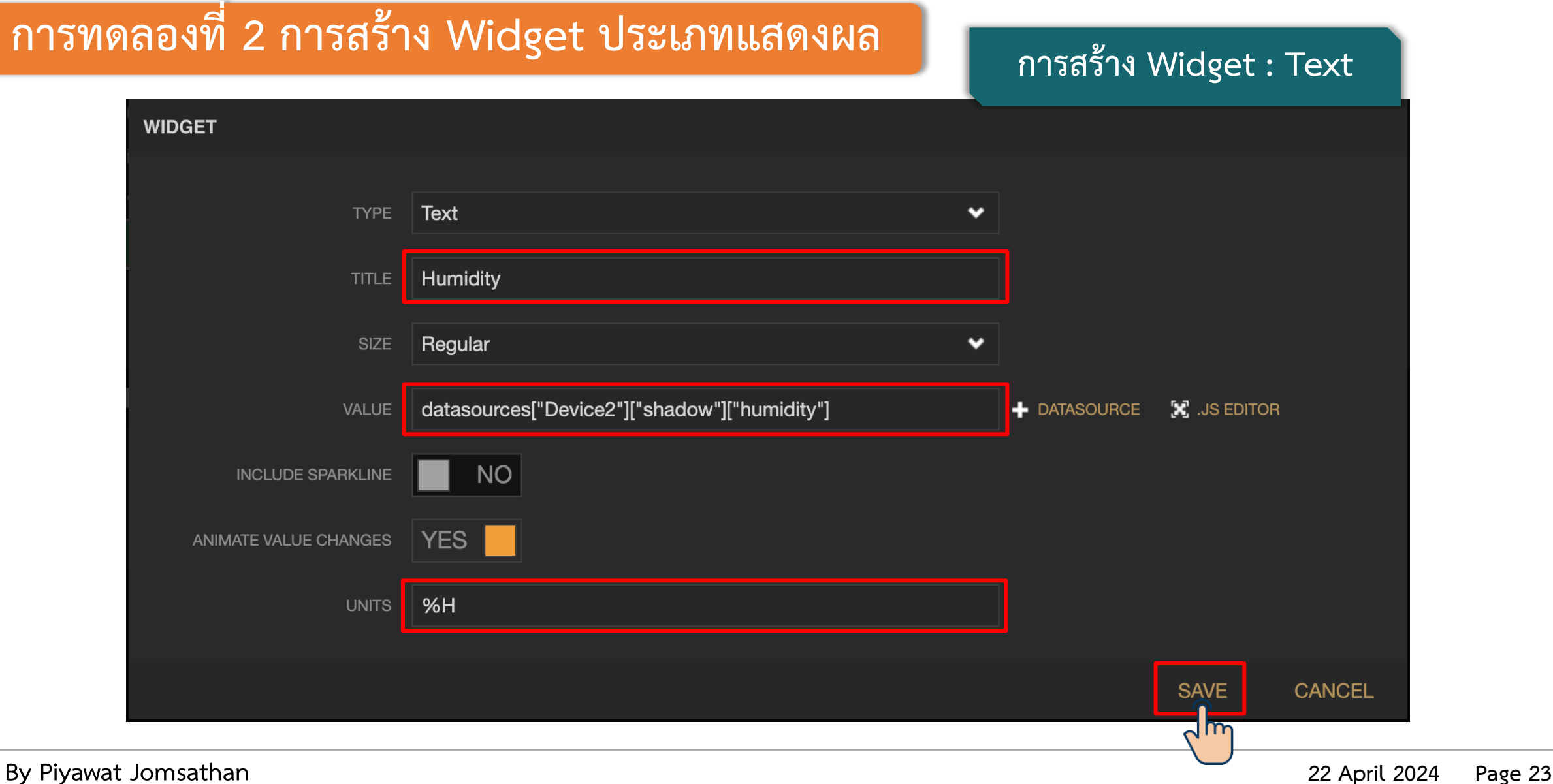

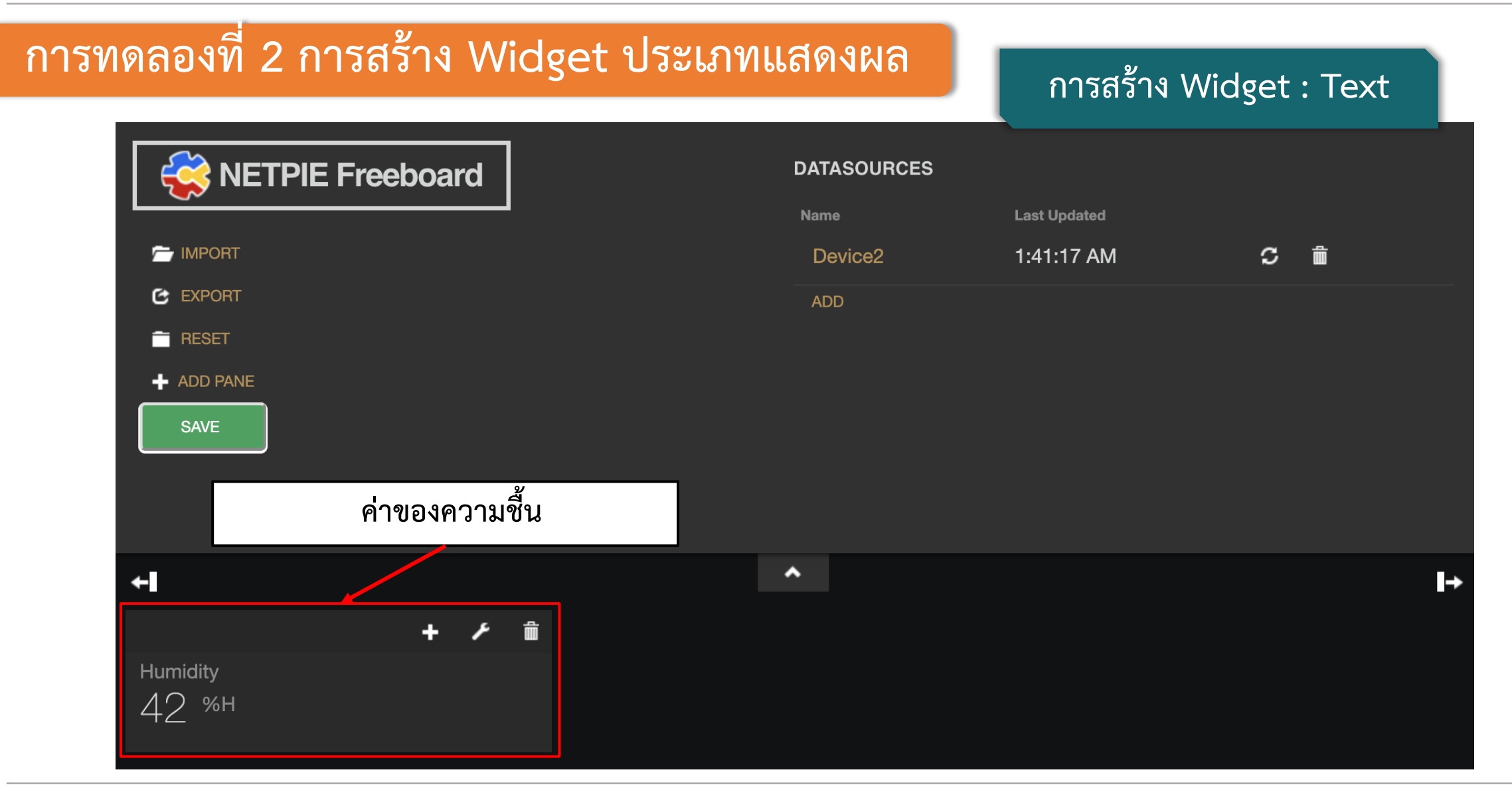

**By Piyawat Jomsathan 22 April 2024 Page 24**

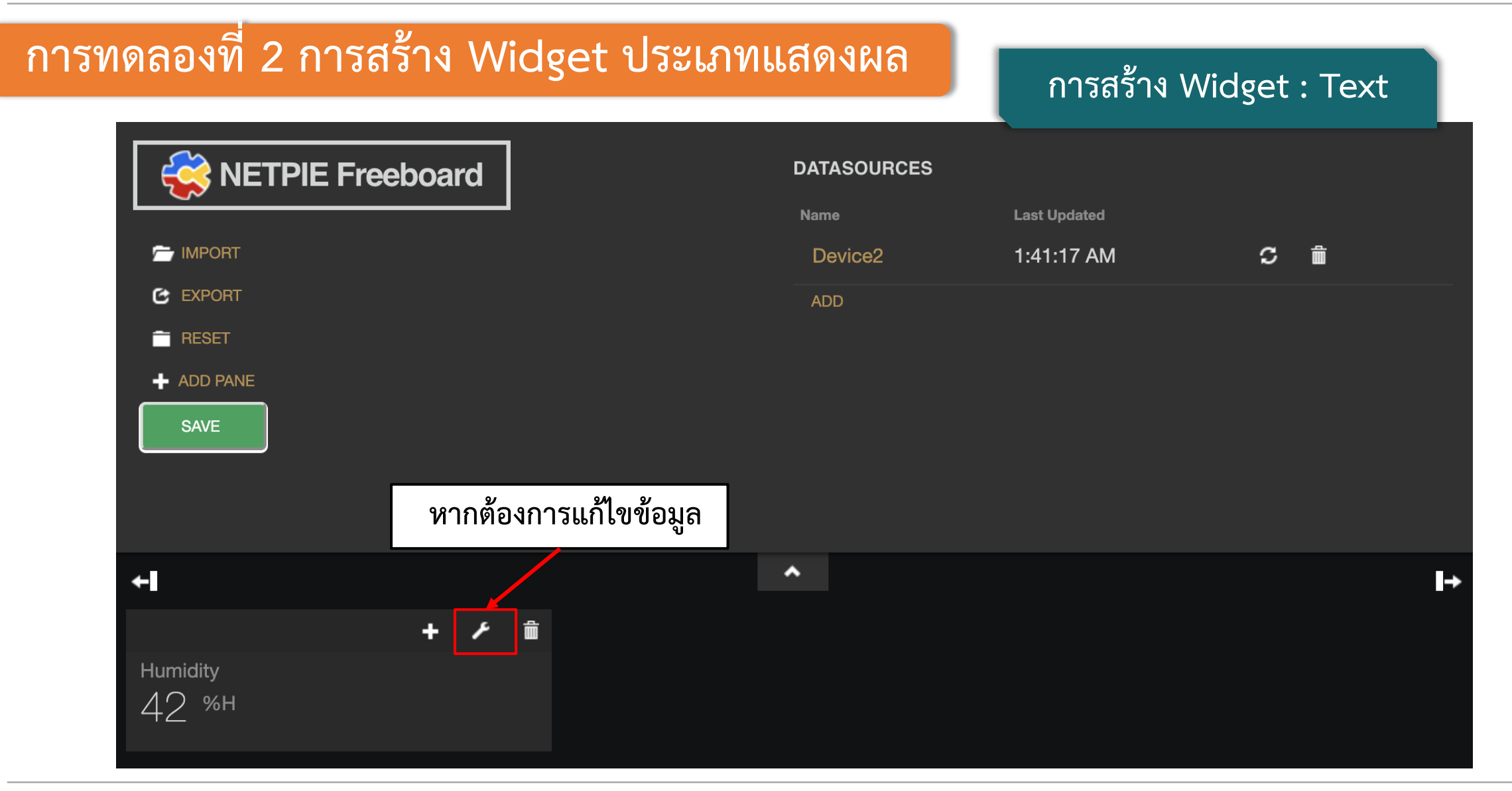

**By Piyawat Jomsathan 22 April 2024 Page 25**

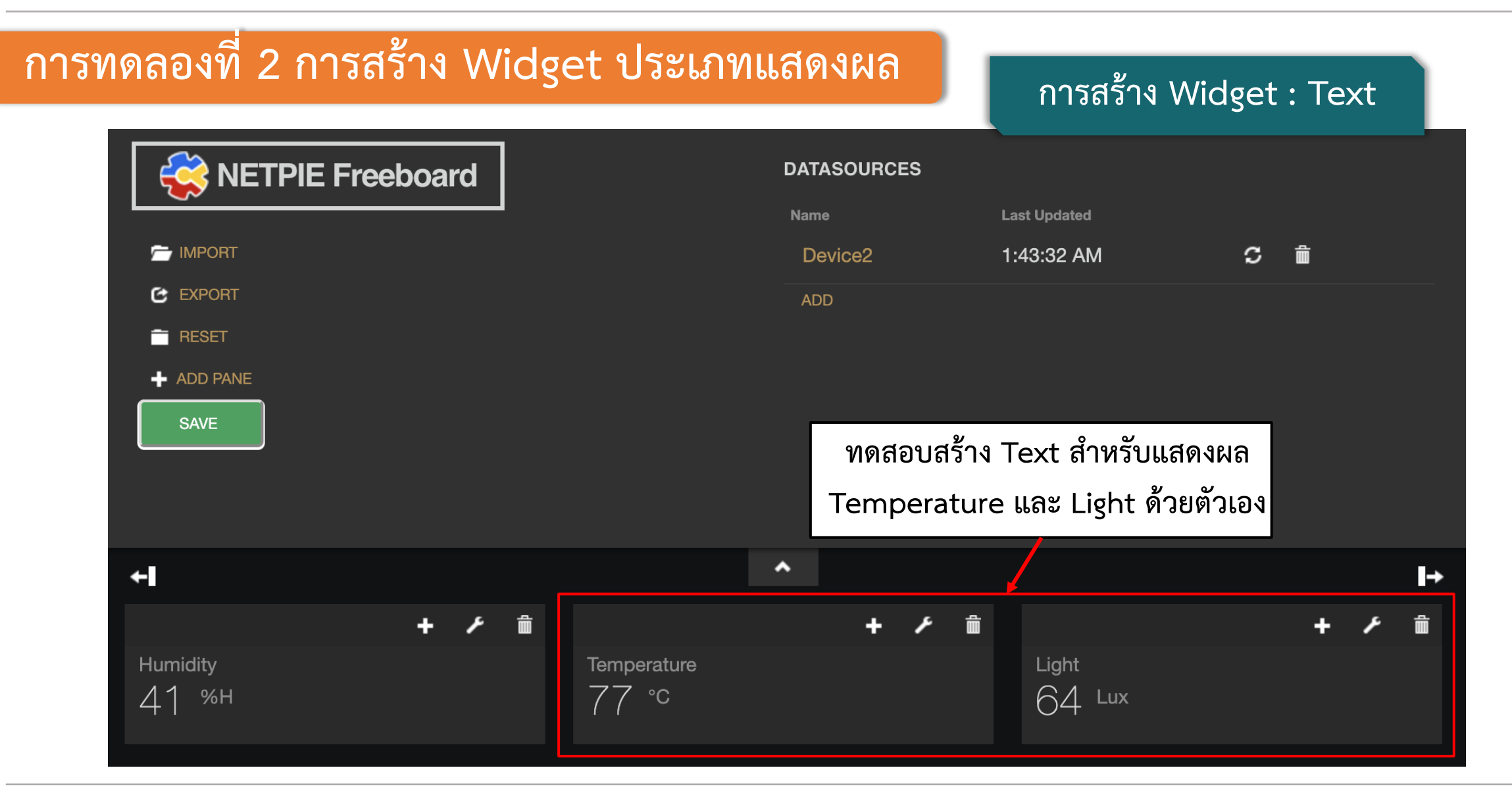

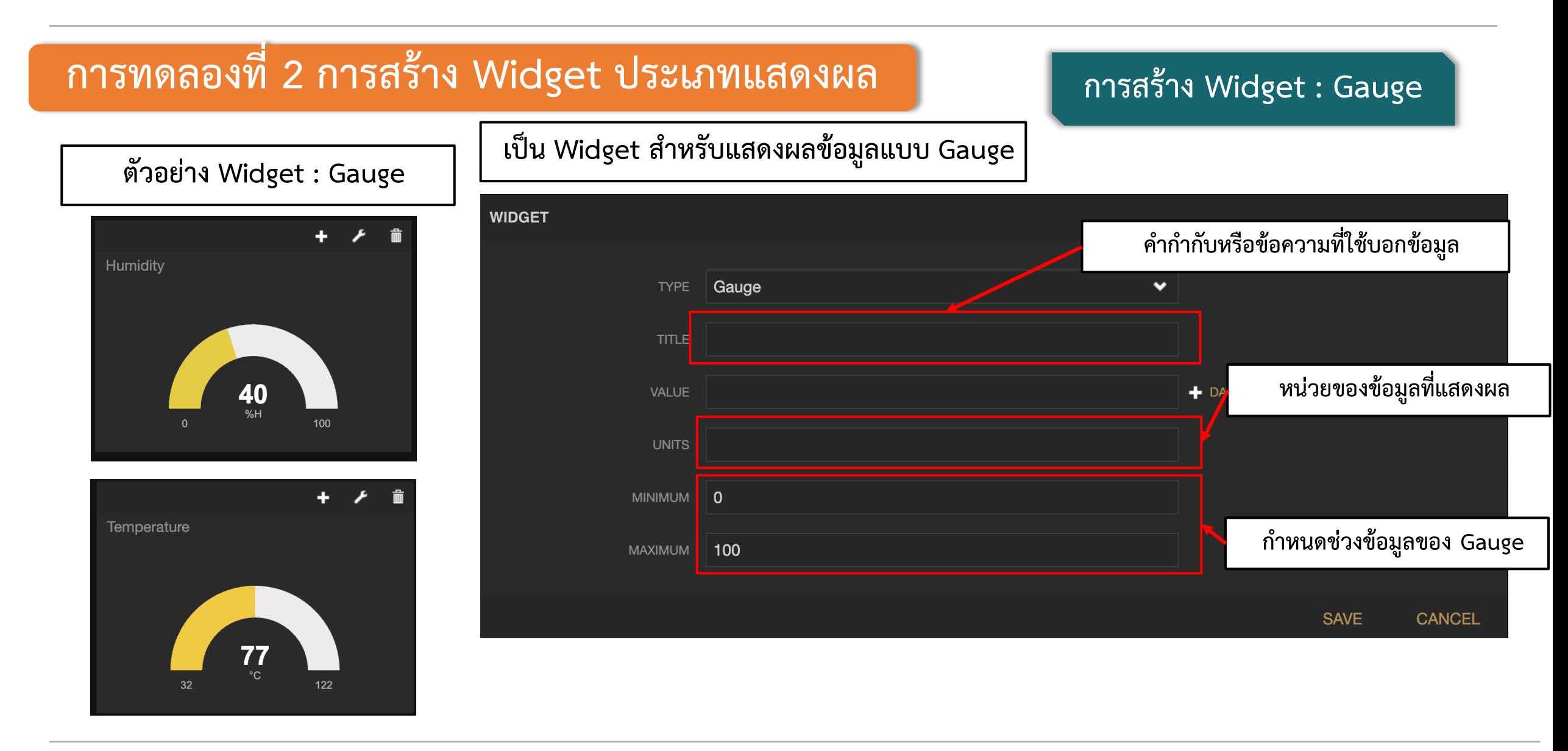

**By Piyawat Jomsathan 22 April 2024 Page 27**

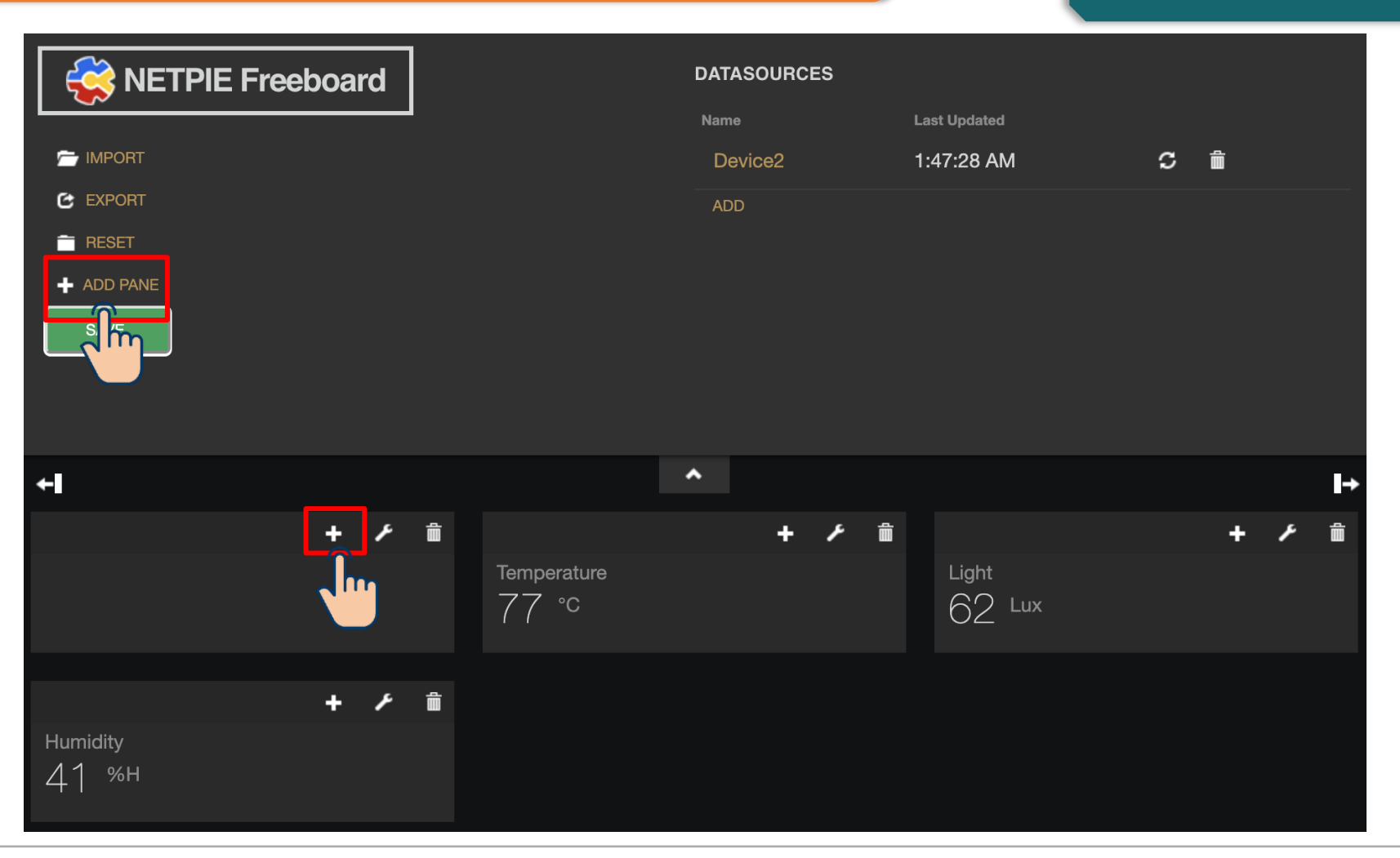

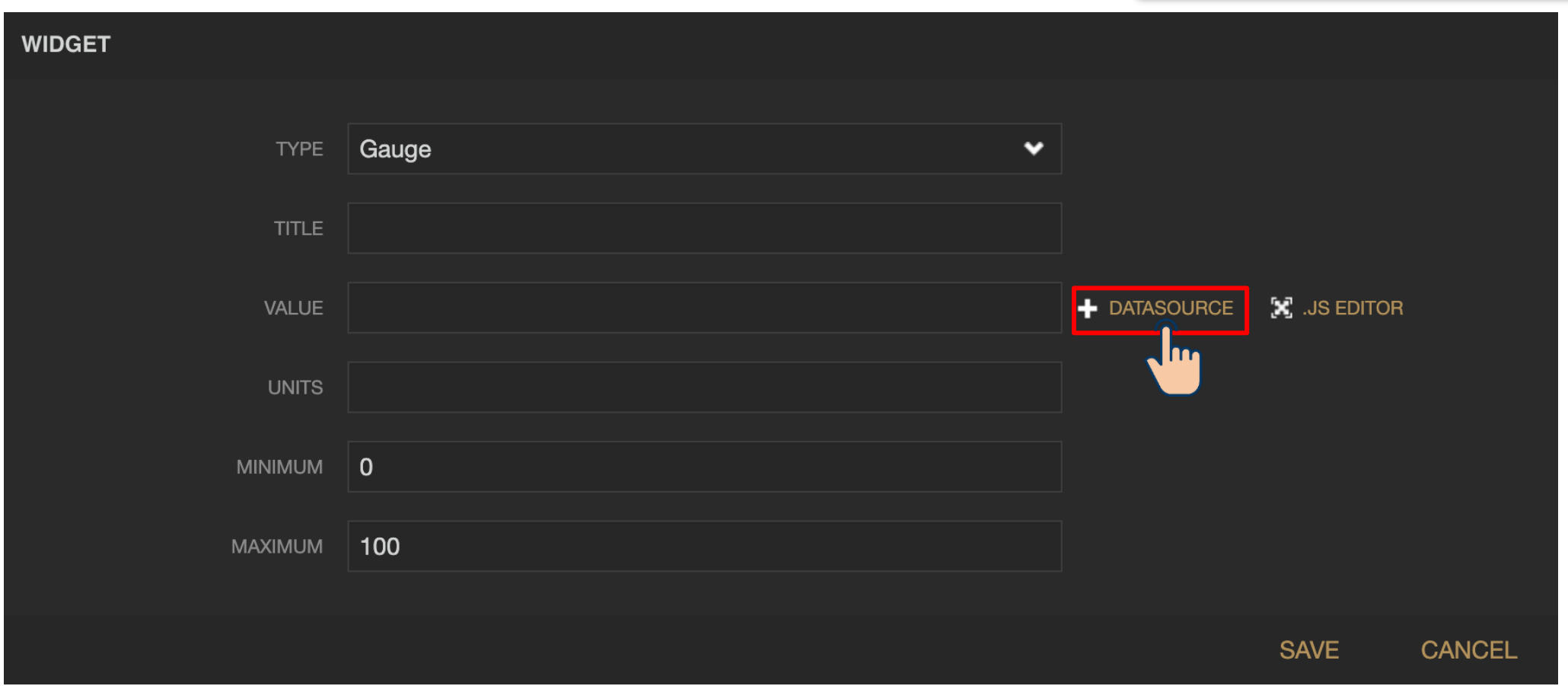

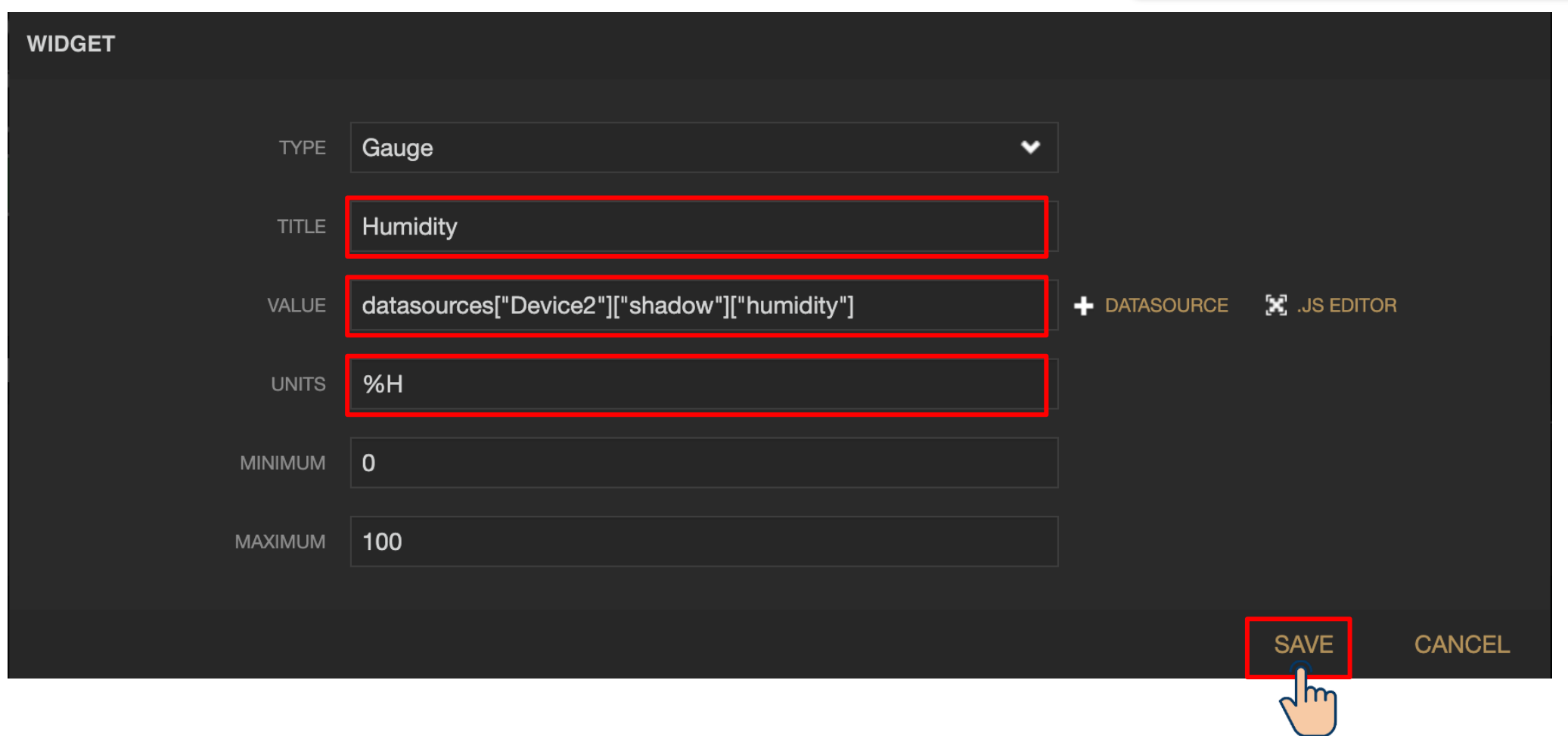

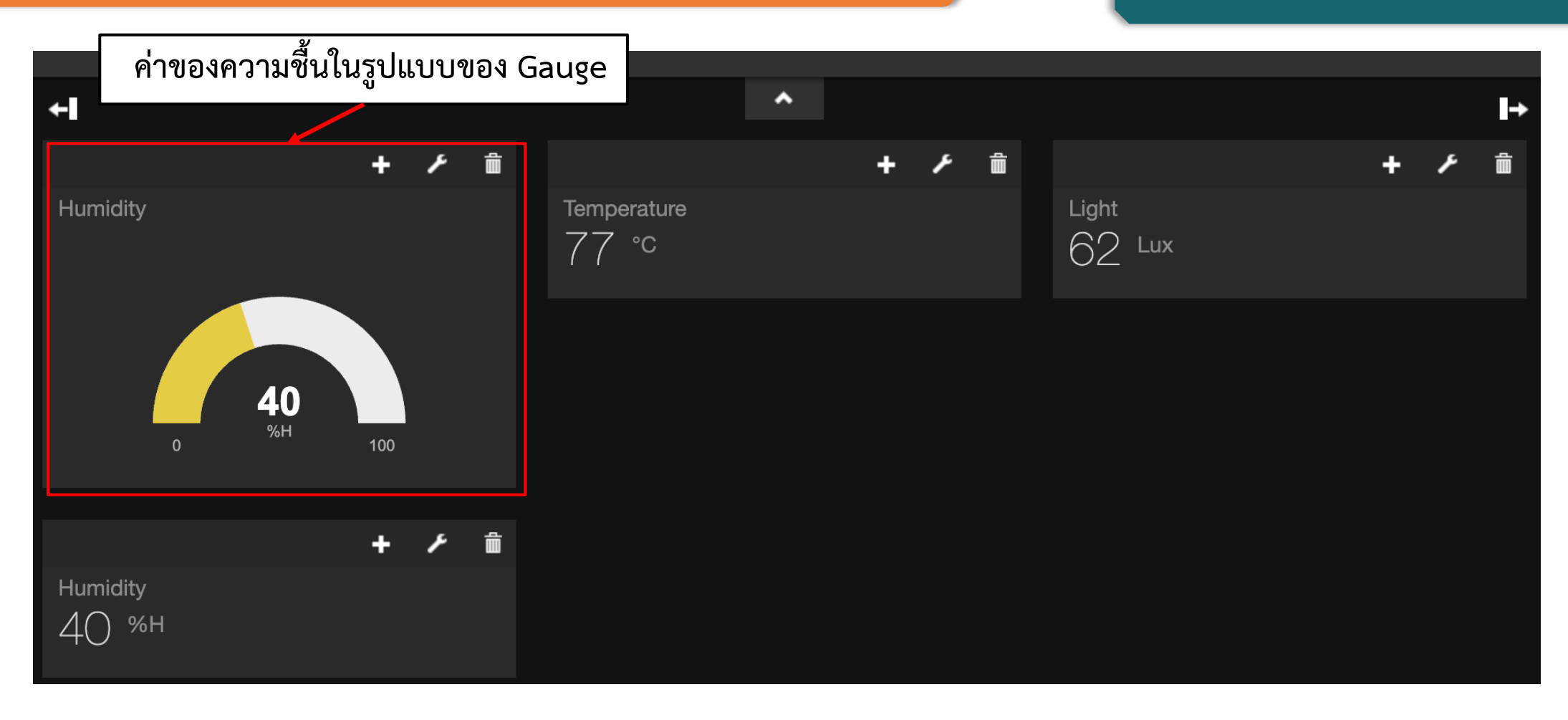

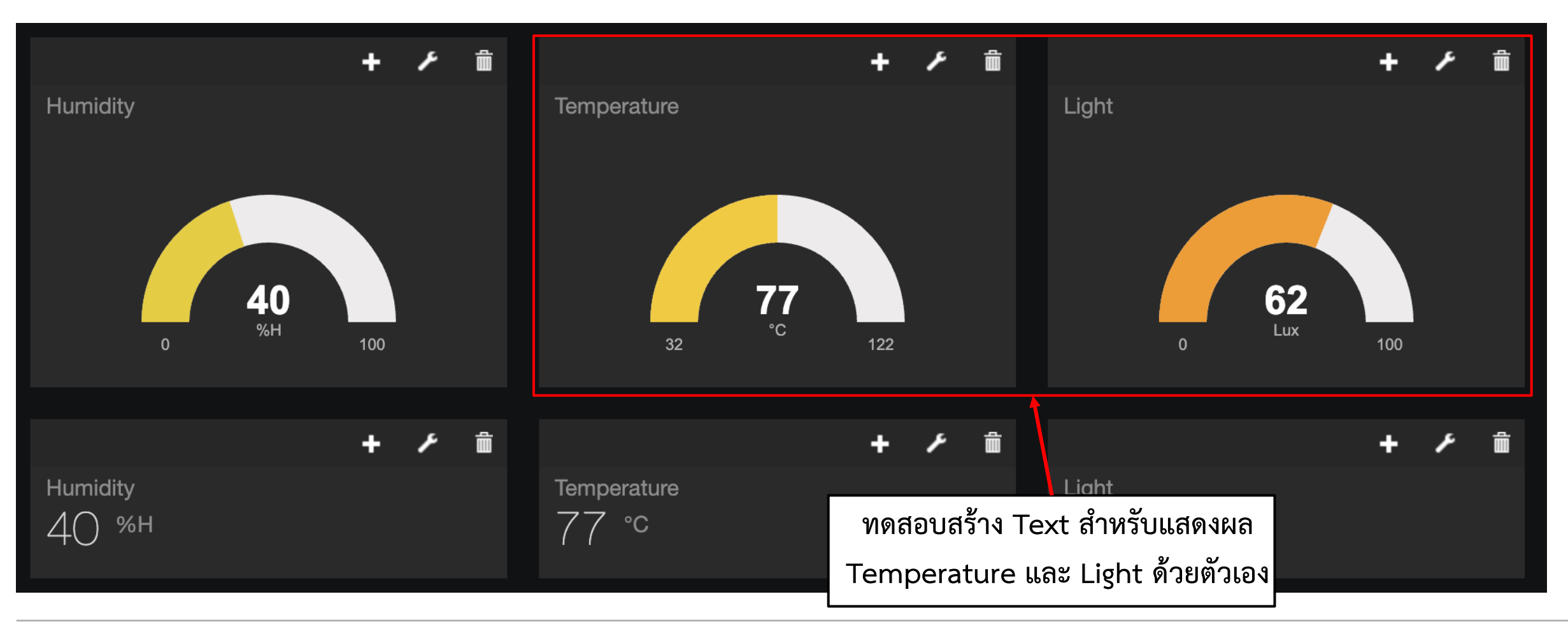

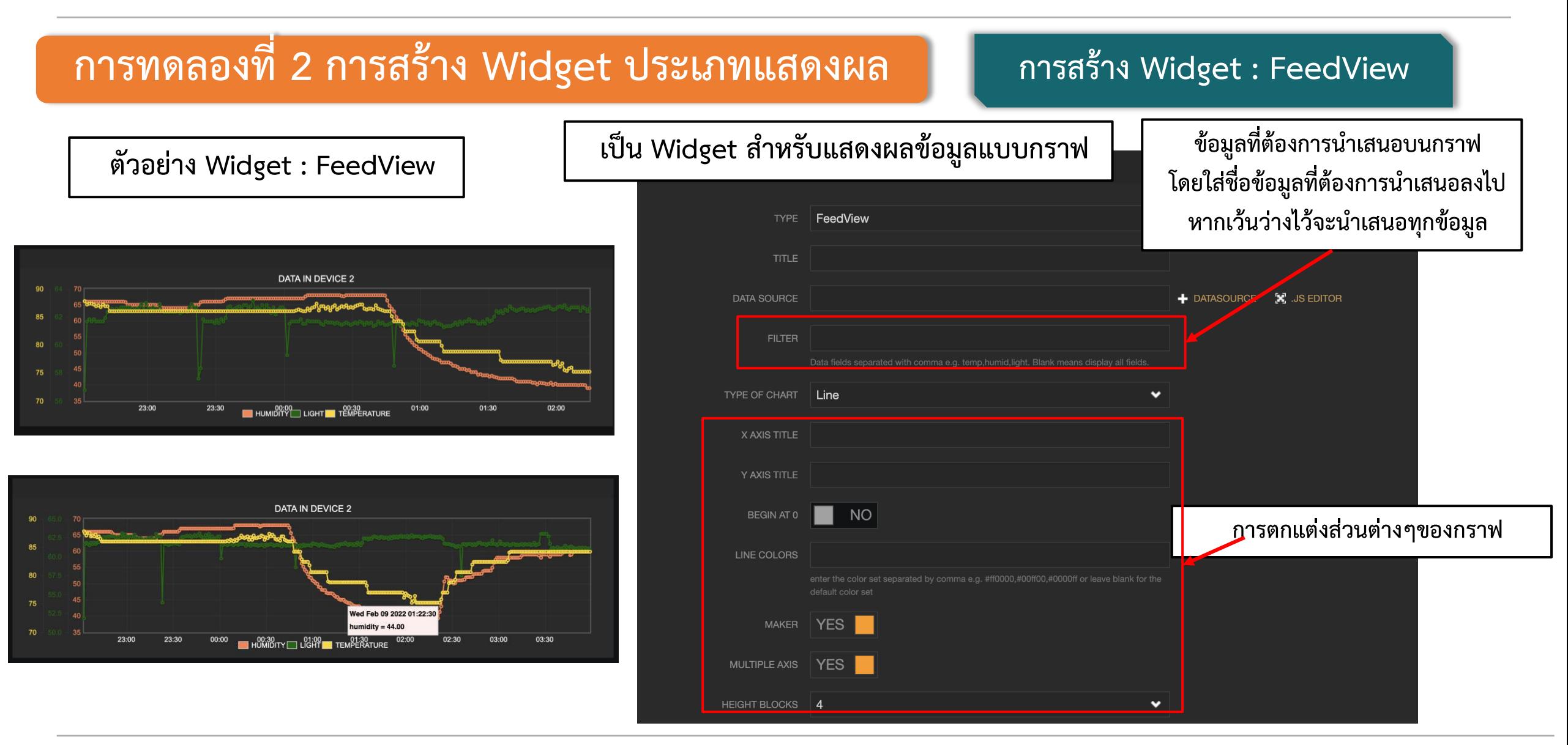

#### **การทดลองที่ 2 การสร้าง Widget ประเภทแสดงผล การสร้าง Widget : FeedView**

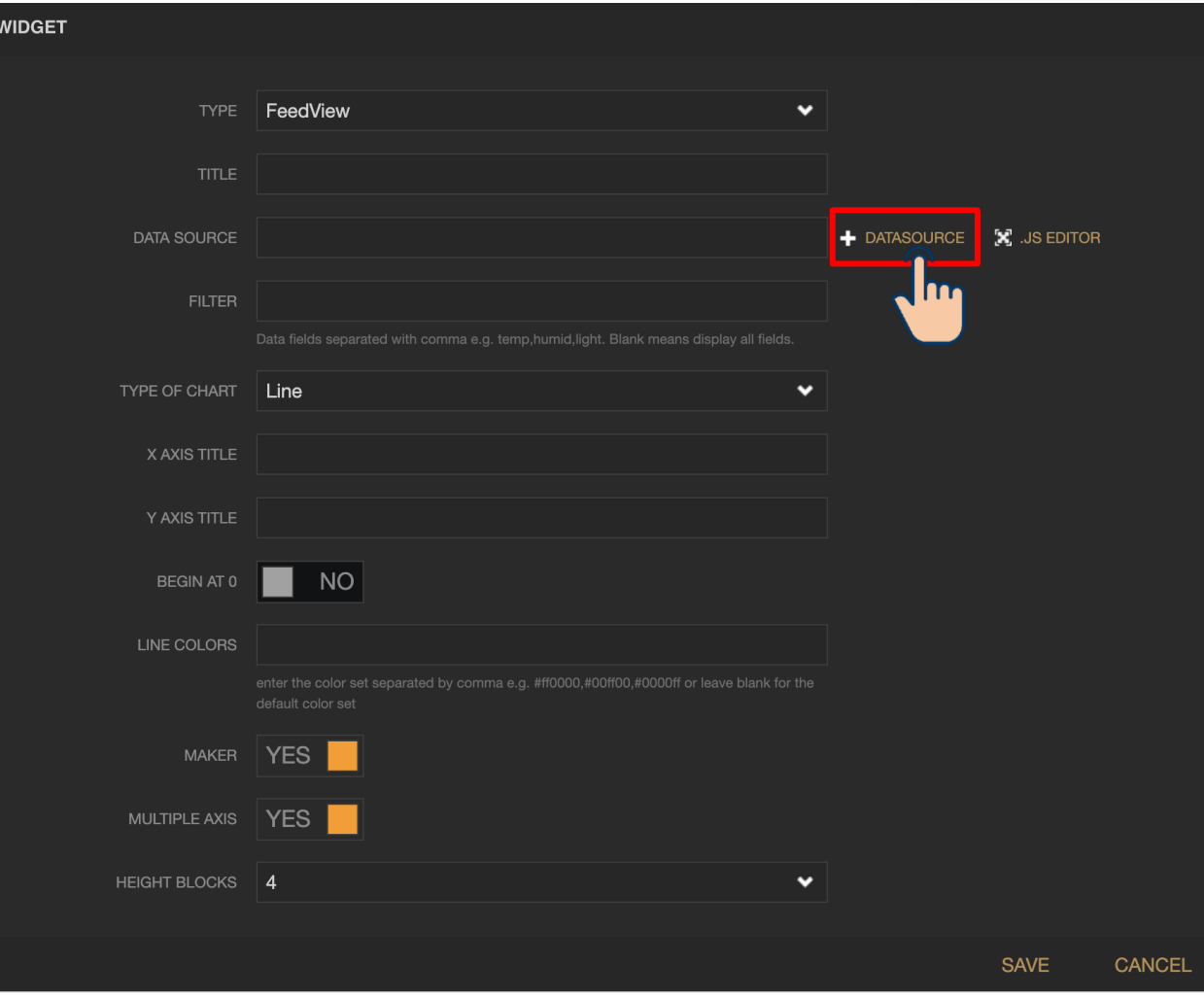

**By Piyawat Jomsathan 22 April 2024 Page 34**

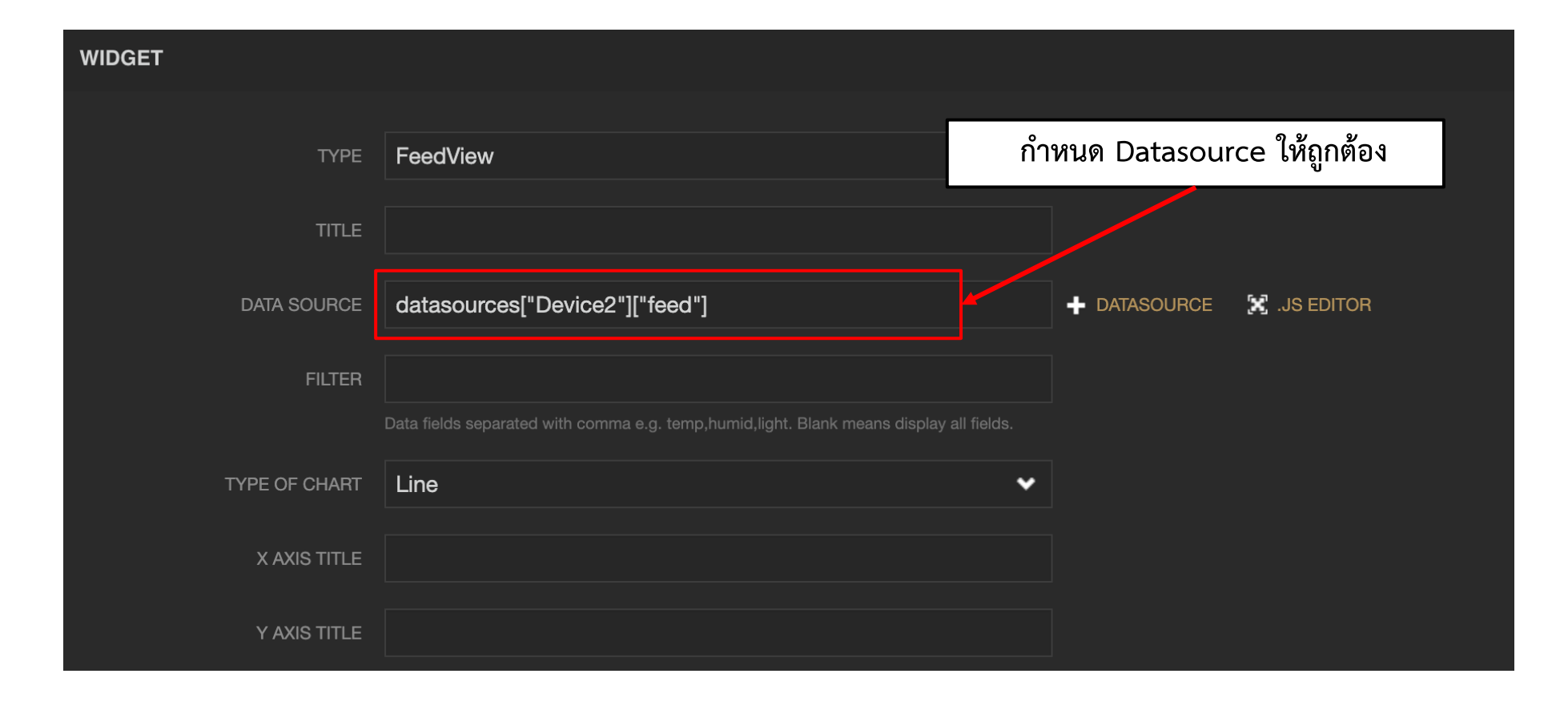

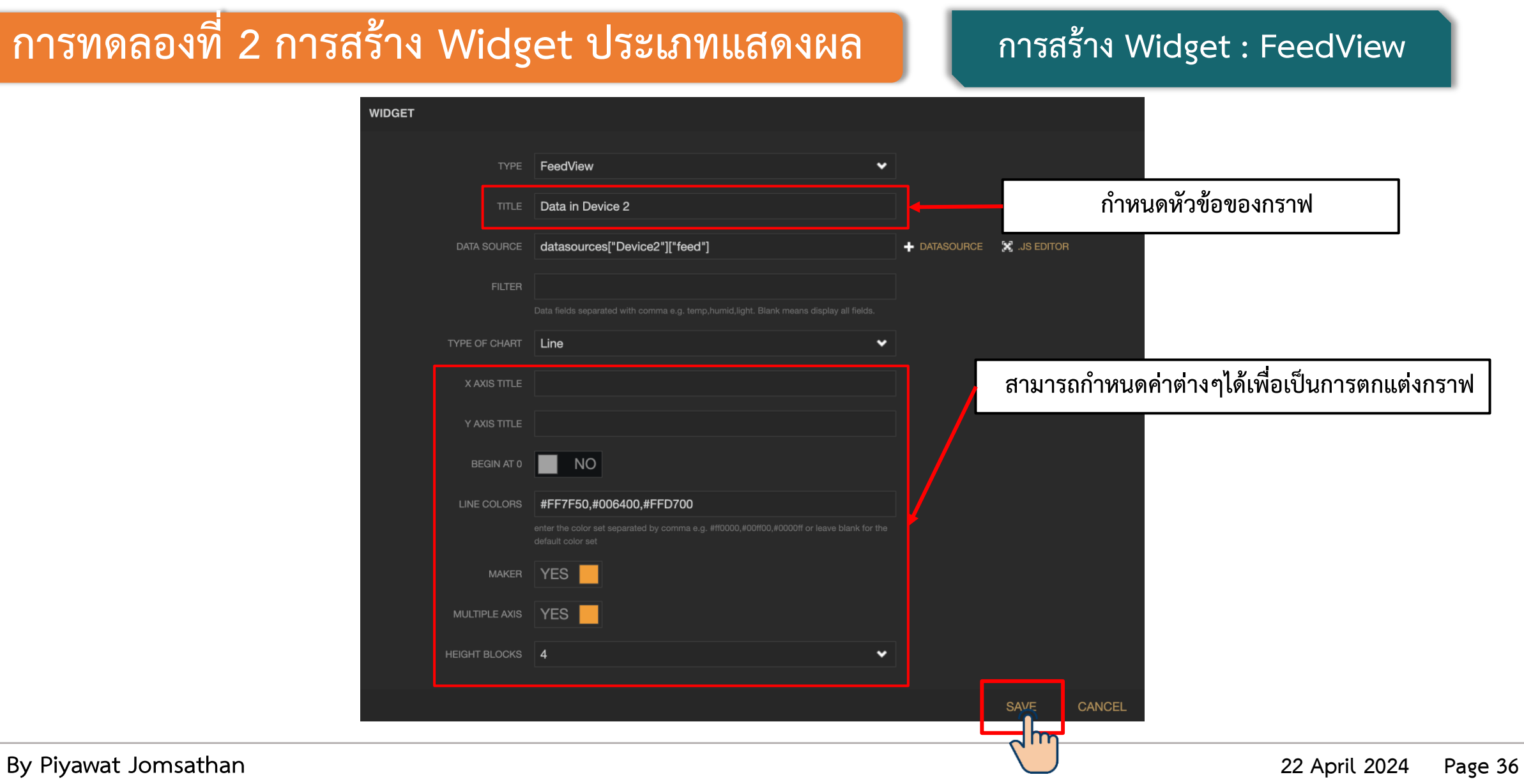
### **การทดลองที่ 2 การสร้าง Widget ประเภทแสดงผล การสร้าง Widget : FeedView**

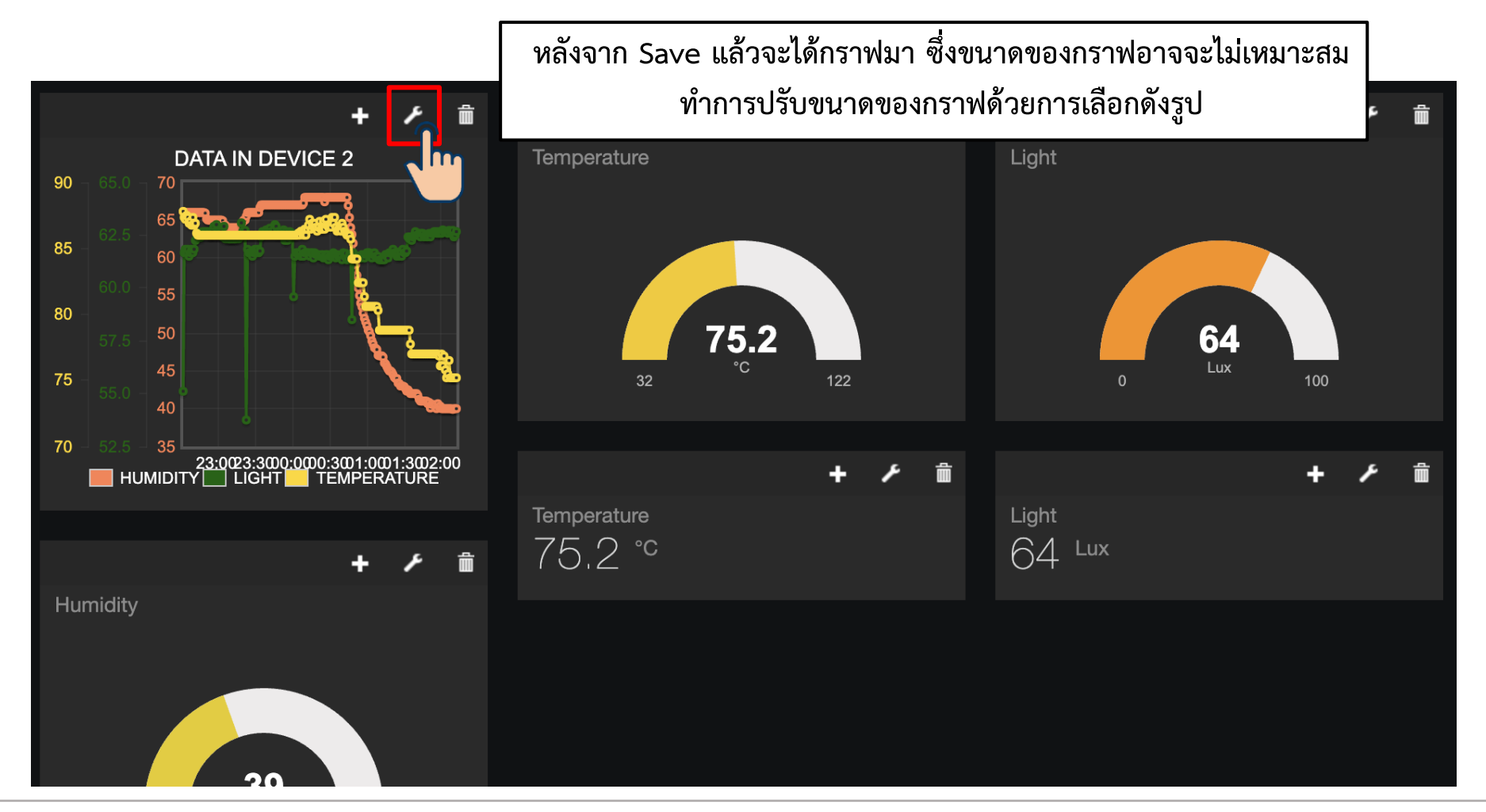

**By Piyawat Jomsathan 22 April 2024 Page 37**

#### **การทดลองที่ 2 การสร้าง Widget ประเภทแสดงผล การสร้าง Widget : FeedView**

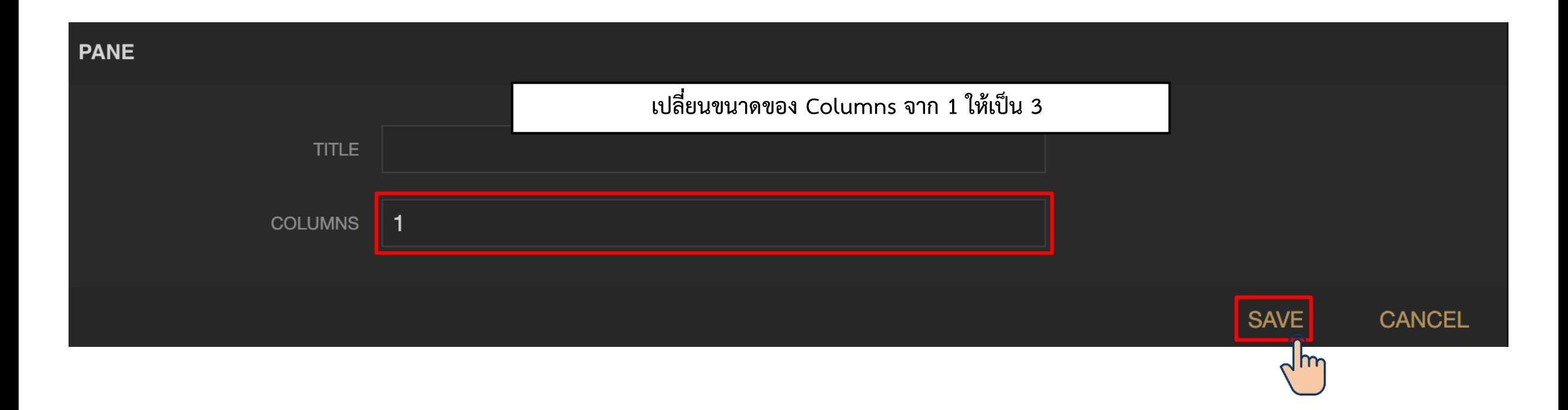

## **การทดลองที่ 2 การสร้าง Widget ประเภทแสดงผล การสร้าง Widget : FeedView**

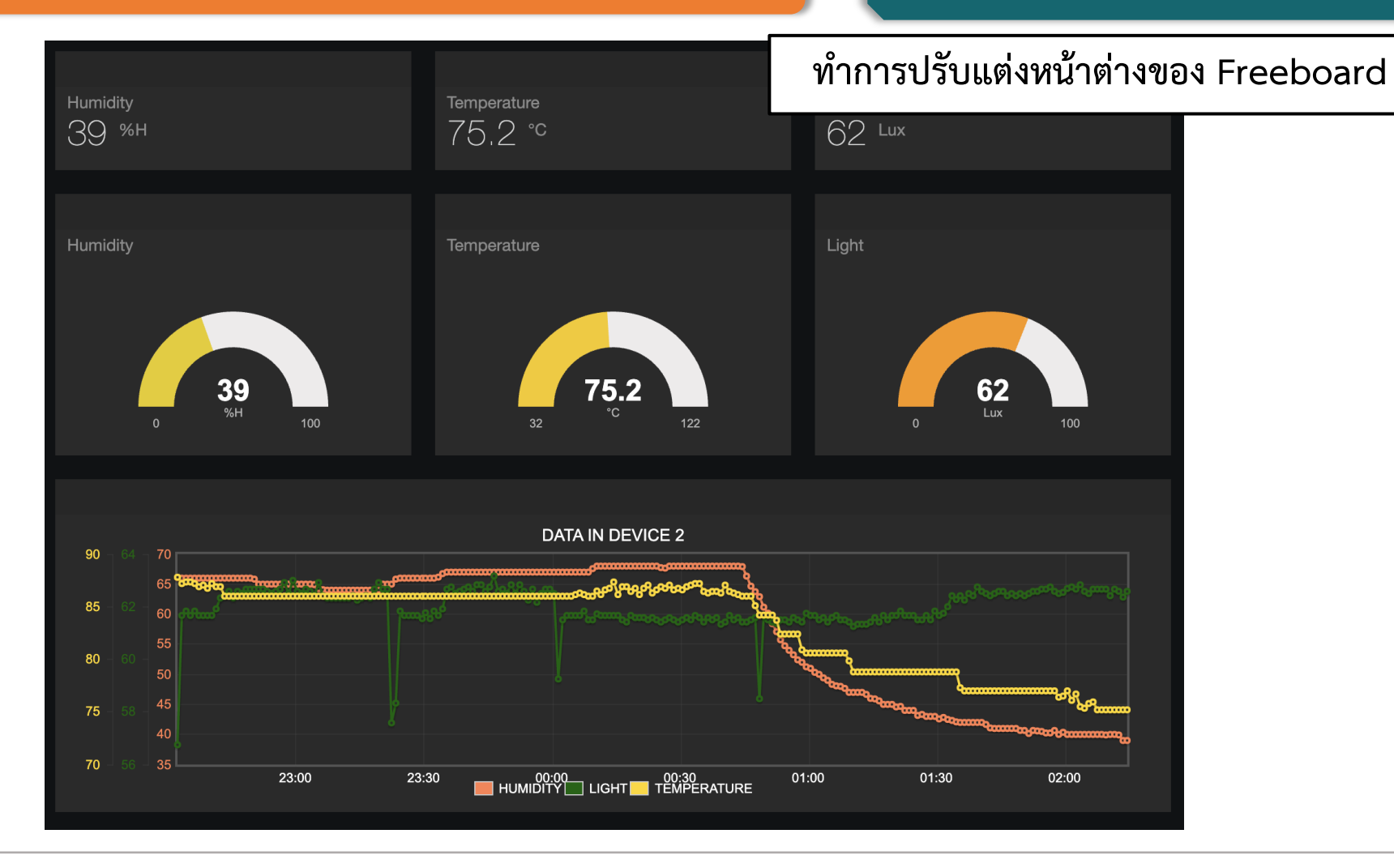

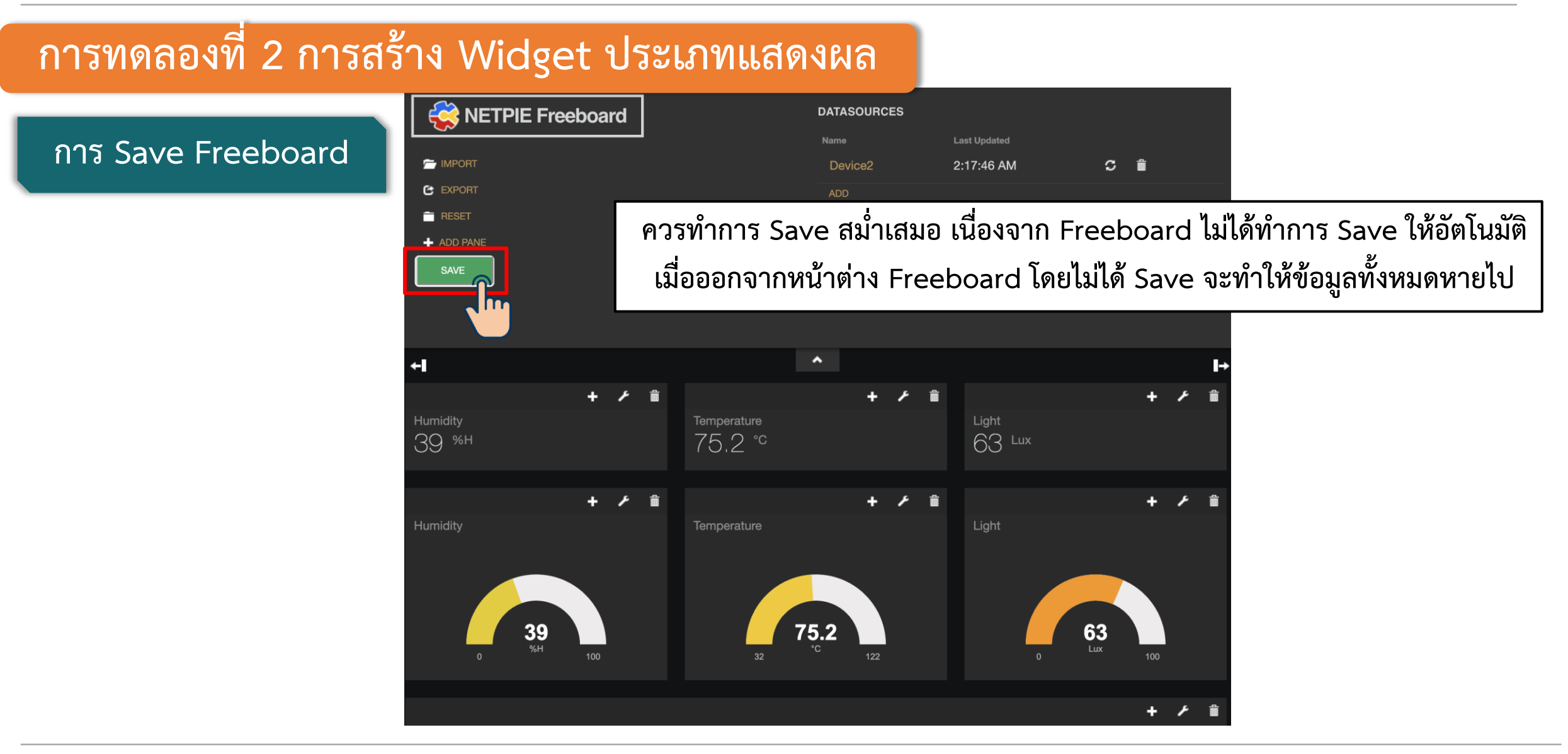

## **ใบงานที่ 5.1 ค าถามท้ายหน่วยการเรียนรู้**

#### **ค าถามท้ายหน่วยการเรียนรู้ที่ 1**

**จงสร้าง Dashboard ส าหรับแสดงผลข้อมูลของ ESP32 ที่ถูกจัดเก็บบน Schema จากค าถามท้ายการทดลองในสาระการ เรียนรู้ที่ 4 ข้อที่ 11 โดยก าหนดให้มี Widget ในแต่ละข้อมูลดังนี้**

- **1. Widget : Text แสดงผลข้อมูล voltage, gas, led1, led2 และ led3**
- **2. Widget : Gauge แสดงผลข้อมูล voltage และ gas**
- **3. Widget : FeedView แสดงผลข้อมูล Voltage และ Gas**

**โดยทุก Widget ของแต่ละข้อมูลก าหนดให้เป็นอิสระจากกัน (นั่นคือ ต้องมี FeedView 2 อัน)**

**\*\*\* เสริมโจทย์ การแปลงข้อมูลบน Widget : Text ตามเงื่อนดังต่อไปนี้ได้**

- **- led1, led2 และ led3 ปกติแล้วข้อมูลจะน าเสนอจาก 0 หรือ false ให้แสดงผลข้อมูลเป็น LED OFF**
- **- led1, led2 และ led3 ปกติแล้วข้อมูลจะน าเสนอจาก 1 หรือ true ให้แสดงผลข้อมูลเป็น LED ON**

# **ใบงานที่ 5.2 การควบคุมอุปกรณ์ด้วย Freeboard**

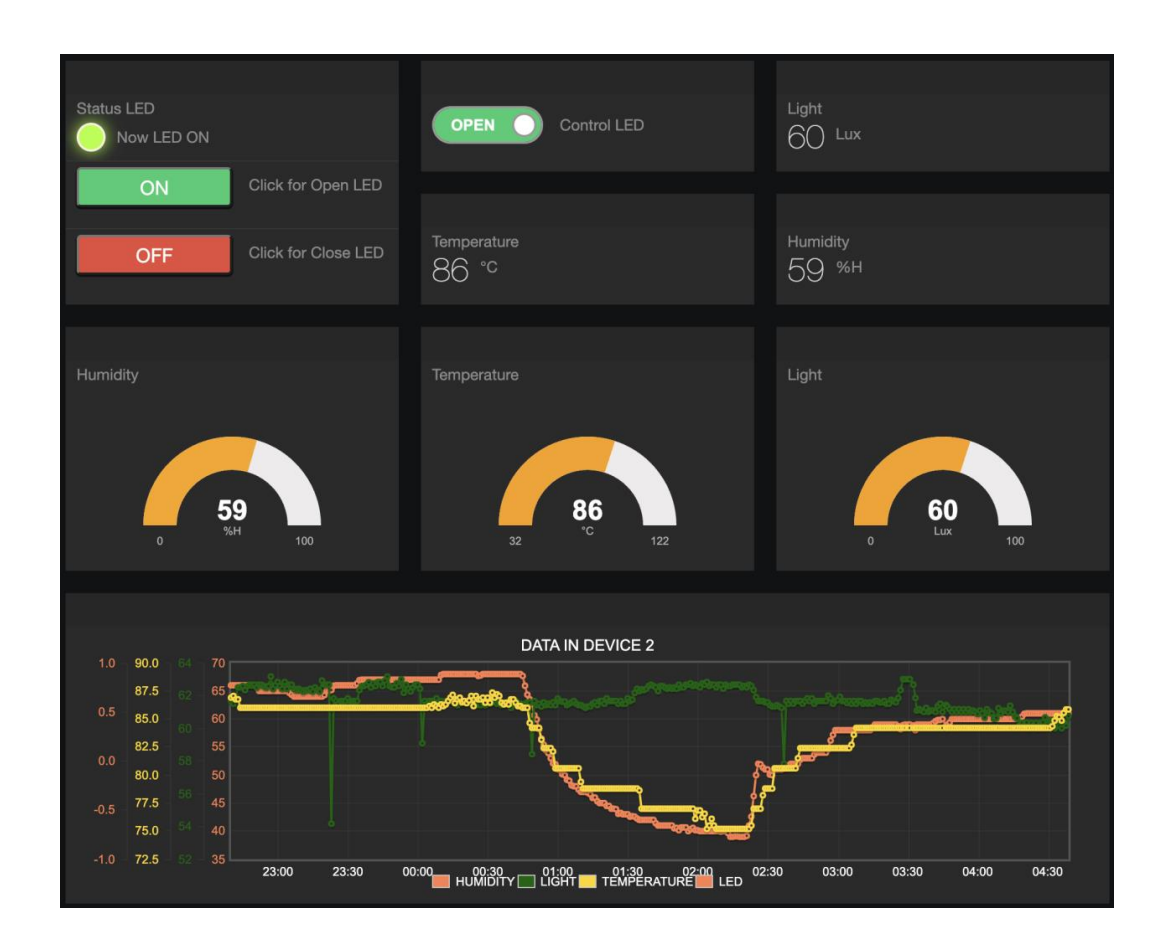

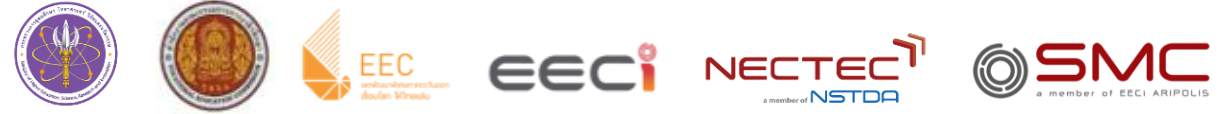

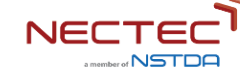

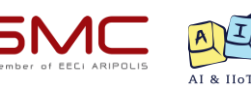

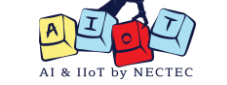

# **ใบงานที่ 5.2 ทฤษฎีเบื้องต้น**

#### **หลักการสื่อสารระหว่างอุปกรณ์และ Freeboard**

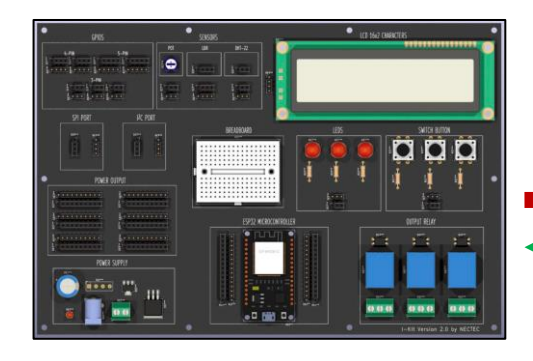

**ESP32**

Payload = { "data" : { "temperature" : 25, "humidity" : 65, "light" : 120} }

Topic = @shadow/data/update

#### **@msg/led : "ON/OFF"**

**โดยปกติแล้วการส่งข้อมูลจากอุปกรณ์ไปยัง Device บน NETPIE Freeboard เราต้องใช้ Shadow Topic เพื่อให้ข้อมูลถูกจัดเก็บลง Device Shadow แต่ในกรณีของ Freeboard ไปยัง Device เราจะใช้วิธีการดังนี้ 1. Freeboard จะส่งข้อความผ่าน Message Topic ไปยัง ESP32 เพื่อควบคุมอุปกรณ์ 2. เมื่ออุปกรณ์ท างานตามค าสั่งที่ได้รับเสร็จสิ้น อุปกรณ์จะส่งข้อมูลกลับไปผ่าน Shadow Topic เพื่ออัพเดทสถานะการท างานของอุปกรณ์ที่ควบคุม ดังรูปหน้าถัดไป**

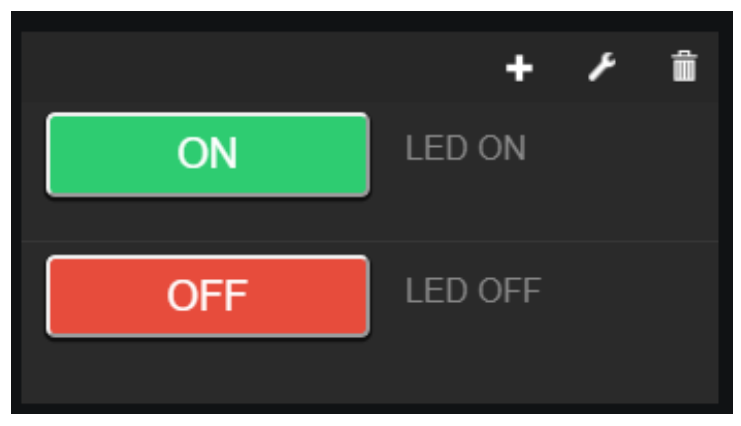

**NETPIE**

# **ใบงานที่ 5.2 ทฤษฎีเบื้องต้น**

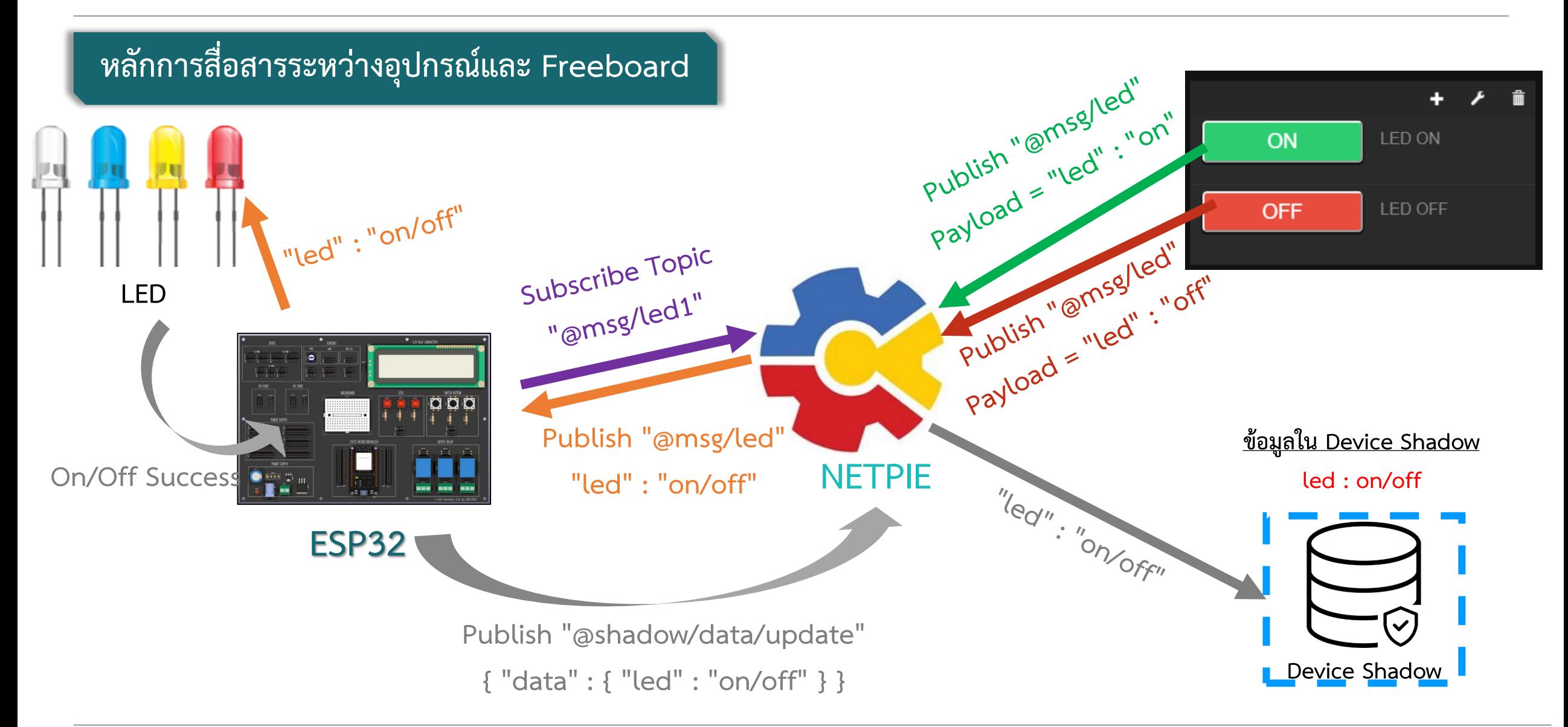

#### **การทดลองที่ 1 ทดสอบการควบคุม LED ที่ ESP32 โดยใช้ Widget Button**

**เช็คความพร้อมเพื่อทดสอบทั้งหมด 3 ส่วน**

**1. เขียน Code บน ESP32 เพื่อ Subscribe และสั่งเปิด/ปิด LED**

**2. เพิ่ม Device Schema ส าหรับข้อมูล LED**

**3. สร้าง Widget ส าหรับควบคุม LED**

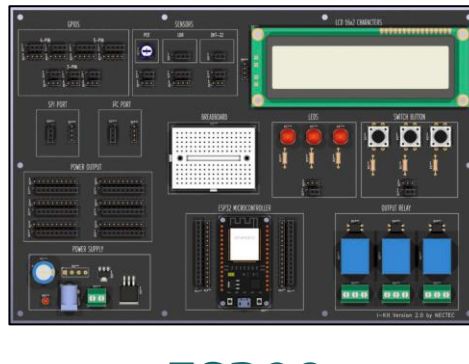

**ESP32**

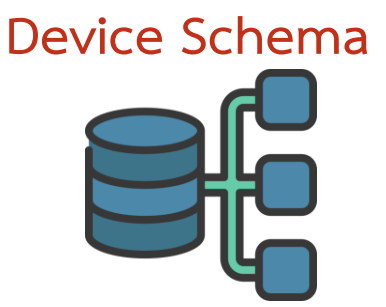

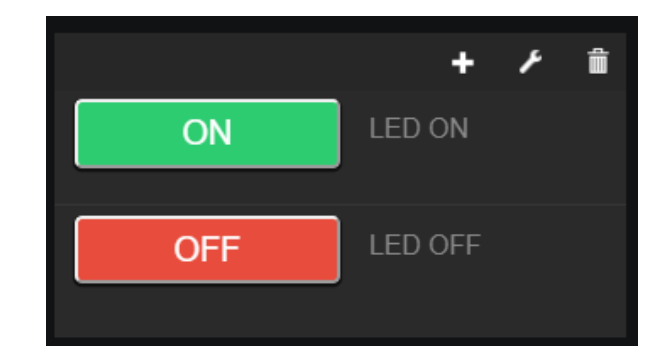

#### **การทดลองที่ 1 ทดสอบการควบคุม LED ที่ ESP32 โดยใช้ Widget Button**

**1 ส่วนที่ 1 การเรียกใช้ Library และ ประกาศตัวแปร**

**ประกาศตัวแปรและขาใช้ส าหรับ LED**

**ประกาศตัวแปรและขาใช้ส าหรับการท า millis เนื่องจากมีการรับส่ง ข้อมูลอยู่ตลอดการใช้delay จะไม่เหมาะสม**

**#include <WiFi.h> #include <PubSubClient.h> #include "DHT.h" const char\* ssid = "Your\_SSID"; const char\* password = "Your\_Password"; const char\* mqtt\_server = "broker.netpie.io"; const int mqtt\_port = 1883; const char\* mqtt\_Client = "Client\_ID"; const char\* mqtt\_username = "Token"; const char\* mqtt\_password = "Secret"; WiFiClient espClient; PubSubClient client(espClient); #define ldr 36 float ADC\_value = 0.0048828125; char msg[150]; #define DHTPIN 34 #define DHTTYPE DHT22 DHT dht(DHTPIN, DHTTYPE);**

**#define LED1 5**

**long lastMsg = 0;**

**int value = 0;**

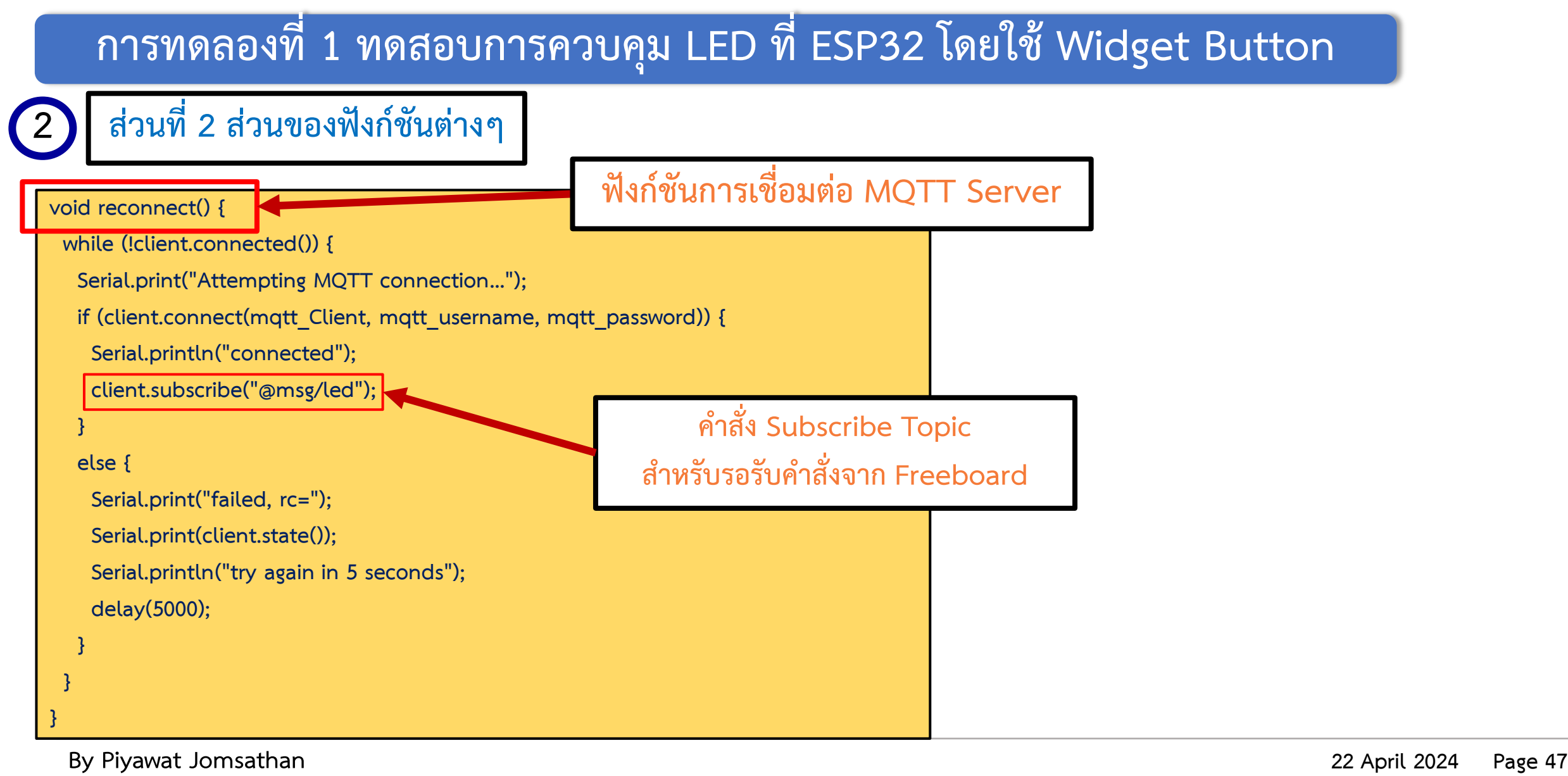

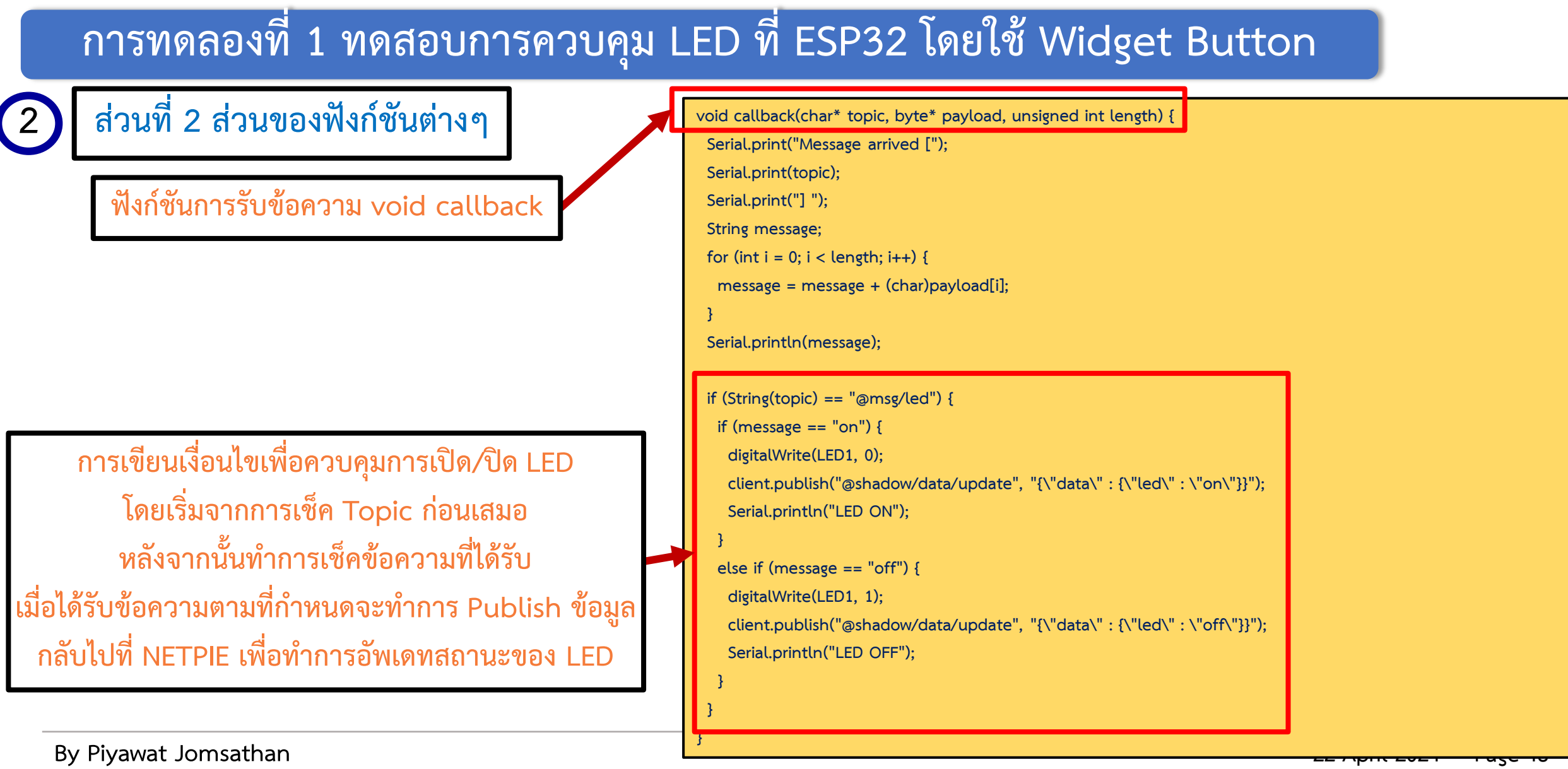

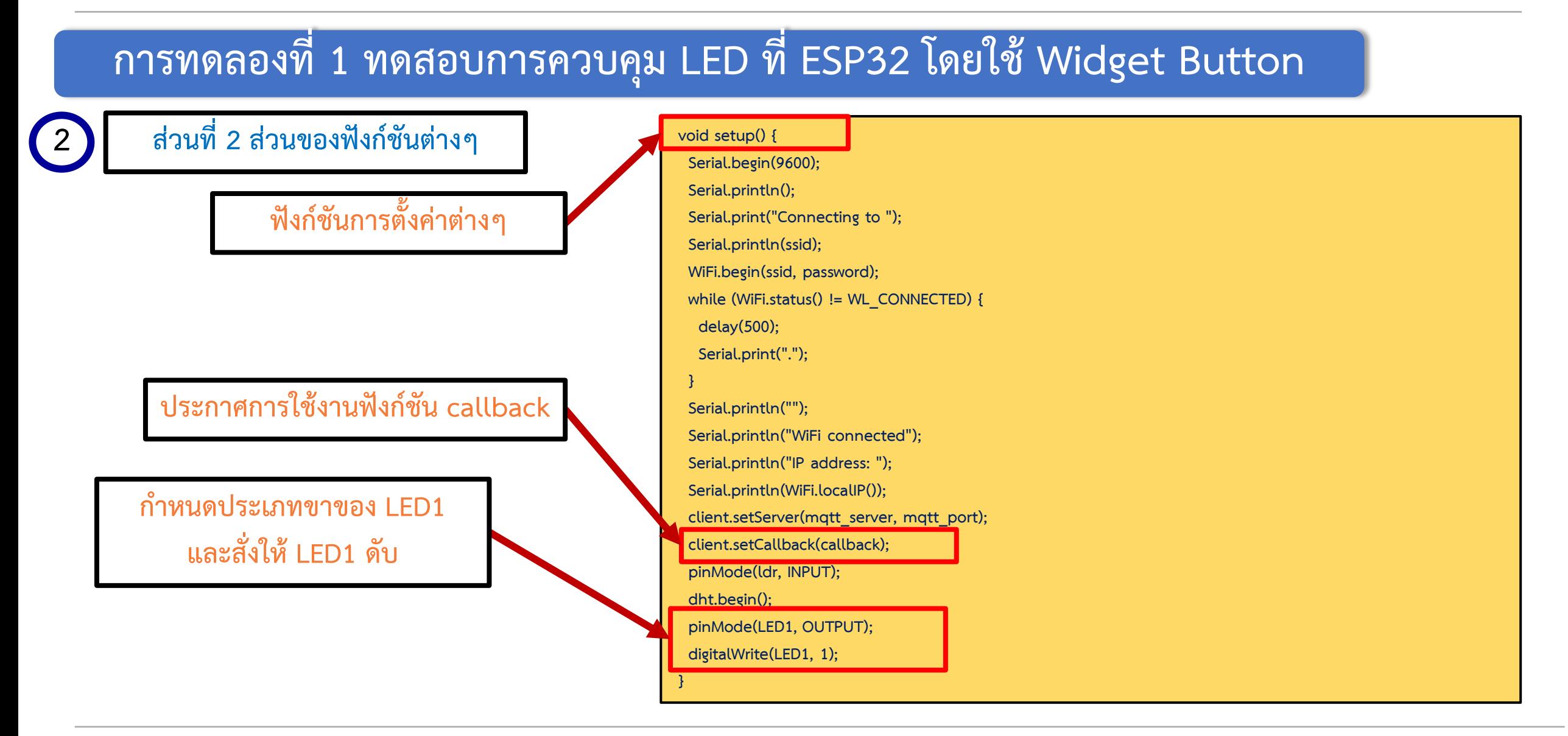

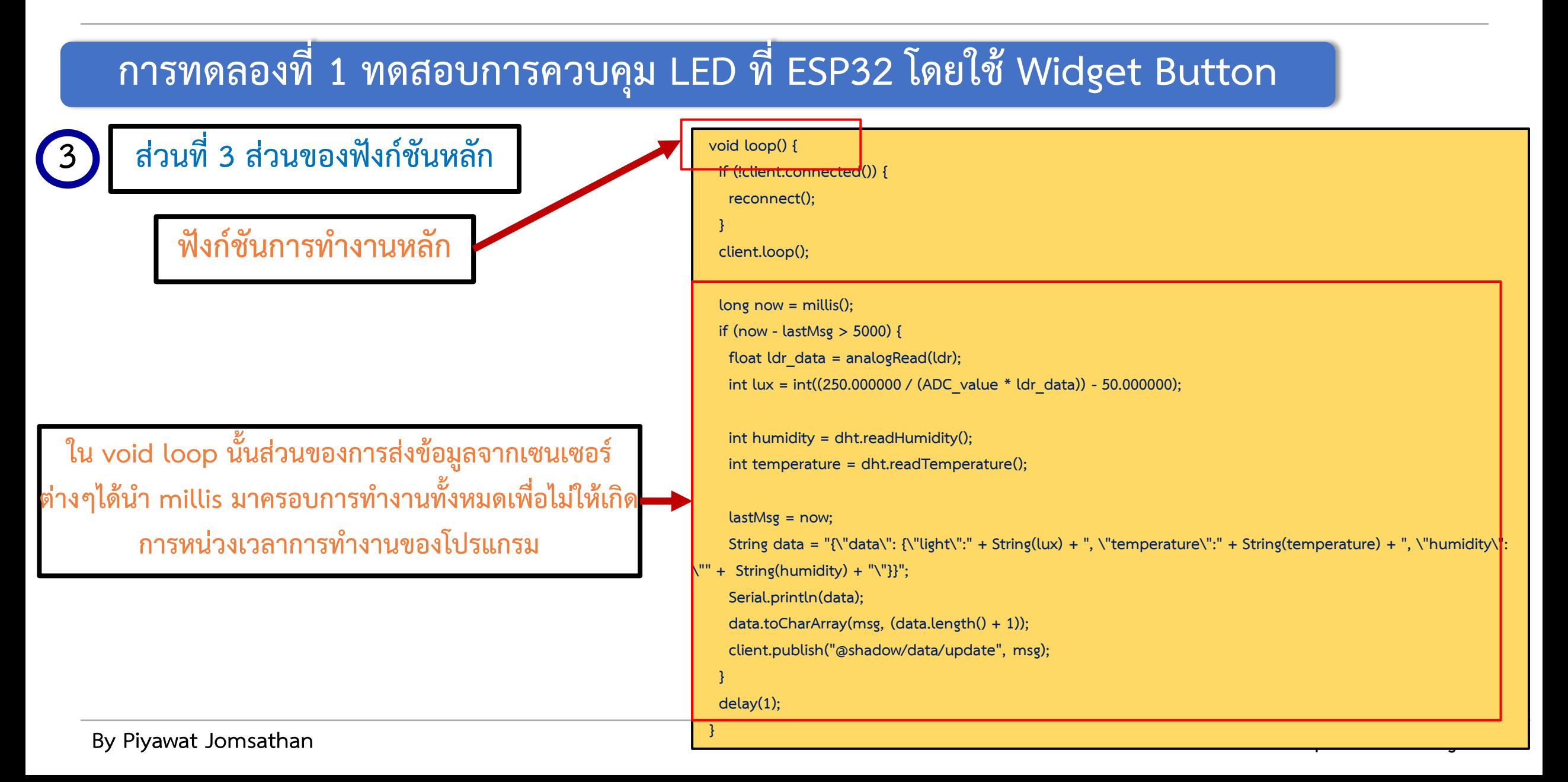

#### **การทดลองที่ 1 ทดสอบการควบคุม LED ที่ ESP32 โดยใช้ Widget Button**

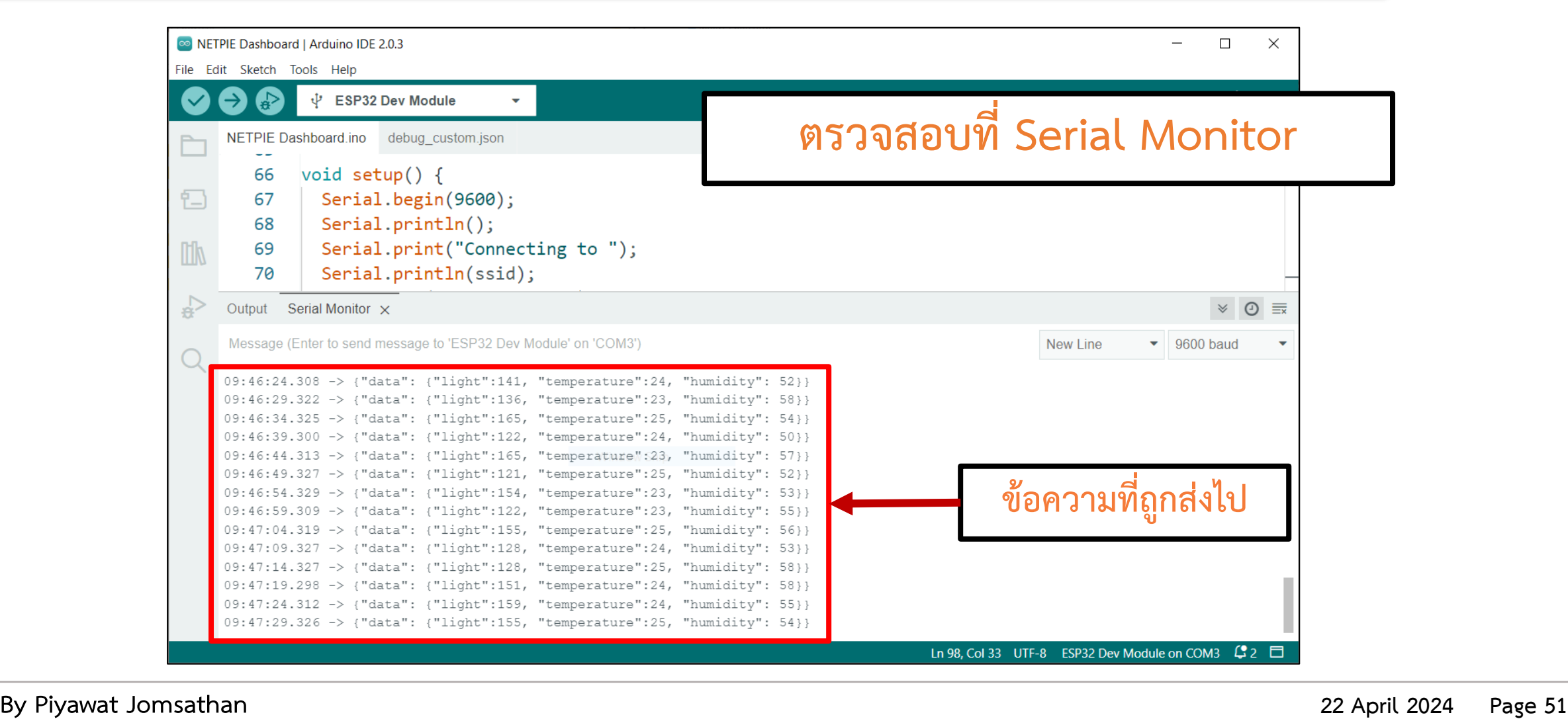

#### **การทดลองที่ 1 ทดสอบการควบคุม LED ที่ ESP32 โดยใช้ Widget Button**

**เช็คความพร้อมเพื่อทดสอบทั้งหมด 3 ส่วน**

**1. เขียน Code บน ESP32 เพื่อ Subscribe และสั่งเปิด/ปิด LED**

**2. เพิ่ม Device Schema ส าหรับข้อมูล LED**

**3. สร้าง Widget ส าหรับควบคุม LED**

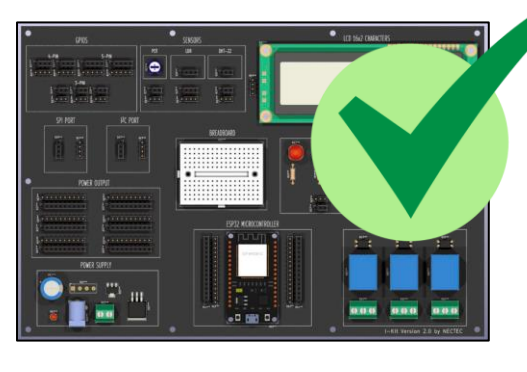

**ESP32**

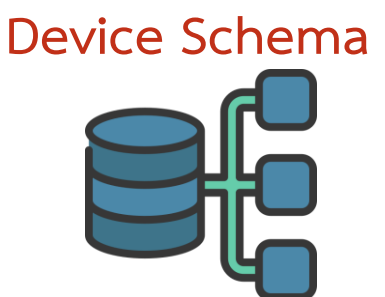

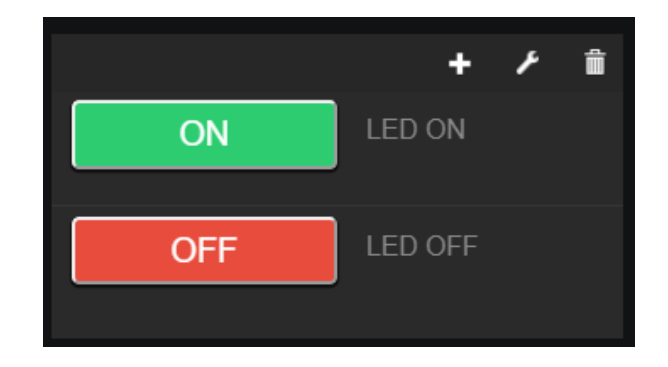

### **การทดลองที่ 1 ทดสอบการควบคุม LED ที่ ESP32 โดยใช้ Widget Button**

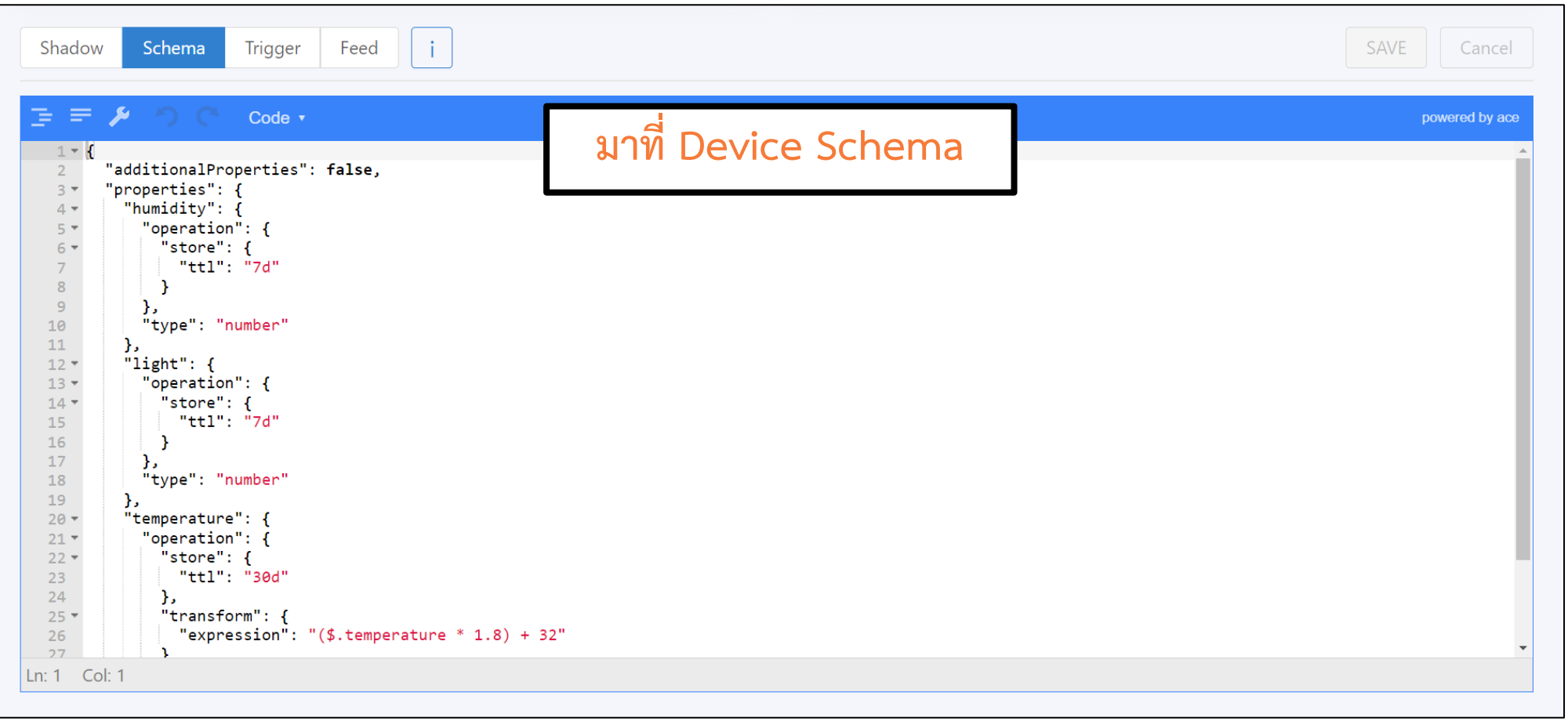

### **การทดลองที่ 1 ทดสอบการควบคุม LED ที่ ESP32 โดยใช้ Widget Button**

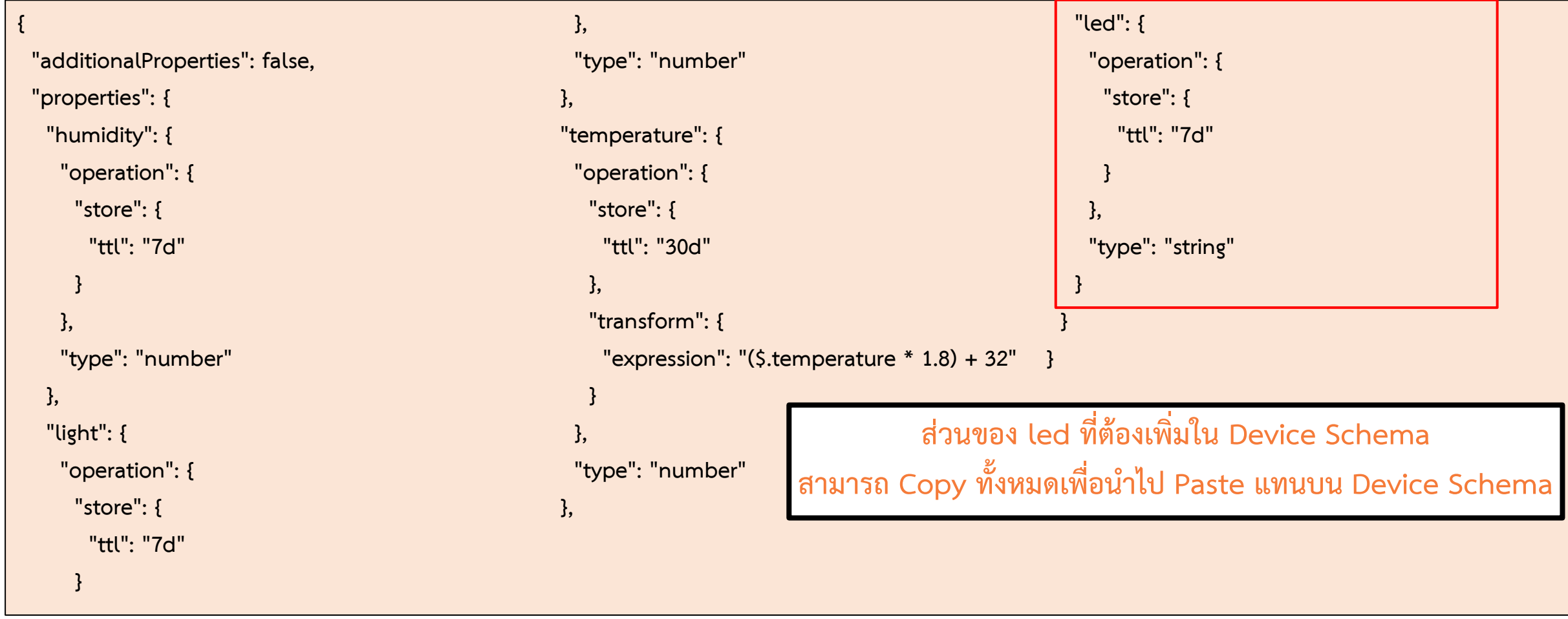

### **การทดลองที่ 1 ทดสอบการควบคุม LED ที่ ESP32 โดยใช้ Widget Button**

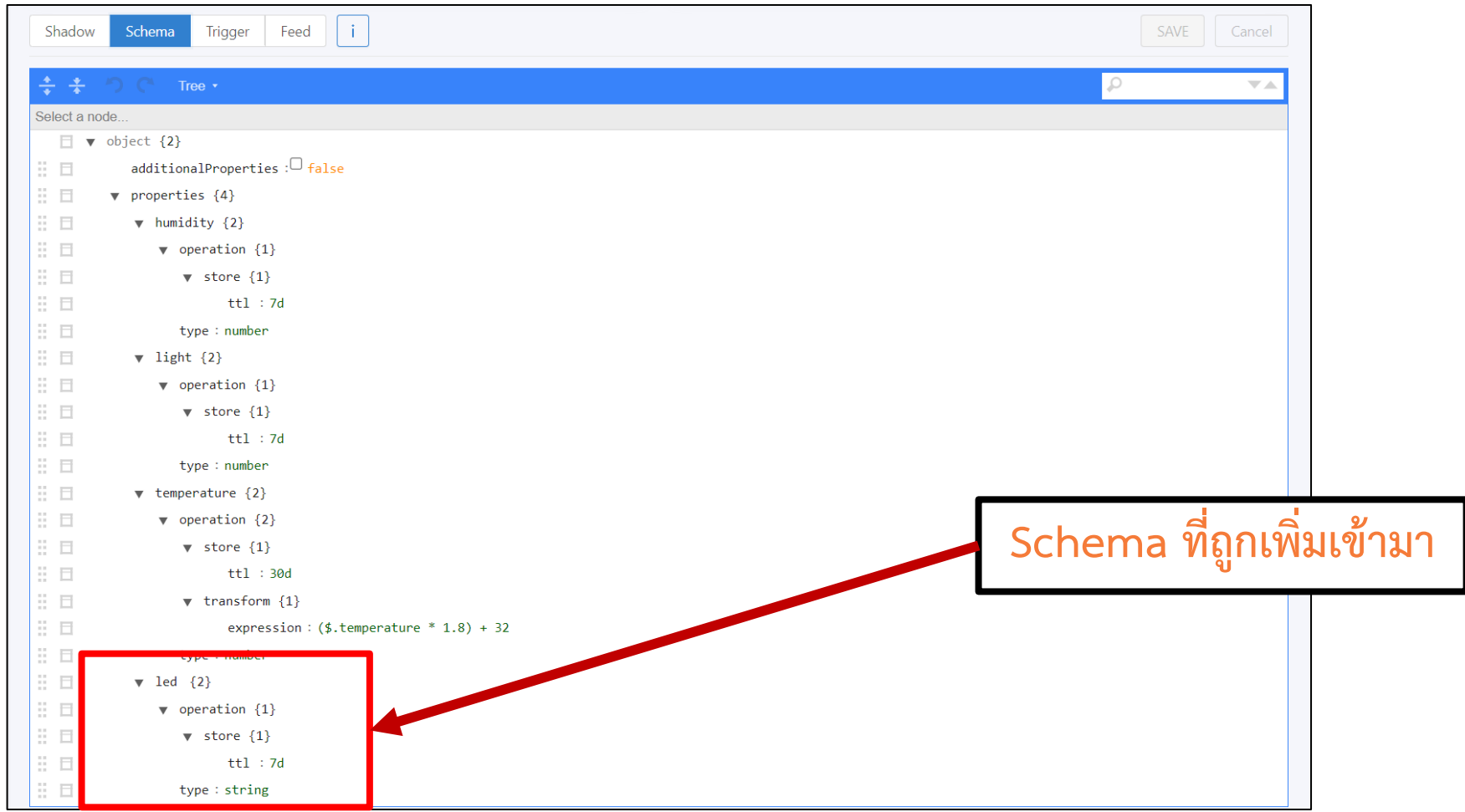

**By Piyawat Jomsathan 22 April 2024 Page 55**

#### **การทดลองที่ 1 ทดสอบการควบคุม LED ที่ ESP32 โดยใช้ Widget Button**

**เช็คความพร้อมเพื่อทดสอบทั้งหมด 3 ส่วน**

**1. เขียน Code บน ESP32 เพื่อ Subscribe และสั่งเปิด/ปิด LED**

**2. เพิ่ม Device Schema ส าหรับข้อมูล LED**

**3. สร้าง Widget ส าหรับควบคุม LED**

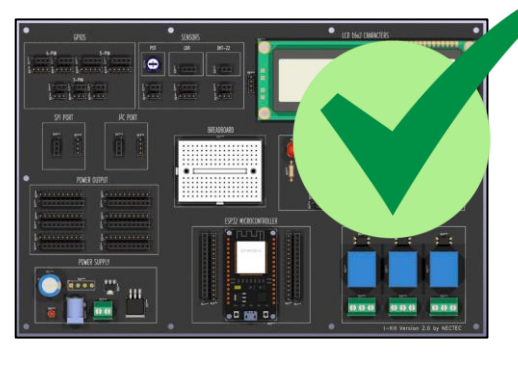

**ESP32**

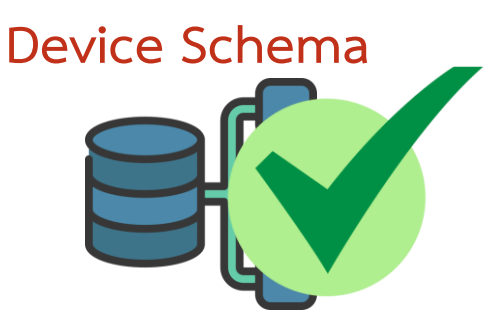

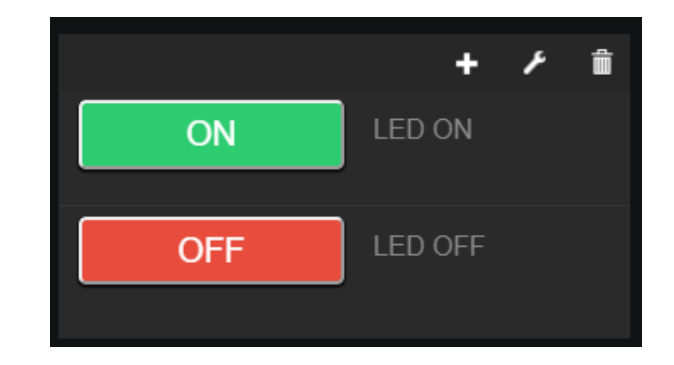

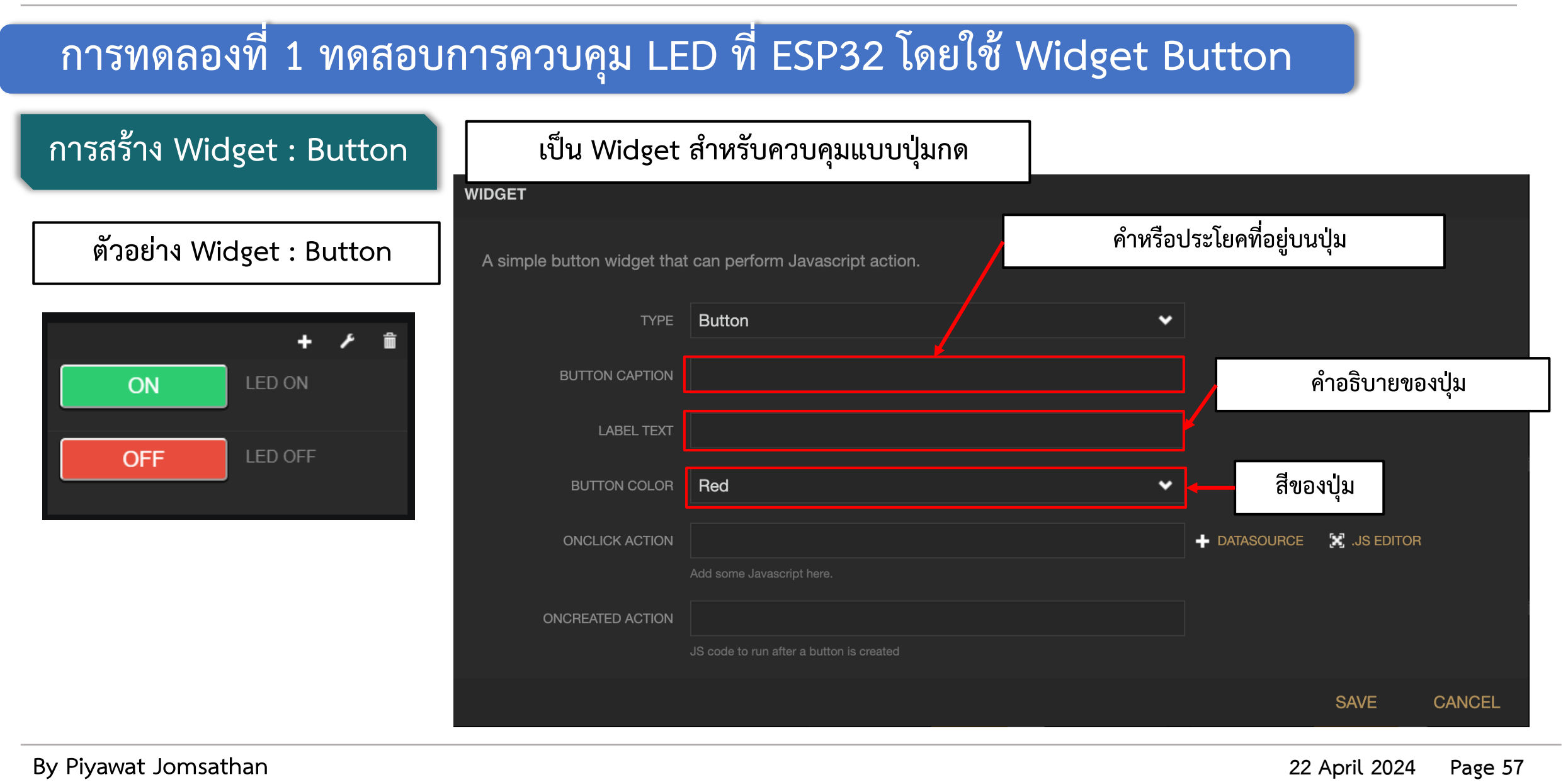

### **การทดลองที่ 1 ทดสอบการควบคุม LED ที่ ESP32 โดยใช้ Widget Button**

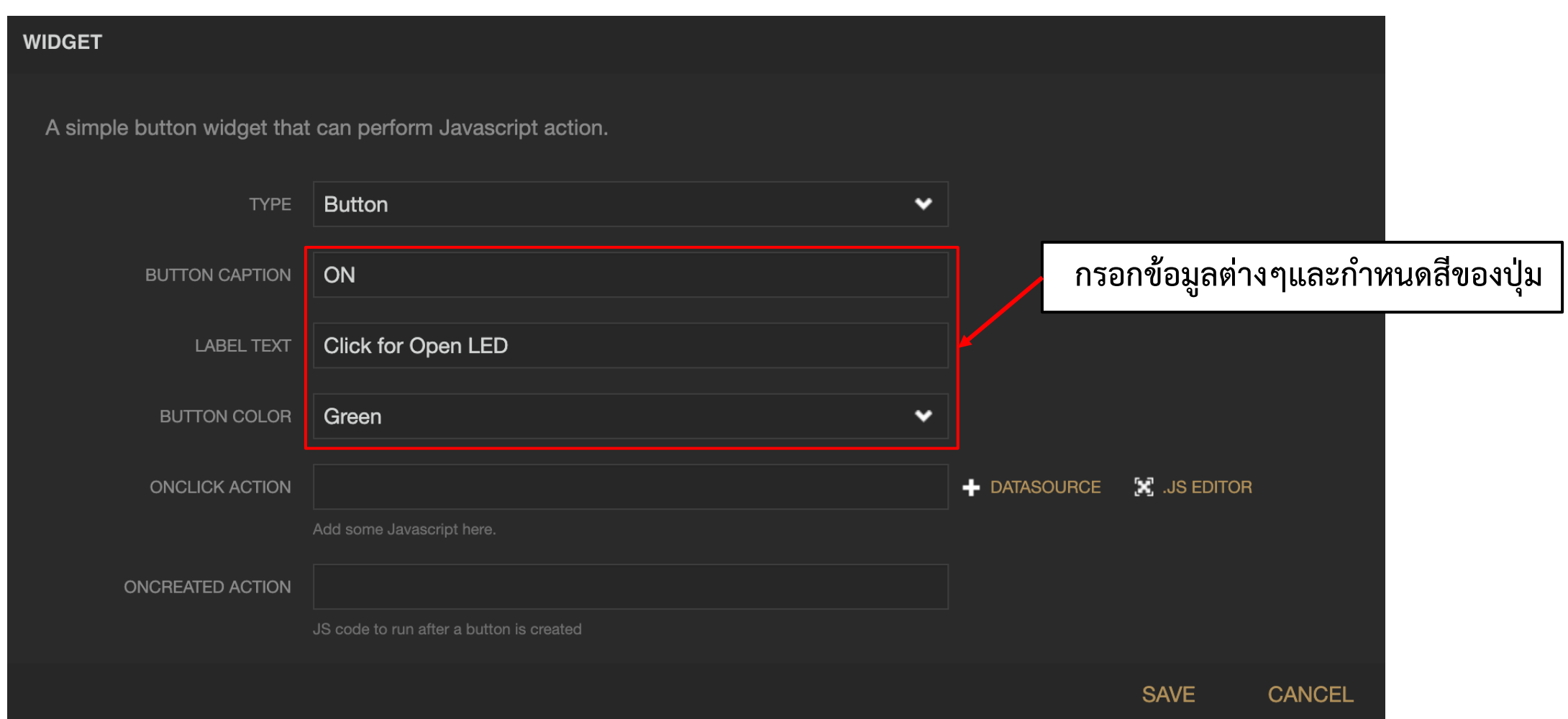

#### **การทดลองที่ 1 ทดสอบการควบคุม LED ที่ ESP32 โดยใช้ Widget Button**

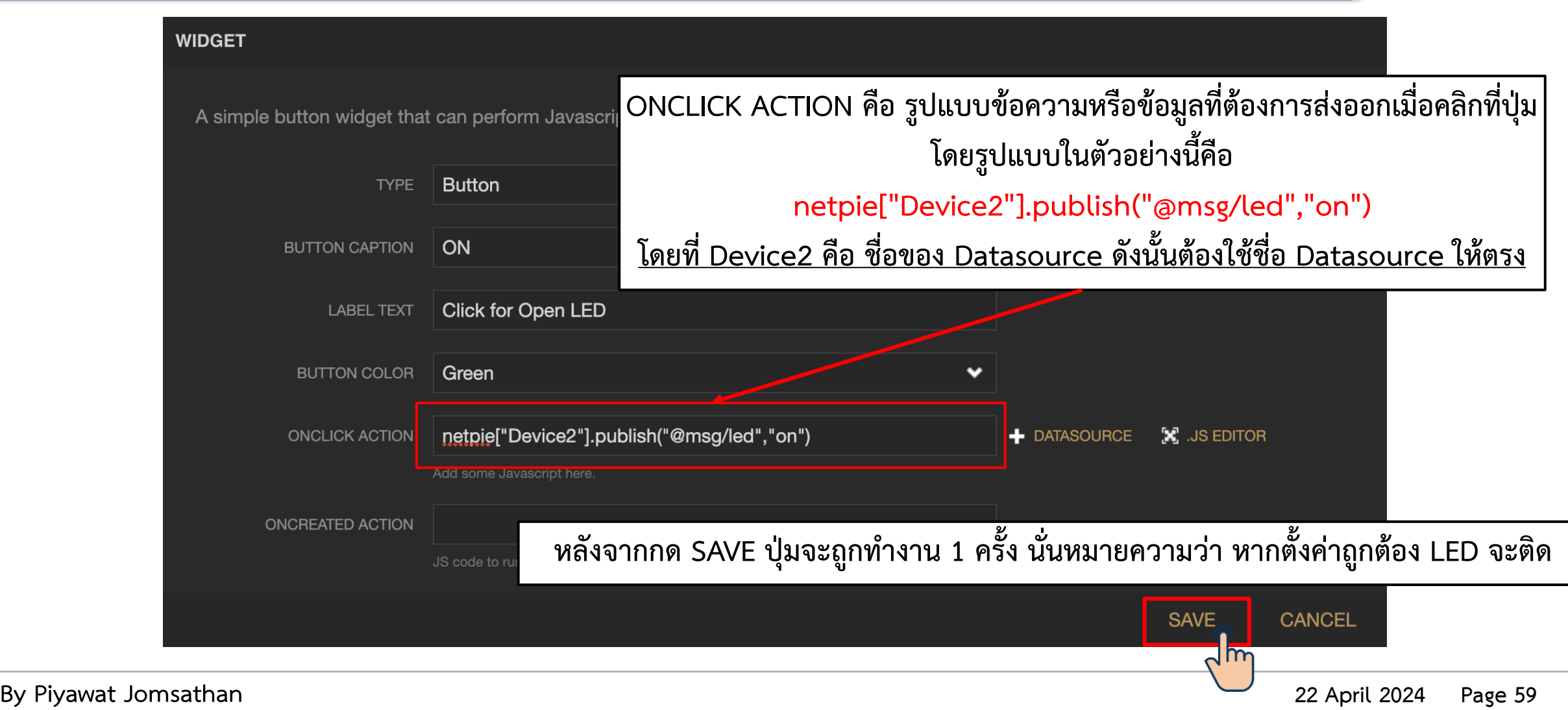

#### **การทดลองที่ 1 ทดสอบการควบคุม LED ที่ ESP32 โดยใช้ Widget Button**

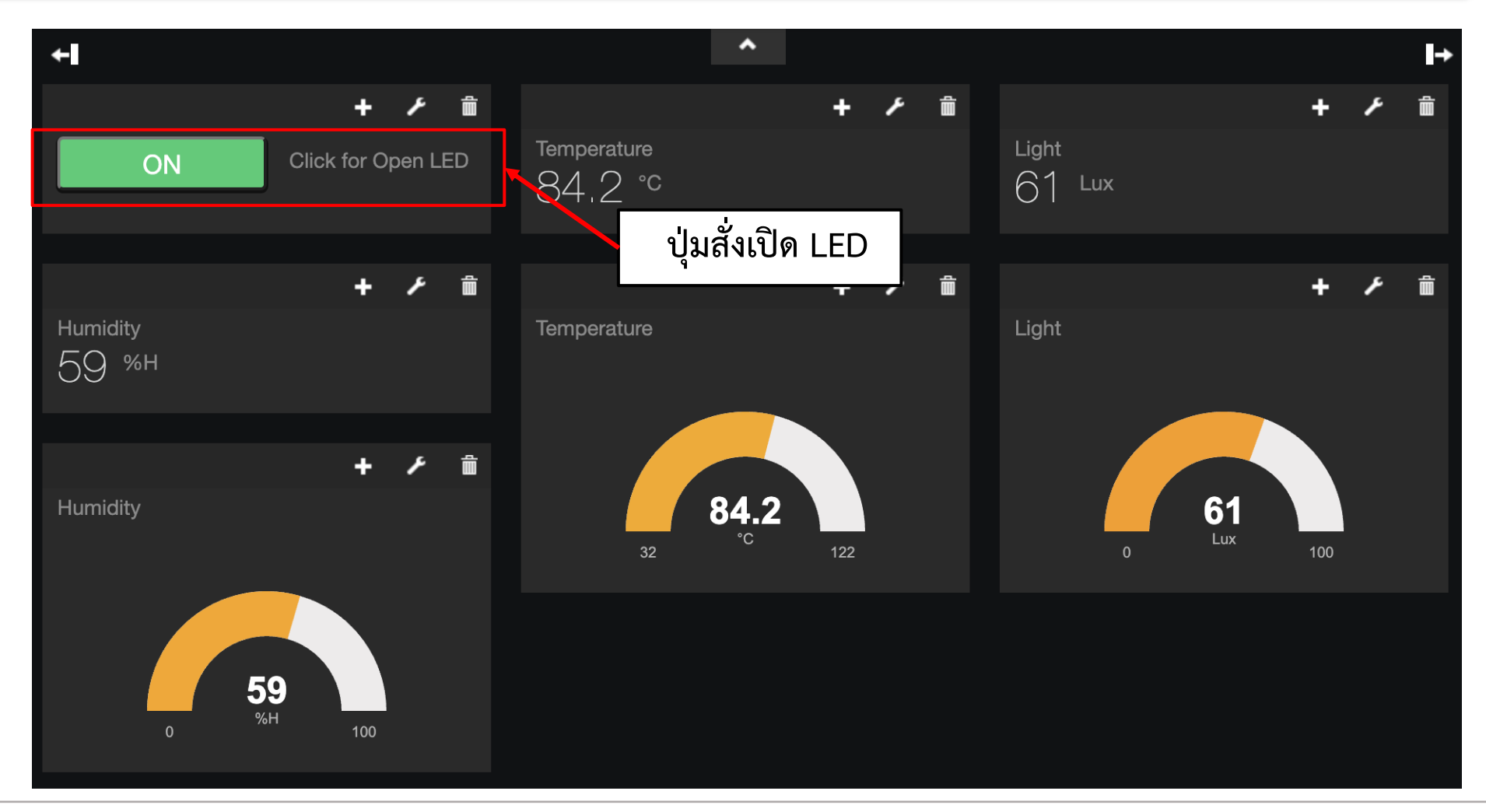

**By Piyawat Jomsathan 22 April 2024 Page 60**

#### **การทดลองที่ 1 ทดสอบการควบคุม LED ที่ ESP32 โดยใช้ Widget Button**

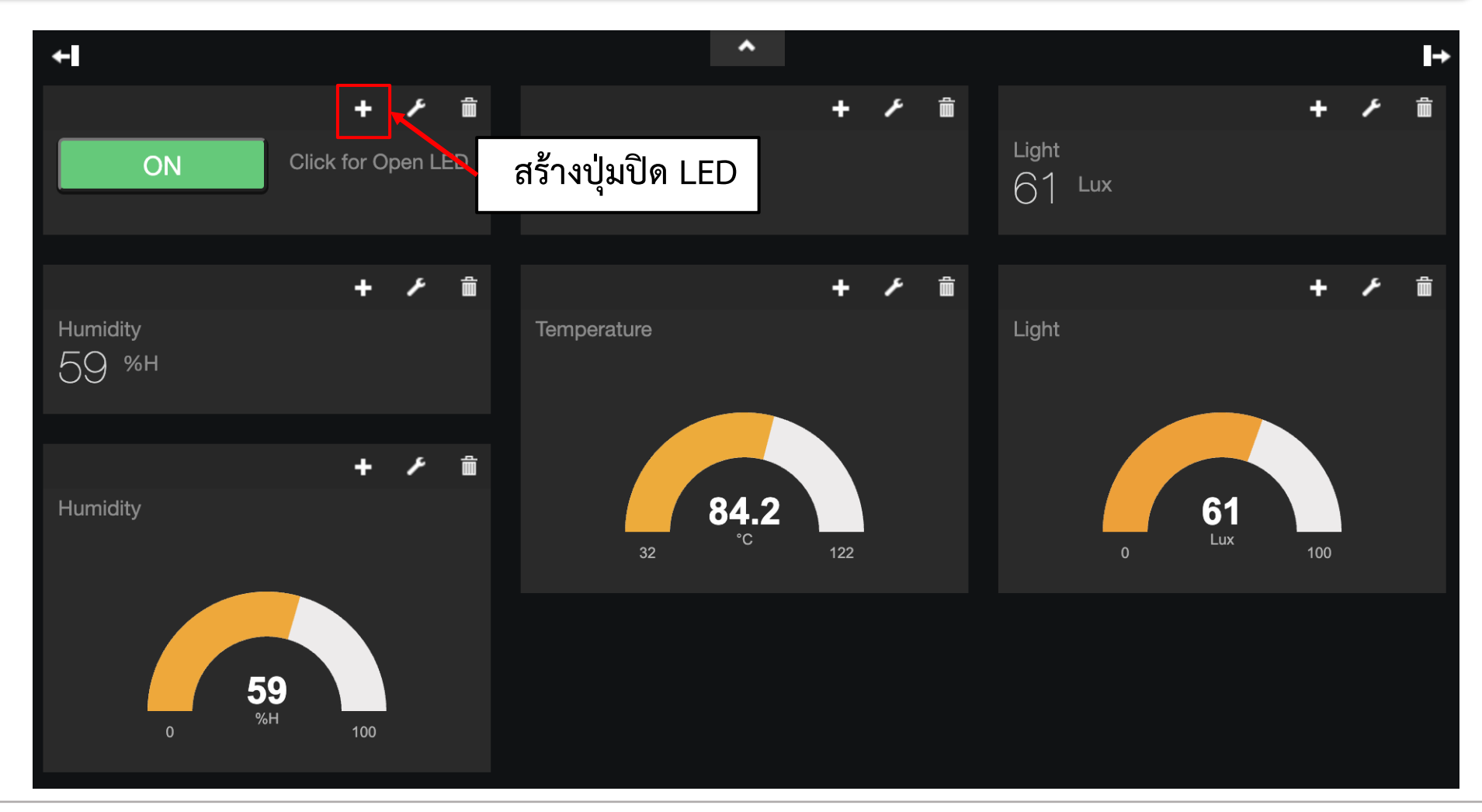

**By Piyawat Jomsathan 22 April 2024 Page 61**

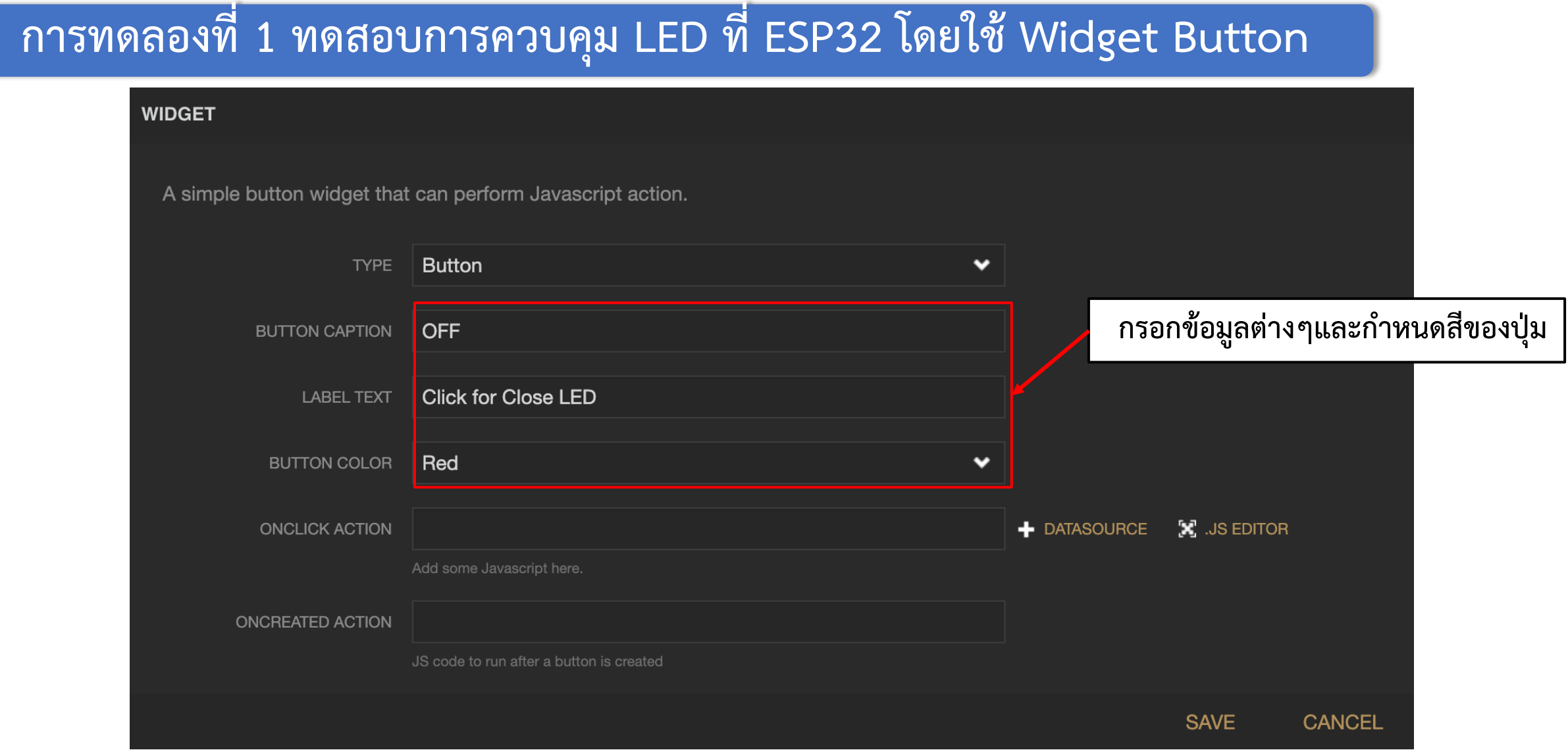

#### **การทดลองที่ 1 ทดสอบการควบคุม LED ที่ ESP32 โดยใช้ Widget Button**

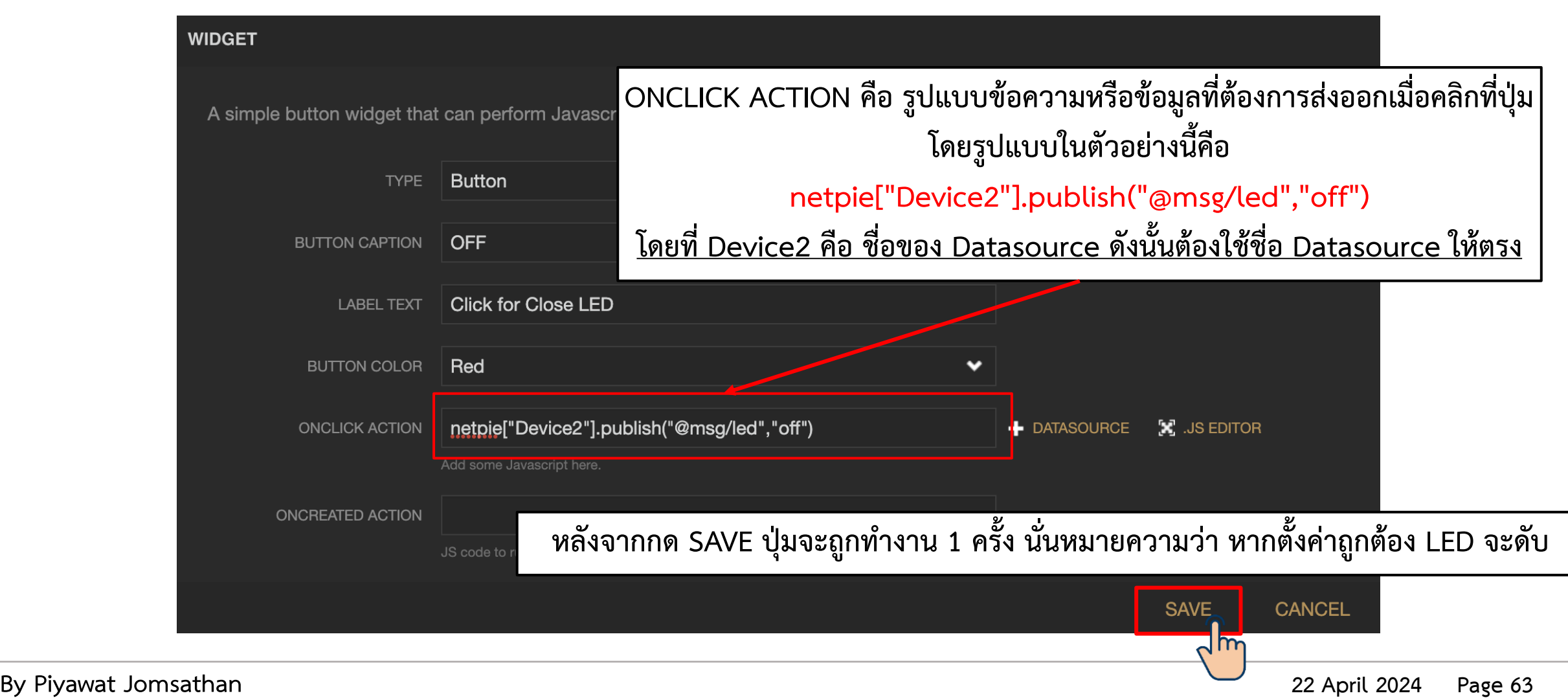

### **การทดลองที่ 1 ทดสอบการควบคุม LED ที่ ESP32 โดยใช้ Widget Button**

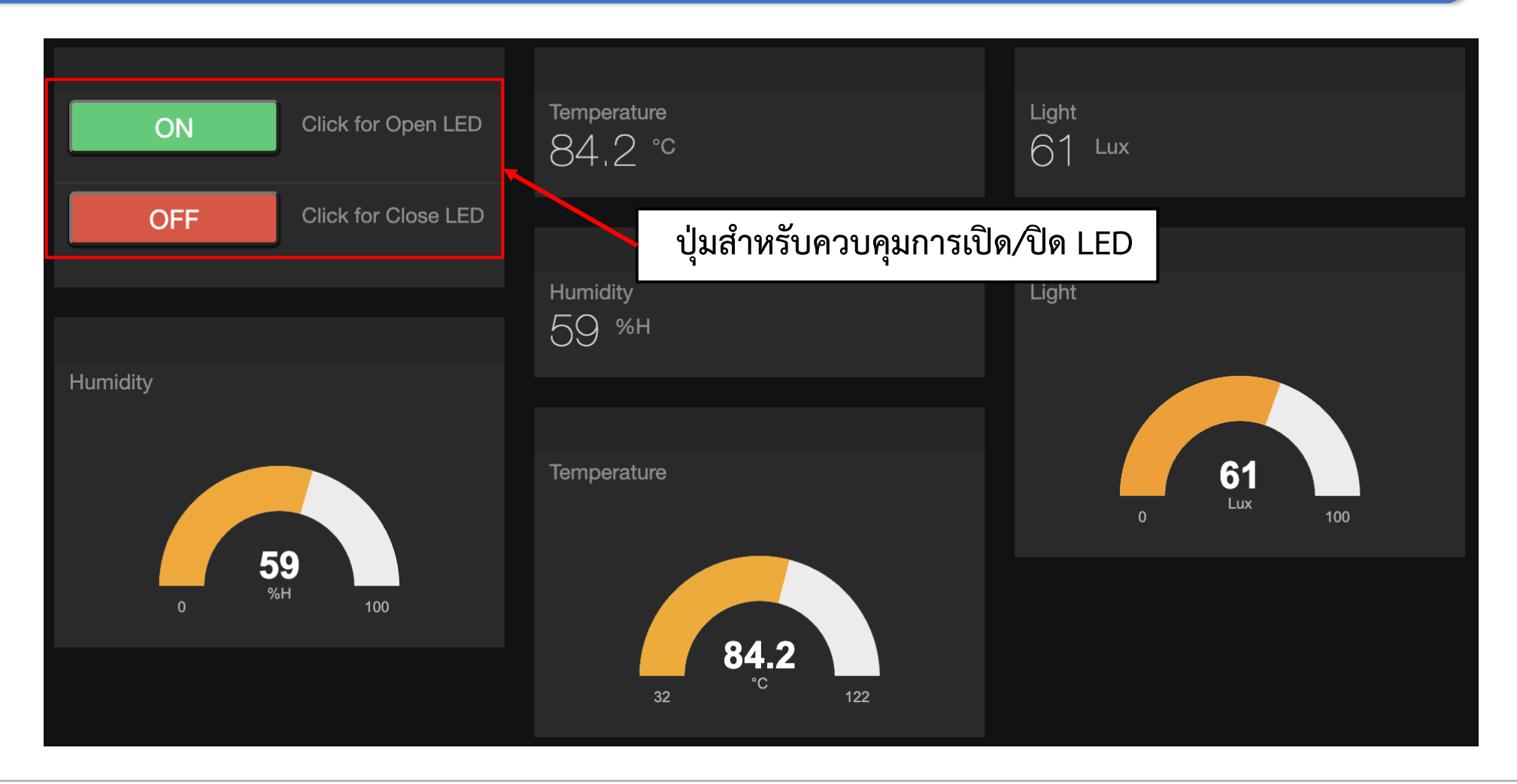

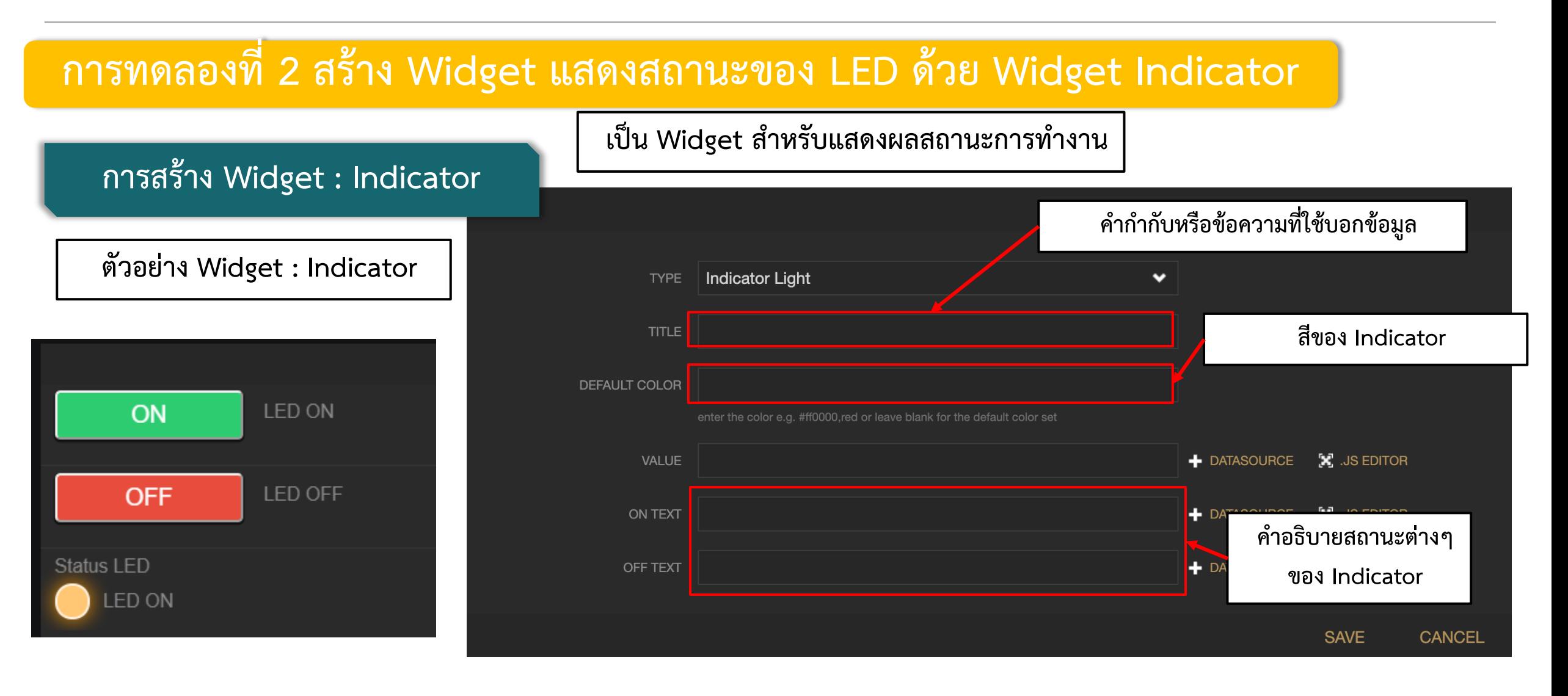

#### **การทดลองที่ 2 สร้าง Widget แสดงสถานะของ LED ด้วย Widget Indicator**

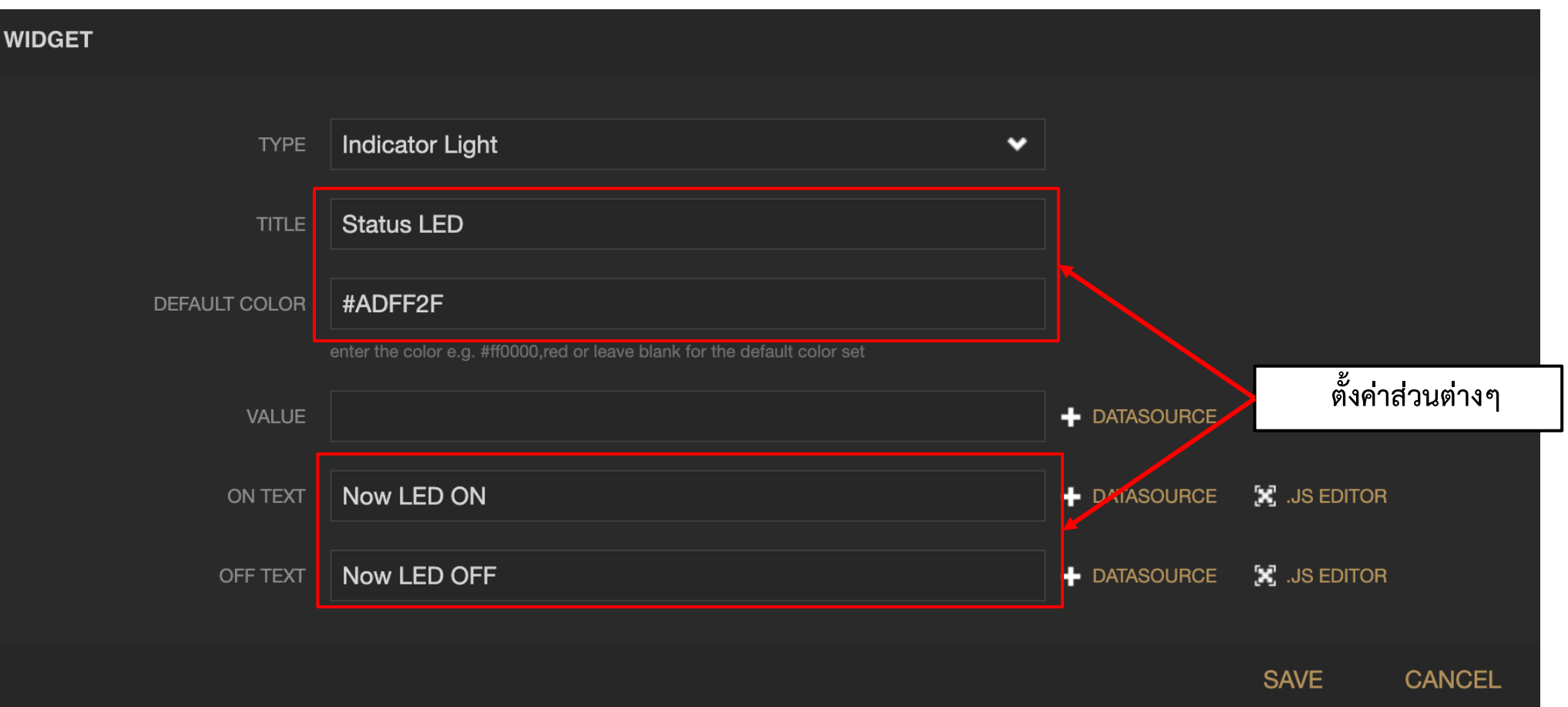

#### **การทดลองที่ 2 สร้าง Widget แสดงสถานะของ LED ด้วย Widget Indicator**

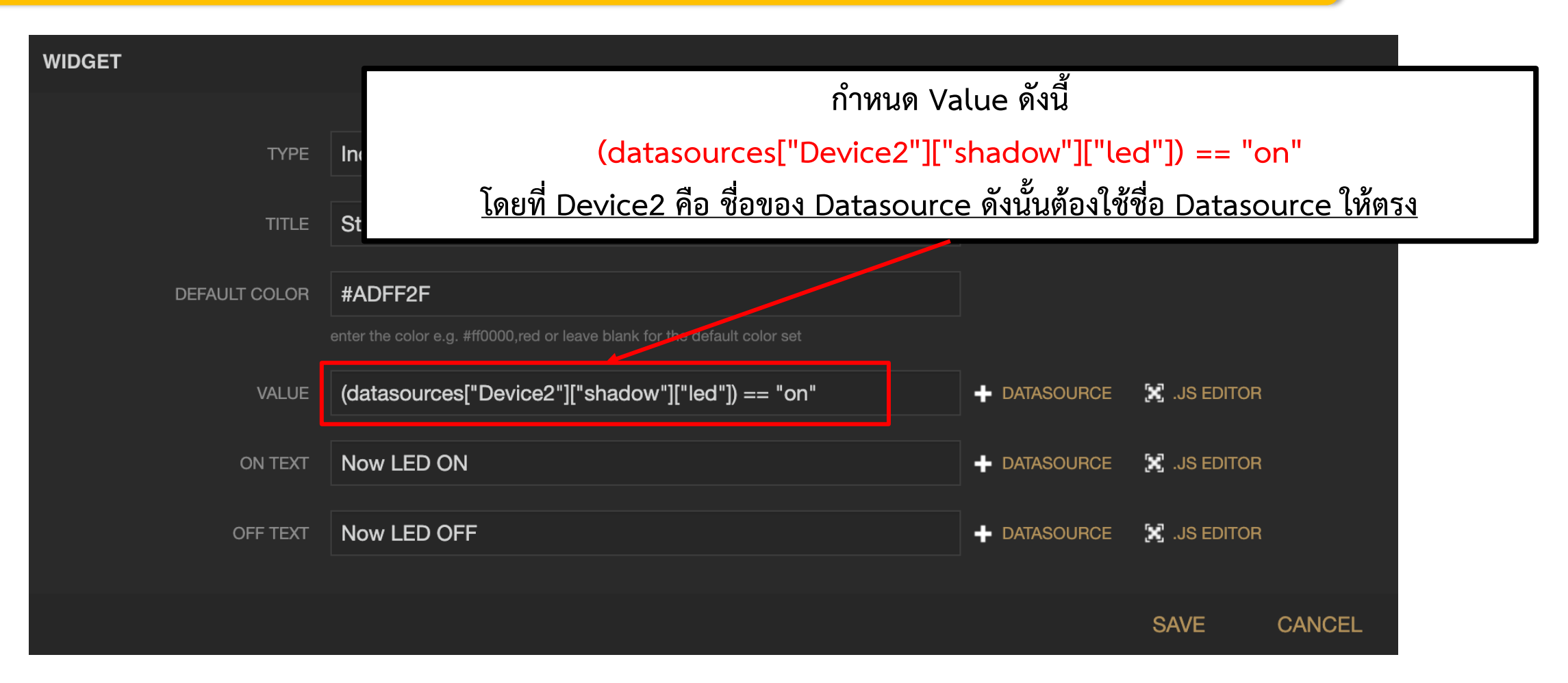

#### **การทดลองที่ 2 สร้าง Widget แสดงสถานะของ LED ด้วย Widget Indicator**

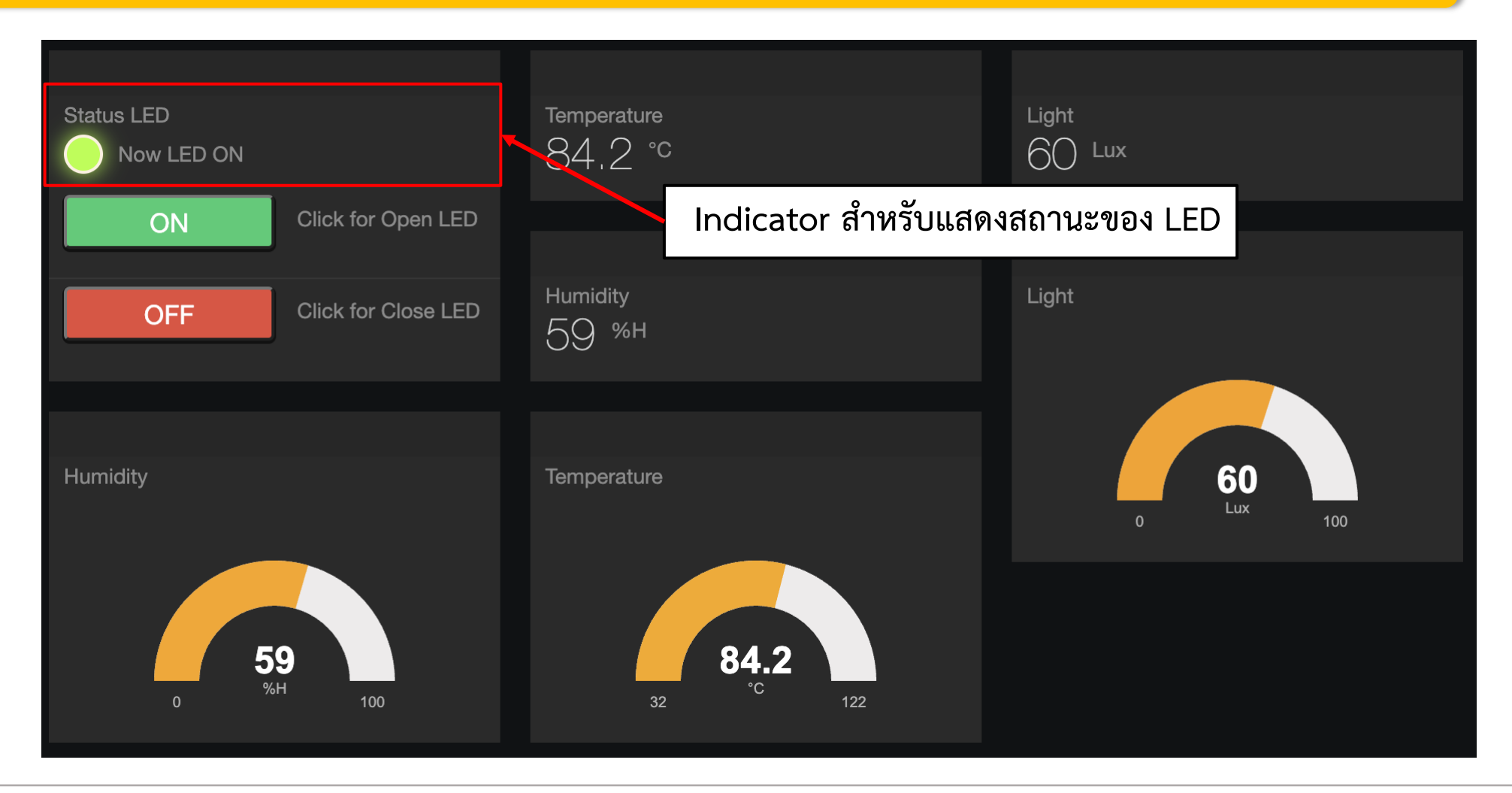

#### **การทดลองที่ 3 ทดสอบการควบคุมและแสดงผล LED ด้วย Widget Toggle**

**การสร้าง Widget : Toggle**

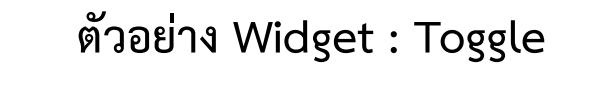

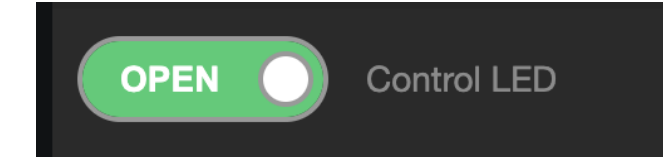

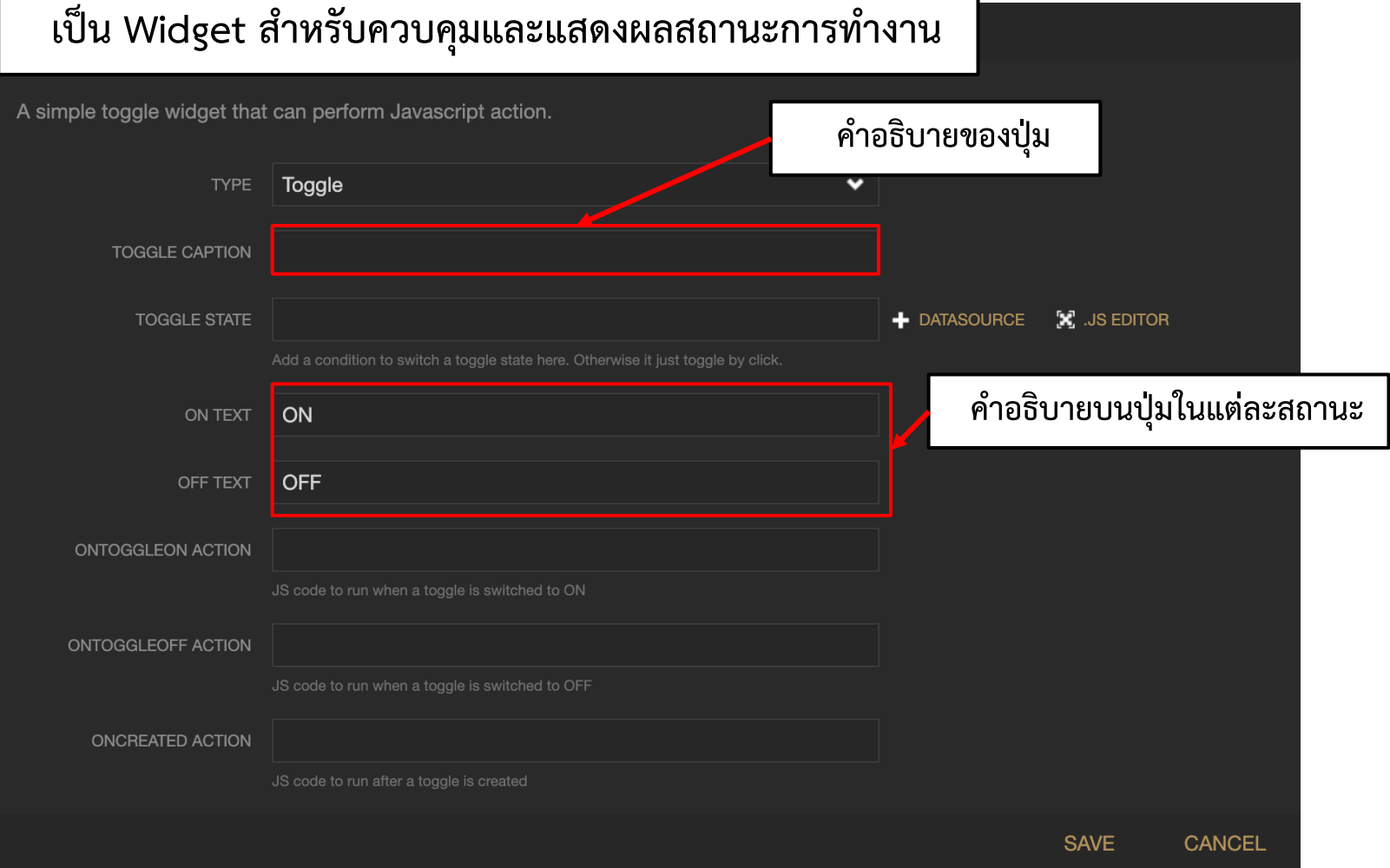

#### **By Piyawat Jomsathan 22 April 2024 Page 69**

## **การทดลองที่ 3 ทดสอบการควบคุมและแสดงผล LED ด้วย Widget Toggle**

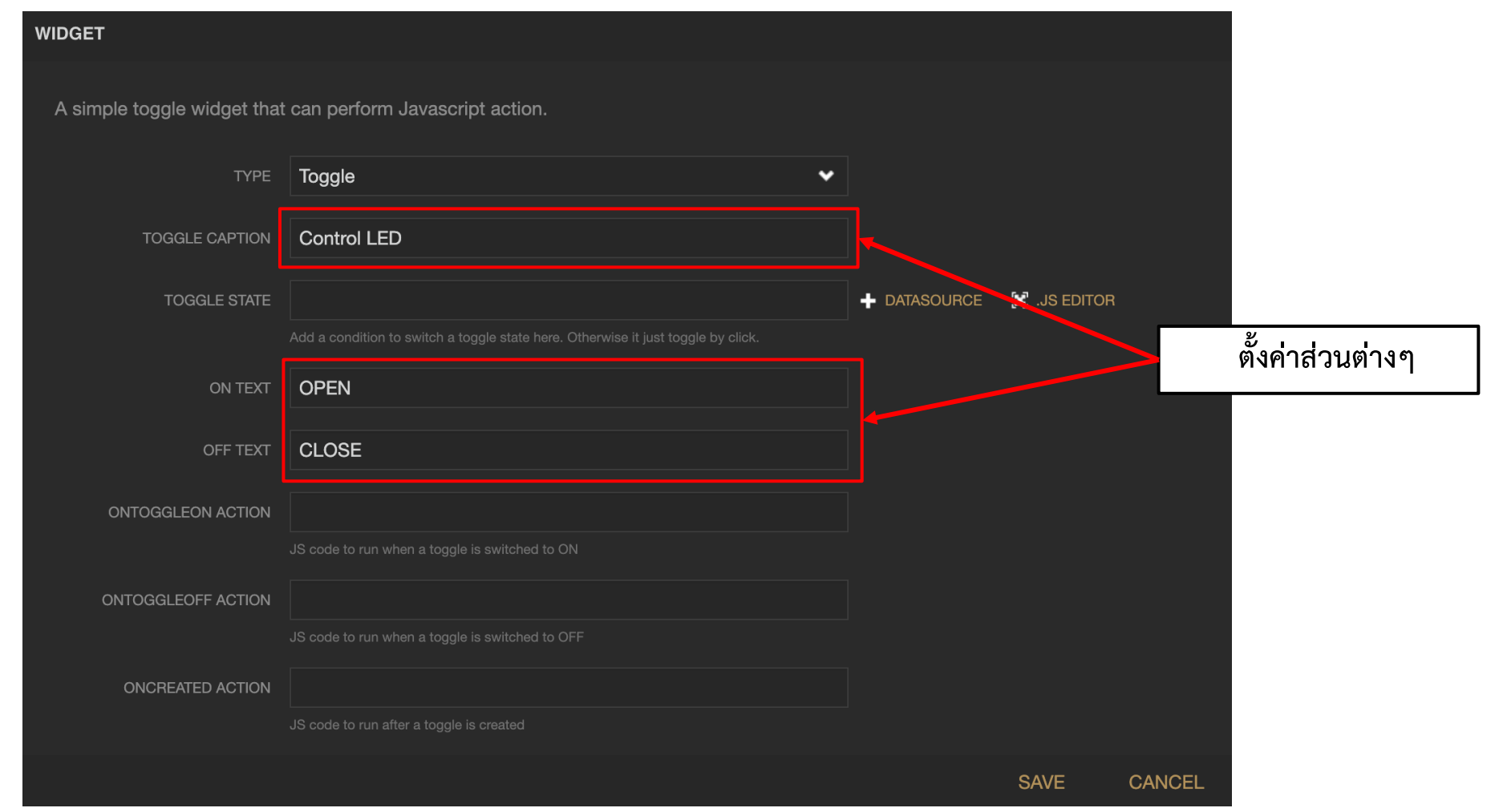

#### **การทดลองที่ 3 ทดสอบการควบคุมและแสดงผล LED ด้วย Widget Toggle**

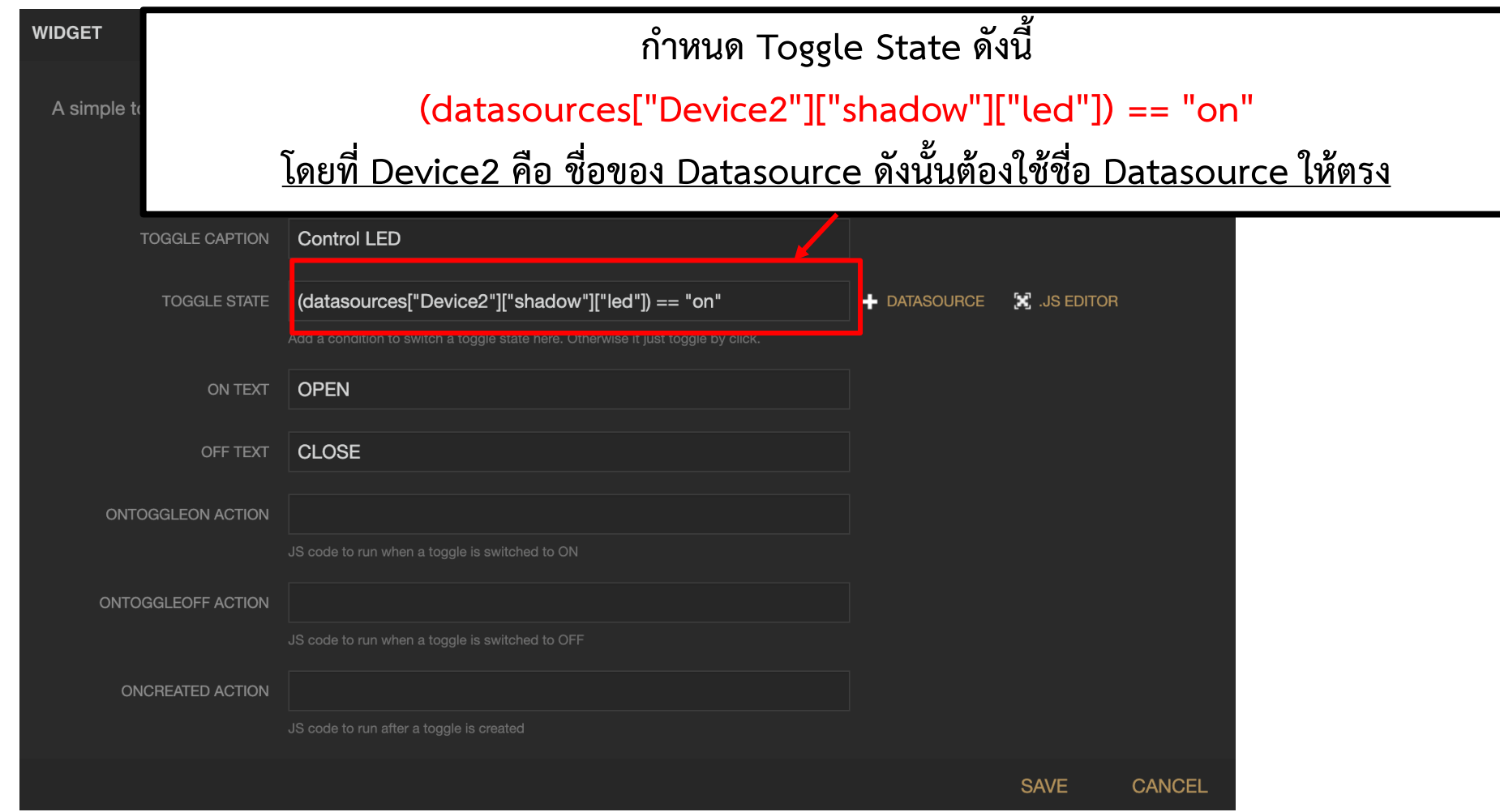

## **การทดลองที่ 3 ทดสอบการควบคุมและแสดงผล LED ด้วย Widget Toggle**

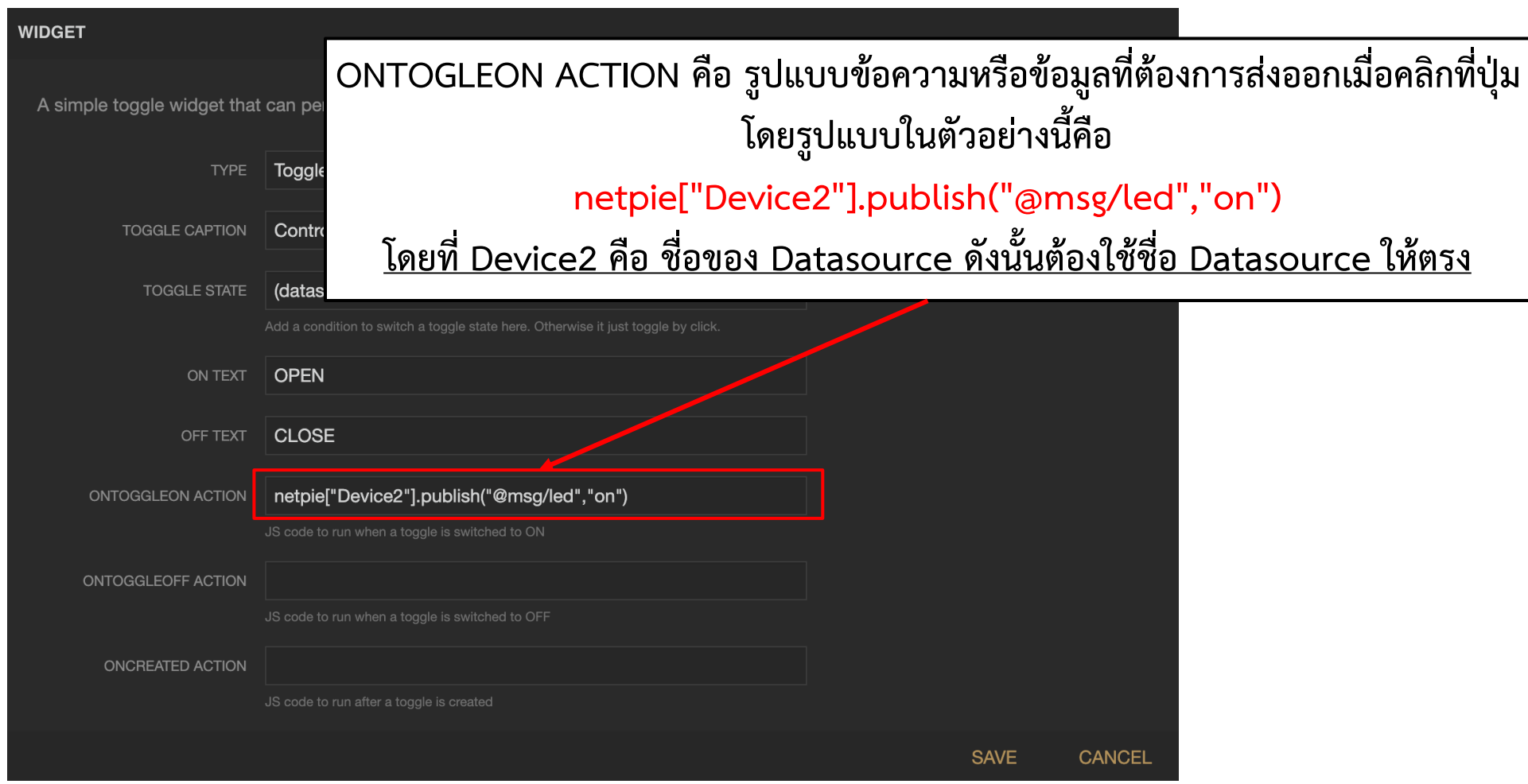
#### **การทดลองที่ 3 ทดสอบการควบคุมและแสดงผล LED ด้วย Widget Toggle**

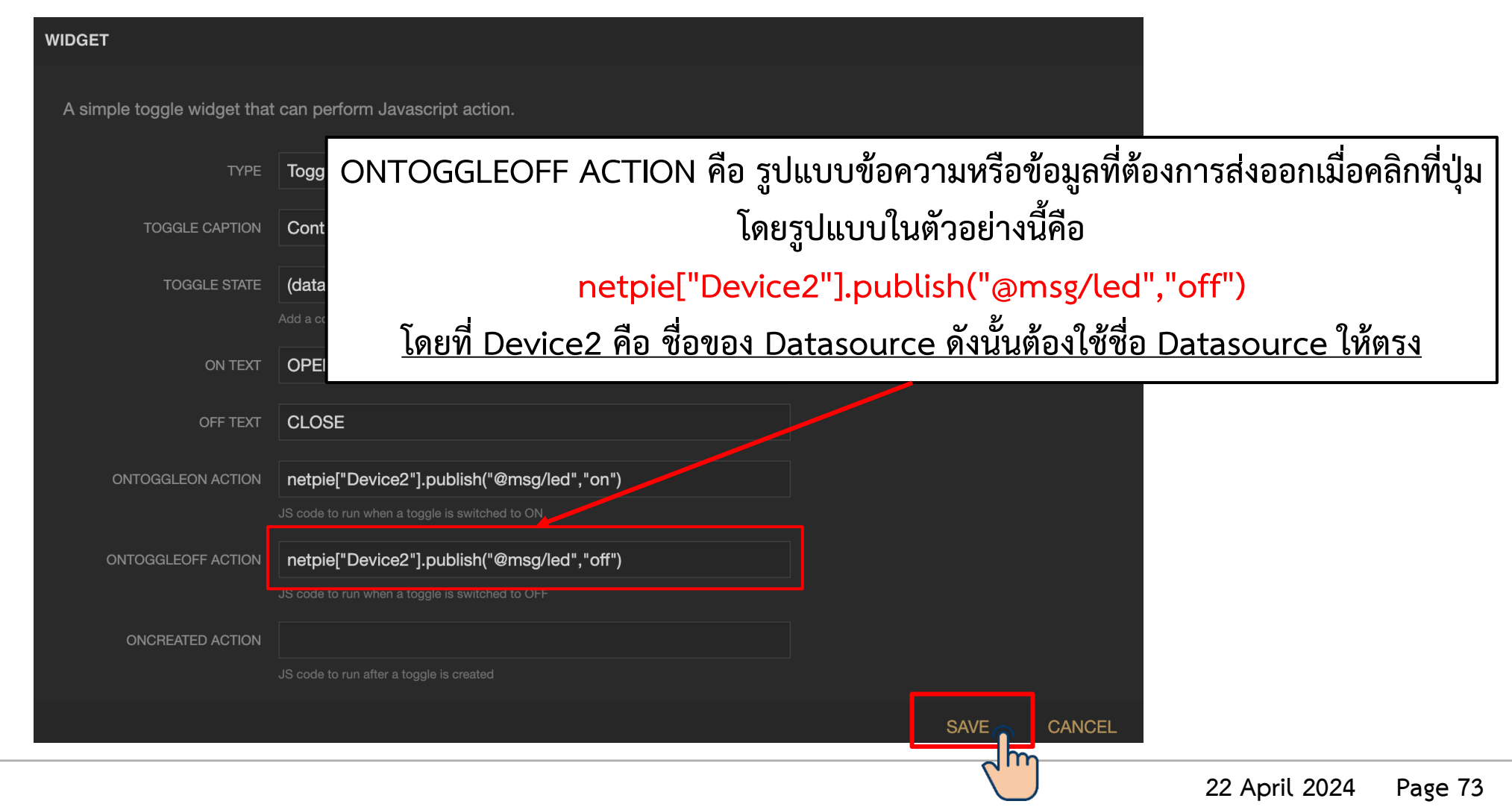

**By Piyawat Jomsathan** 

#### **การทดลองที่ 3 ทดสอบการควบคุมและแสดงผล LED ด้วย Widget Toggle**

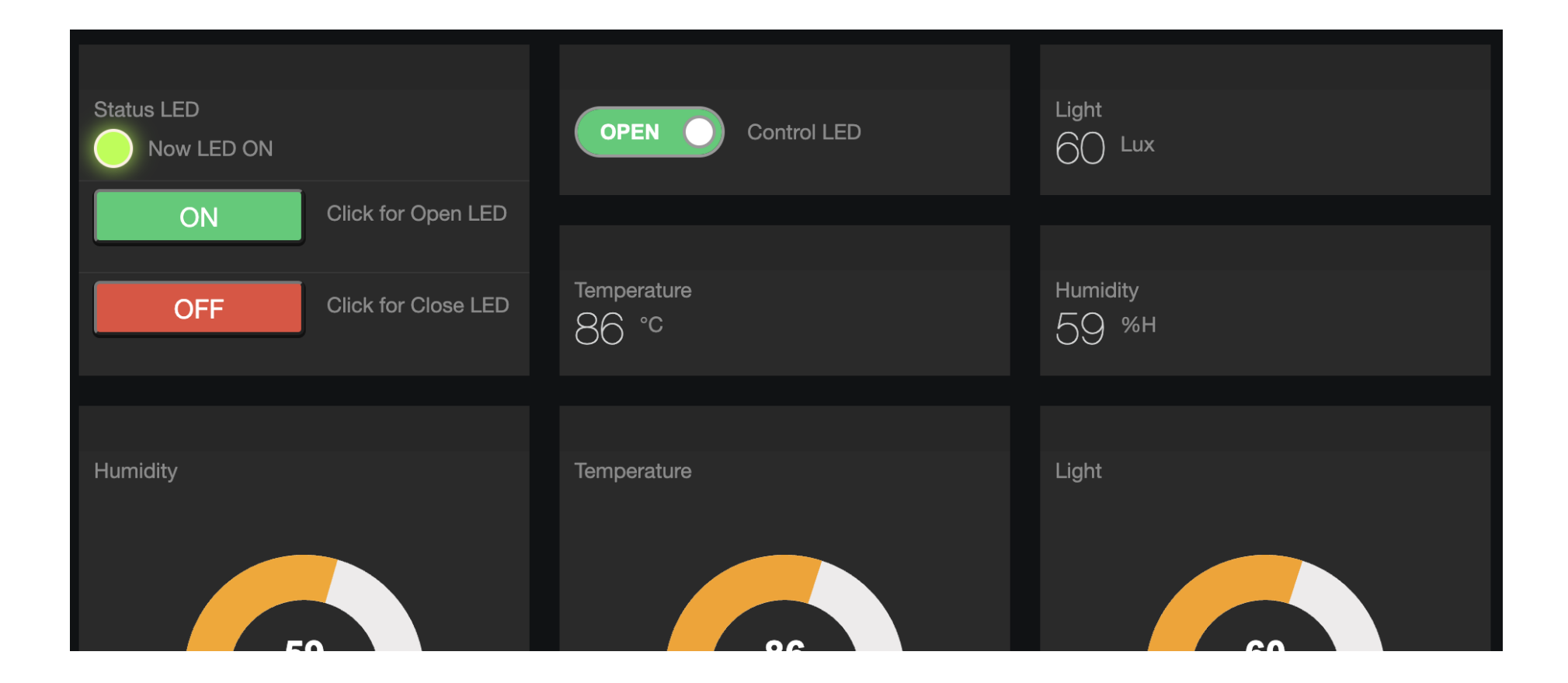

#### **การทดลองที่ 3 ทดสอบการควบคุมและแสดงผล LED ด้วย Widget Toggle**

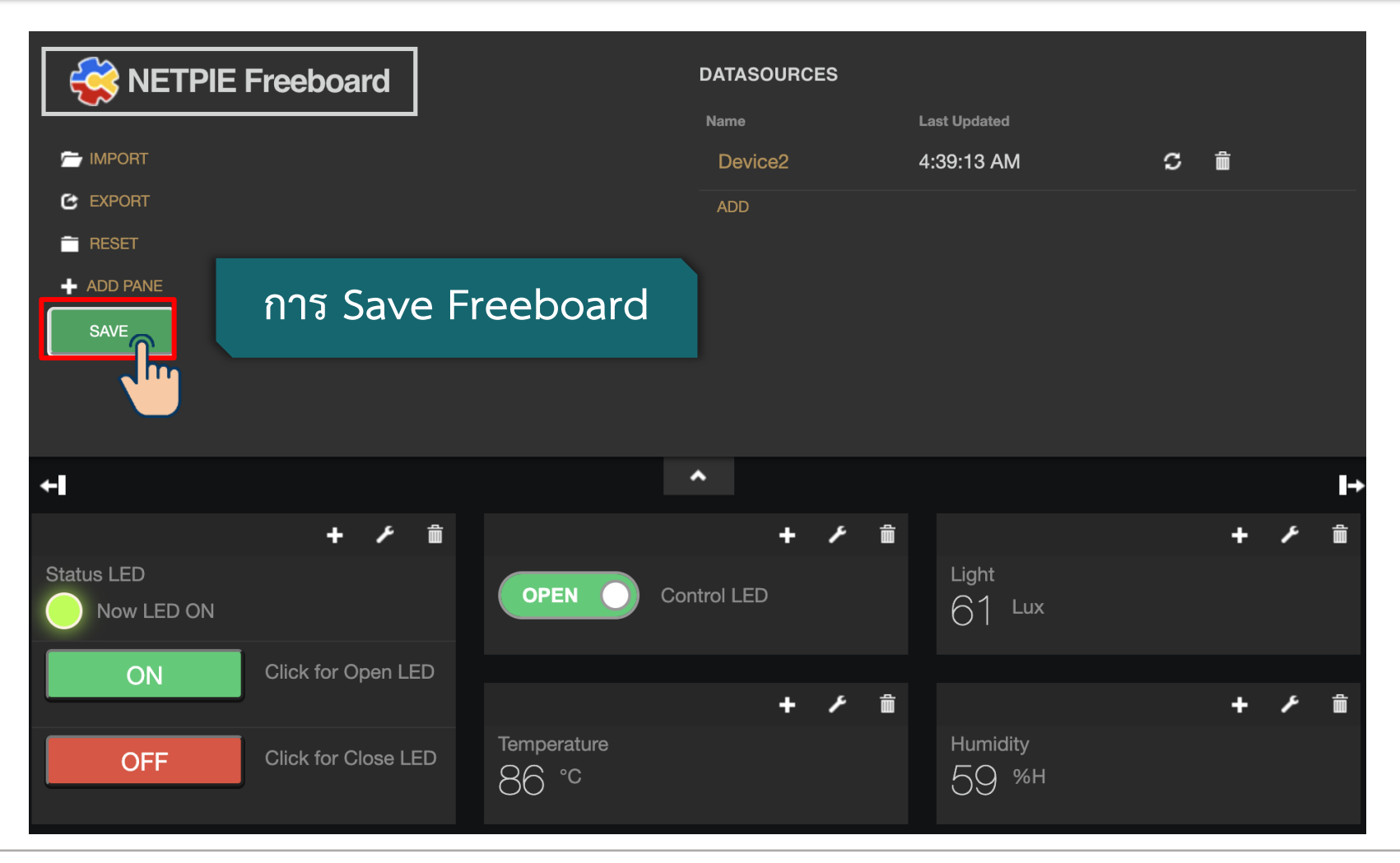

#### **การทดลองที่ 3 ทดสอบการควบคุมและแสดงผล LED ด้วย Widget Toggle**

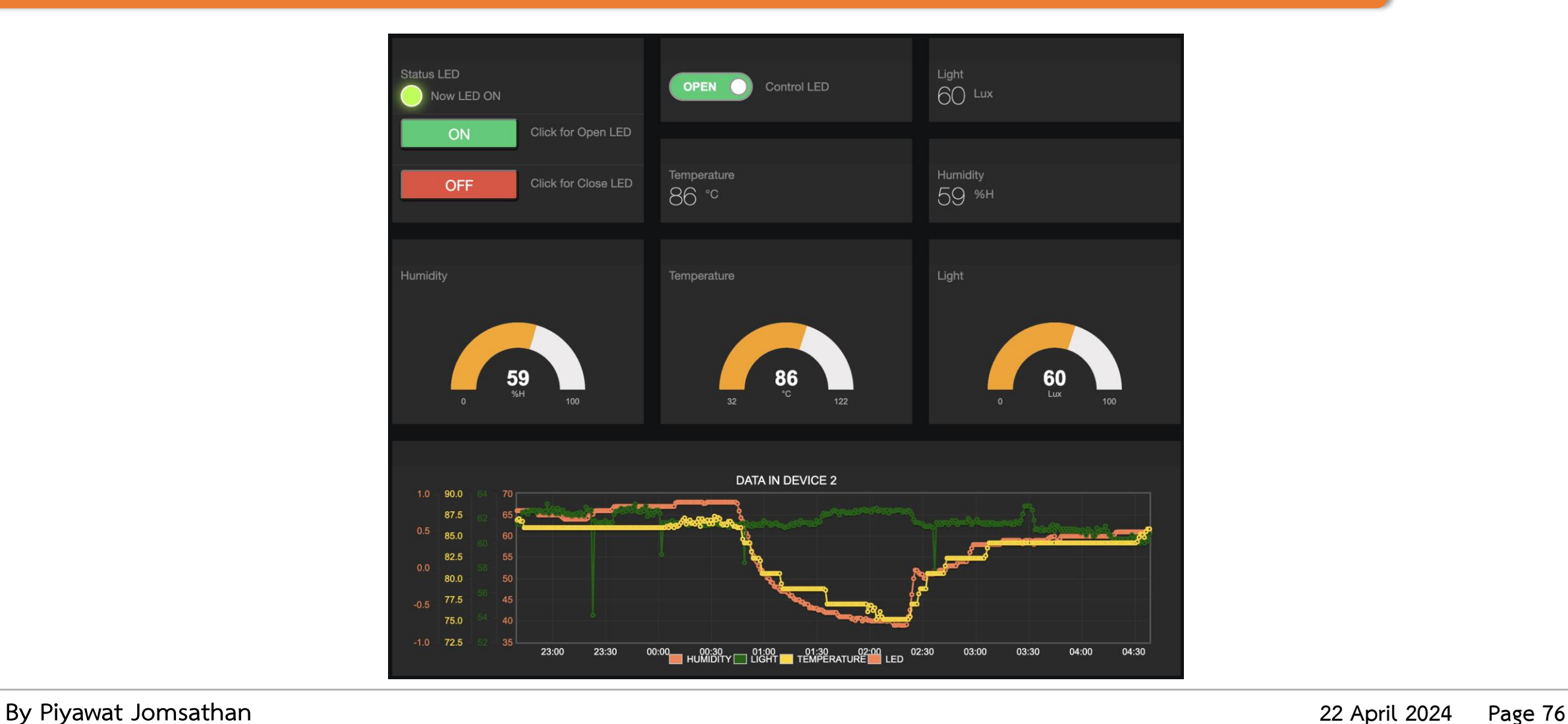

## **ใบงานที่ 5.2 ค าถามท้ายหน่วยการเรียนรู้**

### **ค าถามท้ายหน่วยการเรียนรู้ที่ 4**

**จงสร้าง Dashboard ส าหรับแสดงผลข้อมูลและควบคุมอุปกรณ์ต่างๆบน ESP32 ที่ถูกจัดเก็บบน Schema จาก Exercise 1 โดยก าหนดให้มี Widget ในแต่ละข้อมูลดังนี้**

- **1. Widget : Text แสดงผลข้อมูล voltage และ gas**
- **2. Widget : Gauge แสดงผลข้อมูล voltage และ gas**
- **3. Widget : FeedView แสดงผลข้อมูล voltage และ gas**
- **ข้อ 4 และ 5 เลือกท าเพียงข้อเดียว**
- **4. Widget : Button และ Indicator ส าหรับควบคุมและแสดงสถานะ led1, led2 และ led3**
- **5. Widget : Toggle ส าหรับควบคุมและแสดงสถานะ led1, led2 และ led3**

**โดยทุก Widget ของแต่ละข้อมูลก าหนดให้เป็นอิสระจากกัน (นั่นคือ ต้องมี FeedView 2 อัน)**

# **ใบงานที่ 5.3 การแสดงผลและควบคุมอุปกรณ์ด้วย Dashboard**

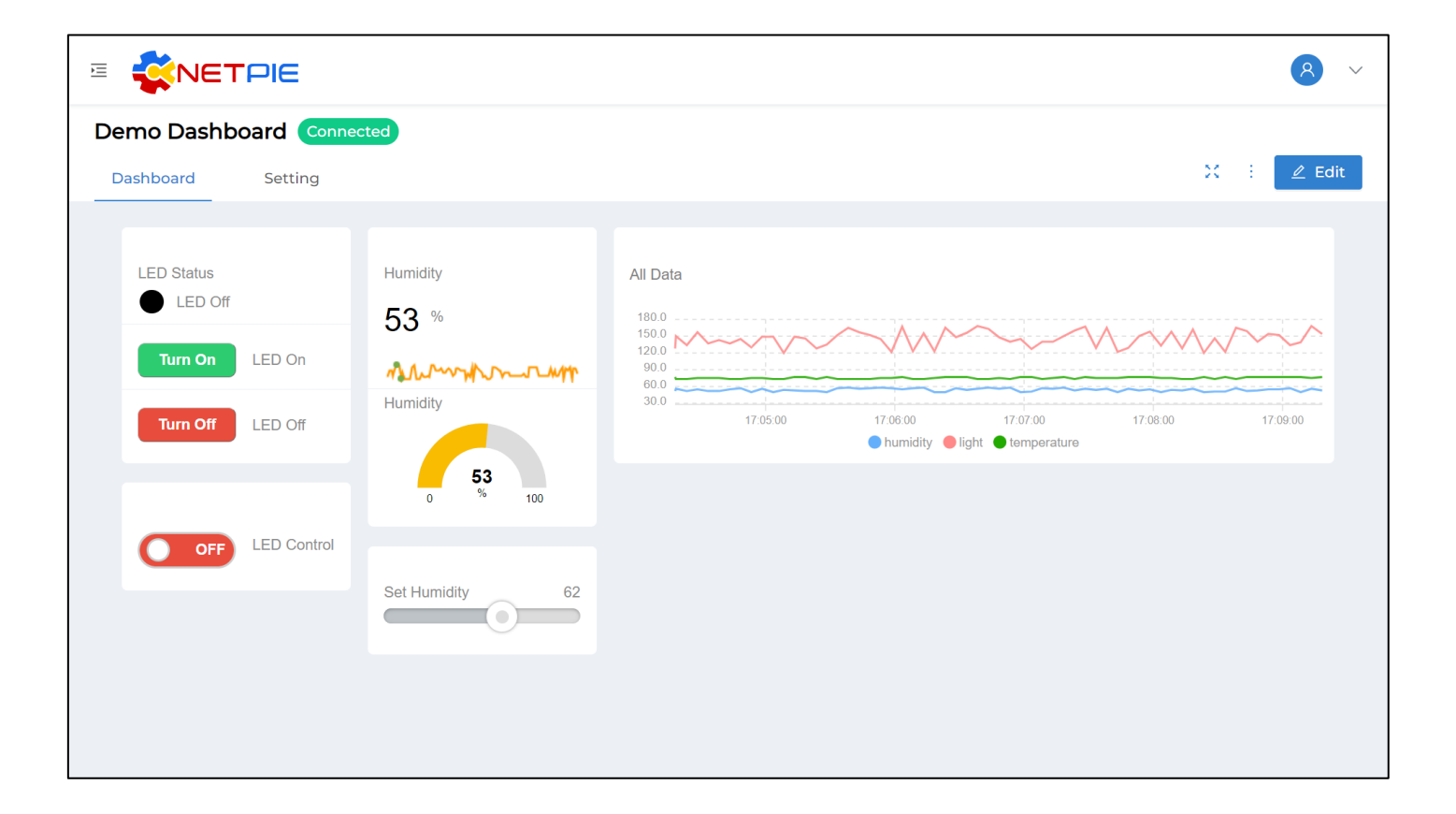

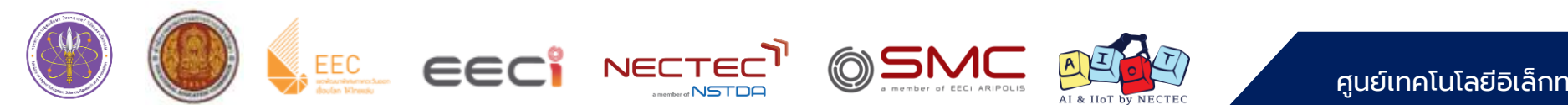

## **ใบงานที่ 5.3 ทฤษฎีเบื้องต้น**

#### **Dashboard คืออะไร**

NETPIE Dashboard คือ Dashboard ที่แยกมาจาก NETPIE Freeboard โดยมีหน้าที่ที่ไม่ ี แตกต่างกันกัน คือใช้สำหรับนำข้อมูลที่เก็บอยู่ใน Platform มาแสดงผลในรูปแบบต่างๆ เป็นเหมือน ช่องทางให้ผู้ใช้สามารถติดตามหรือควบคุมการทำงานของ Device ของตัวเอง

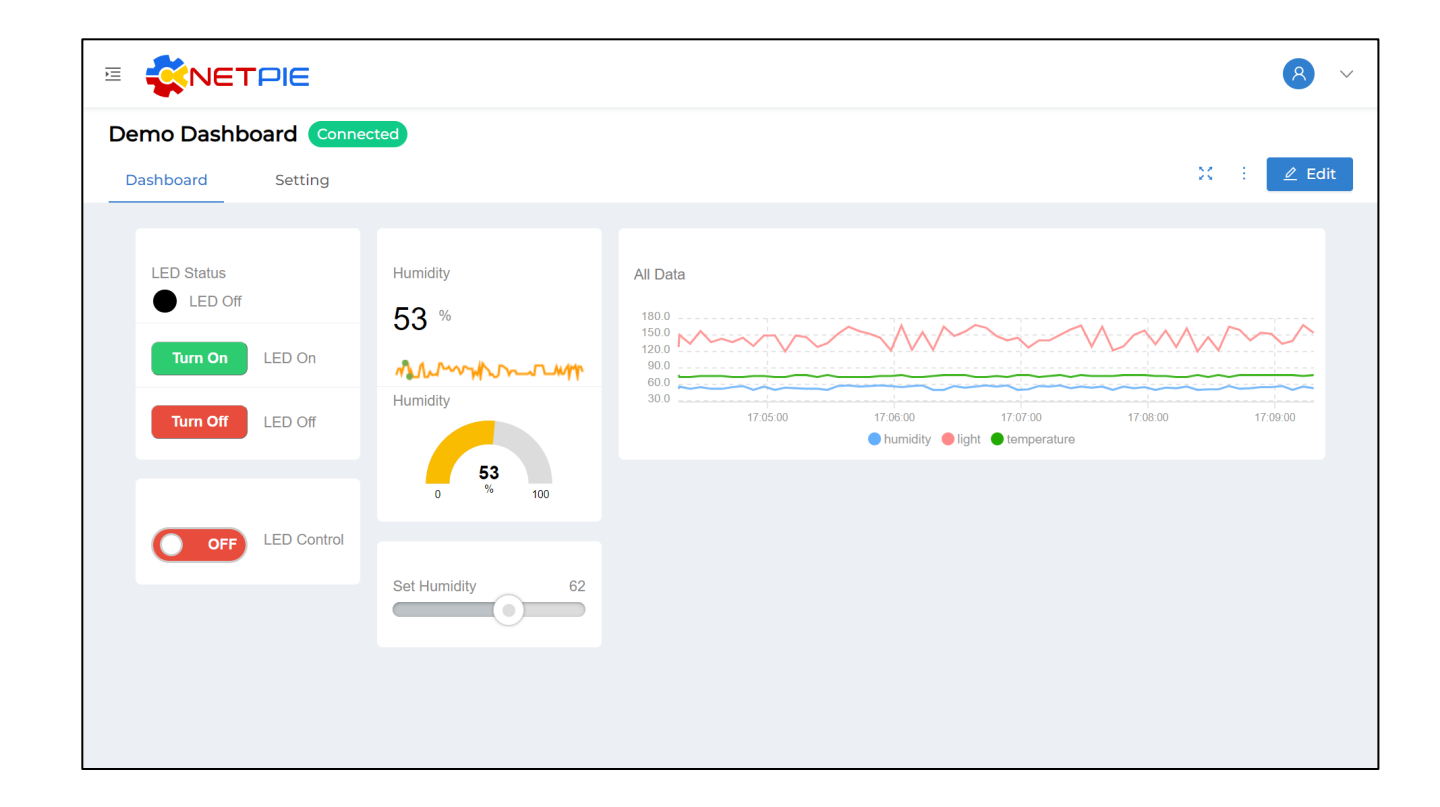

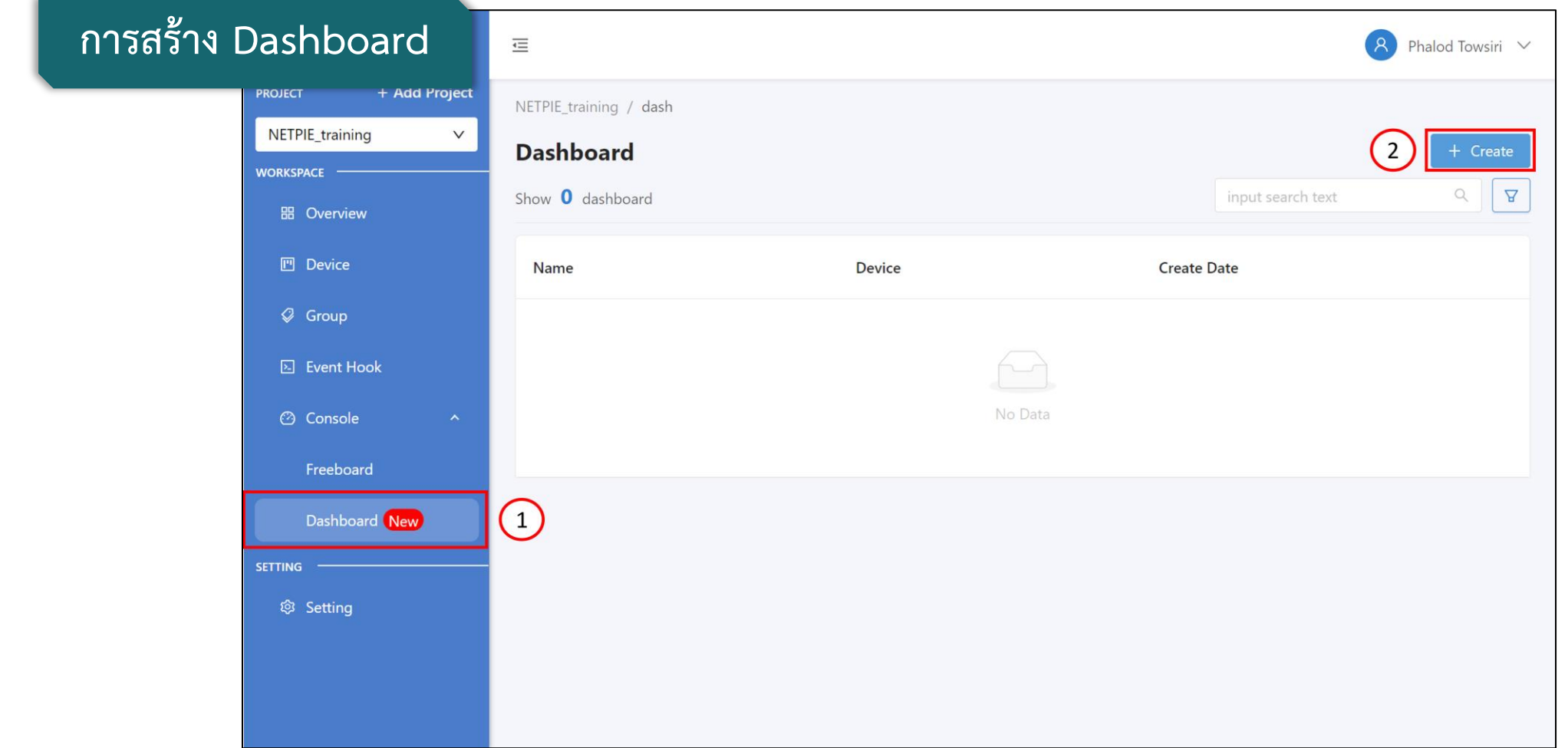

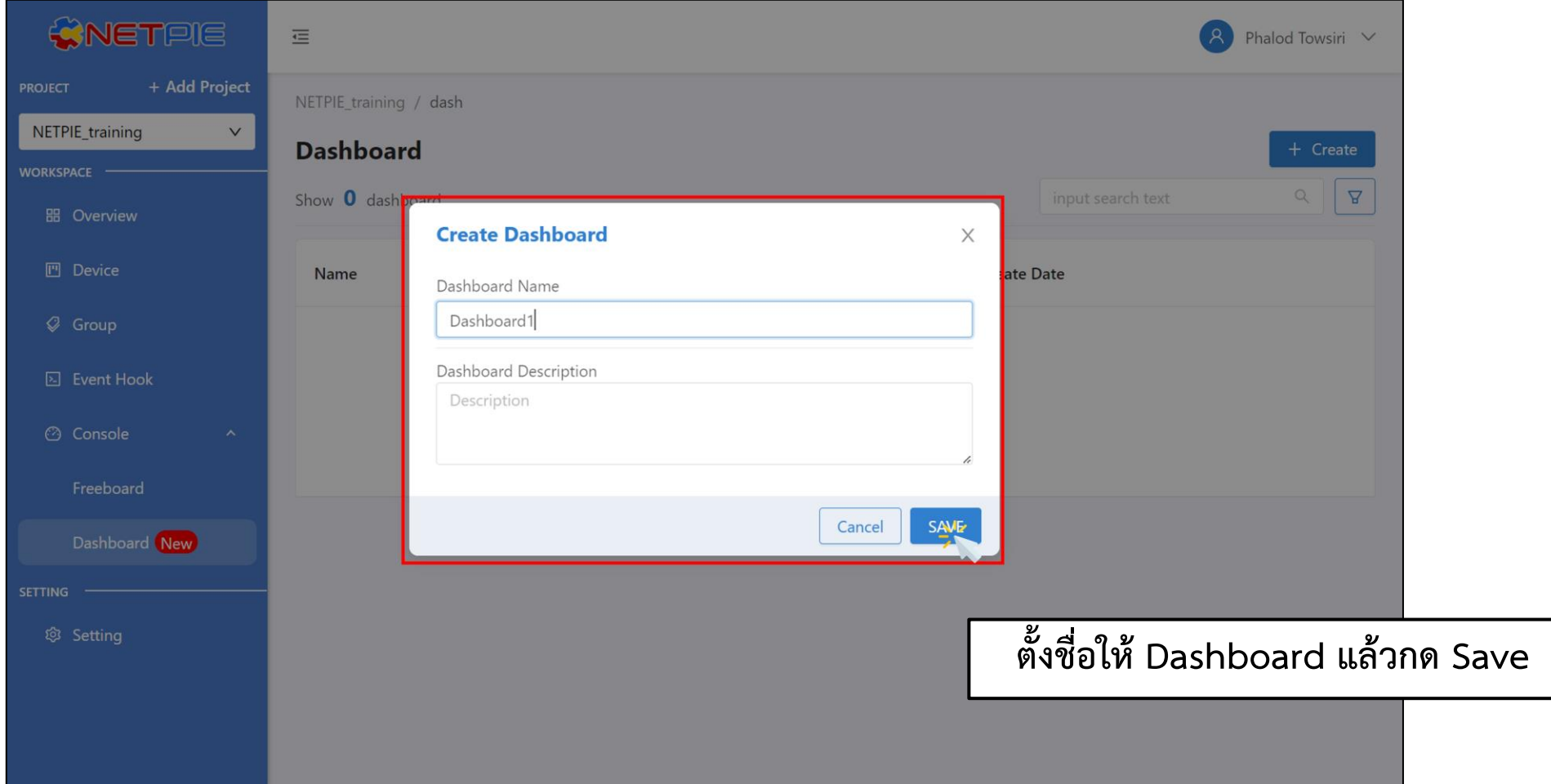

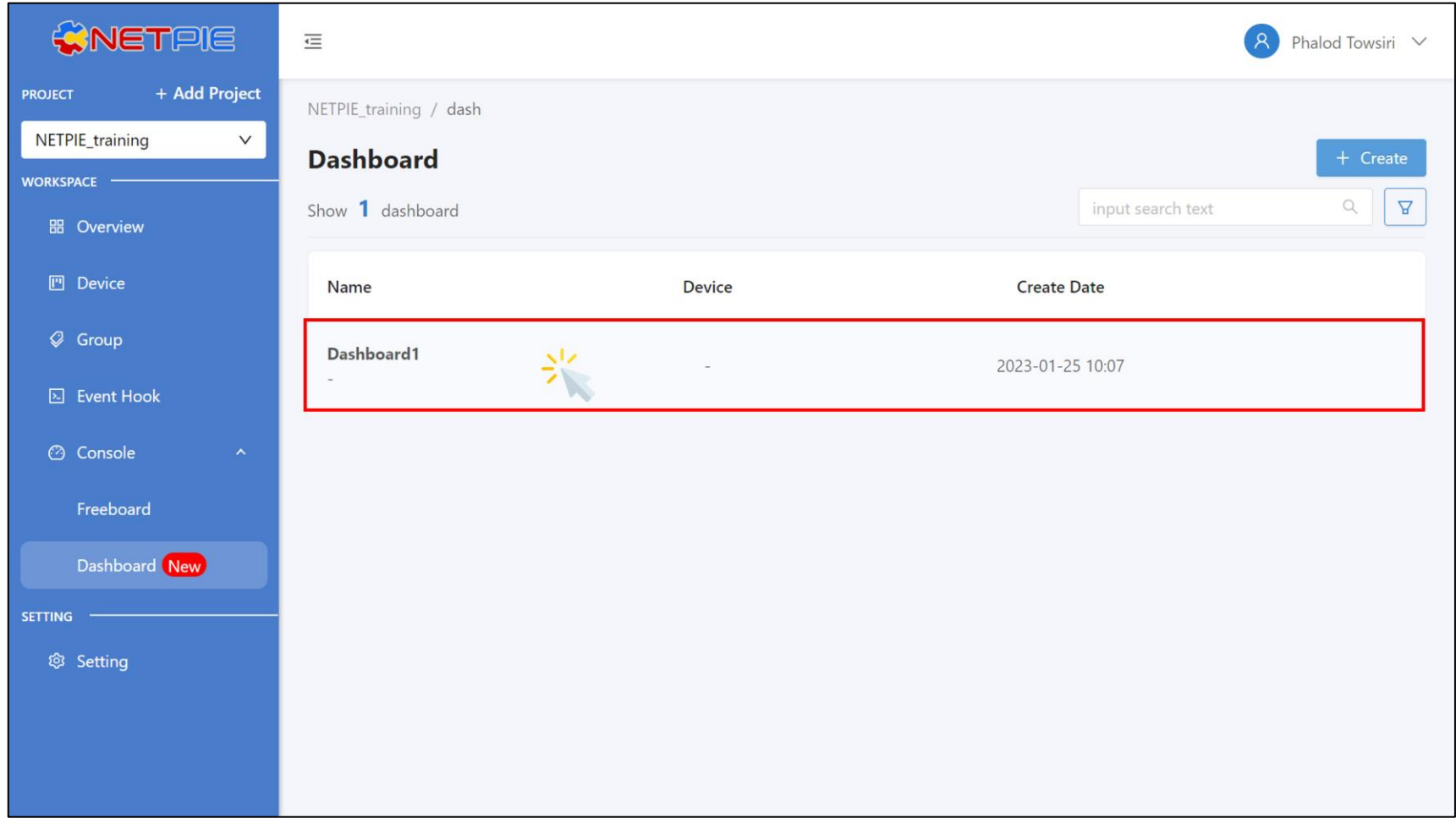

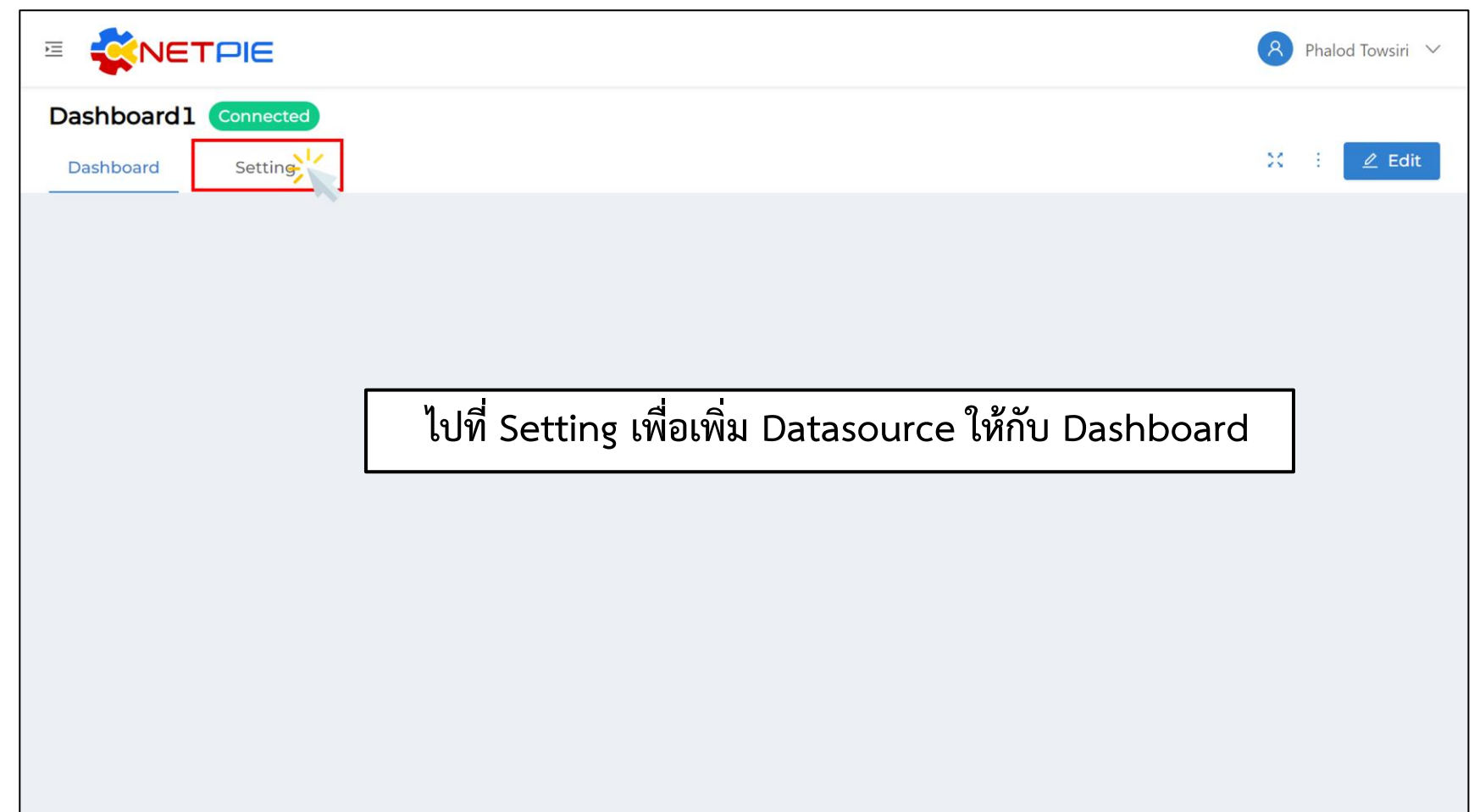

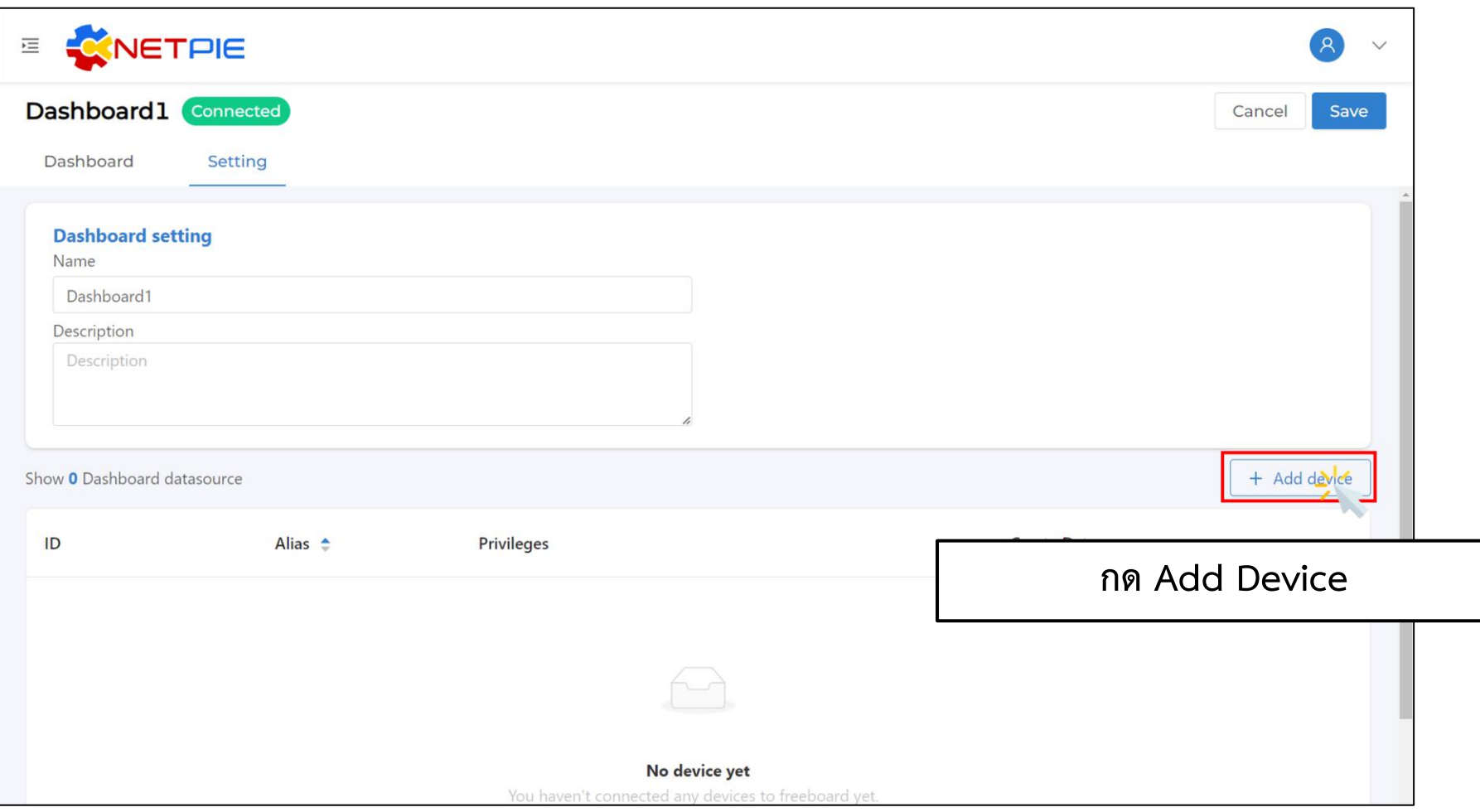

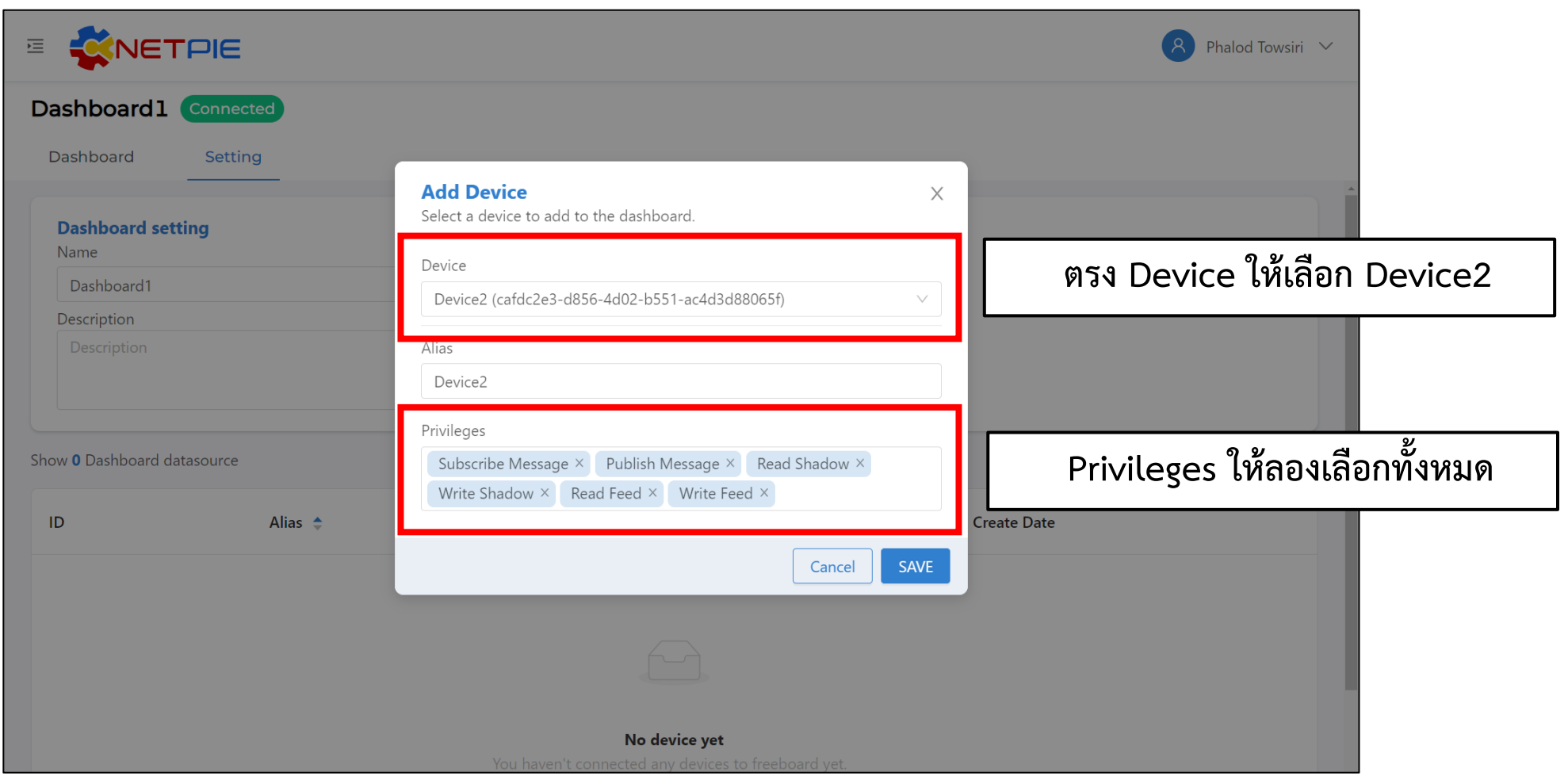

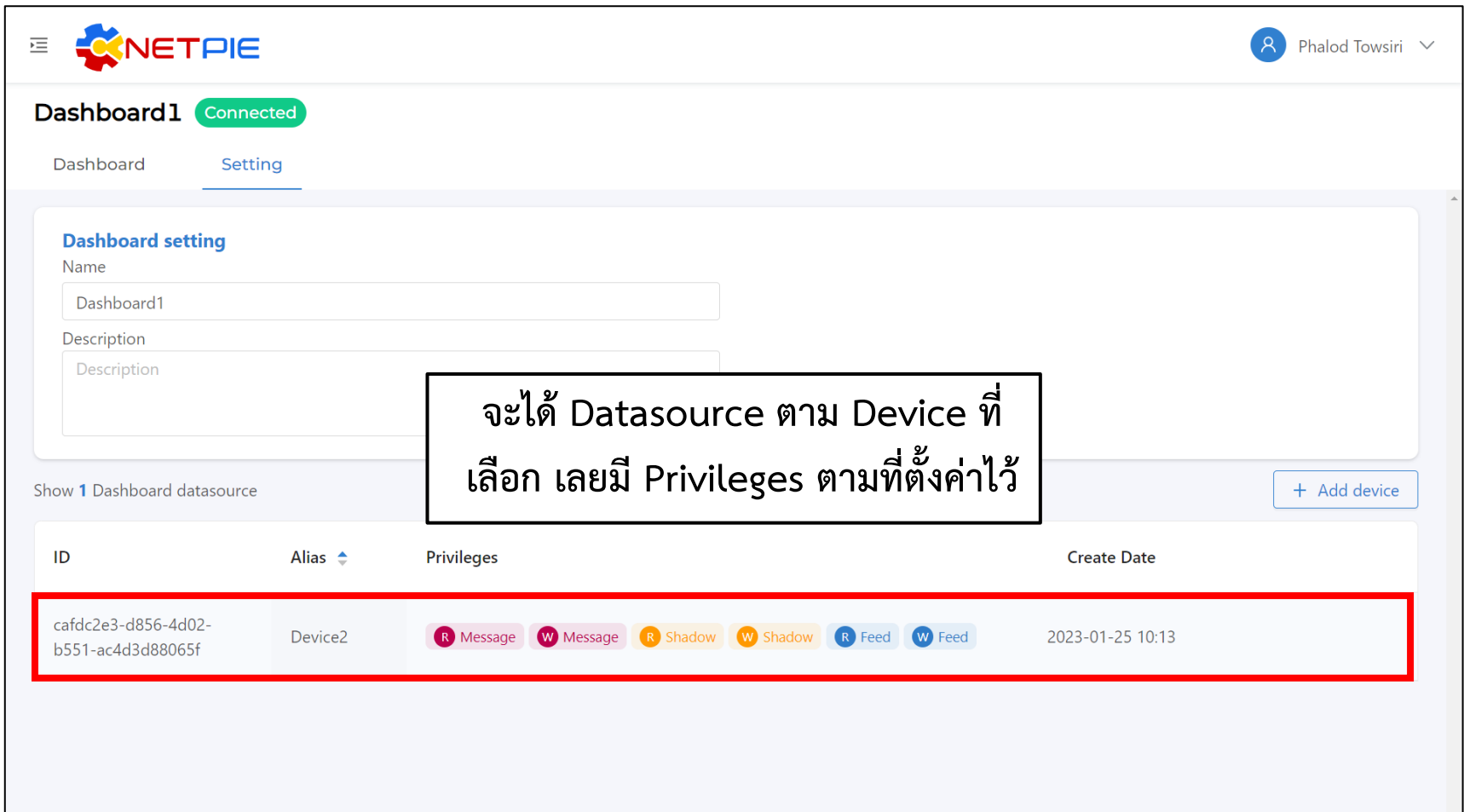

## **ใบงานที่ 5.3 ทฤษฎีเบื้องต้น**

#### **การน าเสนอข้อมูล**

 $D$ ashboard มีความสามารถที่ไม่ได้แตกต่างไปจาก Freeboard คือ สามารถนำเสนอข้อมูลได้ ผ่าน **Widgets ต่างๆ ที่ถูกพัฒนามาส าหรับการแสดงผล โดย Widgets แบ่งออกเป็น 2 ประเภท คือ Data Display Widgets และ Control Widgets ไม่ต่างจาก Freeboard เลย มีเพียงการตั้งค่า Widgets ที่ต่างไป จากเดิม**

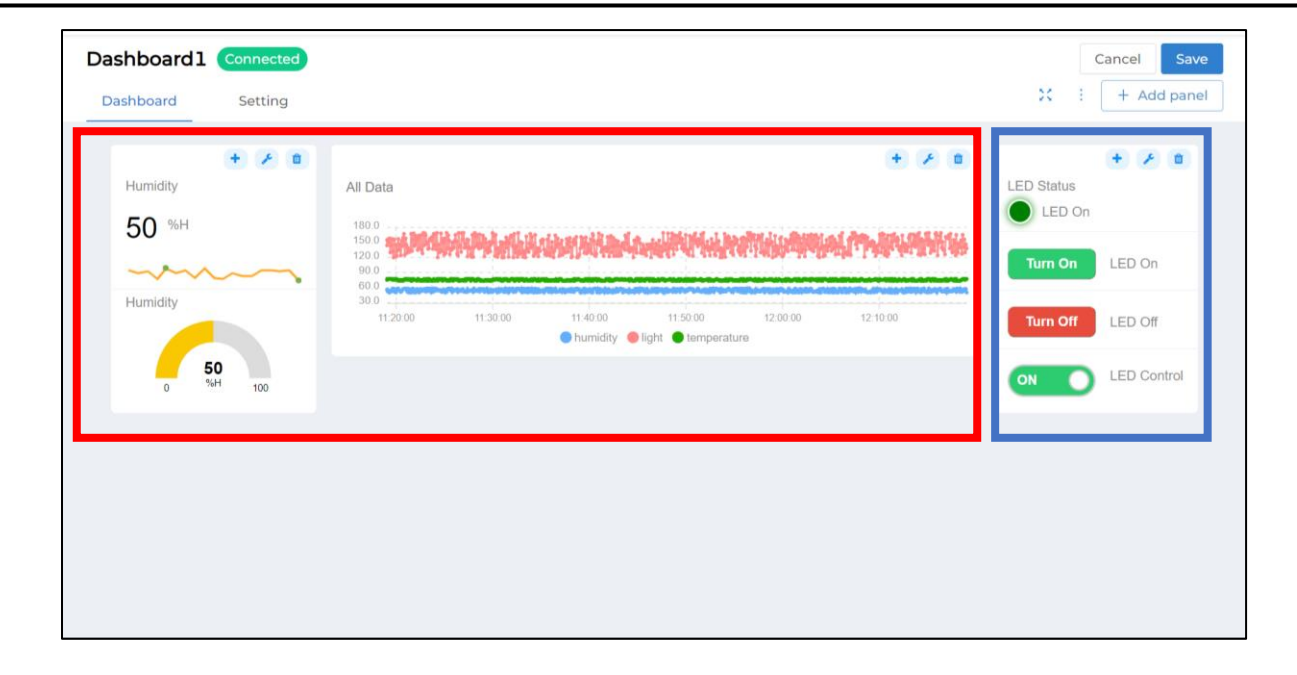

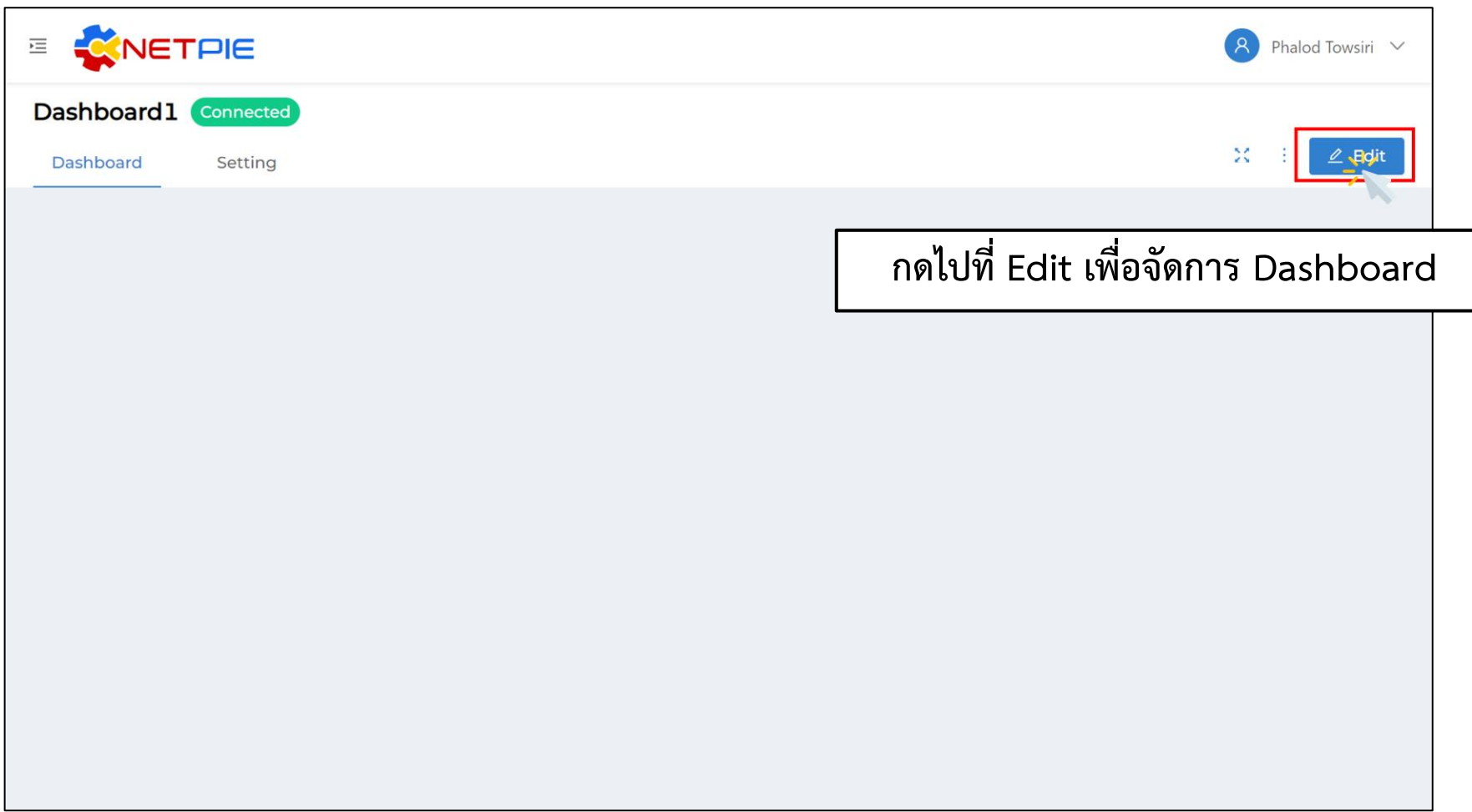

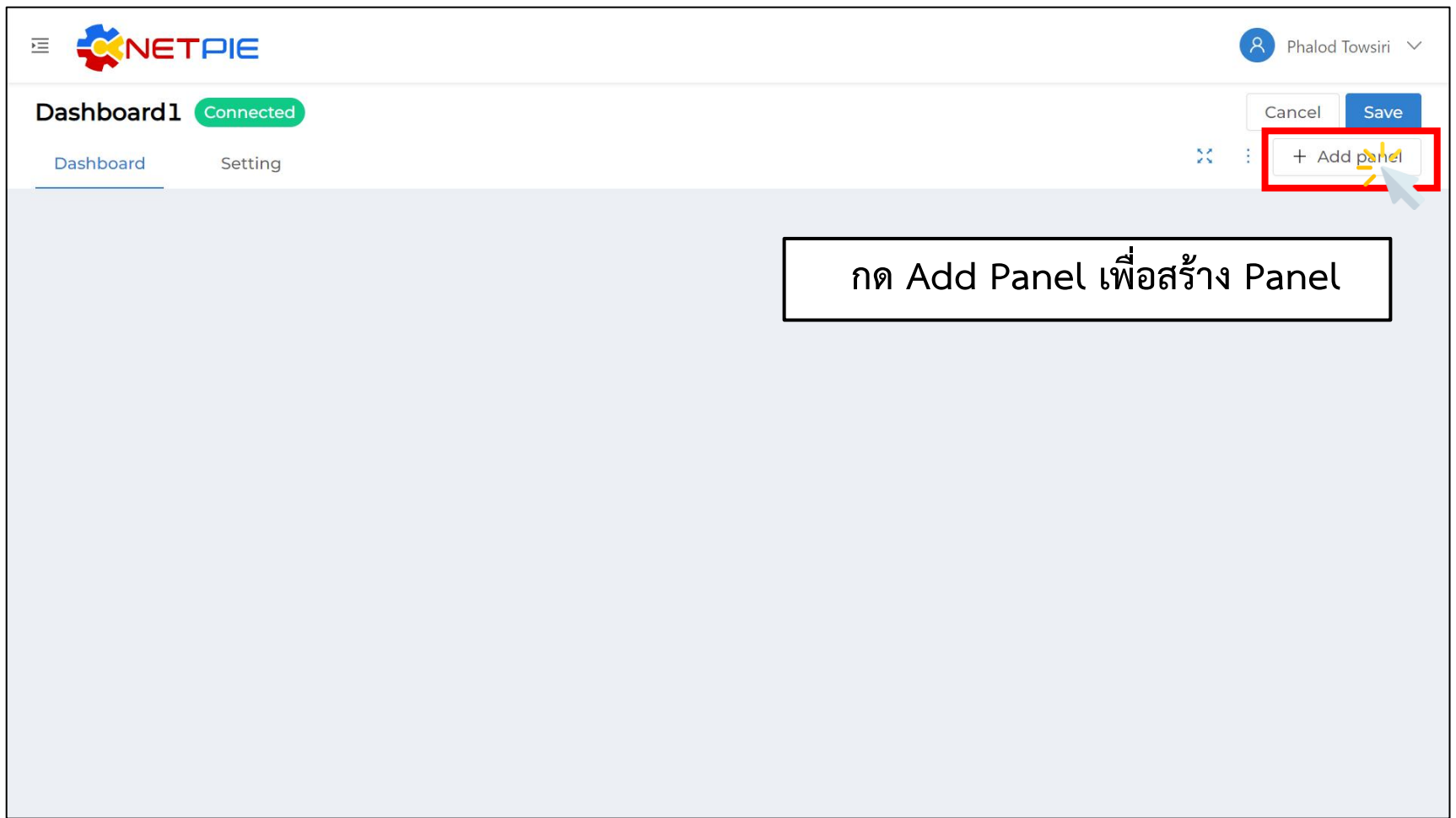

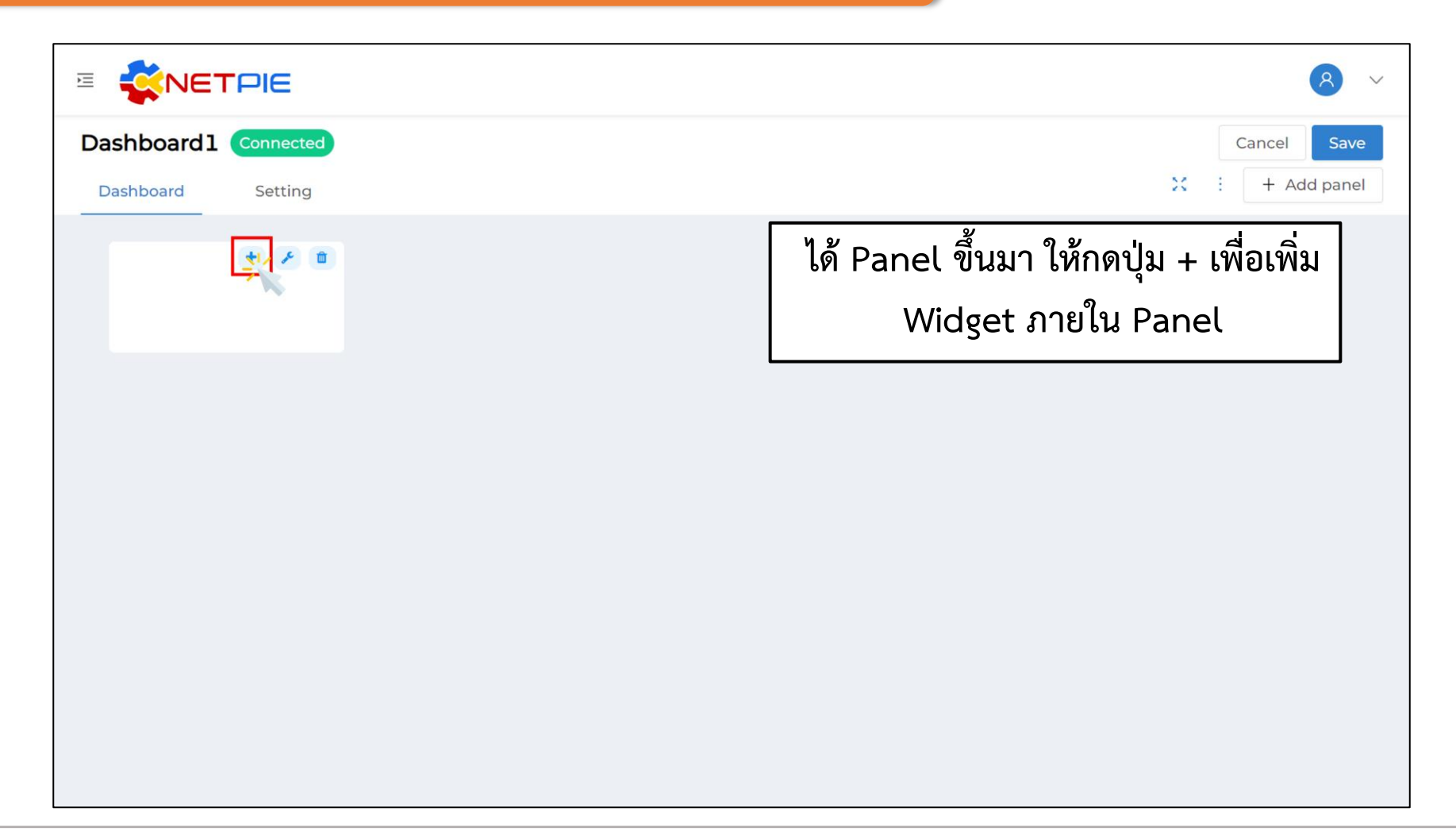

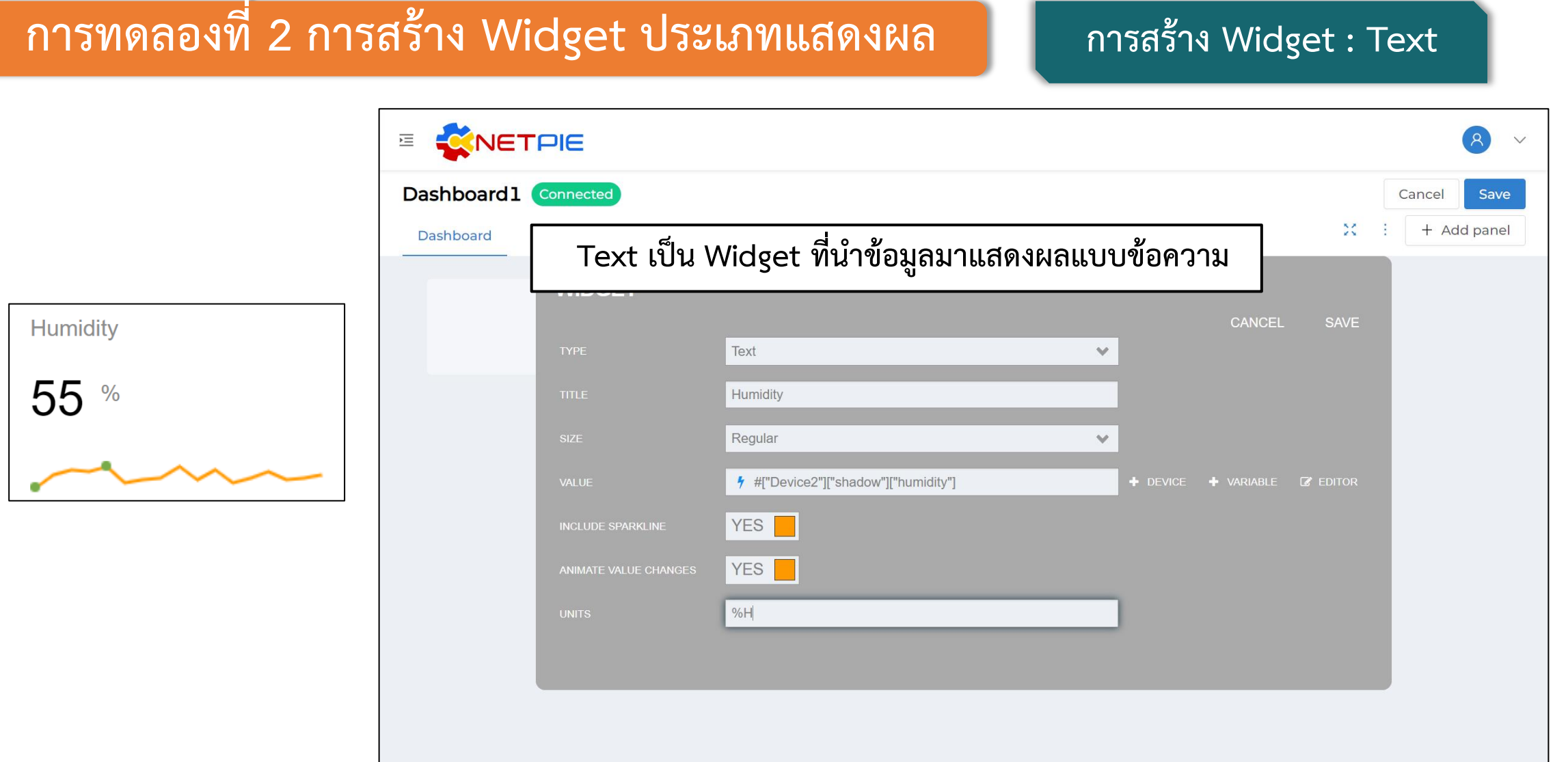

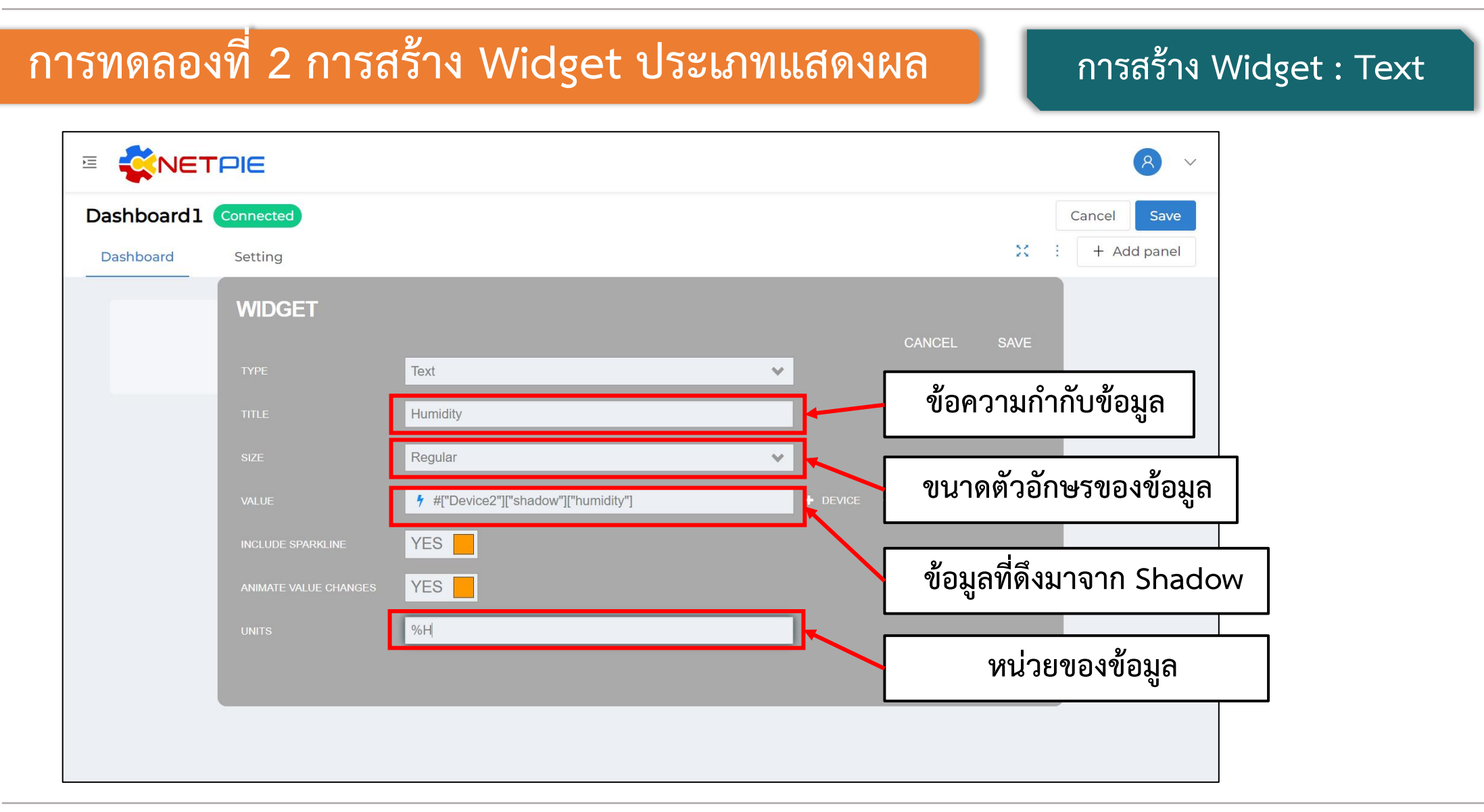

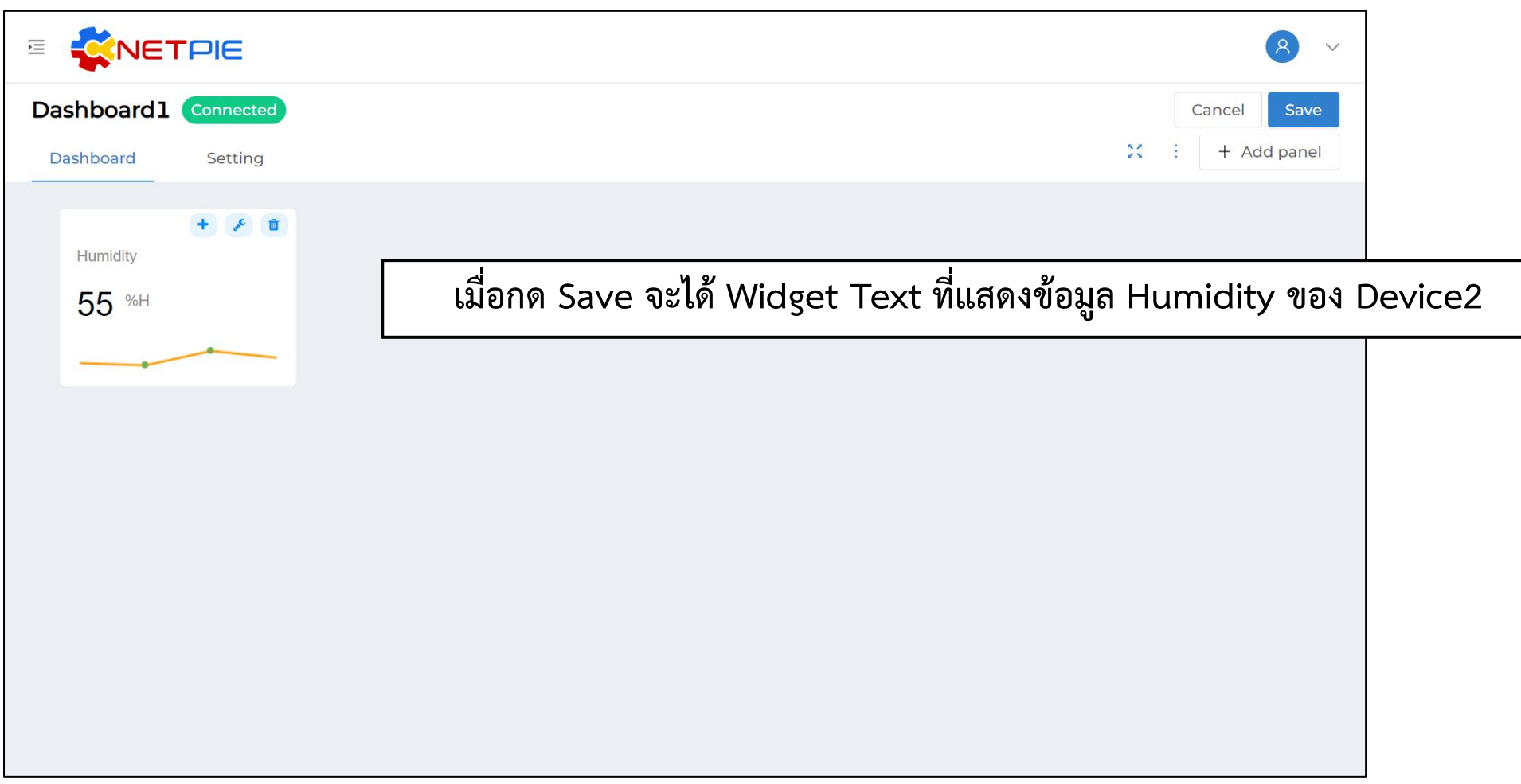

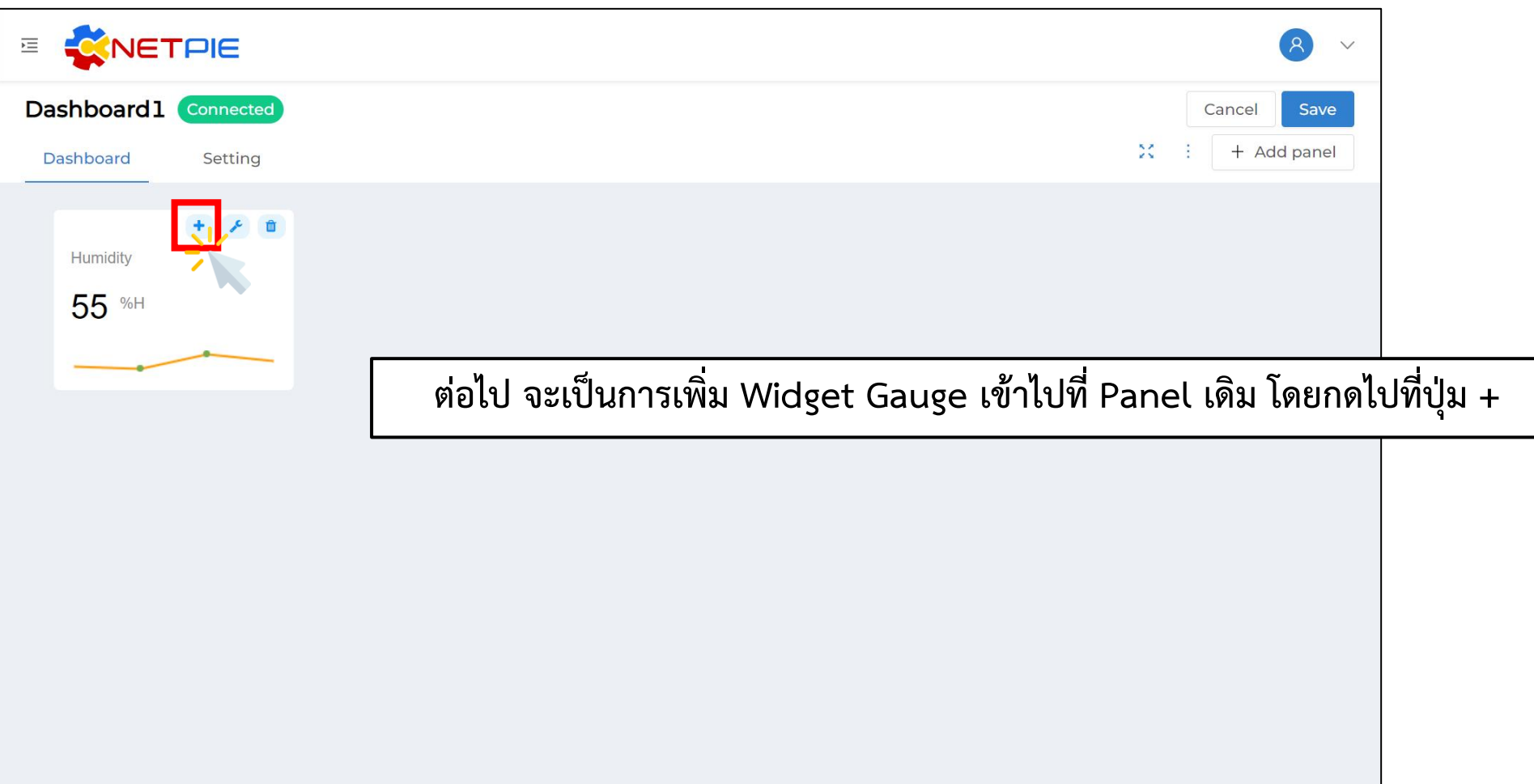

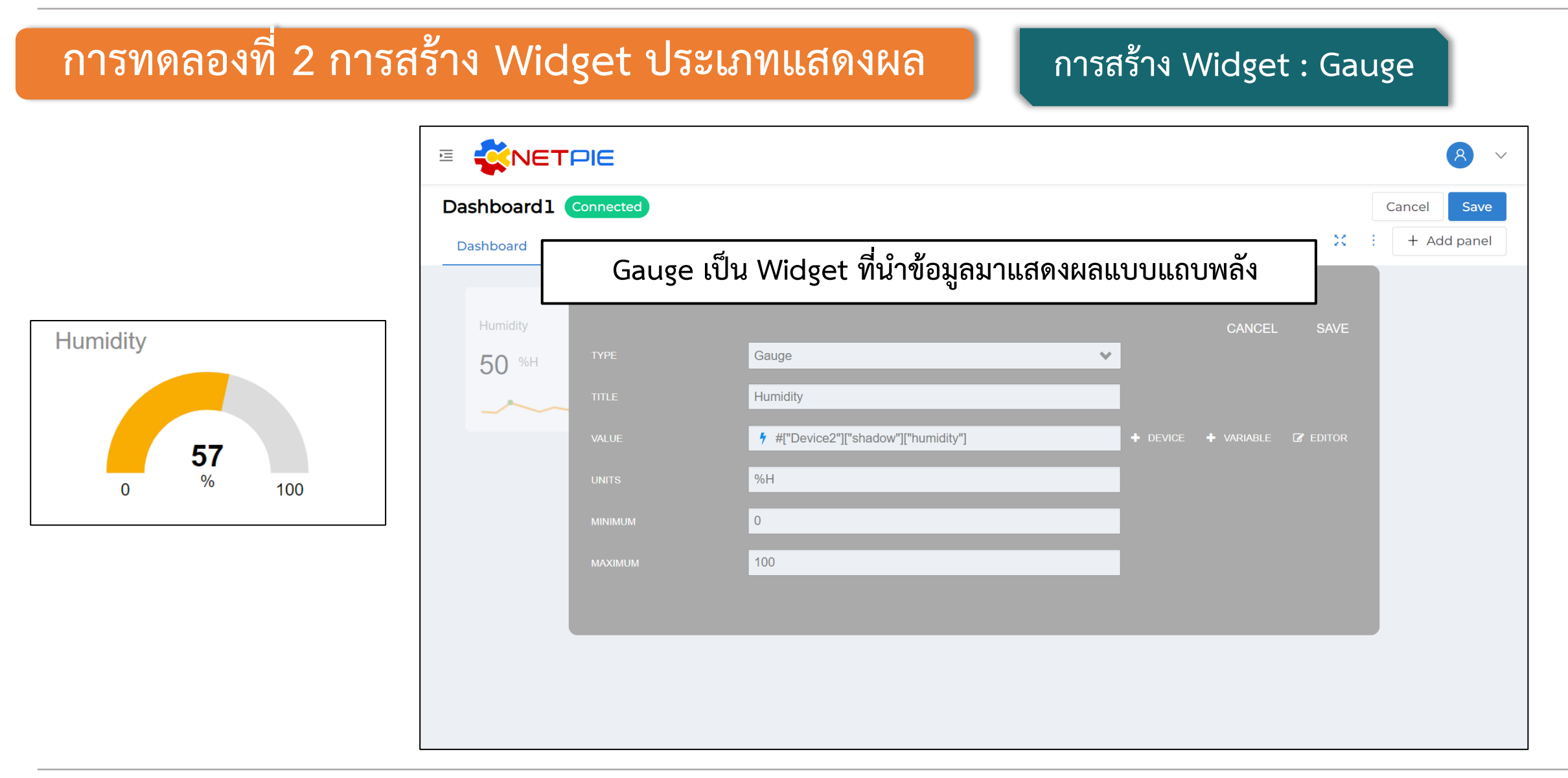

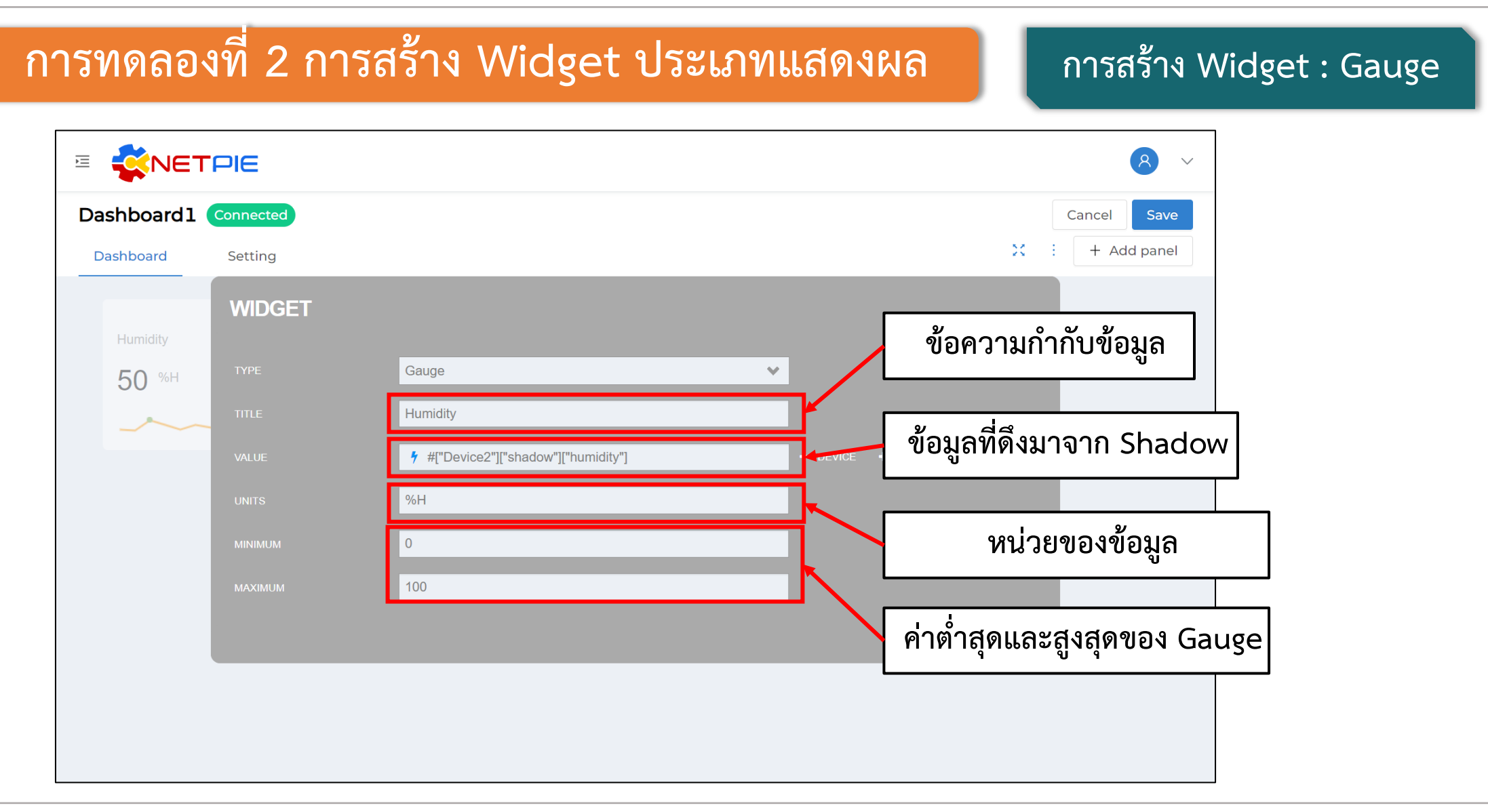

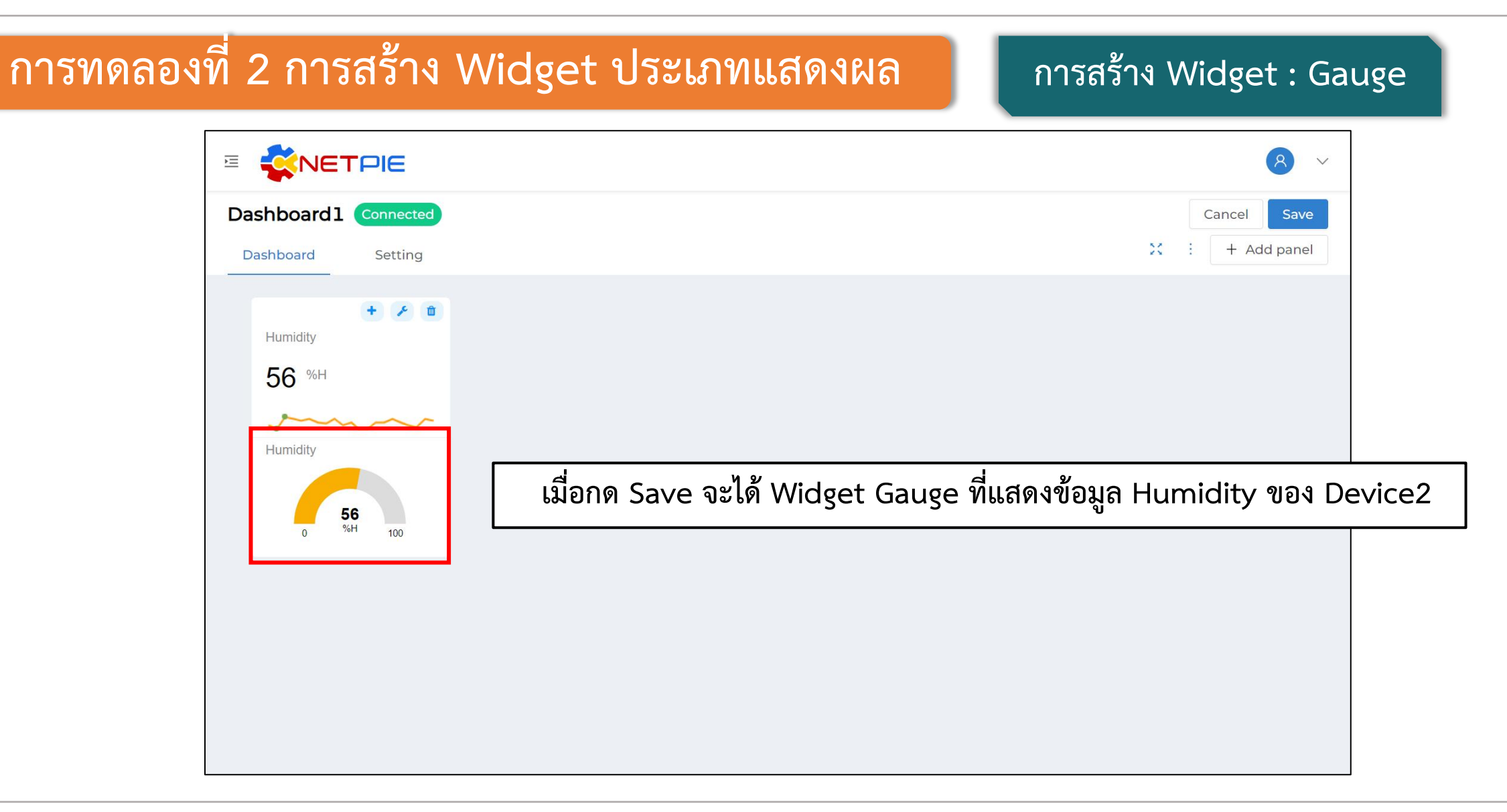

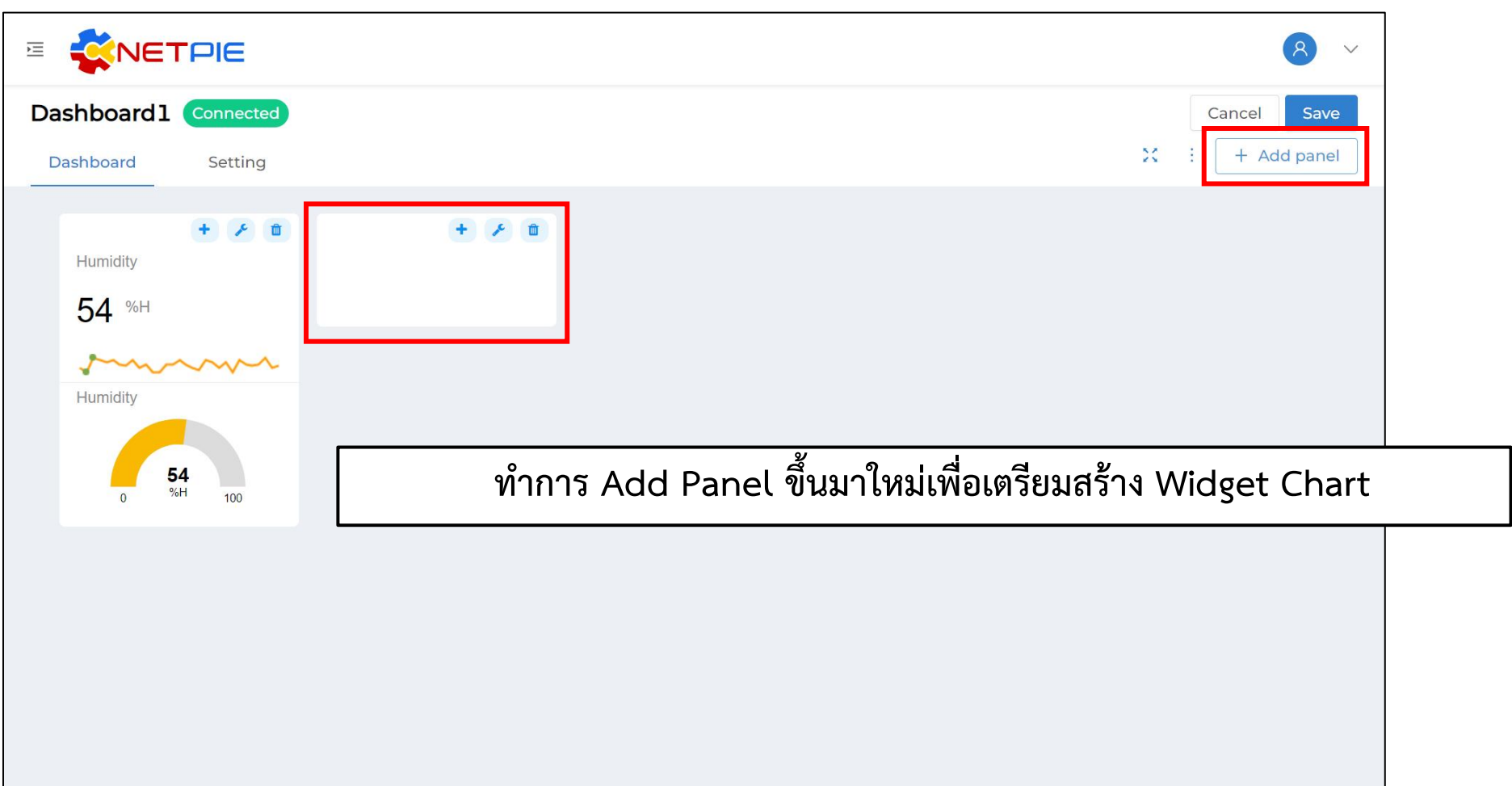

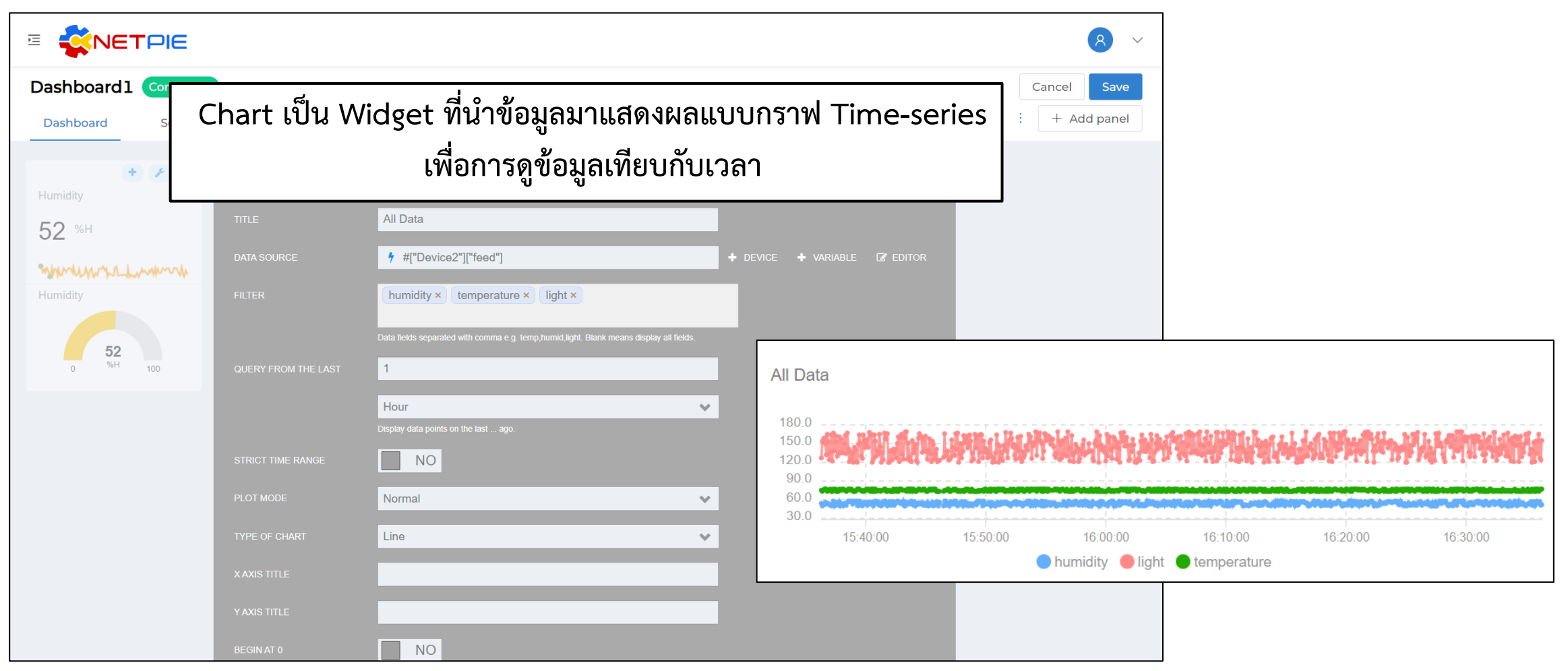

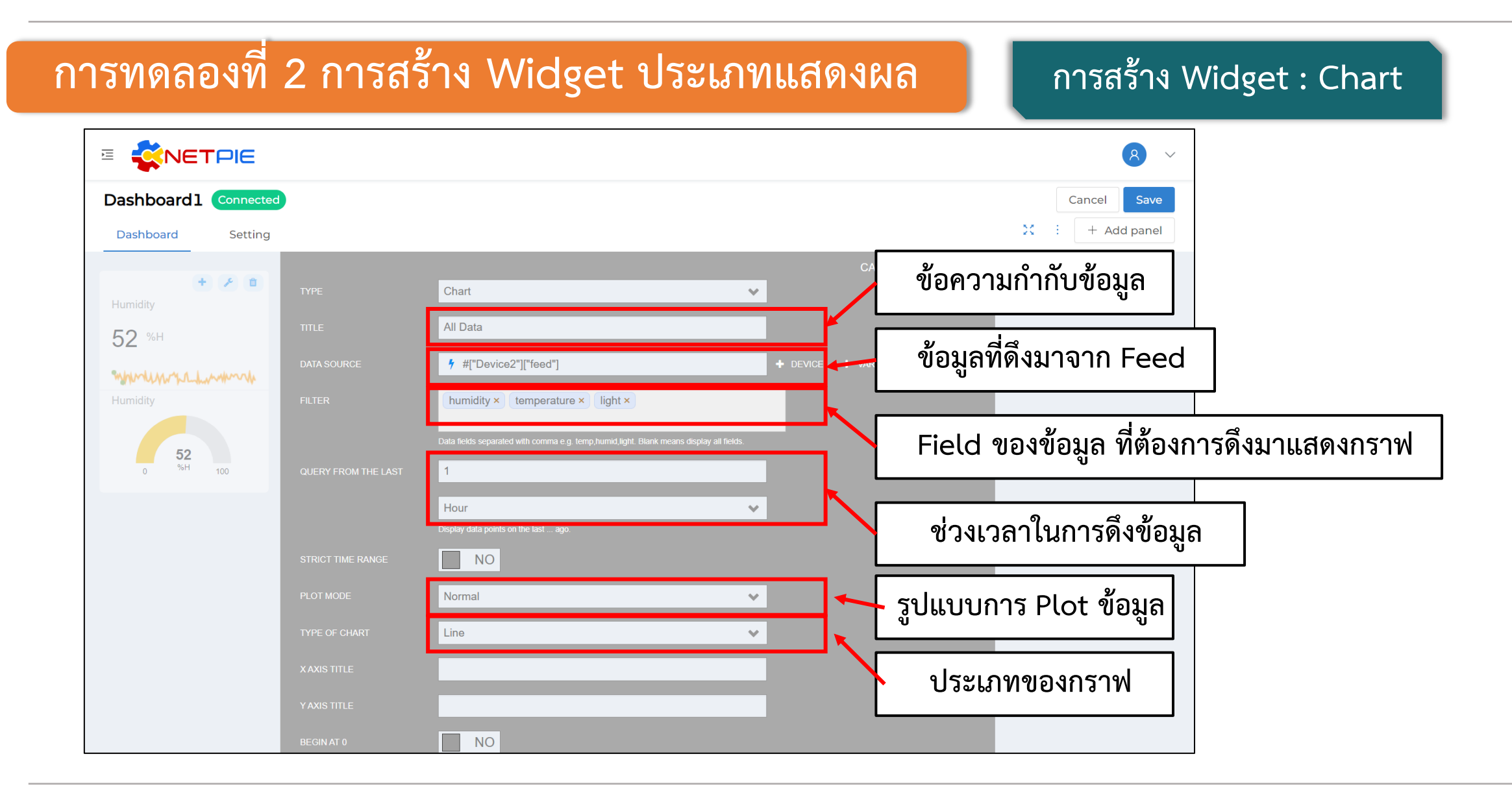

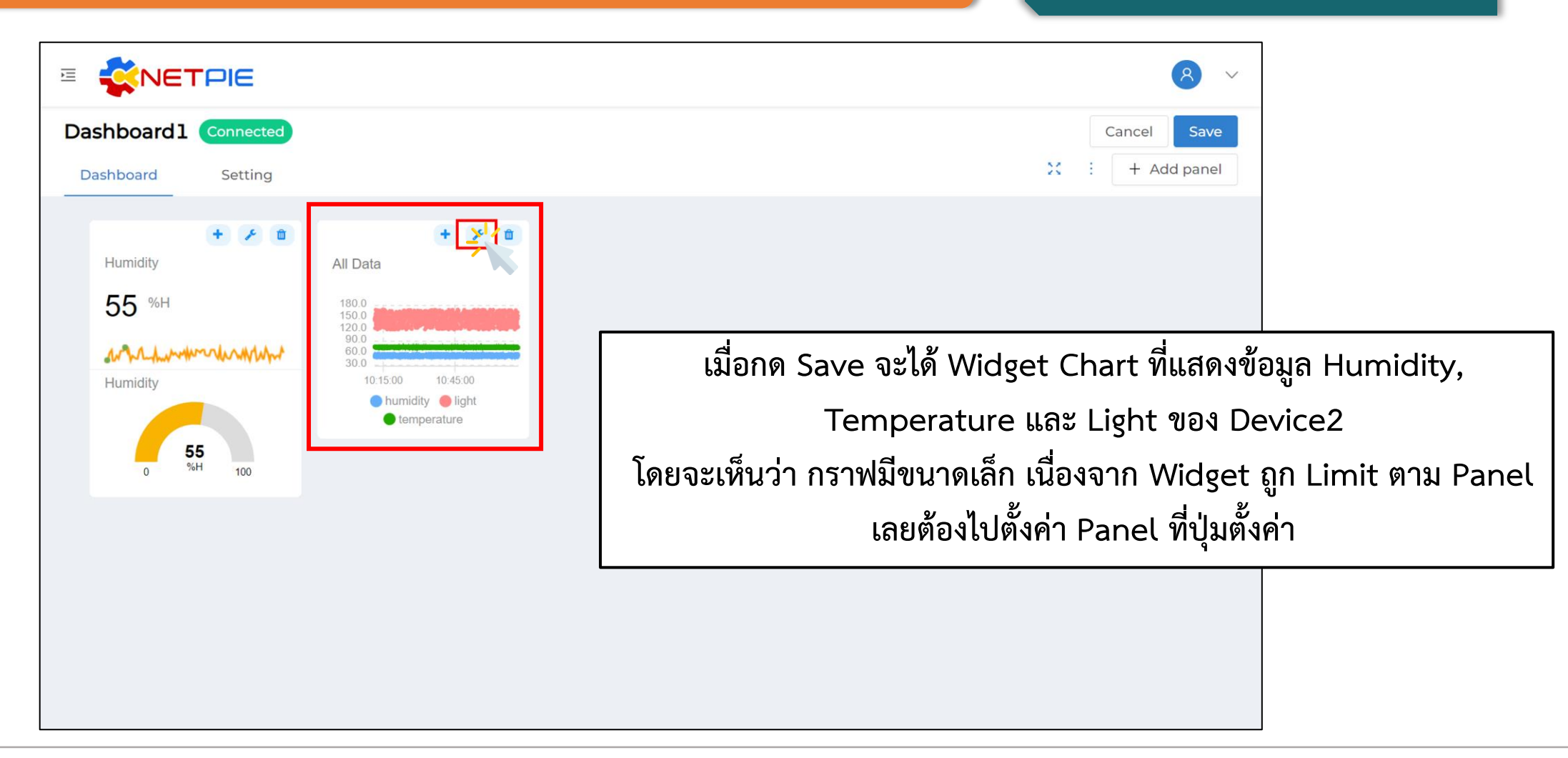

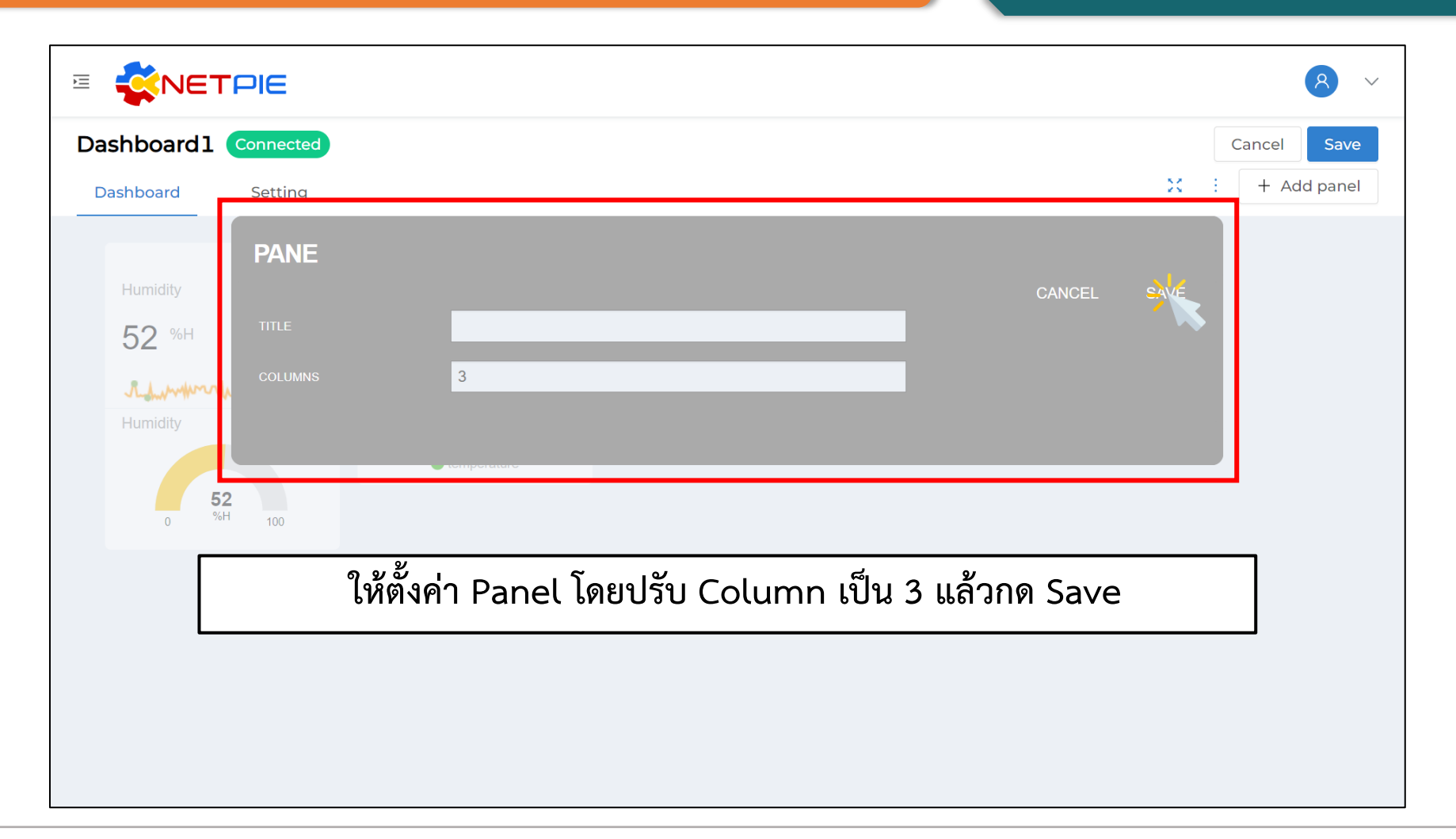

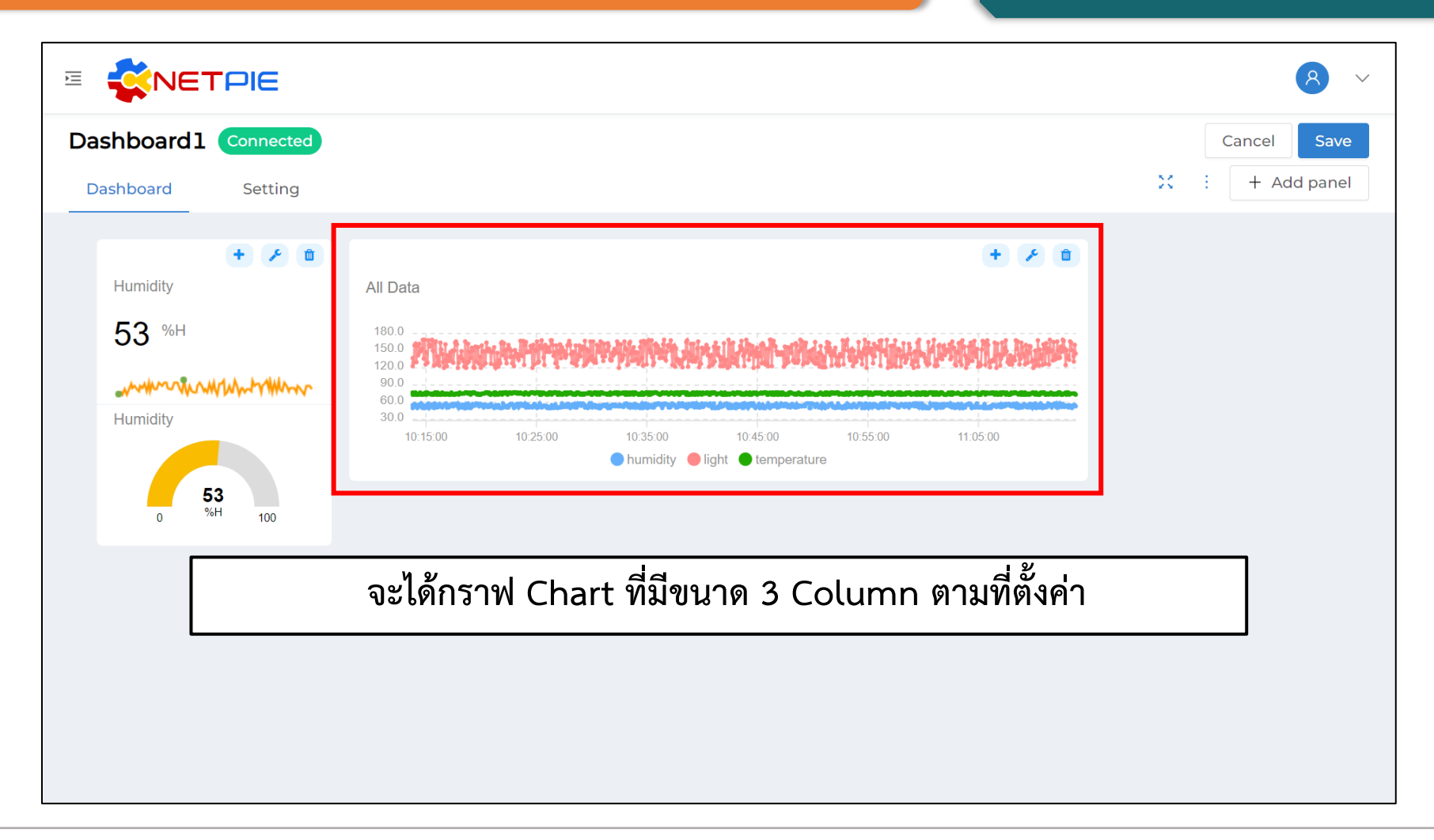

#### **การทดลองที่ 3 การสร้าง Widget ประเภทควบคุม**

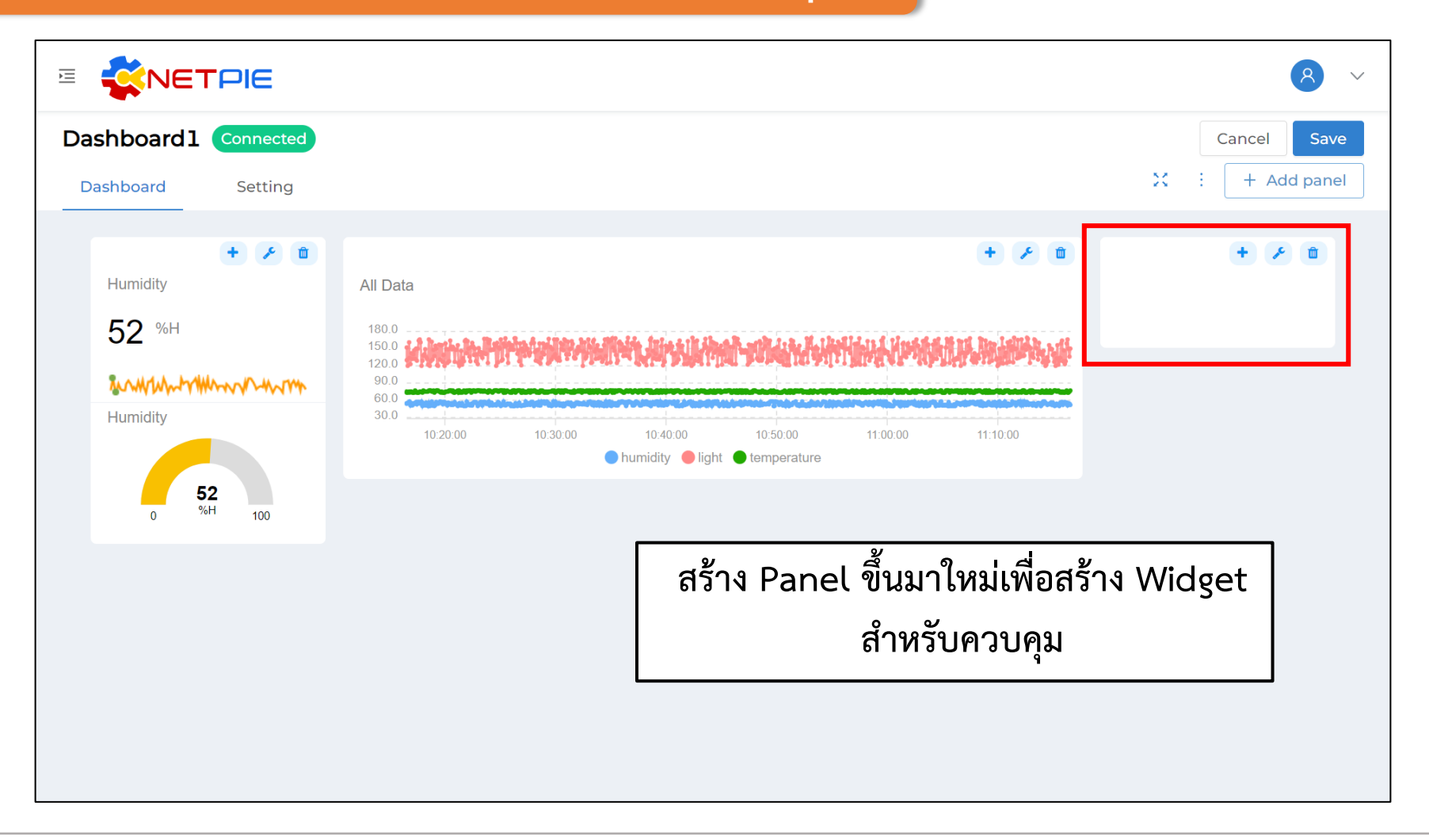

### **การทดลองที่ 3 การสร้าง Widget ประเภทควบคุม การสร้าง Widget : Button**

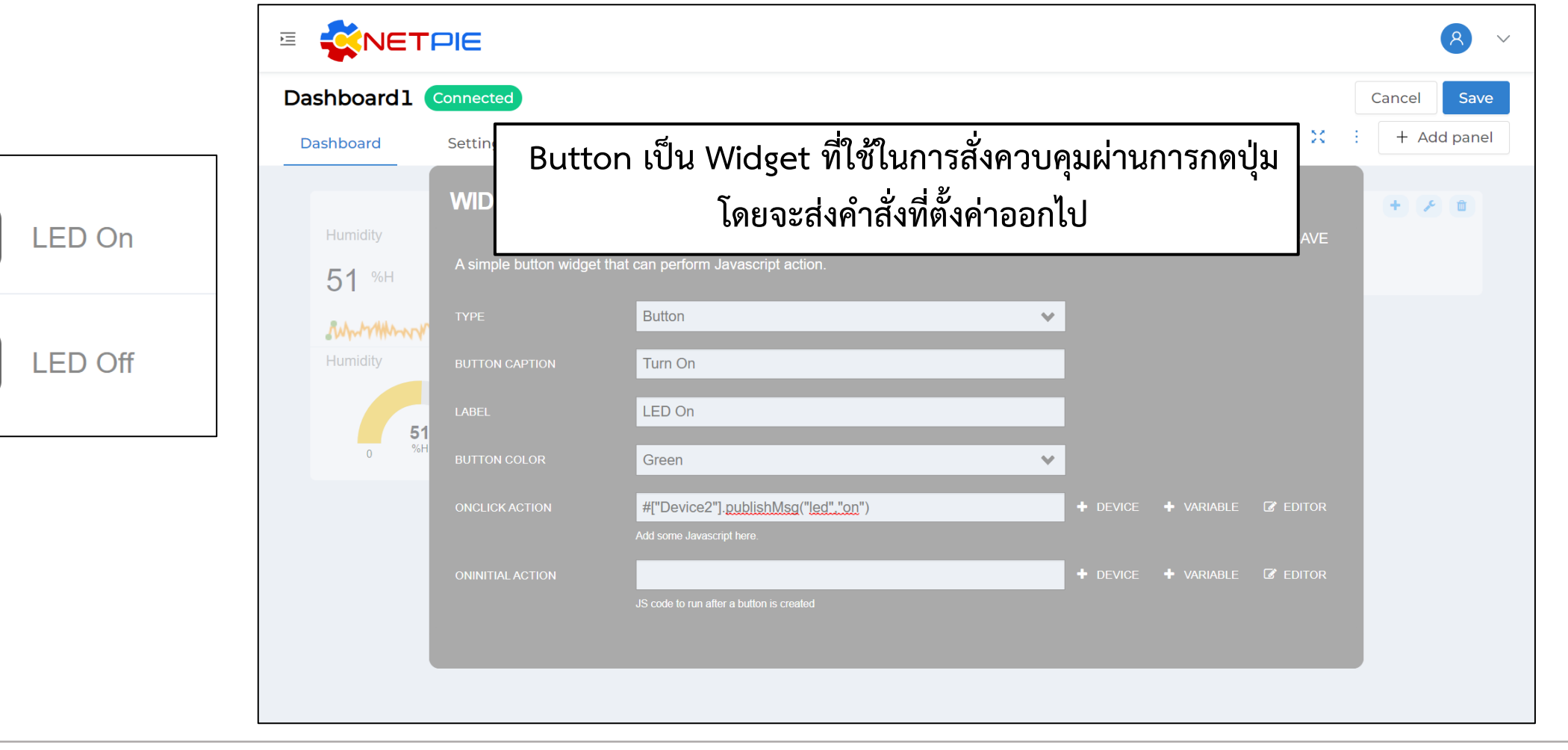

**Turn On** 

**Turn Off** 

### **การทดลองที่ 3 การสร้าง Widget ประเภทควบคุม การสร้าง Widget : Button**

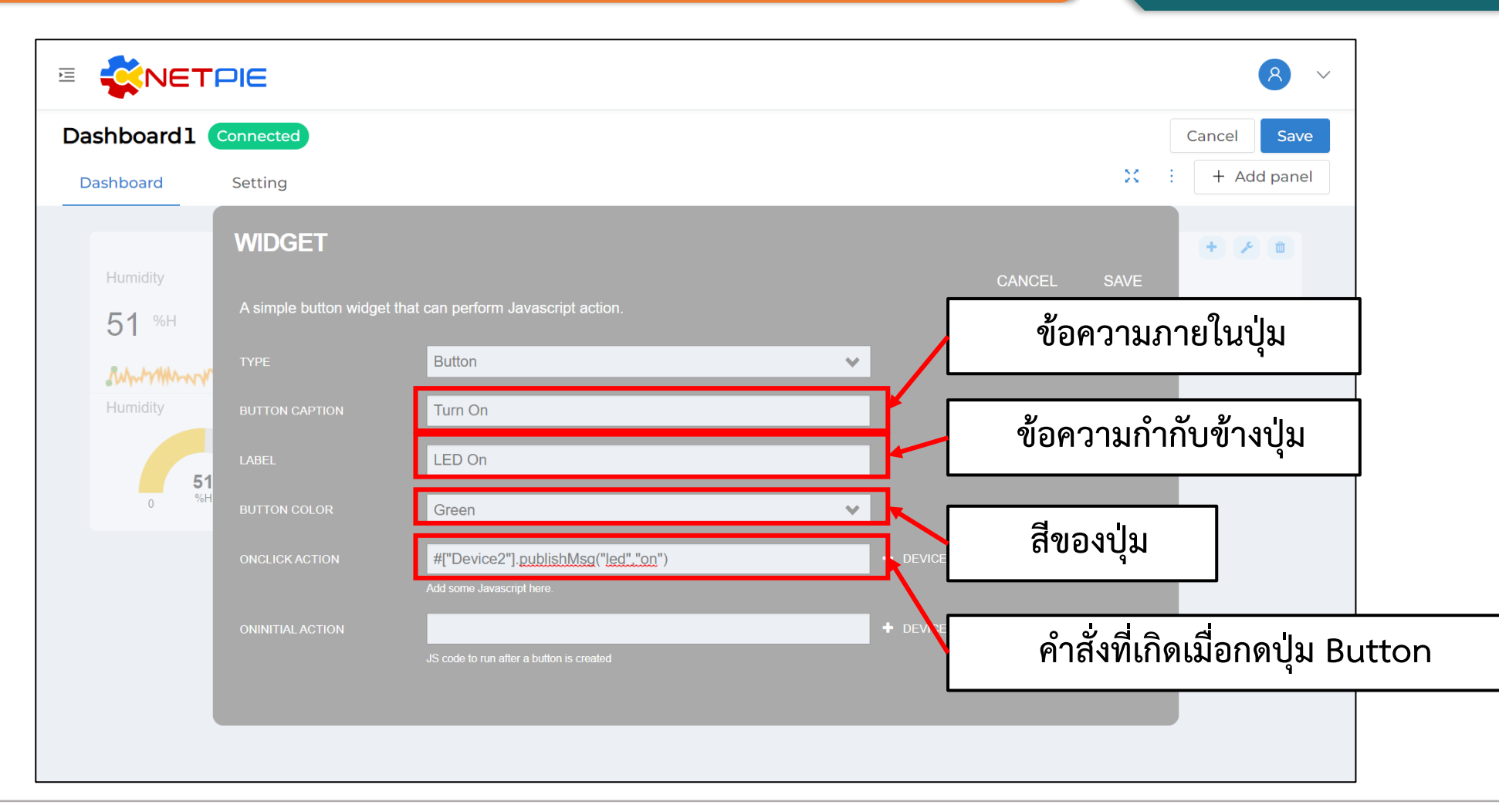

### **การทดลองที่ 3 การสร้าง Widget ประเภทควบคุม**

#### **การสร้าง Widget : Button**

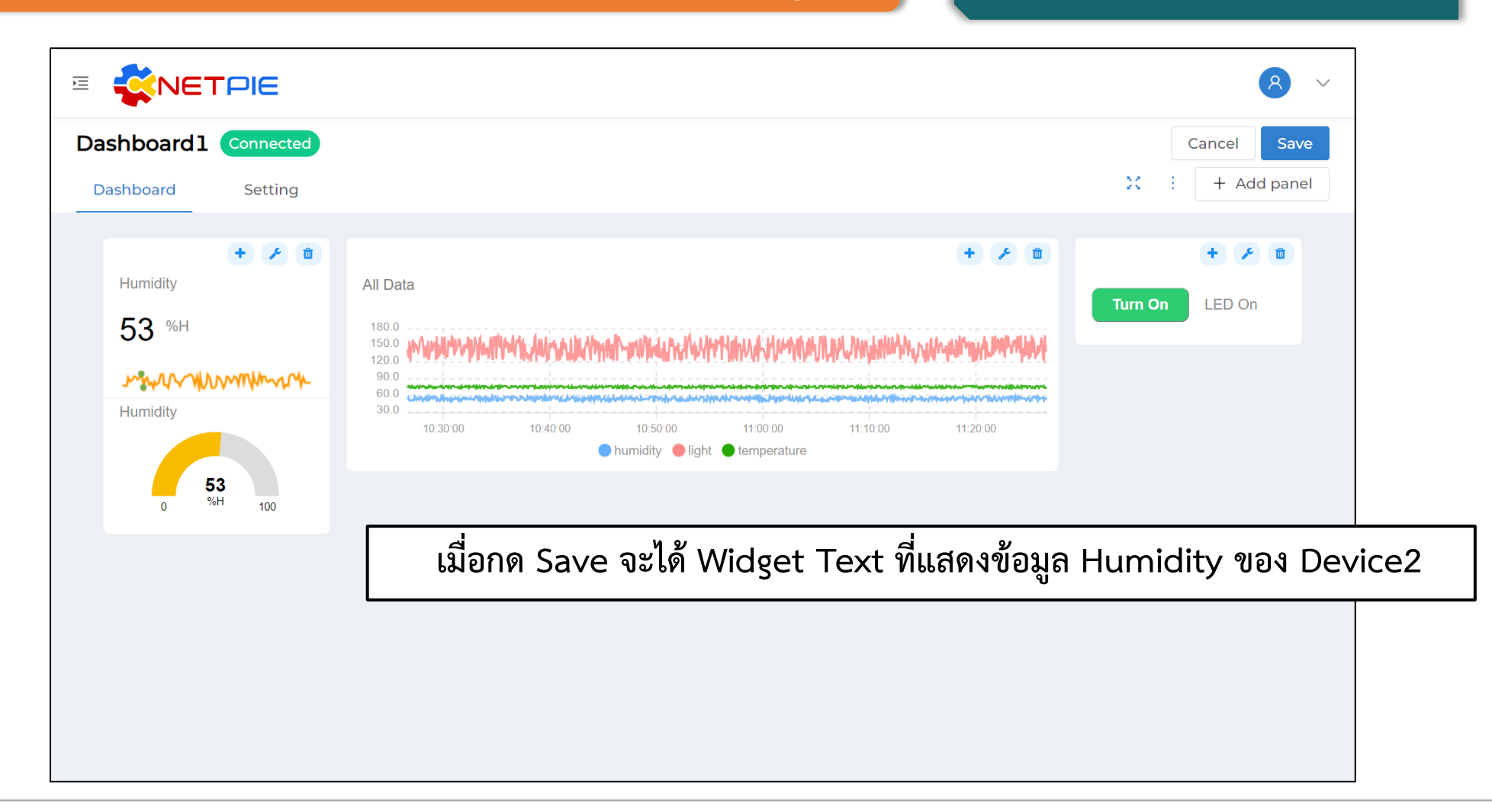

### **การทดลองที่ 3 การสร้าง Widget ประเภทควบคุม**

#### **การสร้าง Widget : Button**

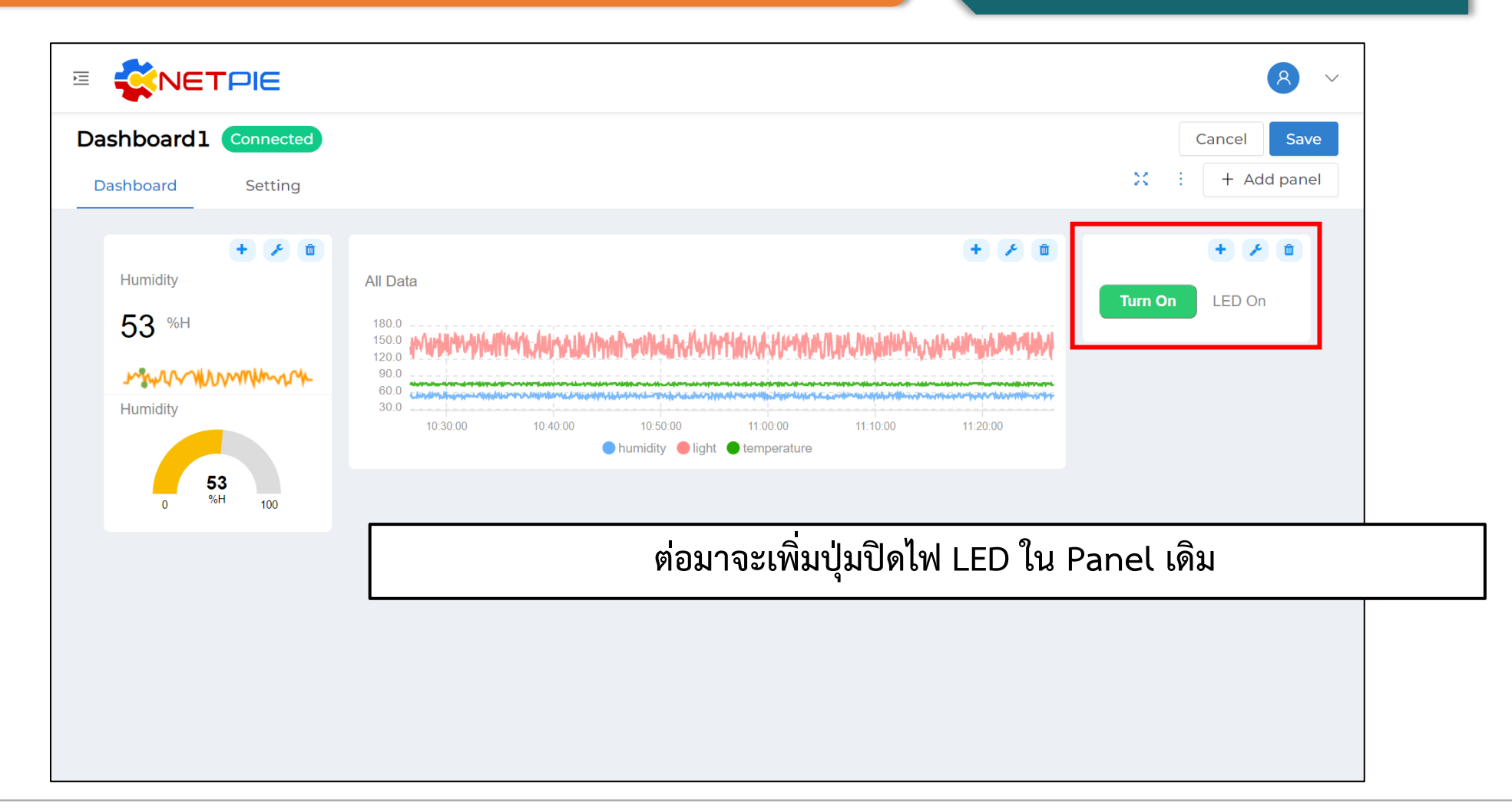
**การทดลองที่ 3 การสร้าง Widget ประเภทควบคุม**

#### **การสร้าง Widget : Button**

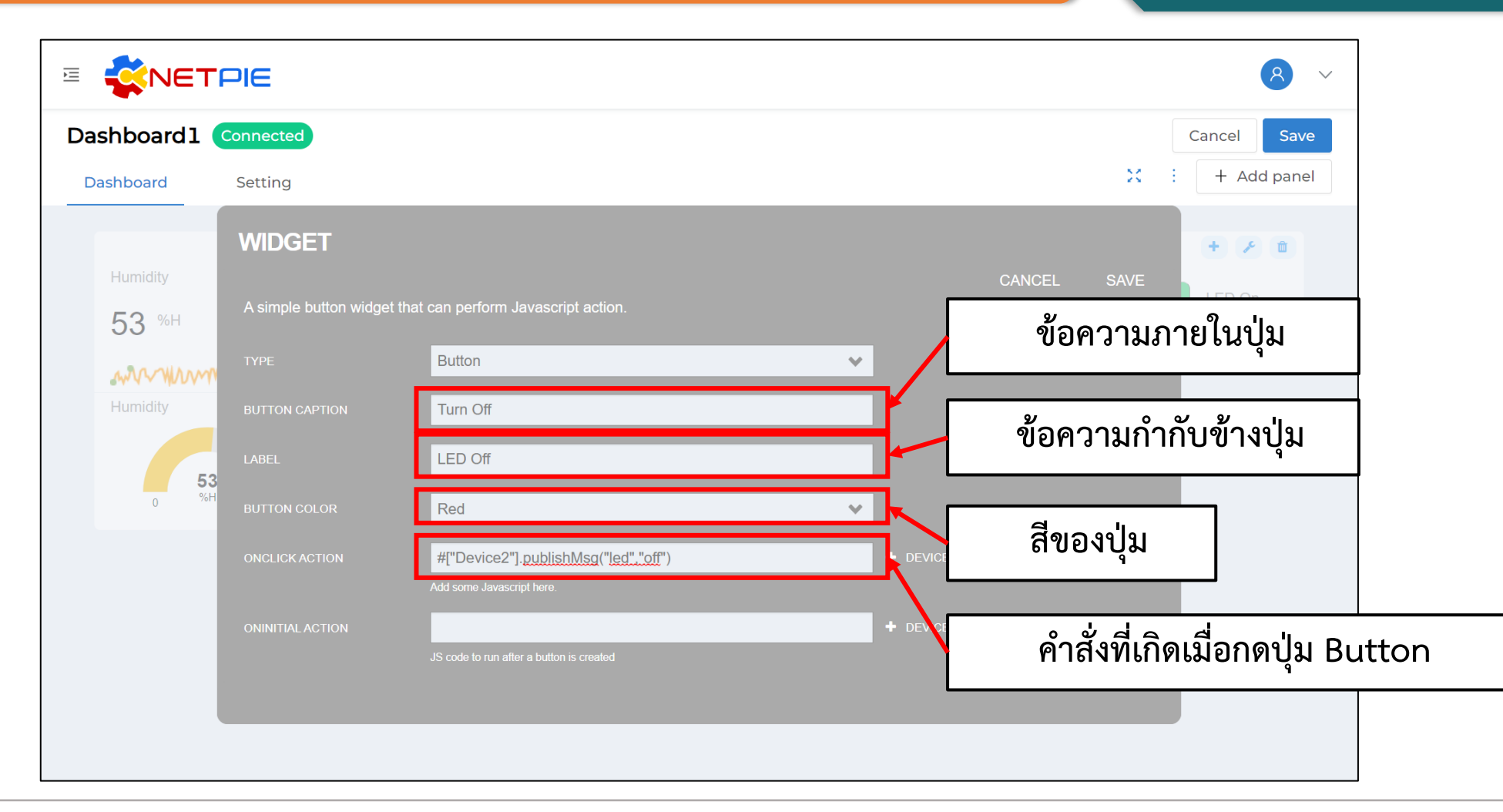

#### **การทดลองที่ 3 การสร้าง Widget ประเภทควบคุม การสร้าง Widget : Button**

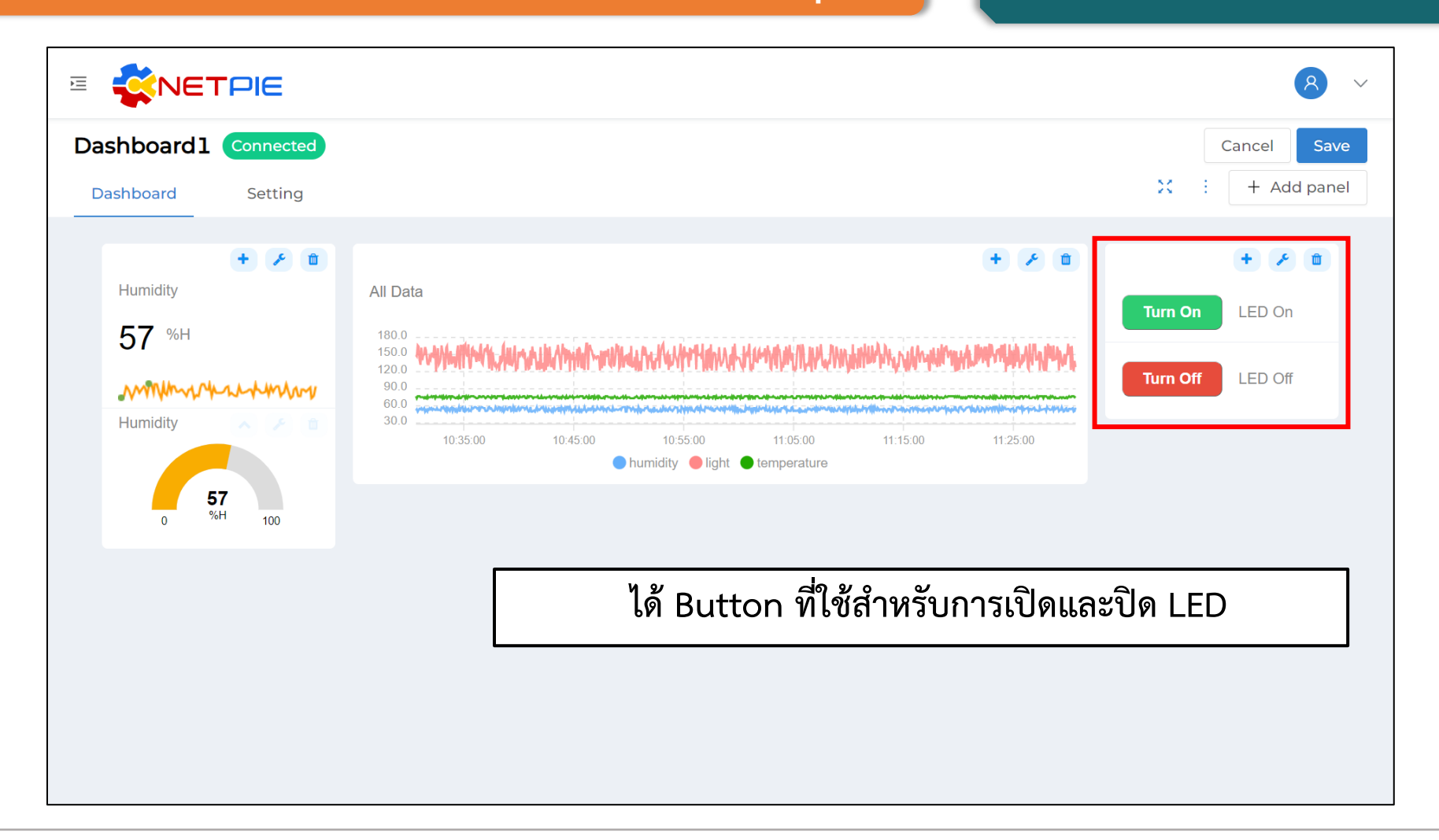

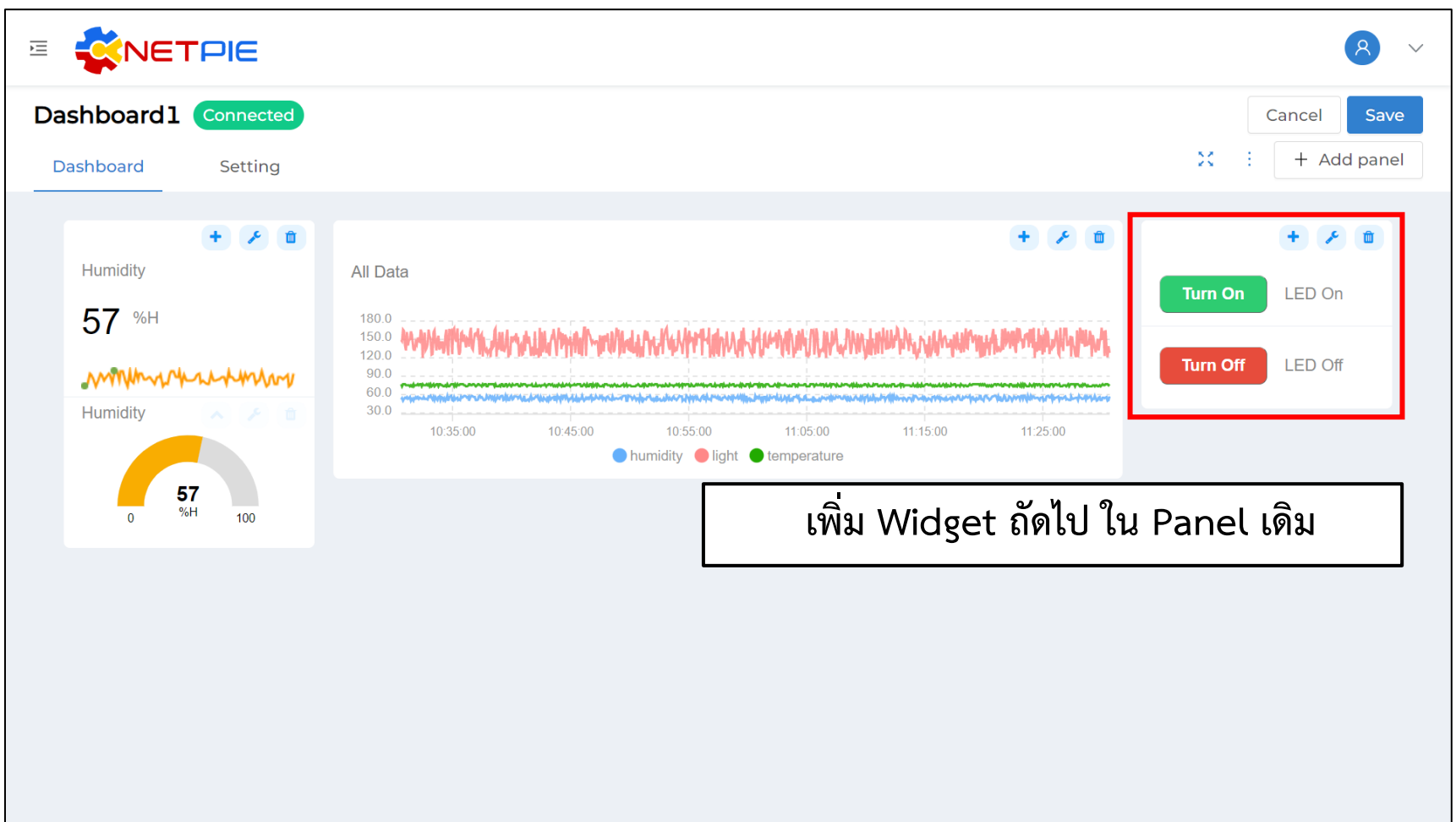

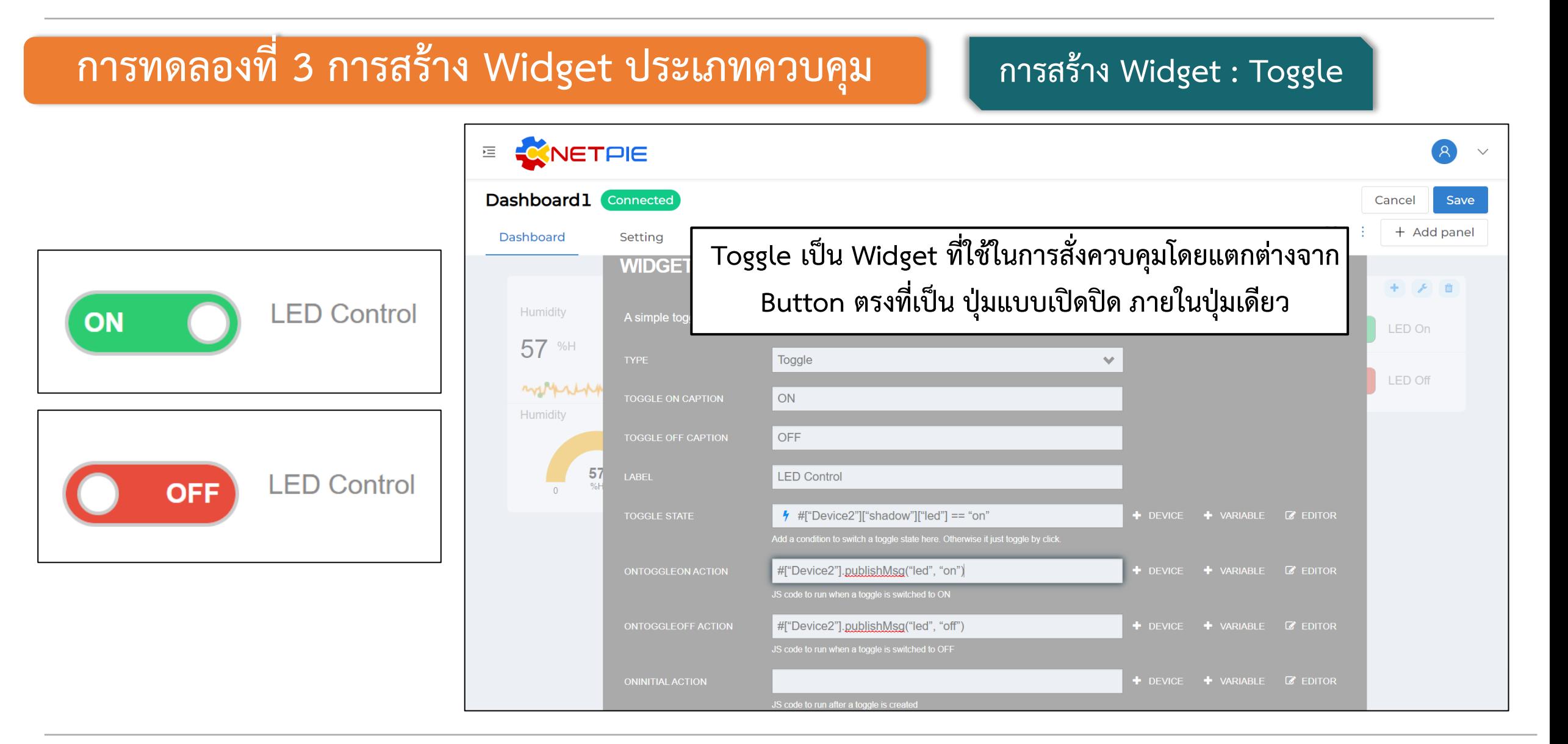

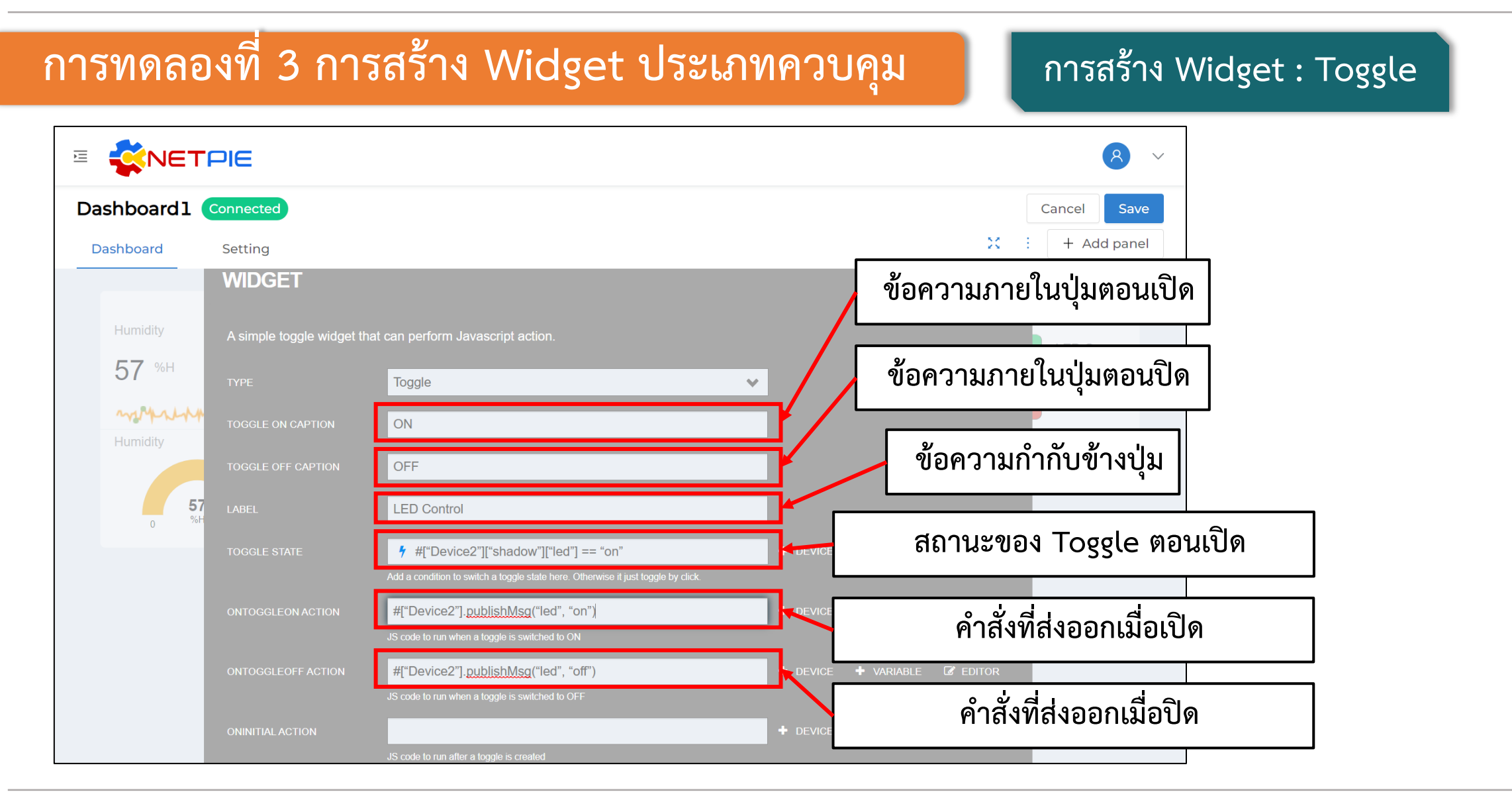

#### **การทดลองที่ 3 การสร้าง Widget ประเภทควบคุม**

#### **การสร้าง Widget : Toggle**

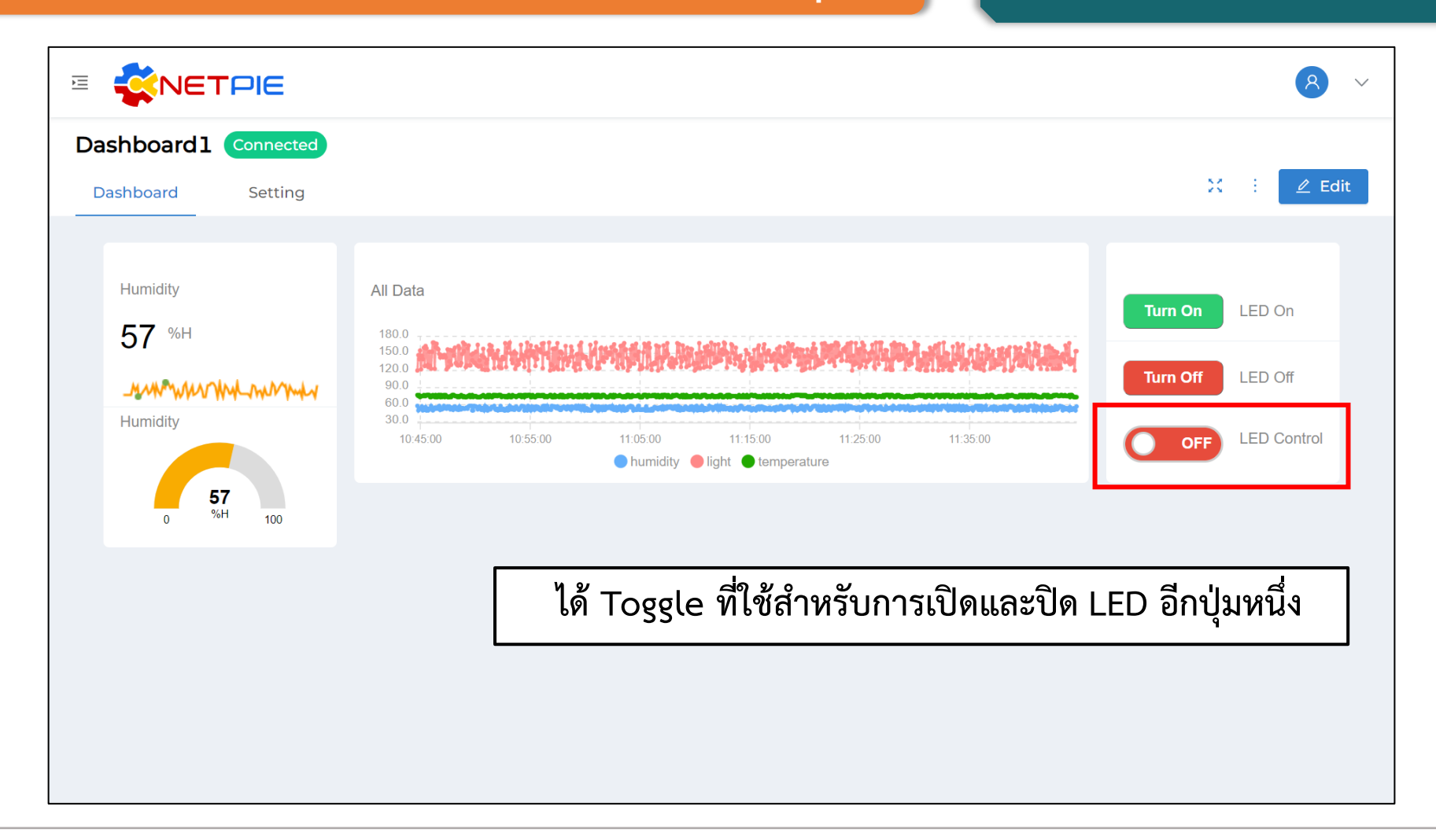

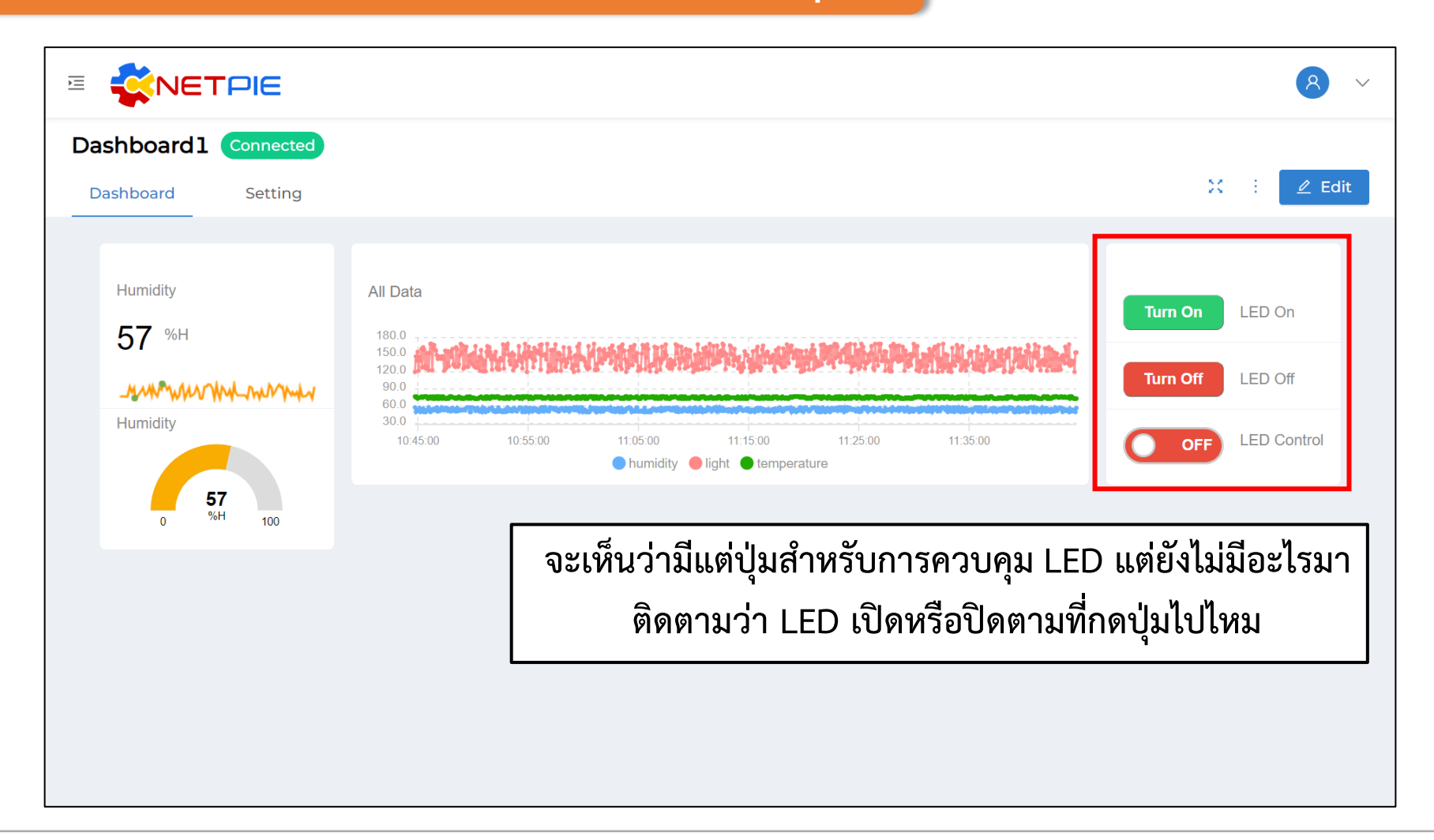

#### **การทดลองที่ 3 การสร้าง Widget ประเภทควบคุม การสร้าง Widget : Indicator Light**

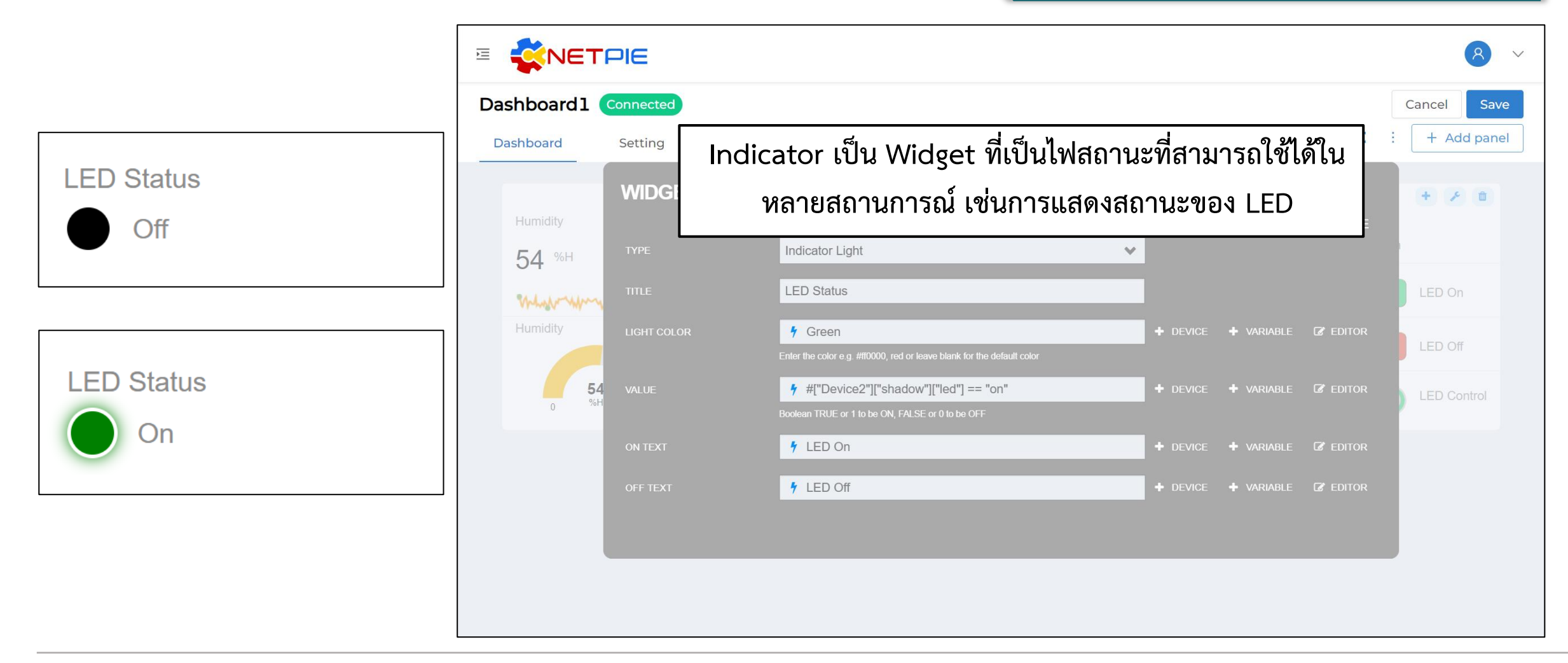

#### **การทดลองที่ 3 การสร้าง Widget ประเภทควบคุม**

#### **การสร้าง Widget : Indicator Light**

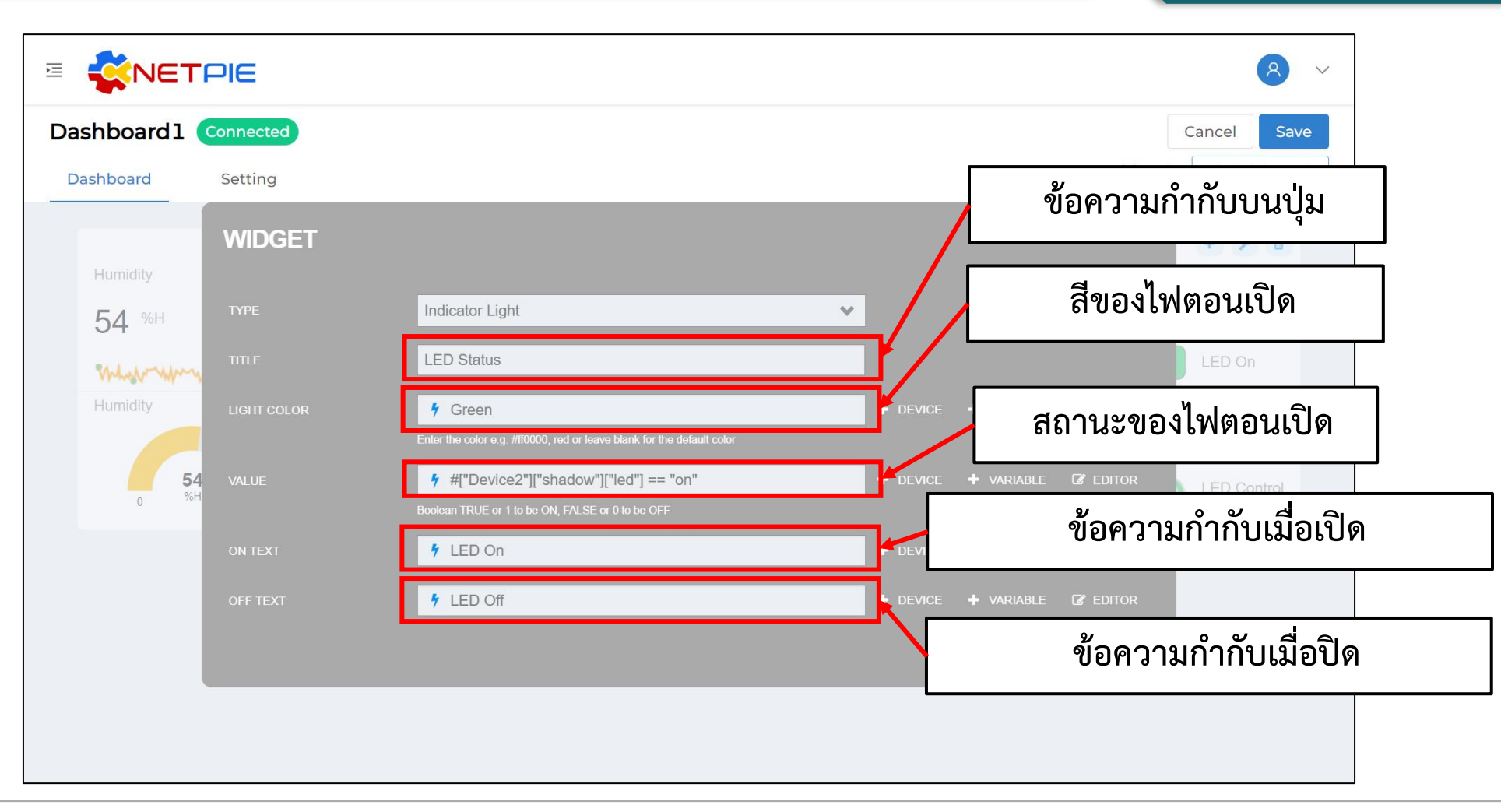

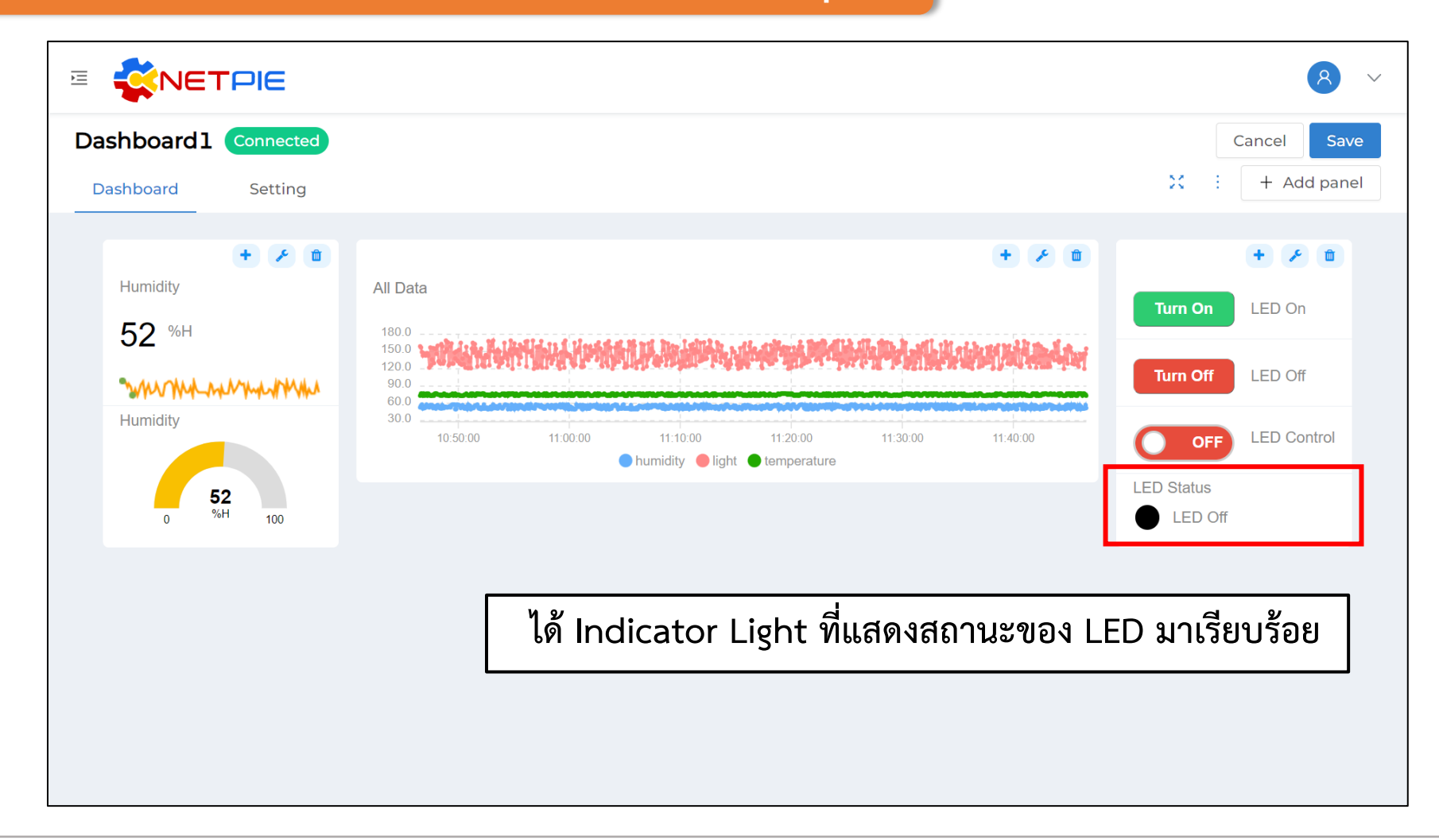

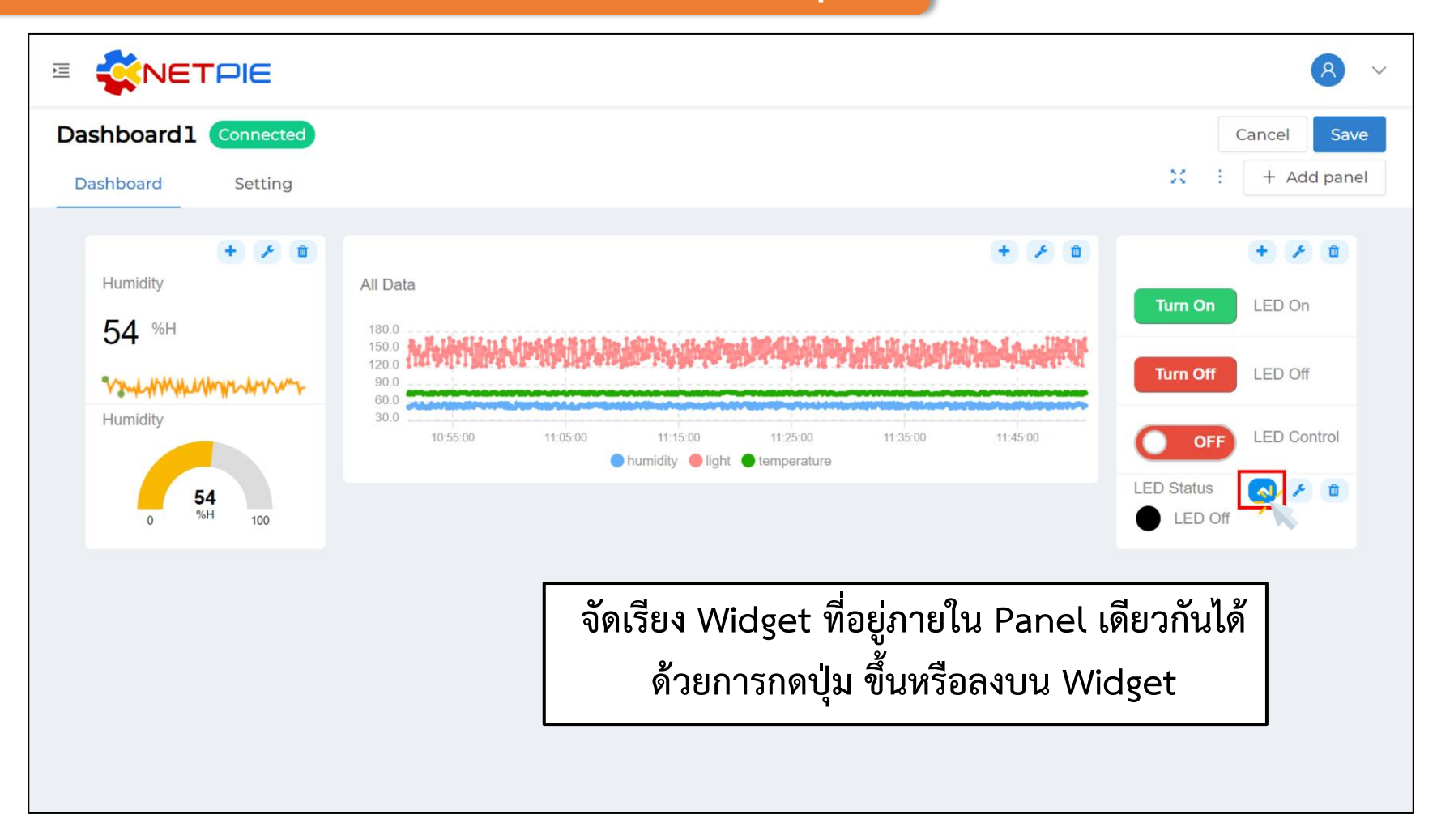

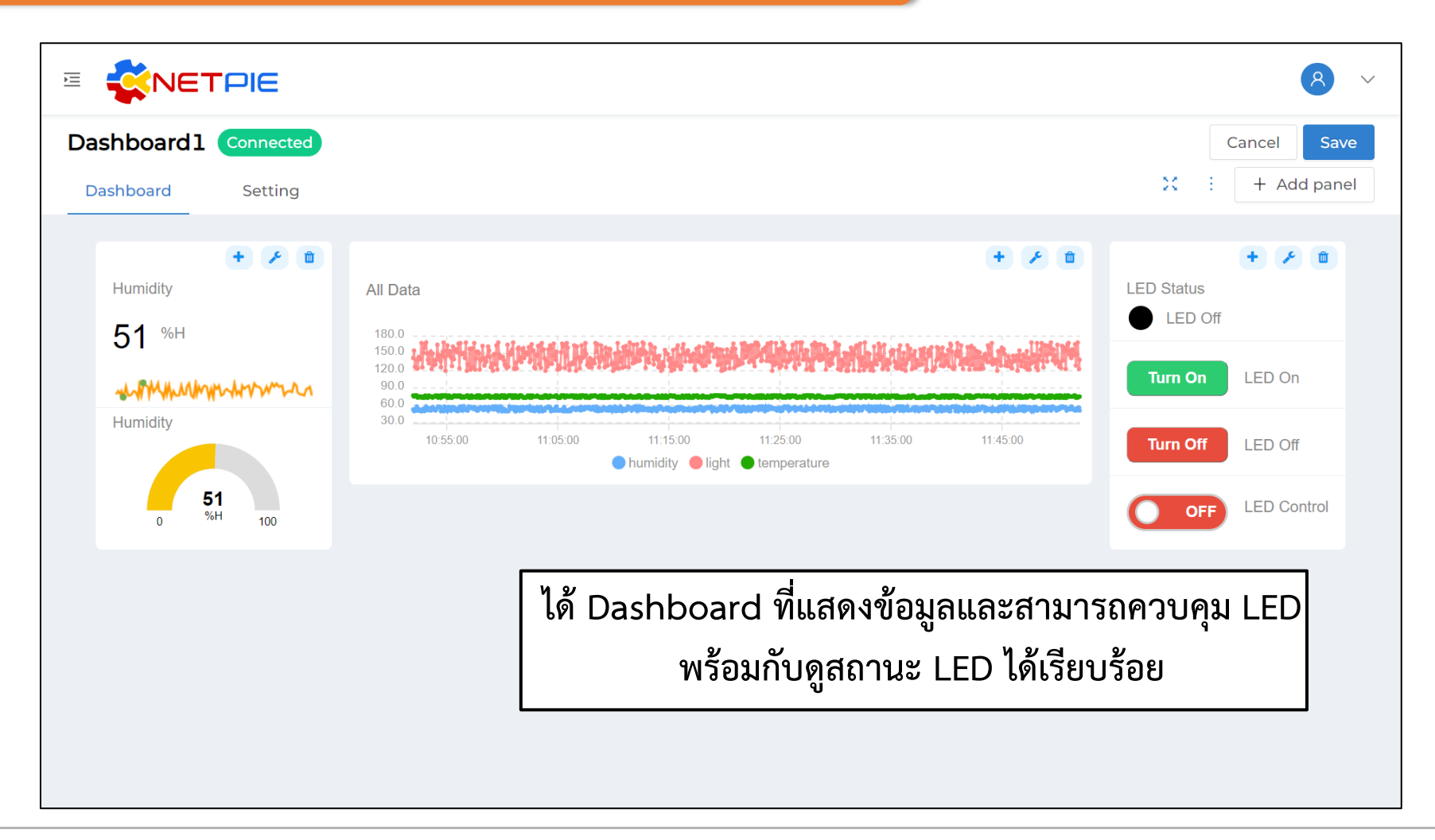

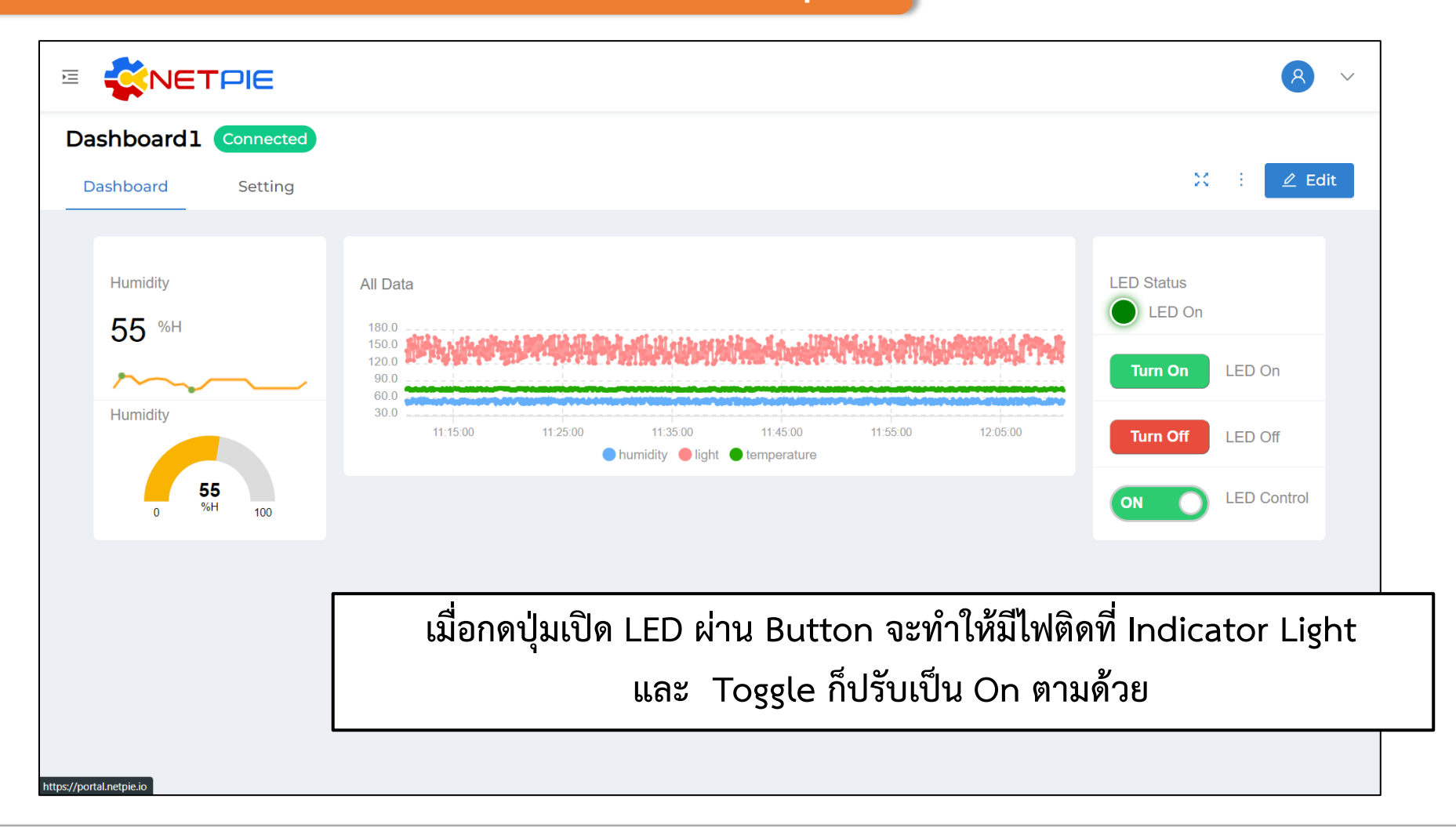

#### **การจัดการ Dashboard**

**ฟังก์ชันที่เพิ่มขึ้นมาของ NETPIE Dashboard ที่ Freeboard ไม่มี คือ การจัดการ Dashboard ที่ผู้ใช้สามารถเพิ่ม Dashboard จากที่อื่น หรือดาวน์โหลด Dashboard ที่สร้างเองเก็บไว้ได้ ผ่านฟังก์ชัน**

- **1. Import คือ การเลือกไฟล์ .json เพื่ออัพโหลด Dashboard อื่นเข้ามาใน Dashboard นี้**
- **2. Export คือ การดาวน์โหลด Dashboard นี้ เก็บเป็นไฟล์ .json**
- **3. Reset คือ การล้าง Dashboard นี้ใหม่เลย**

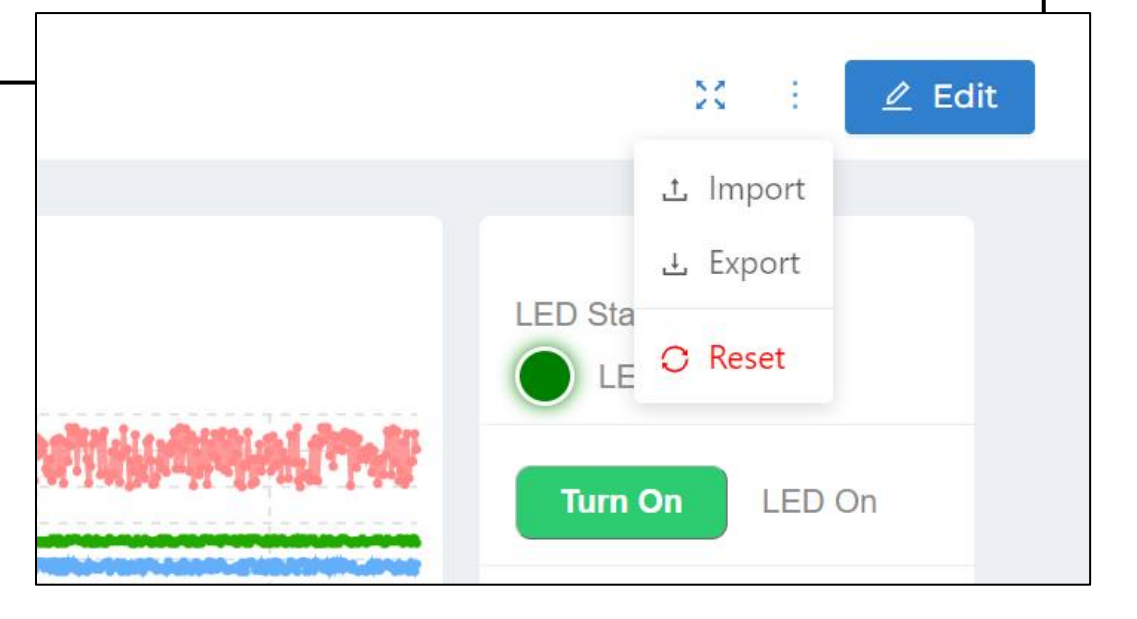

#### **การทดลองที่ 4 การจัดการ Dashboard**

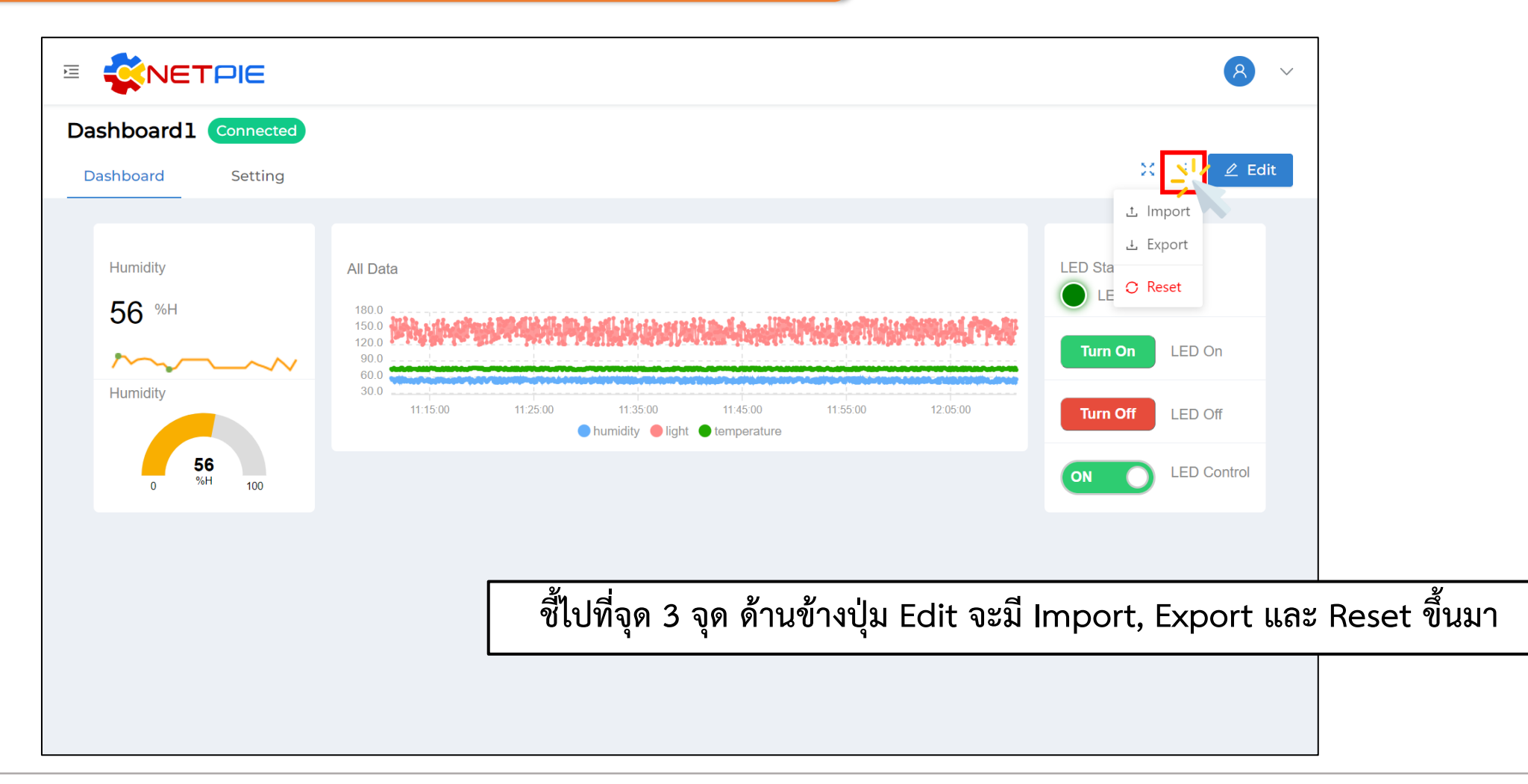

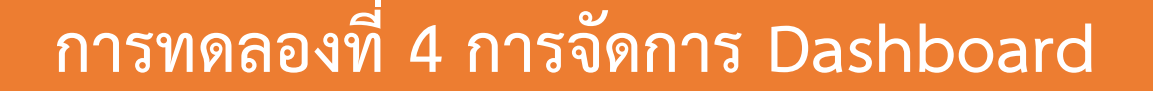

**Export**

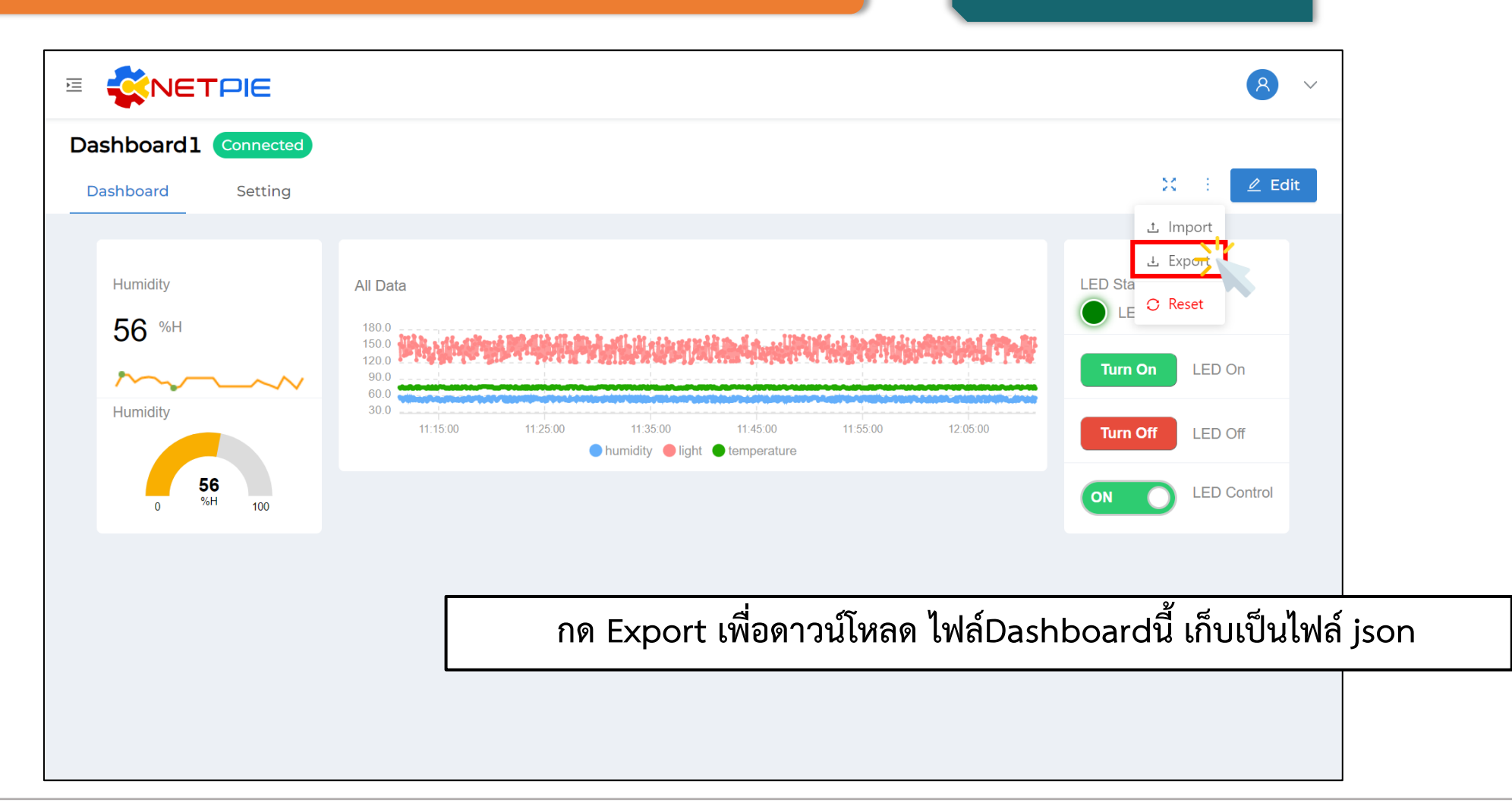

#### **การทดลองที่ 4 การจัดการ Dashboard**

#### **Export**

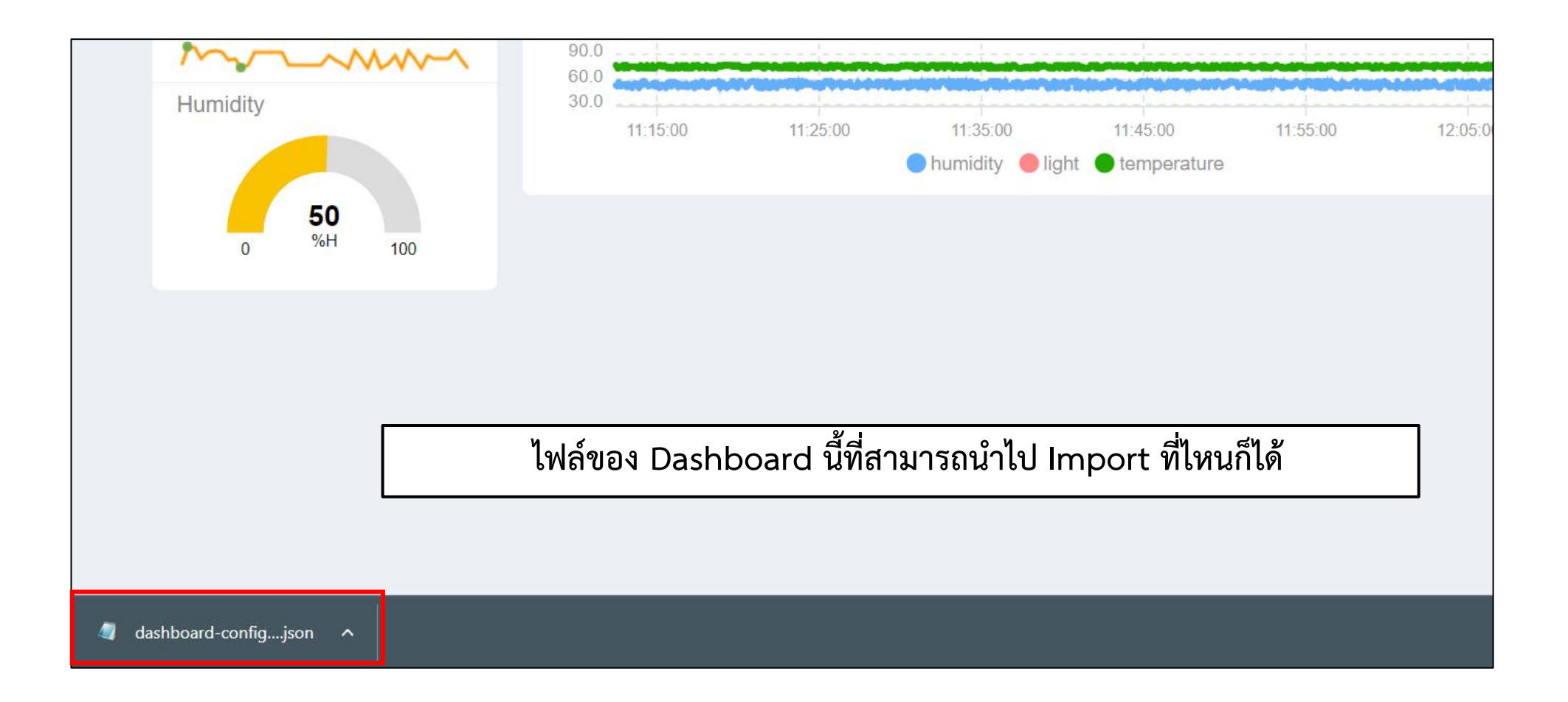

**By Piyawat Jomsathan 22 April 2024 Page 125**

#### **การทดลองที่ 4 การจัดการ Dashboard Import**

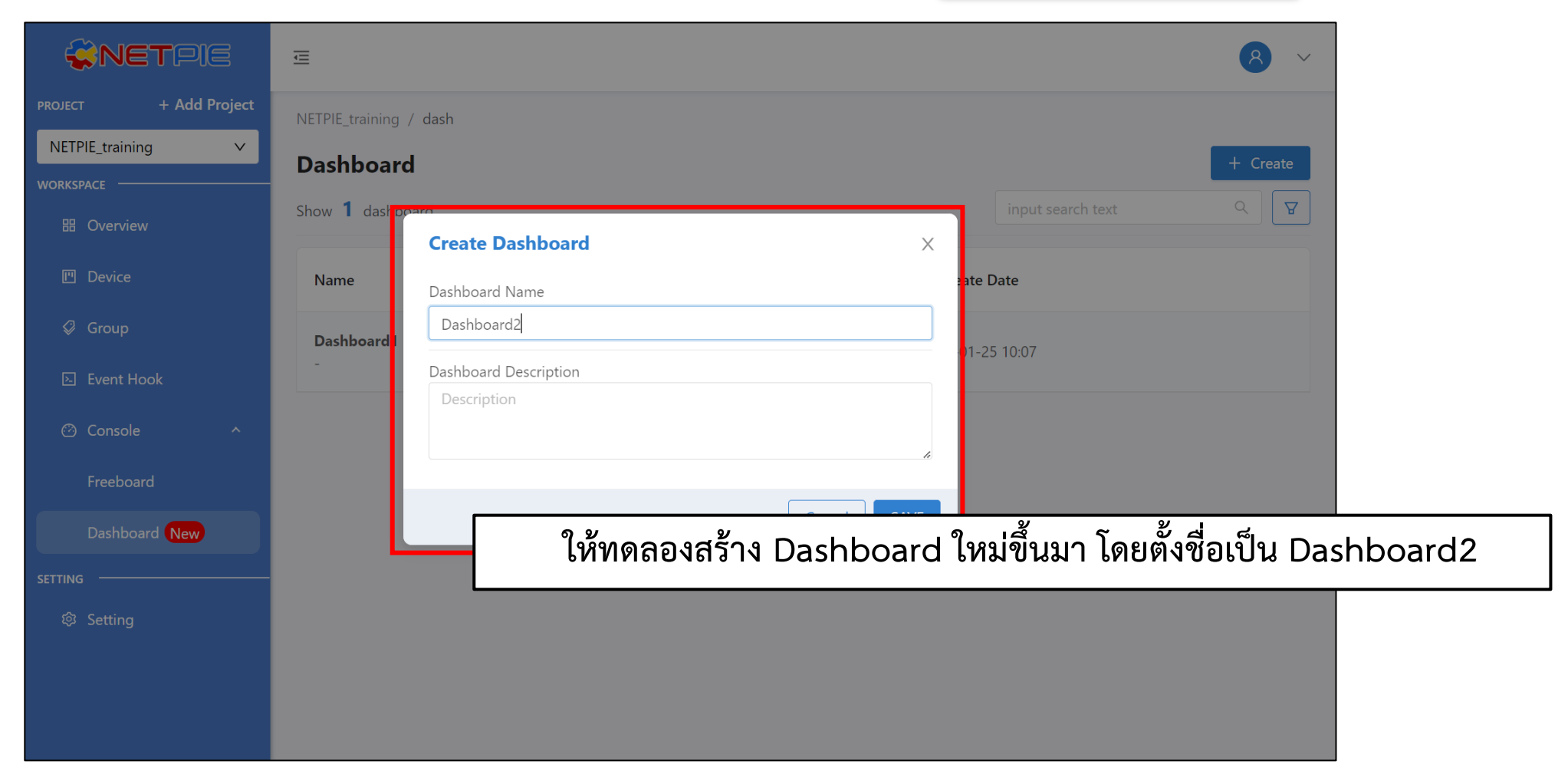

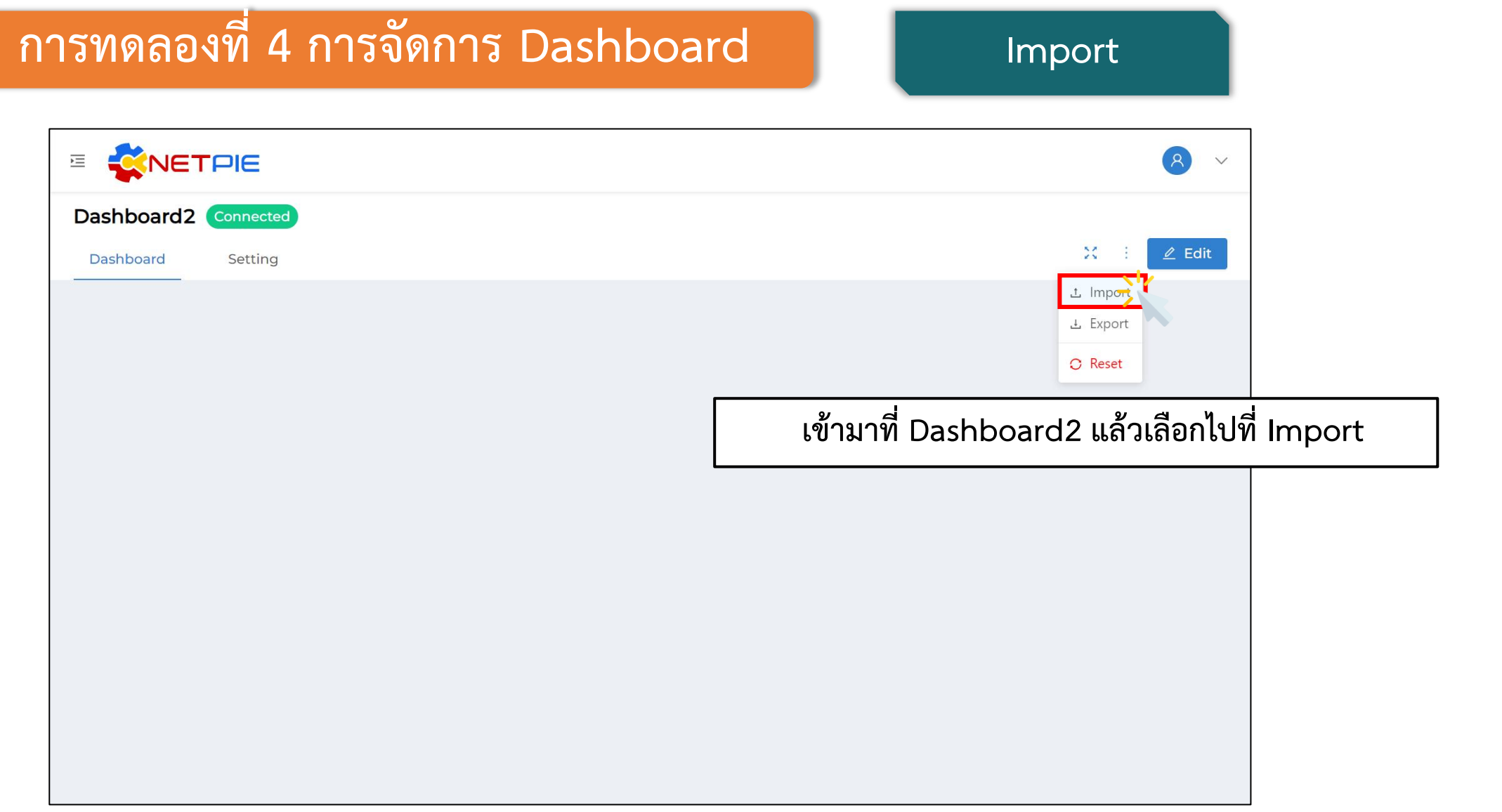

#### **การทดลองที่ 4 การจัดการ Dashboard Import**

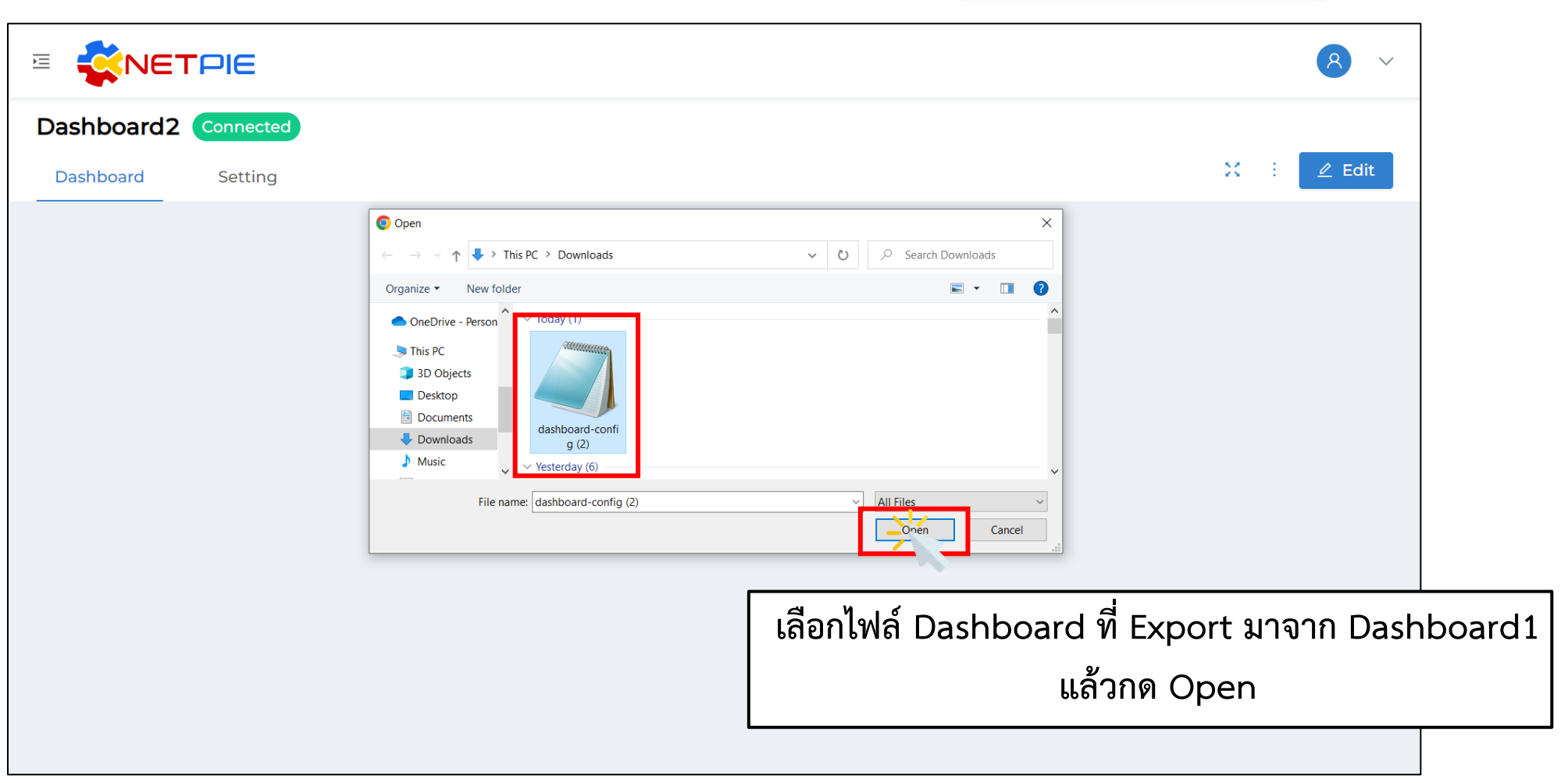

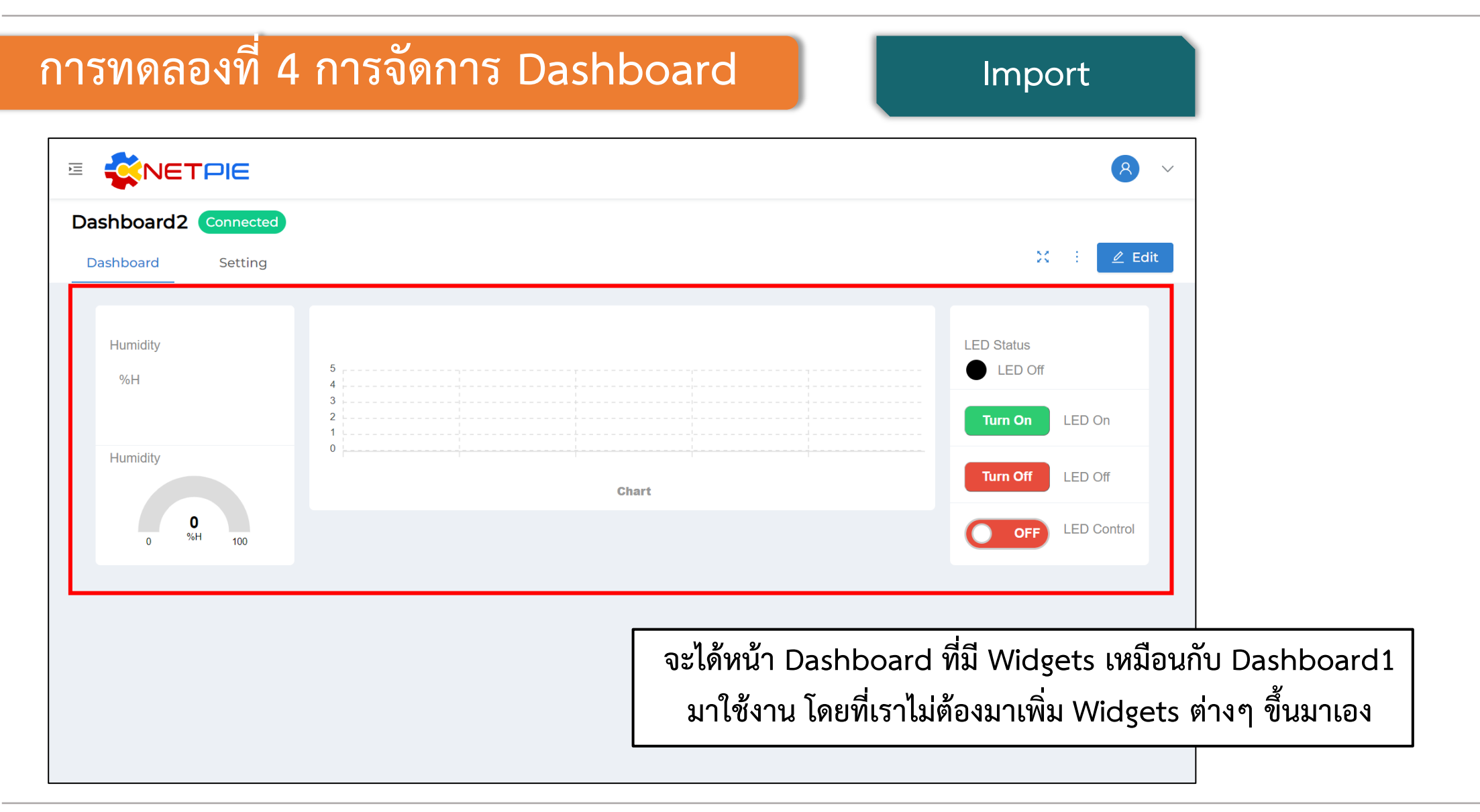

# **ใบงานที่ 5.4 การสร้างการแจ้งเตือนผ่าน Line Notify**

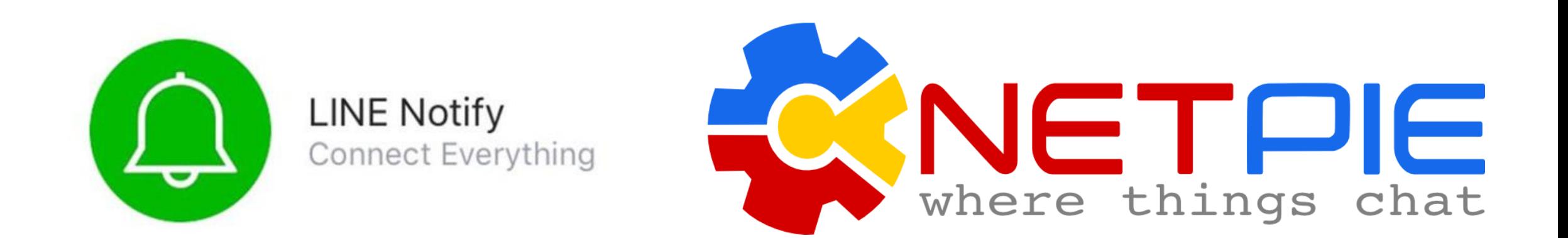

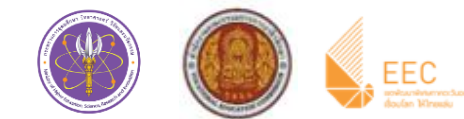

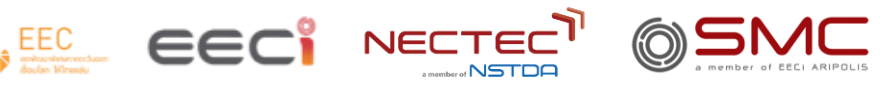

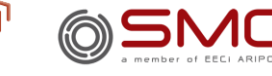

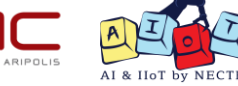

#### **Device Trigger and Event Hook**

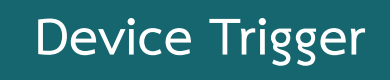

เป็นระบบที่ผูกกับการเปลี่ยนแปลงข้อมูลของ Device Shadow เข้ากับการกระทำภายนอก (Event Hook) เช่น การตั้งค่าแจ้งเตือนตามสถานะต่างๆ ตามเงื่อนไขการทำงานของ Device ที่ถูกตั้งค่าไว้

**Event Hook**

เป็นตัวกลางที่ใช้กำหนดว่าเมื่อเกิด Trigger จะให้ดำเนินการอะไร ผ่าน 3<sup>rd</sup> Party หรือระบบอื่นๆที่ต้องการใช้ <mark>I</mark> เช่น การแจ้งเตือนตามสถานะต่างๆผ่าน Line Notify

#### **ส่วนต่างๆของ Device Trigger**

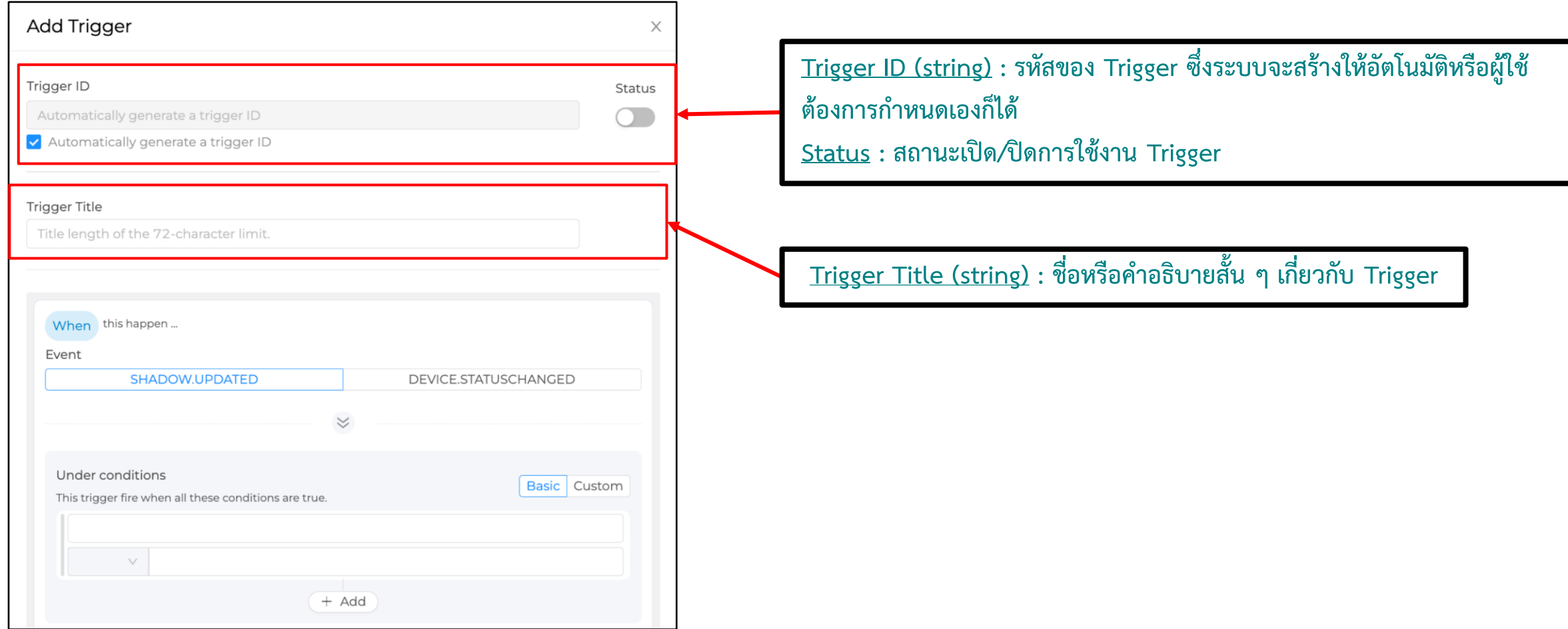

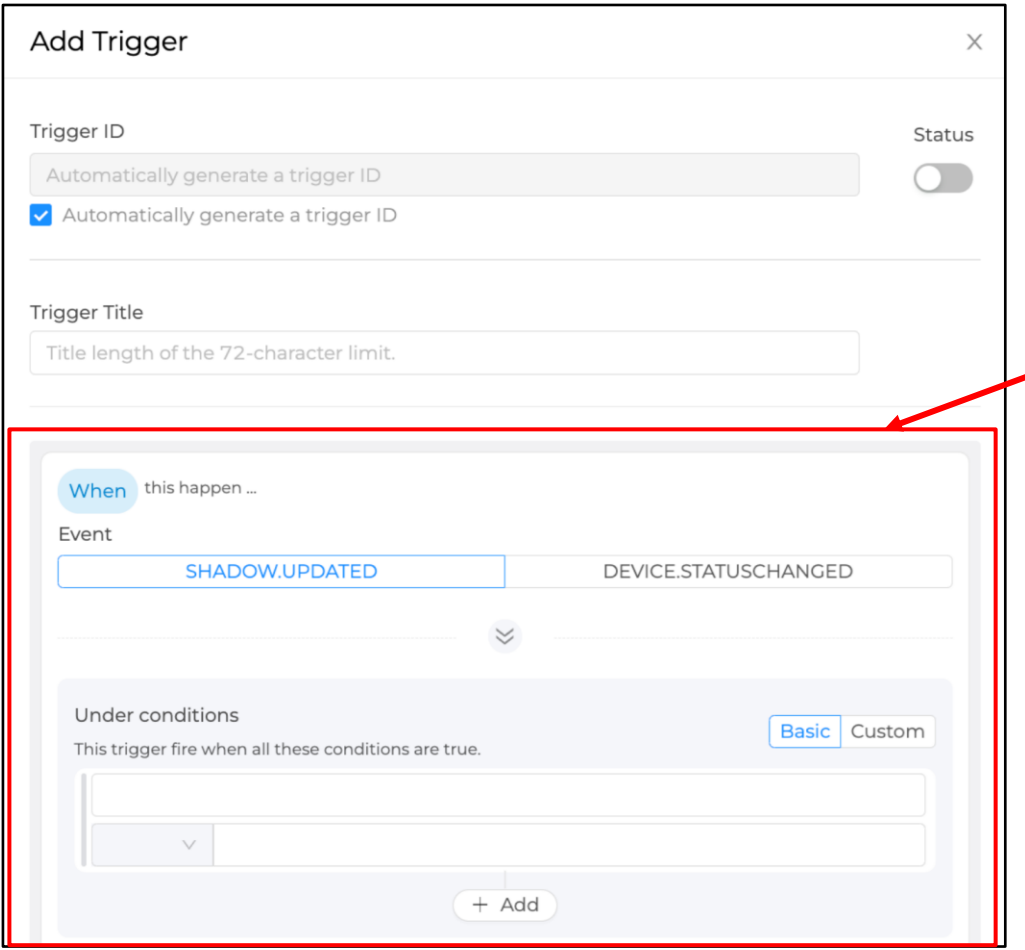

**ส่วนต่างๆของ Device Trigger Event : ประเภทการเปลี่ยนแปลงข้อมูลของ Device (Device Shadow) มี 2 ประเภท คือ**

**1. SHADOW.UPDATED จะเกิด Trigger เมื่อ Device Shadow Data มีการ เปลี่ยนแปลงตรงตามเงื่อนไข (Under conditions) ที่ก าหนดไว้**

**2. DEVICE.STATUSCHANGED จะเกิด Trigger เมื่อ Device เปลี่ยนสถานะการ เชื่อมต่อ Platform (Online/Offline) และตรงตามเงื่อนไข (Under conditions) ที่ก าหนดไว้ ซึ่งการก าหนดเงื่อนไขส าหรับ Trigger Event นี้มีได้ 3 รูปแบบ ดังนี้ 1. ต้องการให้ Trigger ทุกครั้งที่สถานะการเชื่อมต่อ Platform เปลี่ยนไม่ ว่าจะ Online เป็น Offline หรือ Offline เป็น Online ให้เซ็ตเงื่อนไข (Under conditions) ให้เป็นจริงเสมอ เช่น true == true หรือ 1 == 1 เป็นต้น 2. ต้องการให้ Trigger ในกรณีที่เปลี่ยนสถานะเป็น Online เท่านั้น ให้ เซ็ต ให้เซ็ตเงื่อนไข (Under conditions) เป็น \$NEW.STATUS == 1 3. ต้องการให้ Trigger ในกรณีที่เปลี่ยนสถานะเป็น Offline เท่านั้น ให้ เซ็ต ให้เซ็ตเงื่อนไข (Under conditions) เป็น \$NEW.STATUS == 0**

#### **ส่วนต่างๆของ Device Trigger**

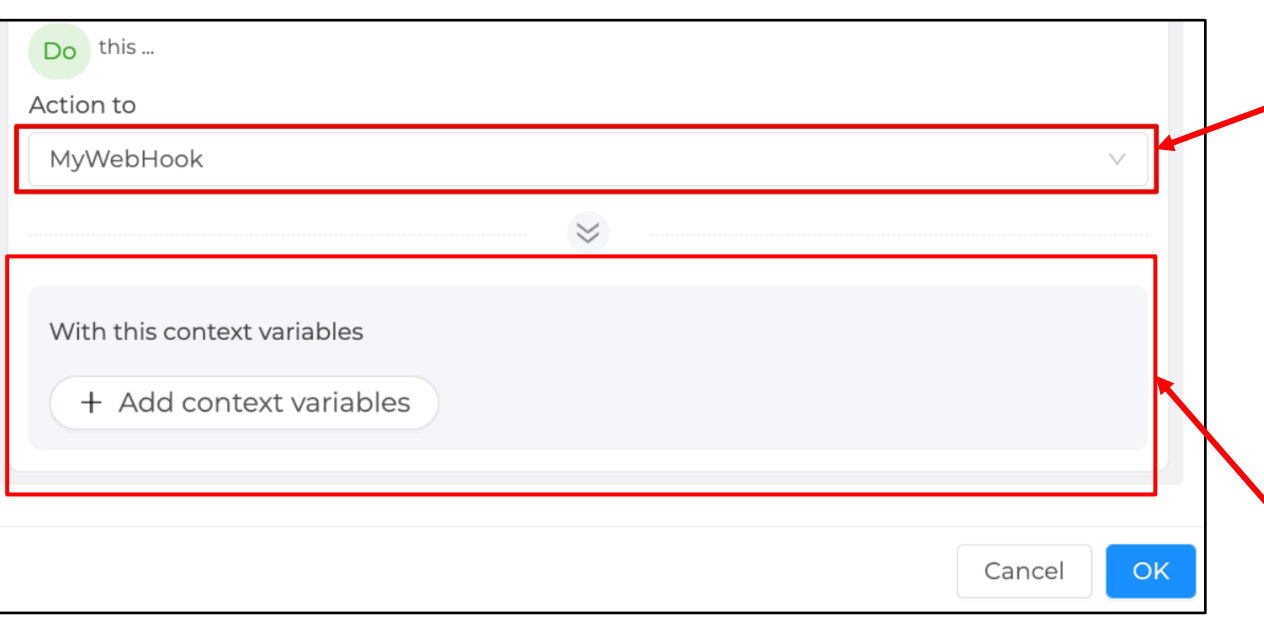

**Action to : เลือก Event hook ที่ต้องการให้ท างานต่อเมื่อเกิดการ Trigger โดยรายการใน Dropdown จะได้มาจากการรายการที่ถูก สร้างในเมนู Event Hooks ด้านซ้ายมือ**

**With this context variables : ประกาศตัวแปรที่จะส่งไปเรียกใช้ใน Event hook โดยท าการประกาศชื่อตัวแปรในช่องฝั่งซ้ายมือ และ ก าหนดค่าในช่องฝั่งขวามือ ซึ่งค่าที่ก าหนดจะเป็นค่าคงที่ ค่าตัวแปรจาก Shadow หรือค่าตัวแปรจากระบบมีให้เรียกใช้ได้ ส่วนการอ้างอิงเพื่อใช้ งานที่ Event hook จะใช้เป็น {{context.ชื่อตัวแปร}}**

**การอ้างอิงค่า Shadow ใน Trigger**

 $\,$ สำหรับการอ้างอิงค่าตัวแปร Shadow สามารถเรียกใช้ใน Condition หรือ Context Variable ของ Trigger มี 3 รูปแบบ ดังนี้ $\,|\,$ 

**\$CUR.พาธของตัวแปร** คือ ค่าปัจจุบันล่าสุดที่ถูกอัพเดท (\$NEW merge \$PREV) โดยขึ้นต้นด้วย \$CUR ตามด้วย Path ตามโครงสร้างใน Shadow **1**

**\$NEW.พาธของตัวแปร** ค่าใหม่ที่ส่งมาอัพเดทลง Shadow โดยขึ้นต้นด้วย \$NEW ตามด้วย Path ตามโครงสร้างใน Shadow

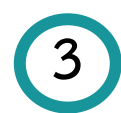

**2**

**\$PREV.พาธของตัวแปร** ค่าก่อนหน้าที่จะถูกอัพเดทลง Shadow โดยขึ้นต้นด้วย \$PREV ตามด้วย Path ตามโครงสร้างใน Shadow

ทั้งนี้ Device Trigger มีการอ้างอิงตัวแปรอื่นๆในระบบอีกมากมาย สามารถดูรายละเอียดได้ตามนี้

<https://docs.netpie.io/device-config.html#device-trigger-and-event-hook>

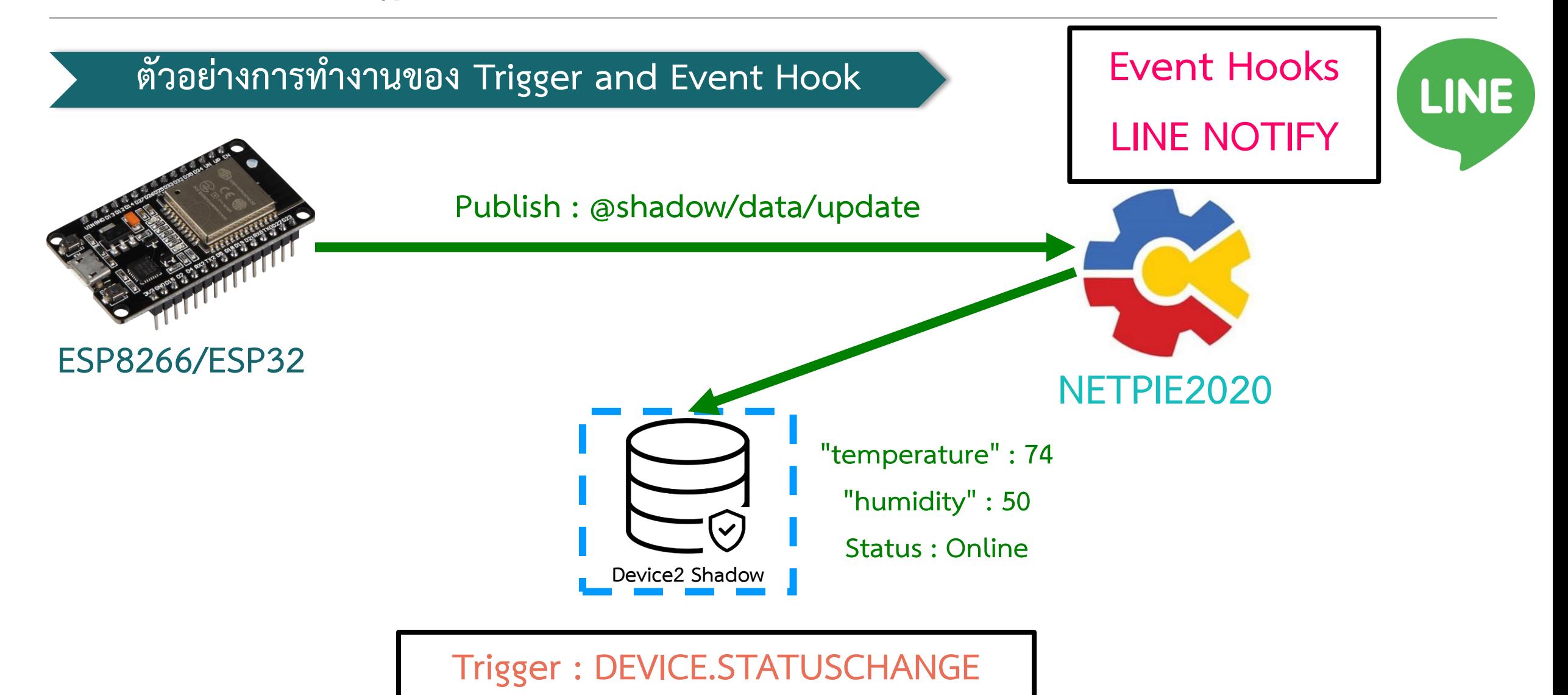

**By Piyawat Jomsathan 22 April 2024 Page 136**

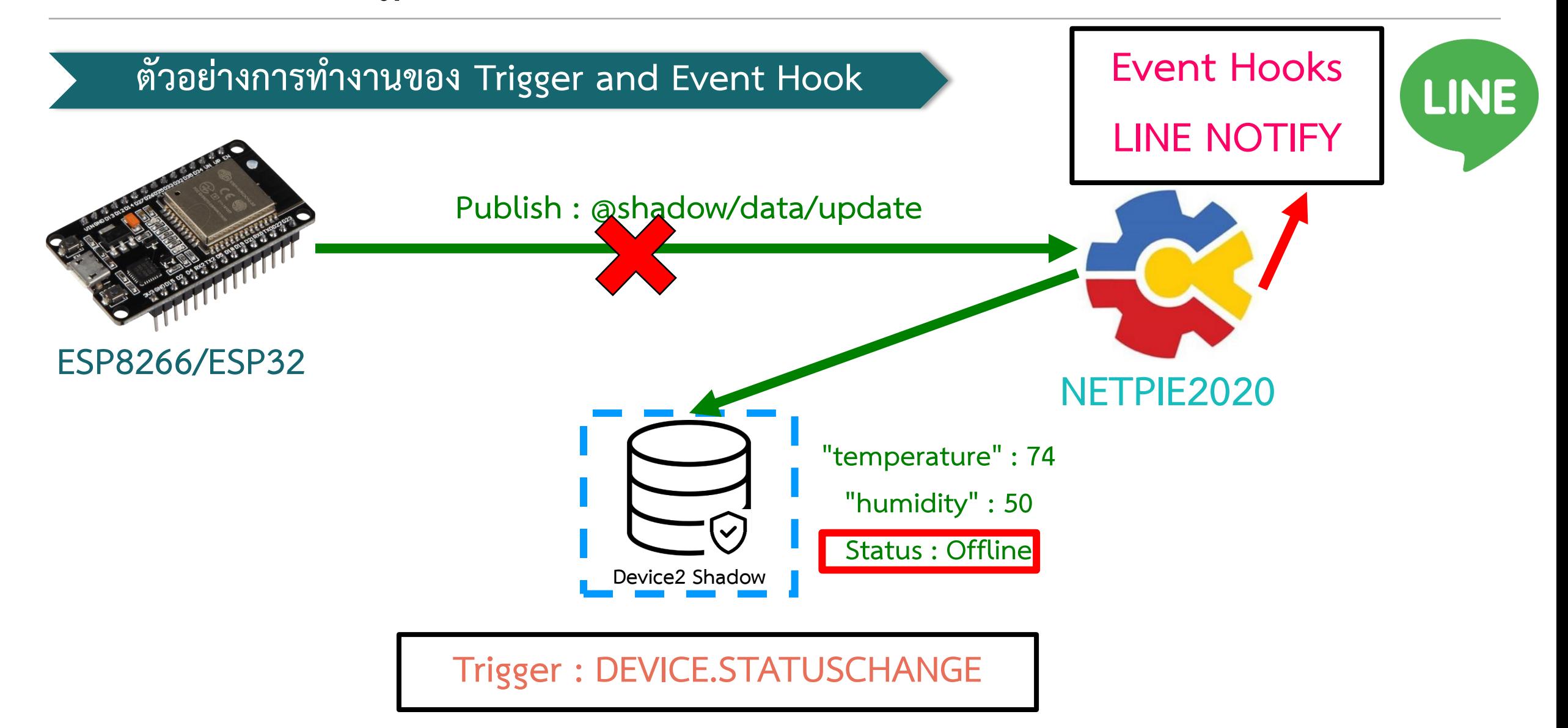

#### **การทดลองที่ 1 การสร้าง Event Hook ส าหรับเรียกใช้งาน Line Notify**

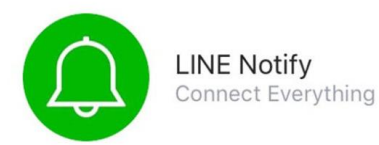

เราจะทำการสร้าง Event Hook สำหรับเรียกใช้งาน Line Notify ซึ่งเป็น 3rd Party ที่ได้รับความนิยมสำหรับการทำระบบแจ้งเตือน

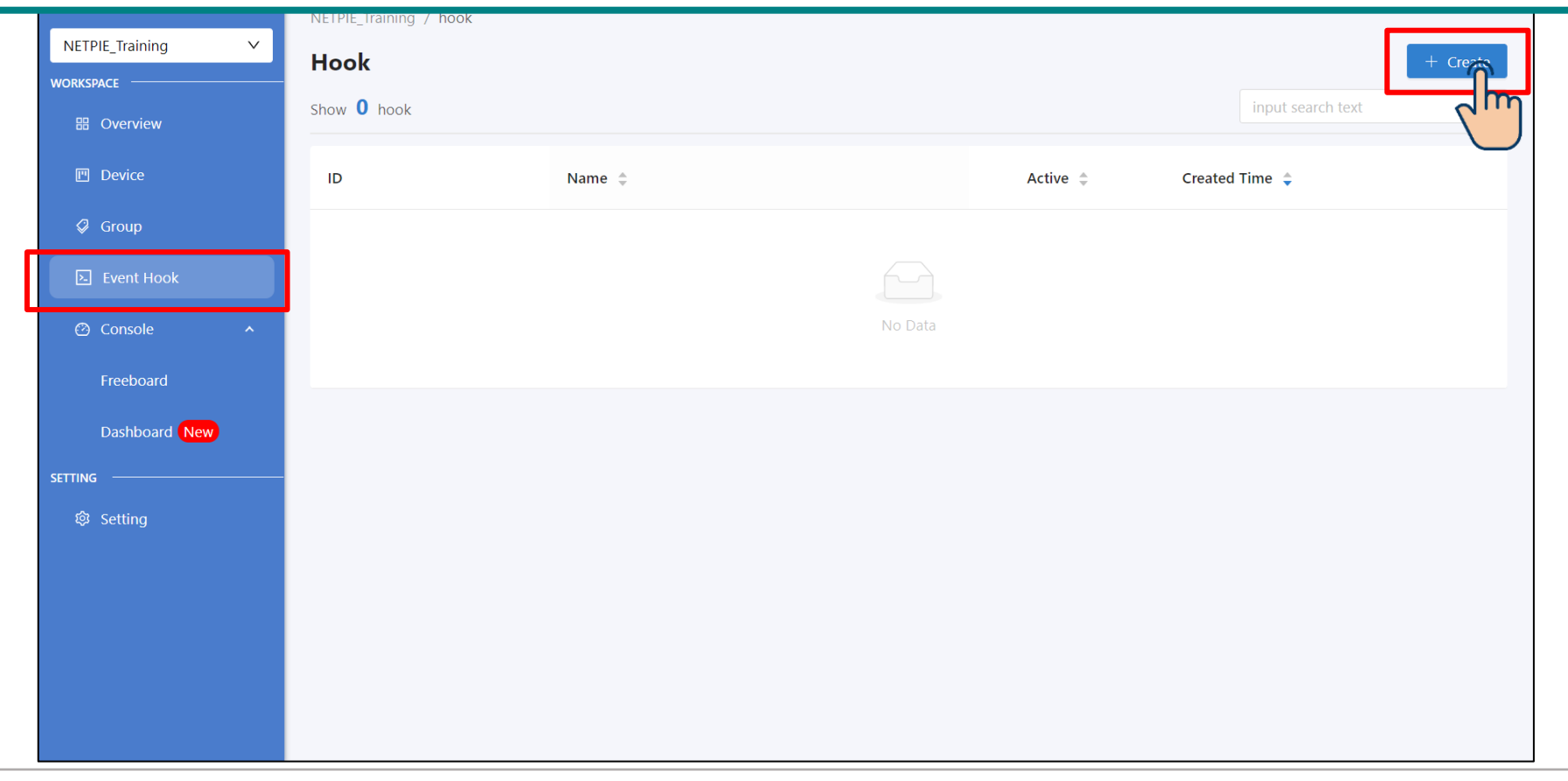

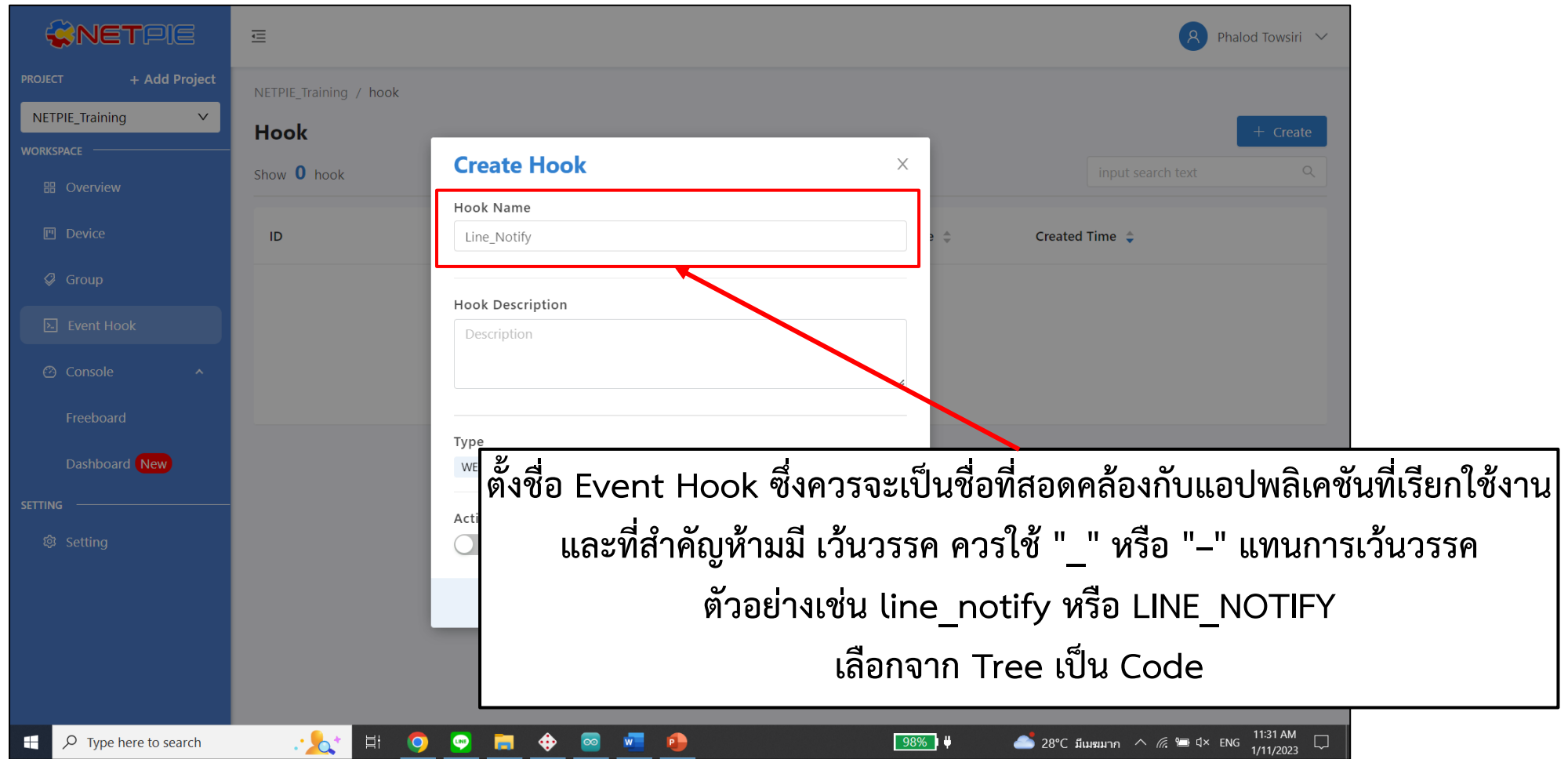

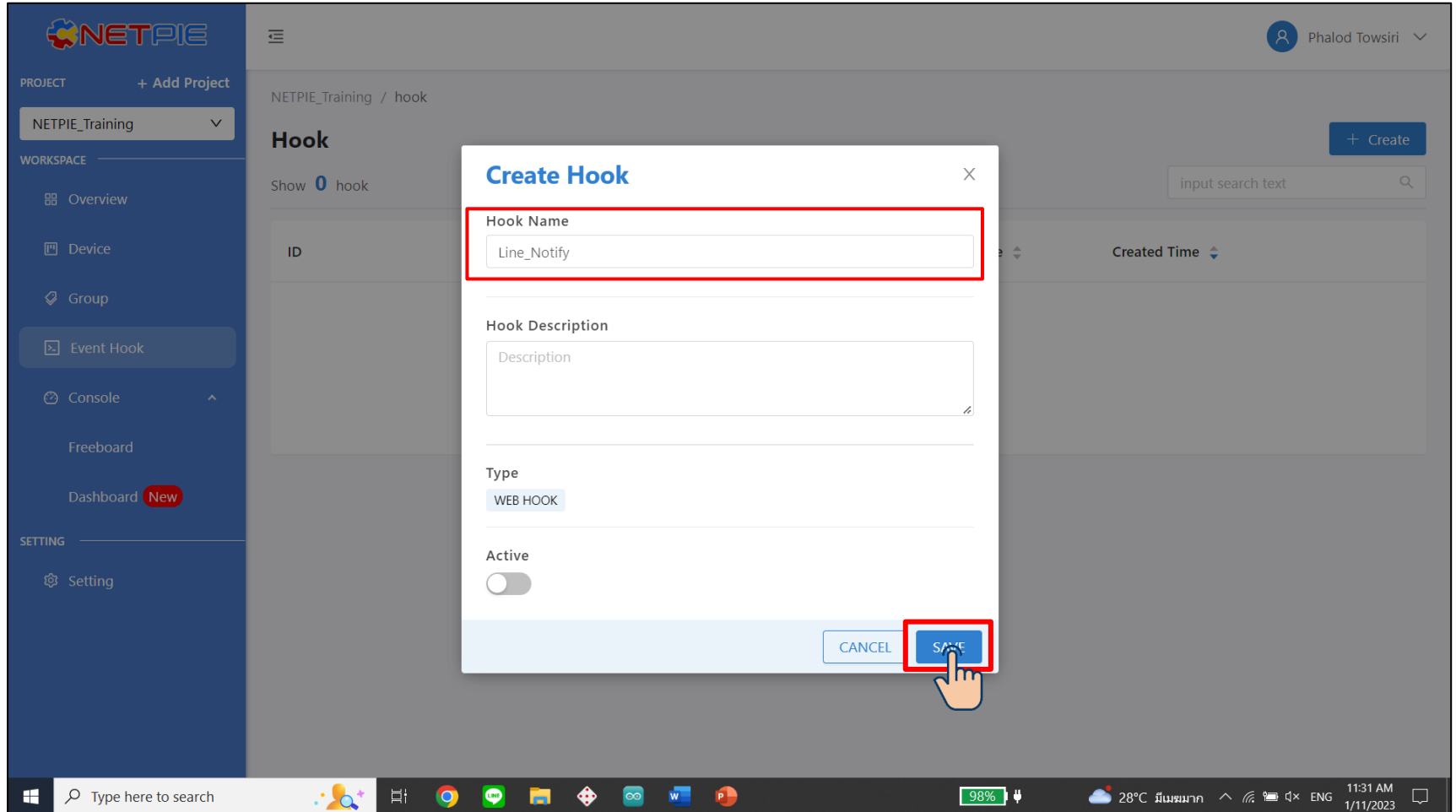

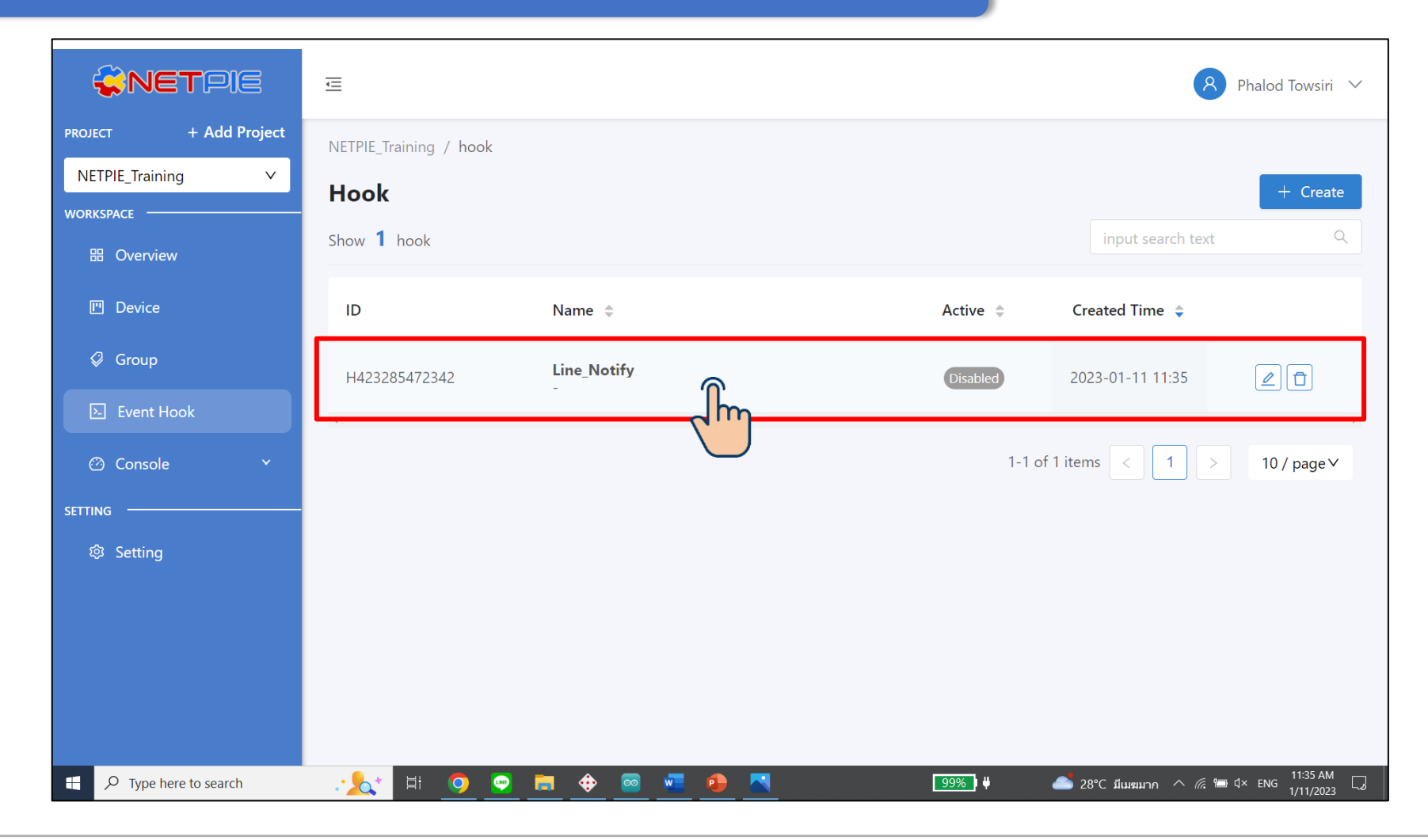

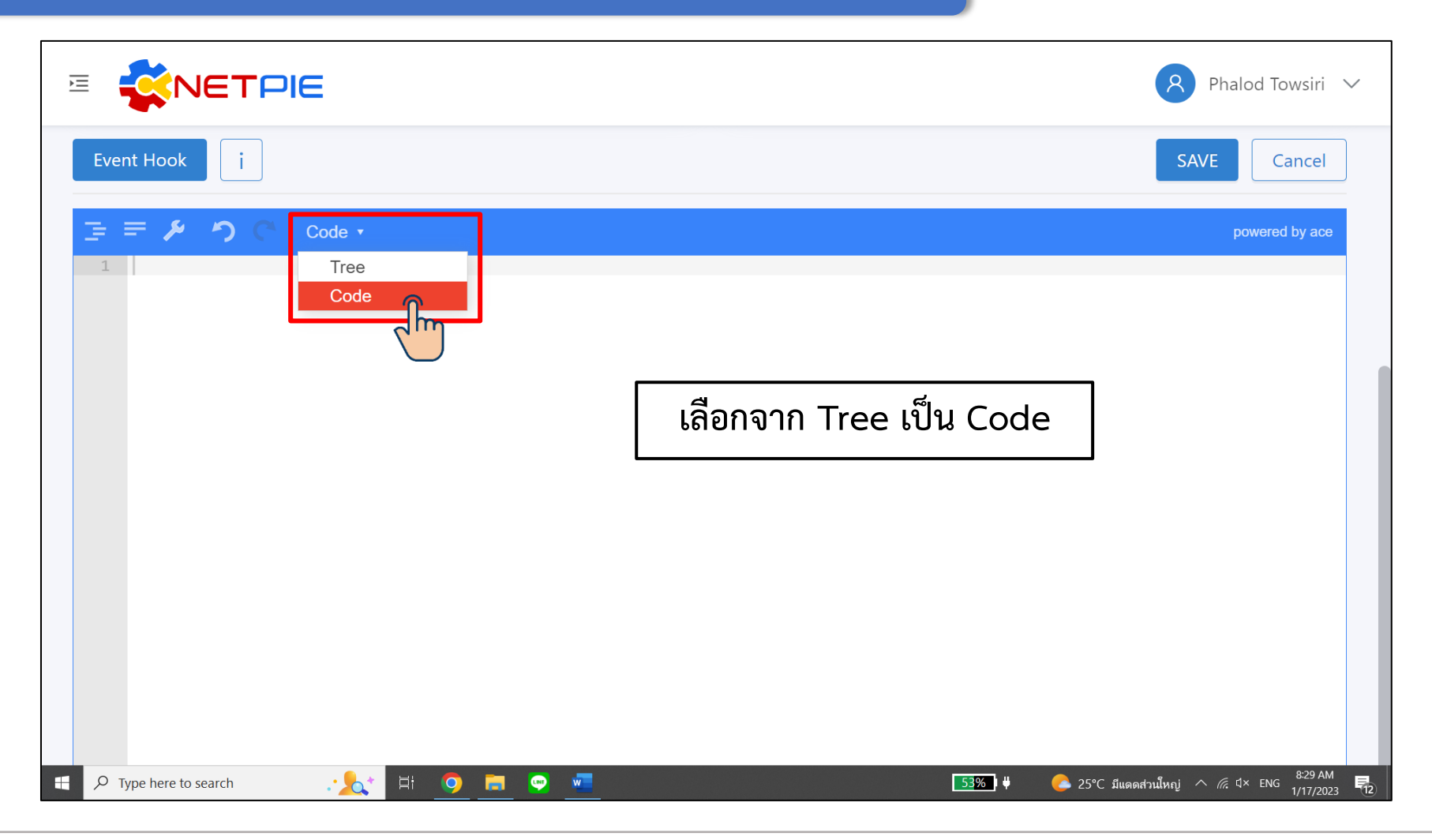

**การทดลองที่ 1 การสร้าง Event Hook ส าหรับเรียกใช้งาน Line Notify**

**Event Hook Example เป็นตัวอย่างการท า Line Notify ซึ่งก าหนดค่าได้ 4 Attributes**

```
{
  "body": "message={{context.msg}}",
  "header": {
   "Authorization": "Bearer {{context.linetoken}}",
   "Content-Type": "application/x-www-form-urlencoded"
  },
  "method": "POST",
  "uri": "https://notify-api.line.me/api/notify"
}
                                                         คัดลอกทั้งหมดไปใว้ใน Event Hook บน NETPIE2020
```
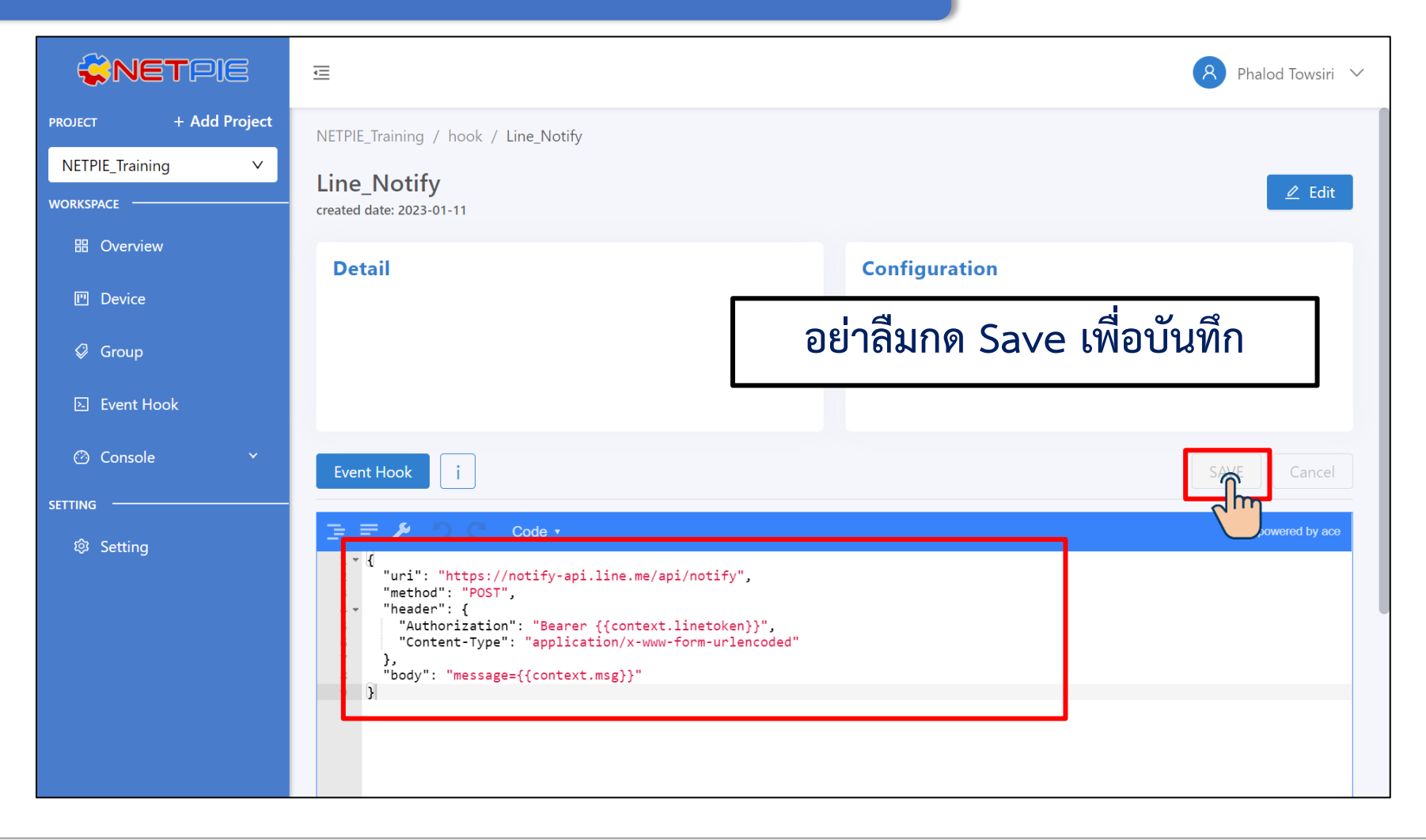
**การทดลองที่ 1 การสร้าง Event Hook ส าหรับเรียกใช้งาน Line Notify**

**ค าอธิบายการใช้งาน Line Notify**

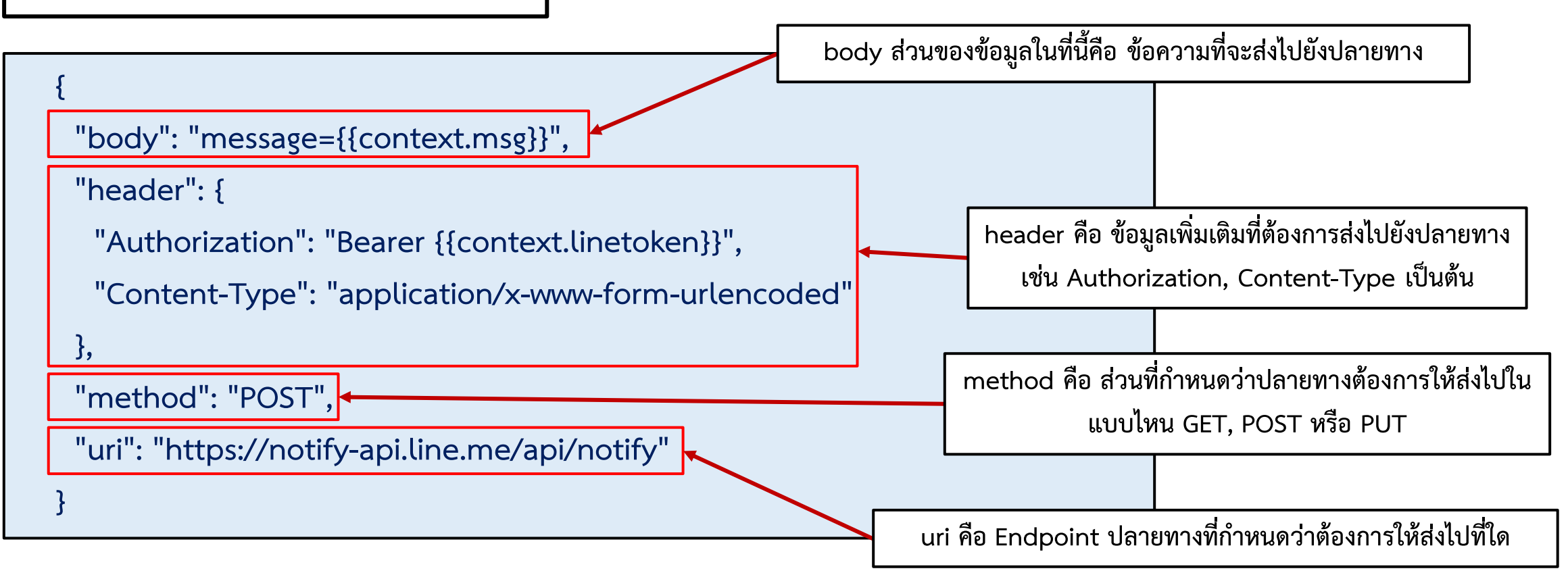

### **การทดลองที่ 1 การสร้าง Event Hook ส าหรับเรียกใช้งาน Line Notify**

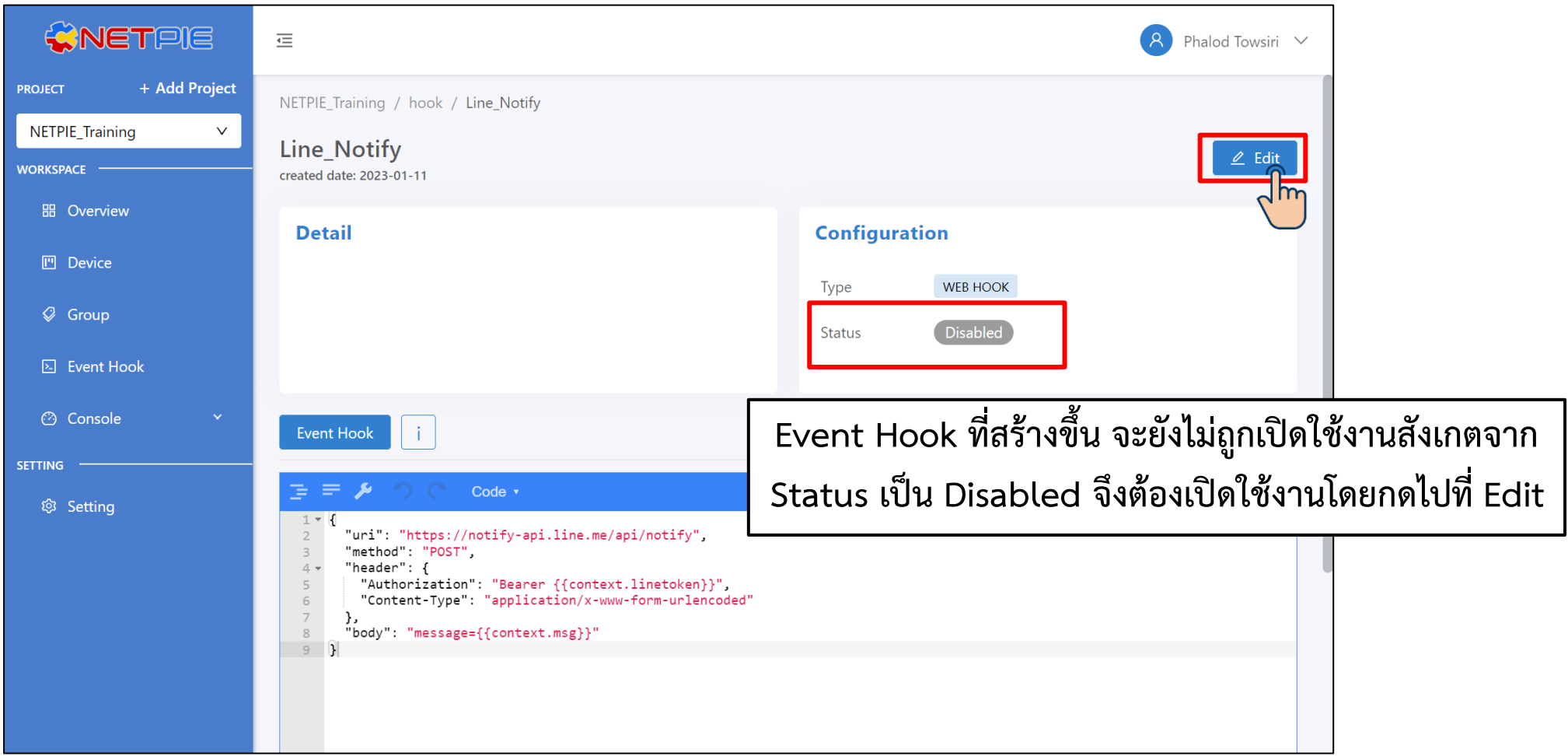

#### **การทดลองที่ 1 การสร้าง Event Hook ส าหรับเรียกใช้งาน Line Notify**

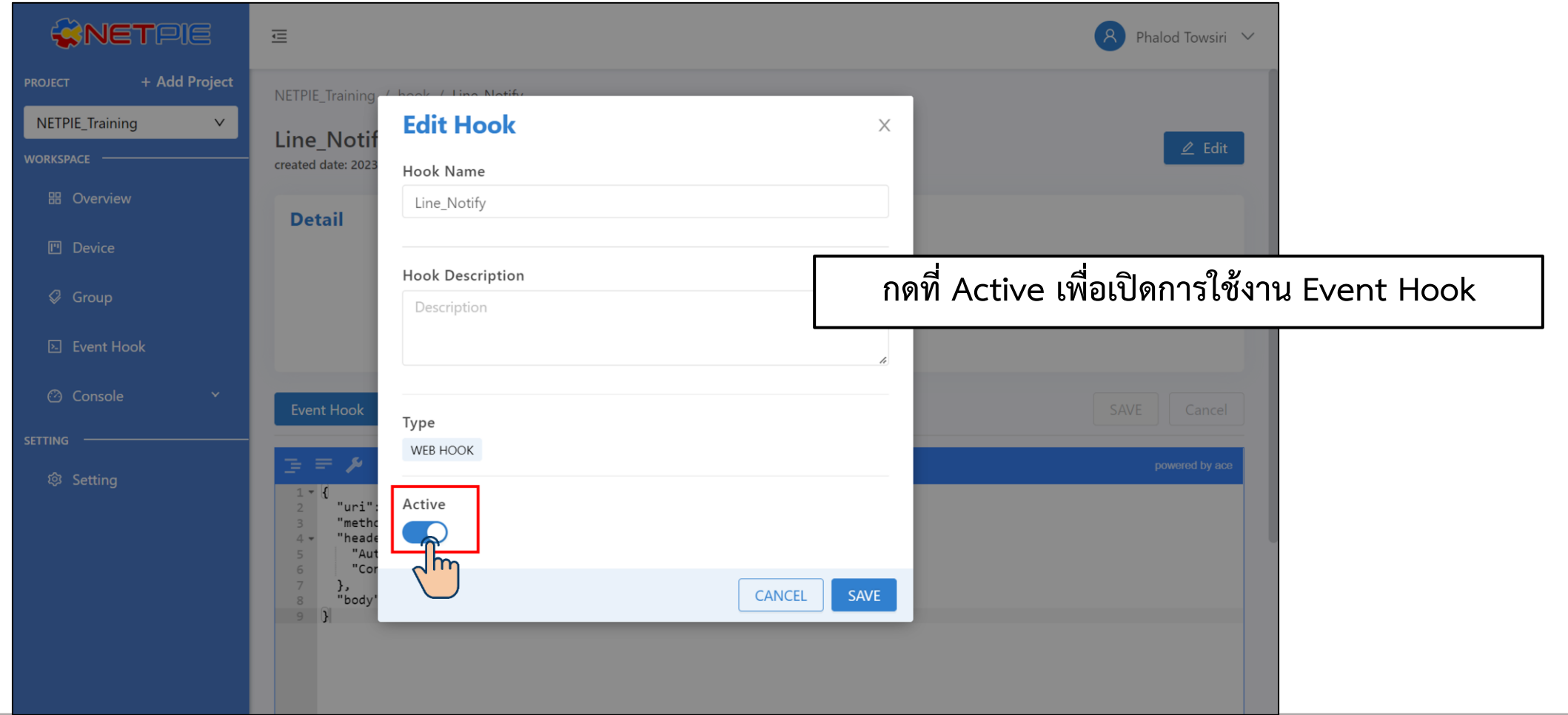

**By Piyawat Jomsathan 22 April 2024 Page 147**

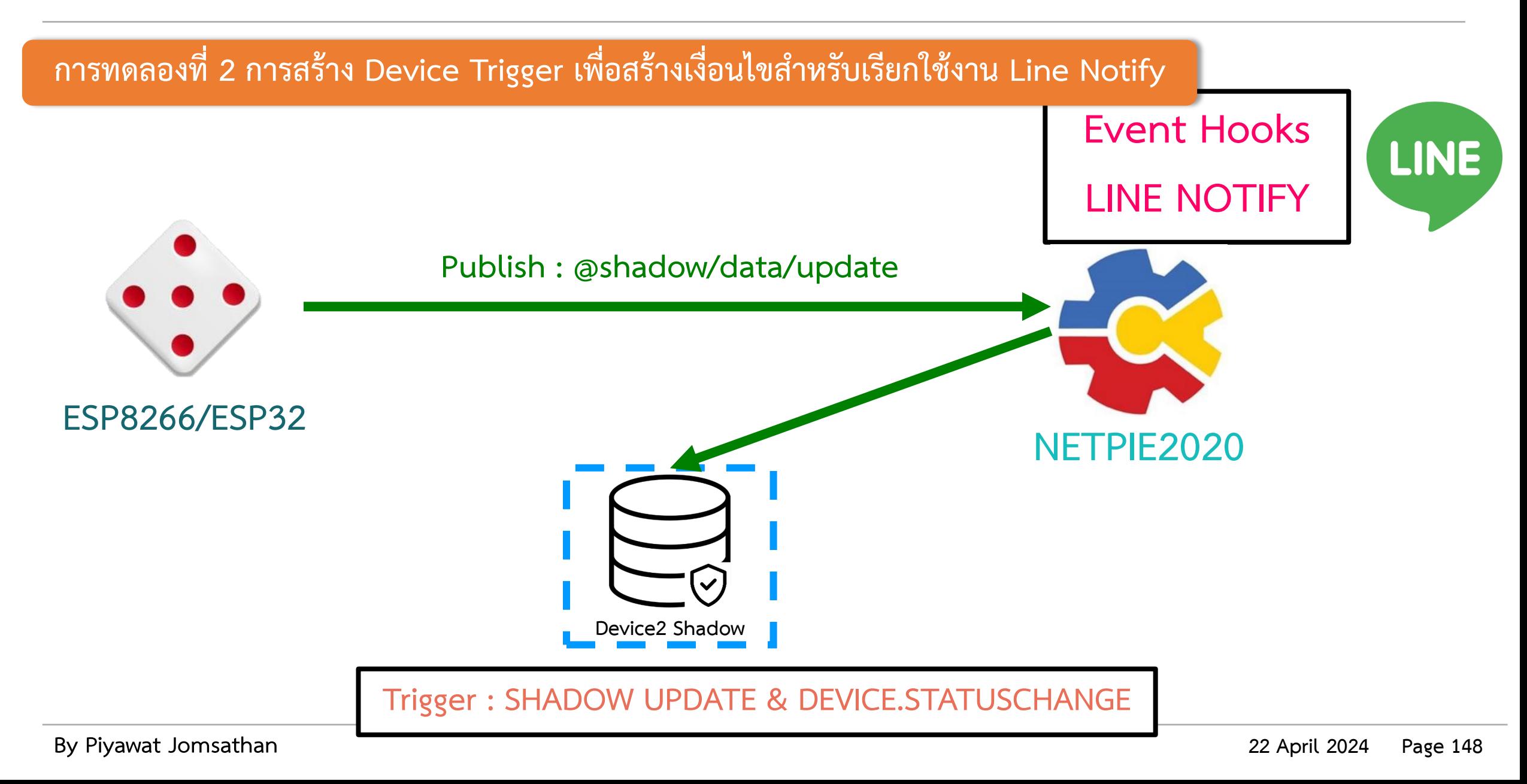

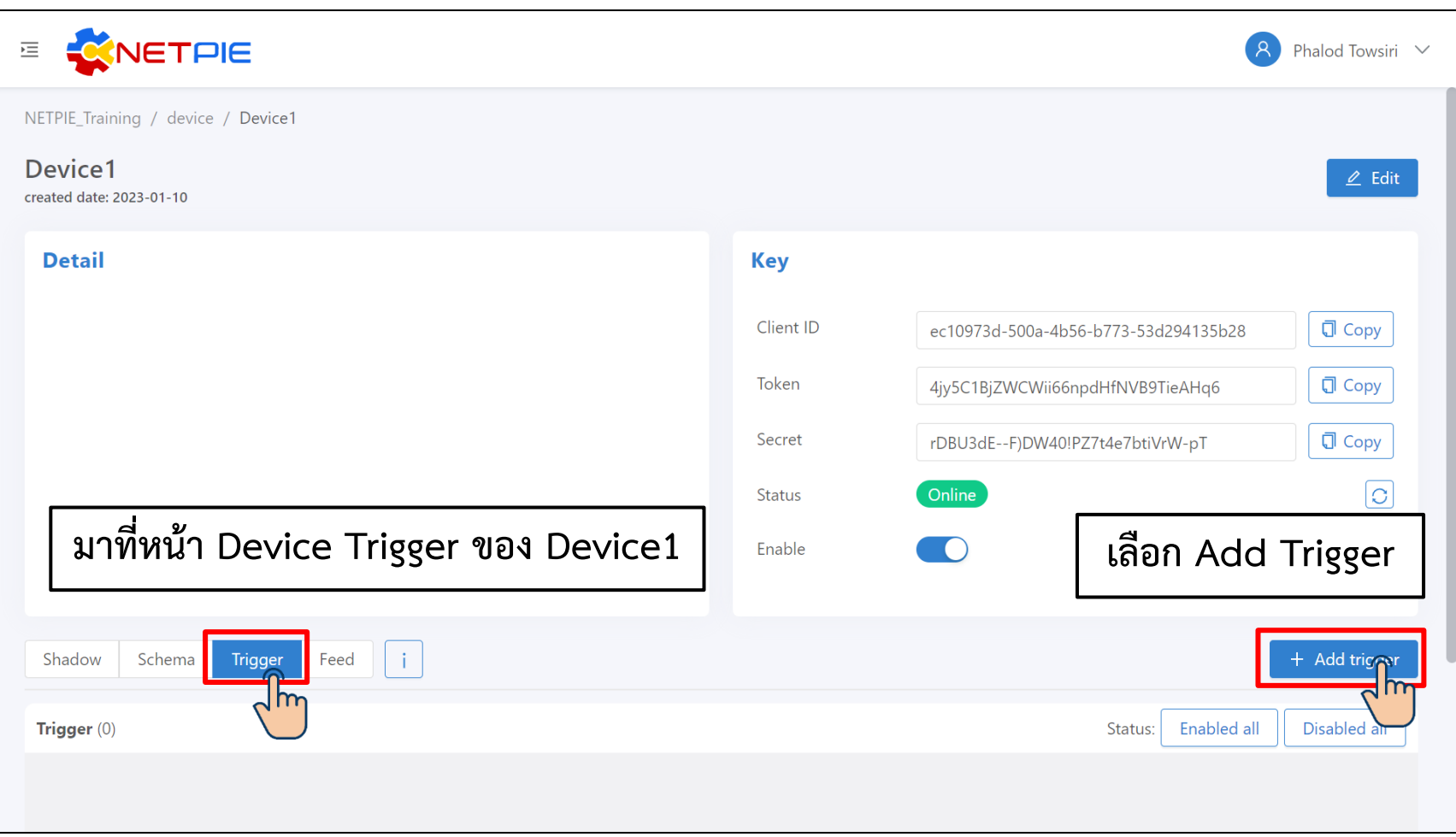

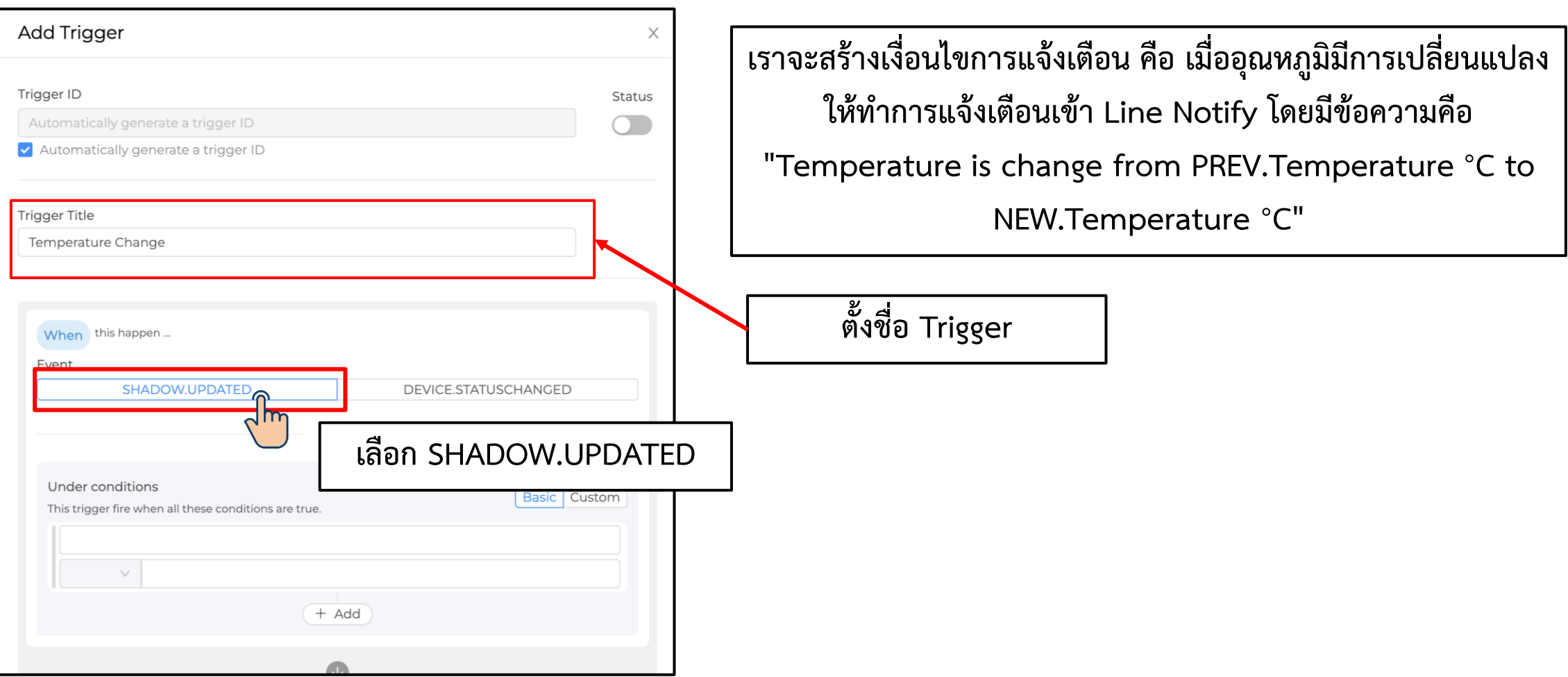

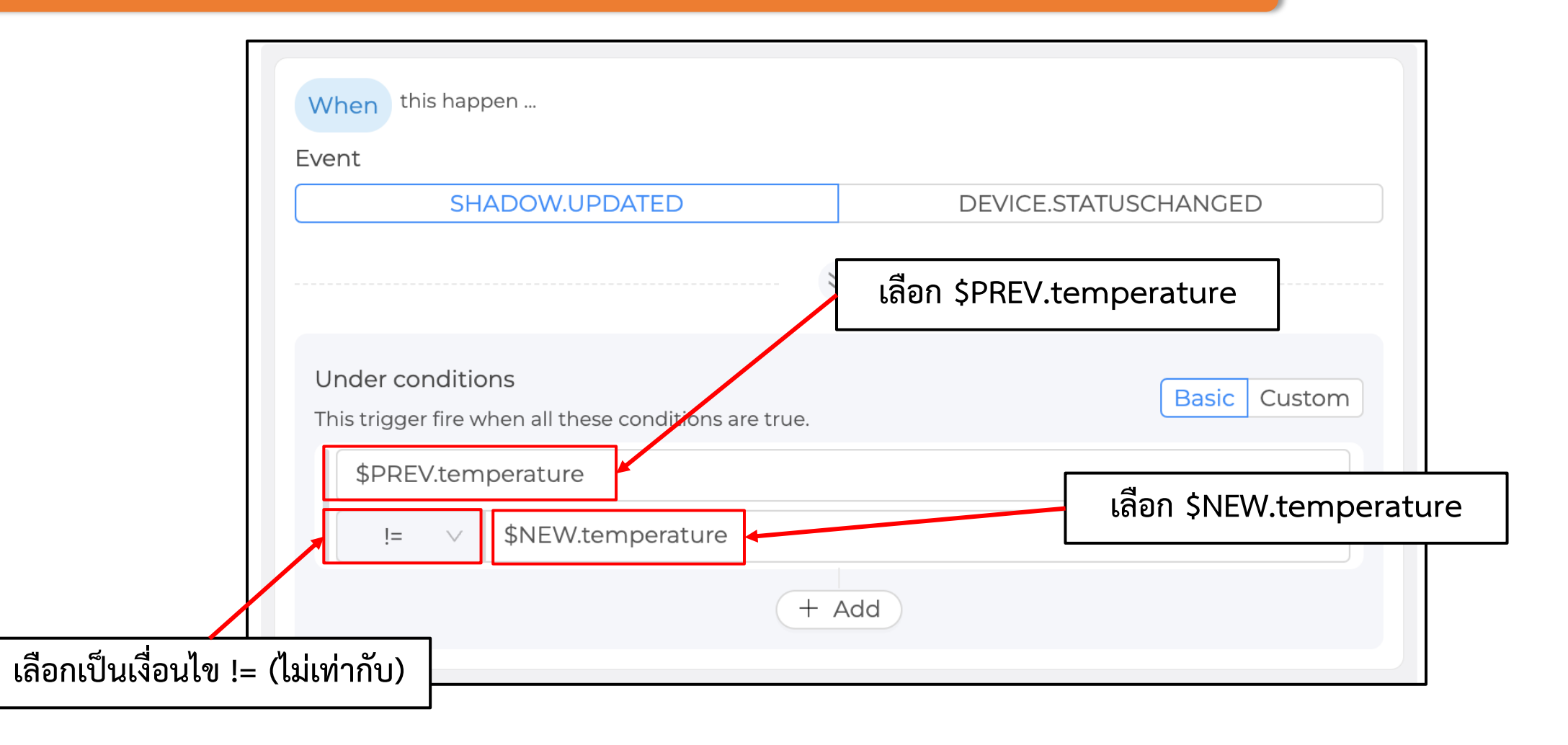

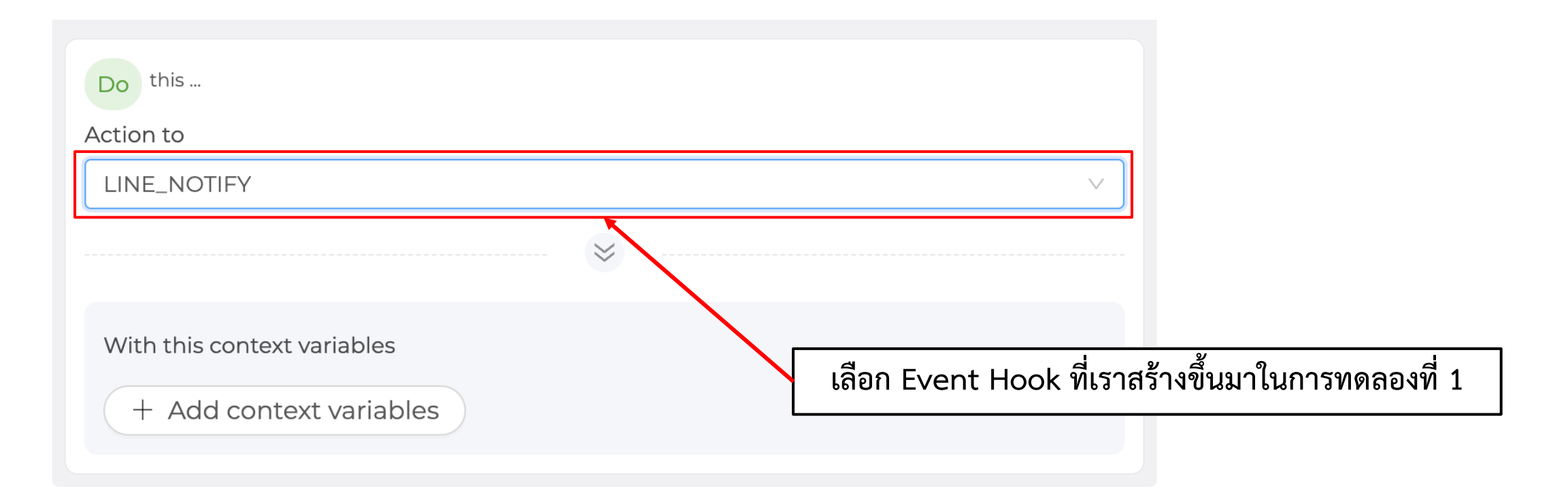

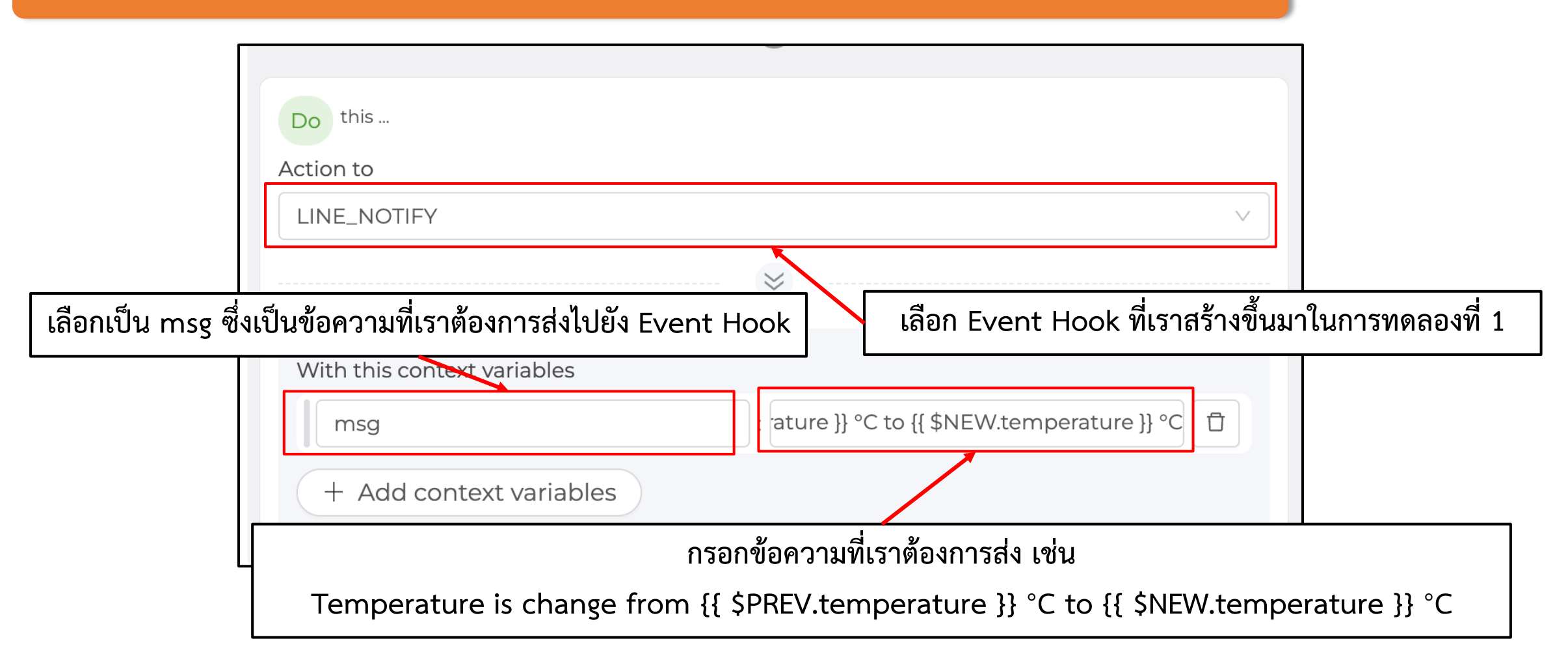

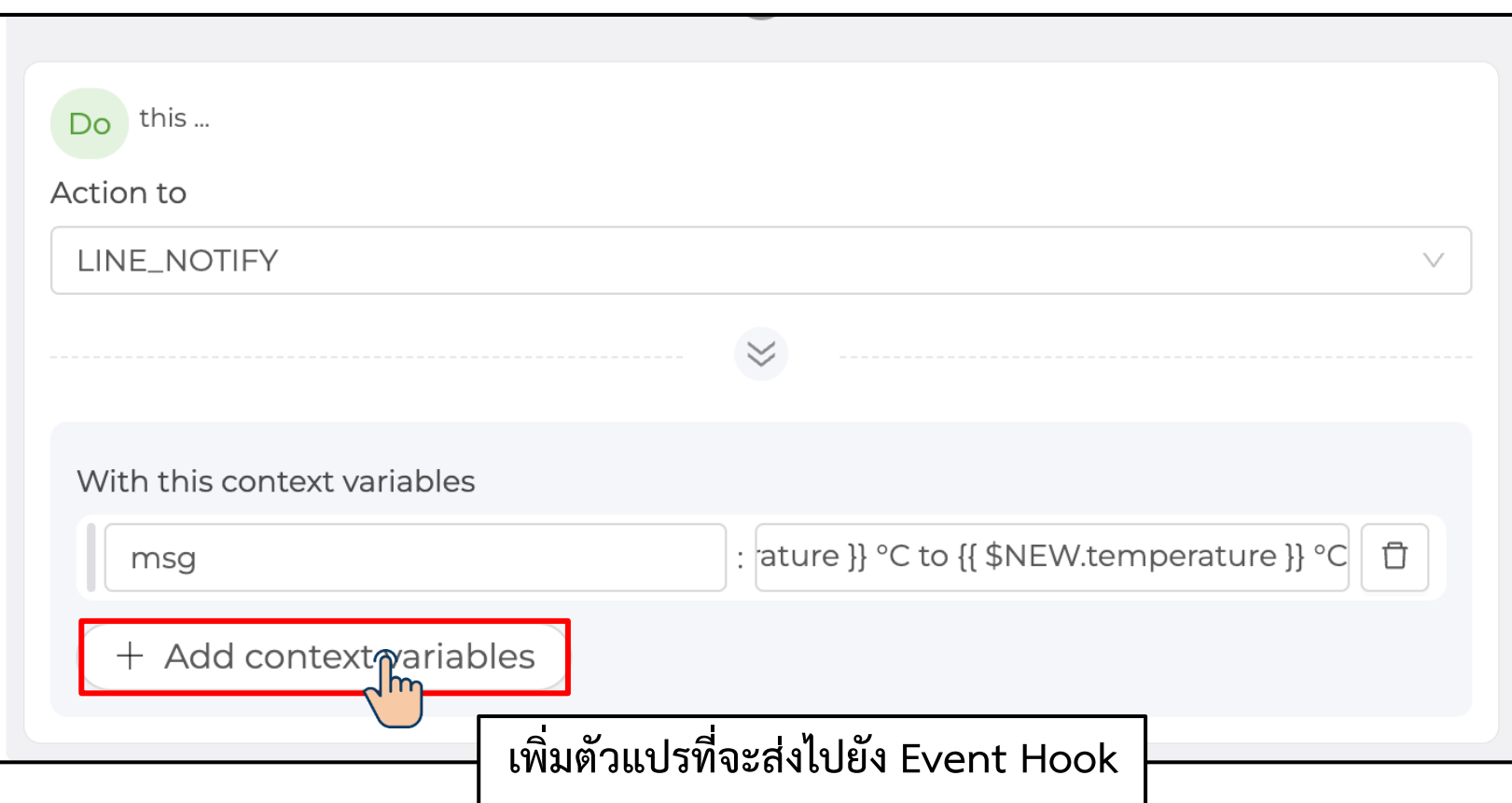

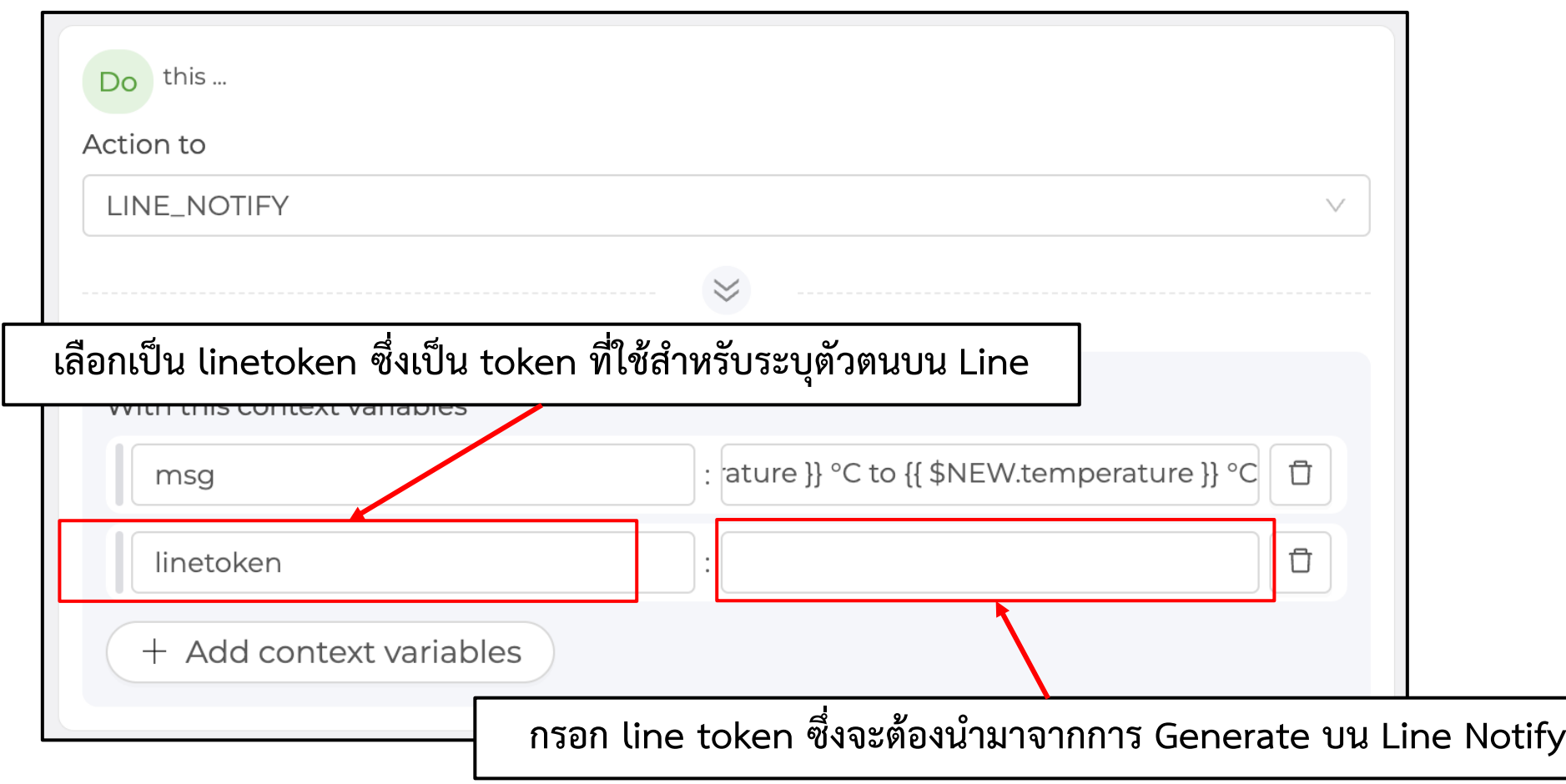

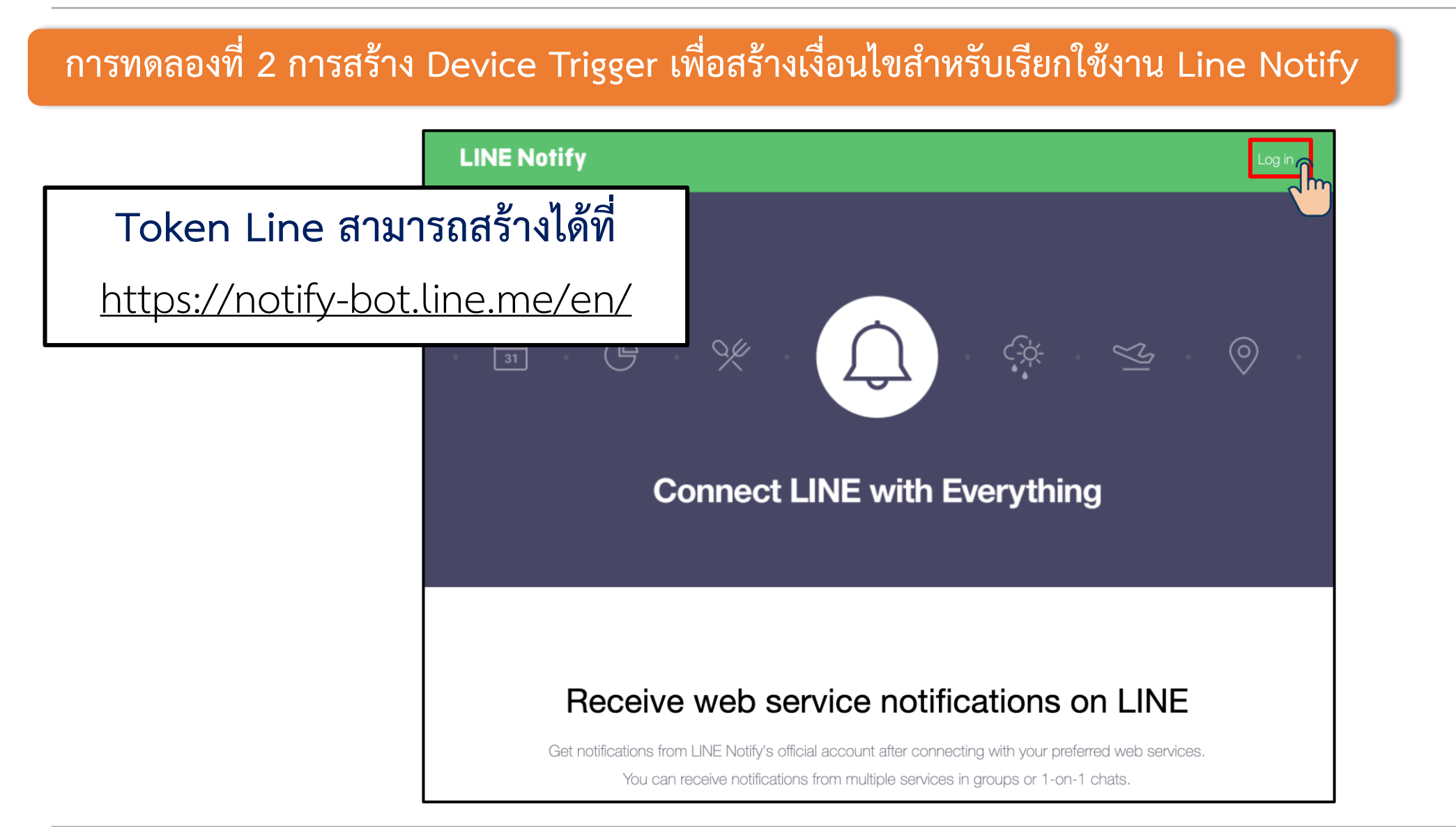

**การทดลองที่ 2 การสร้าง Device Trigger เพื่อสร้างเงื่อนไขส าหรับเรียกใช้งาน Line Notify**

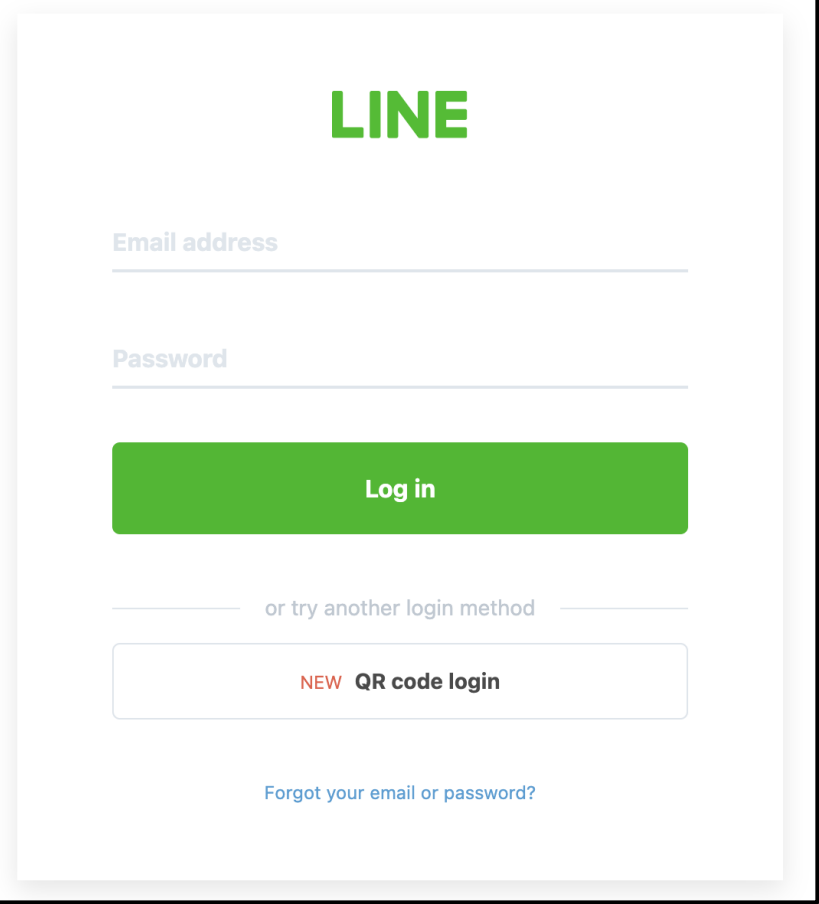

**Login เข้าสู่ระบบโดยใช้ E-mail และ Password ของ LINE ที่ใช้งาน**

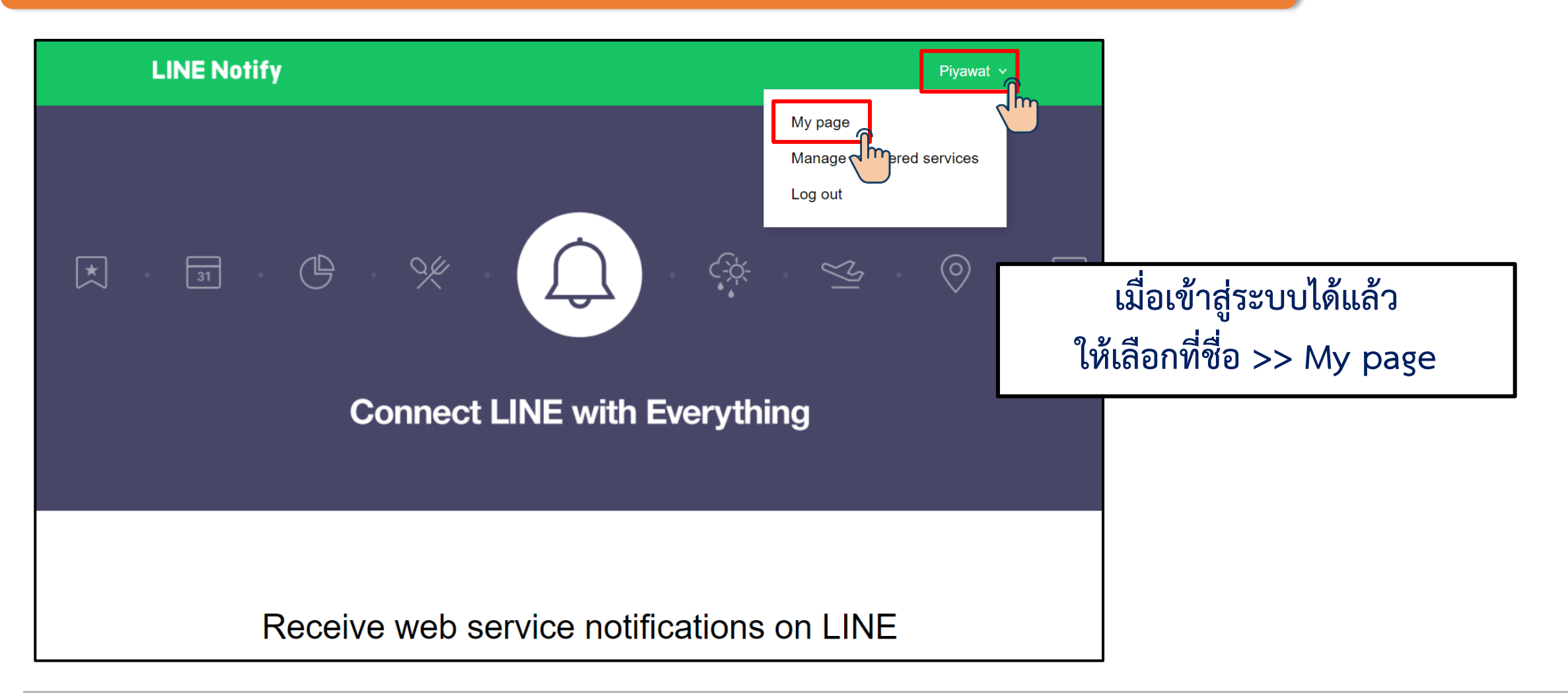

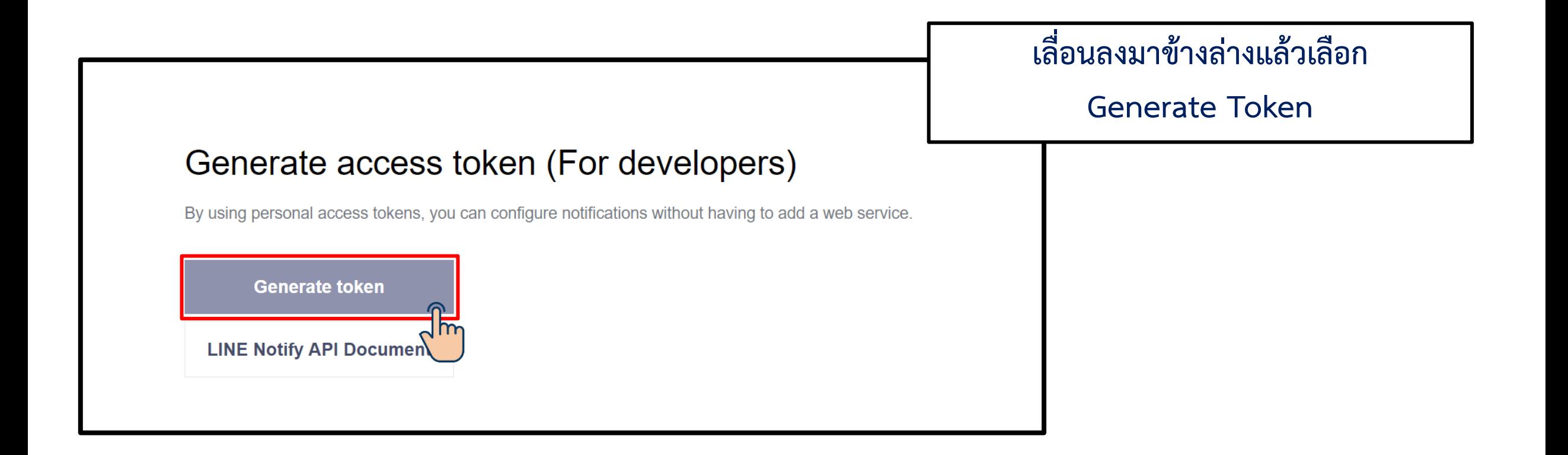

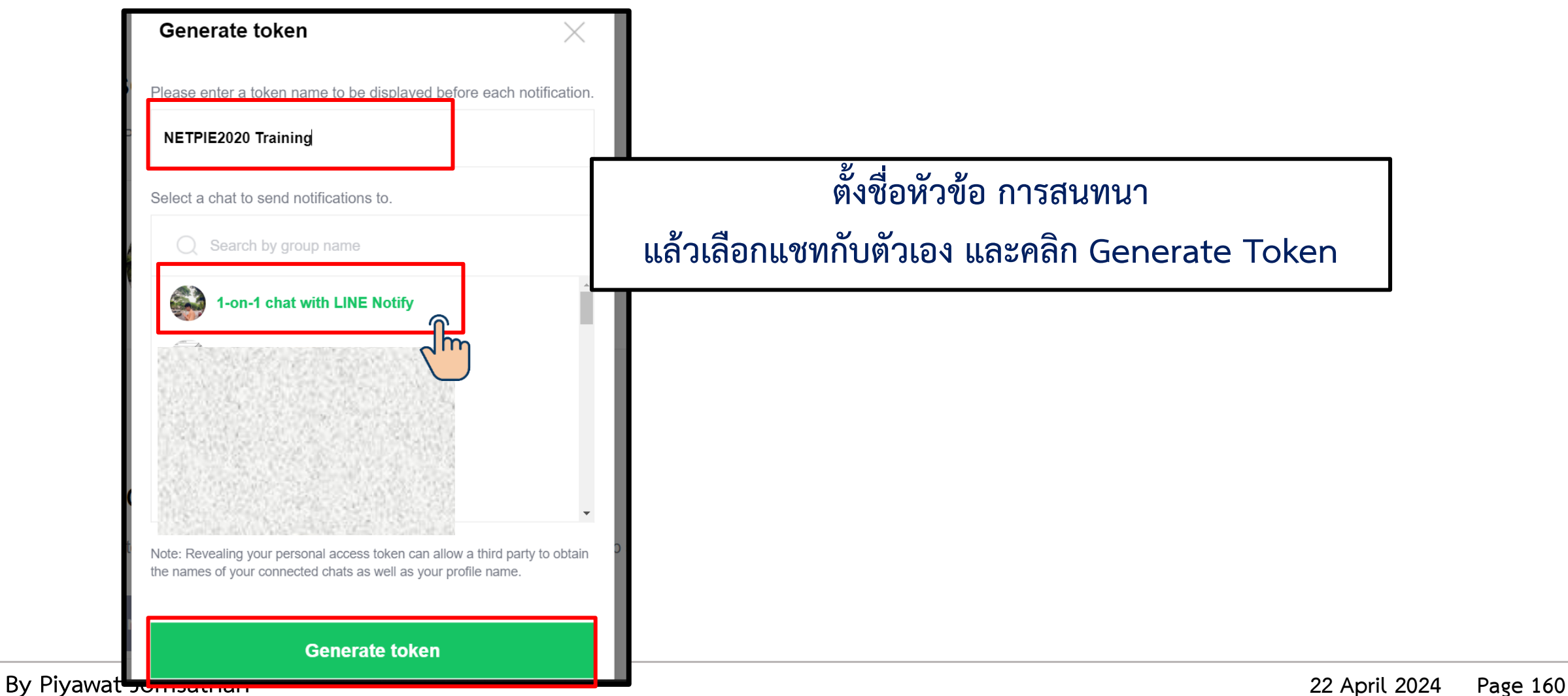

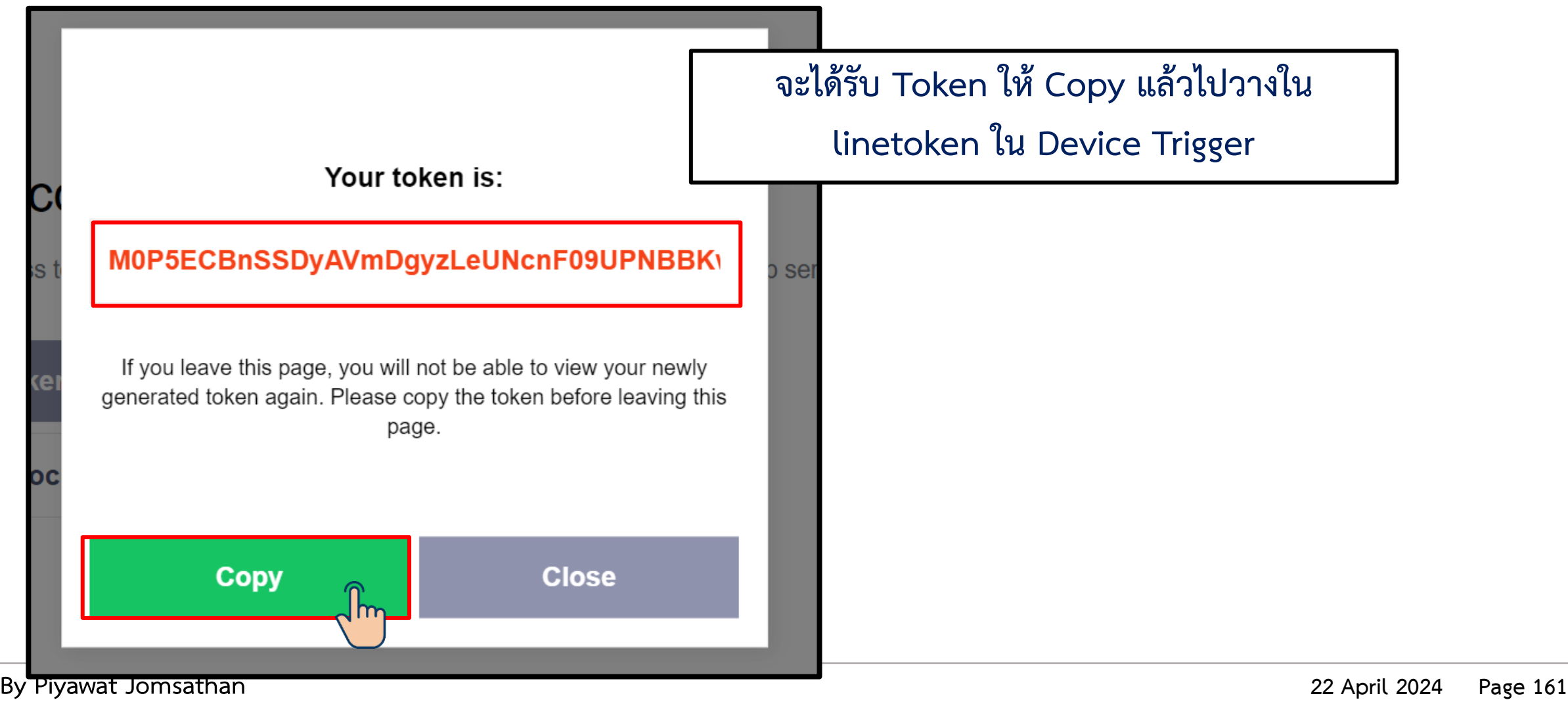

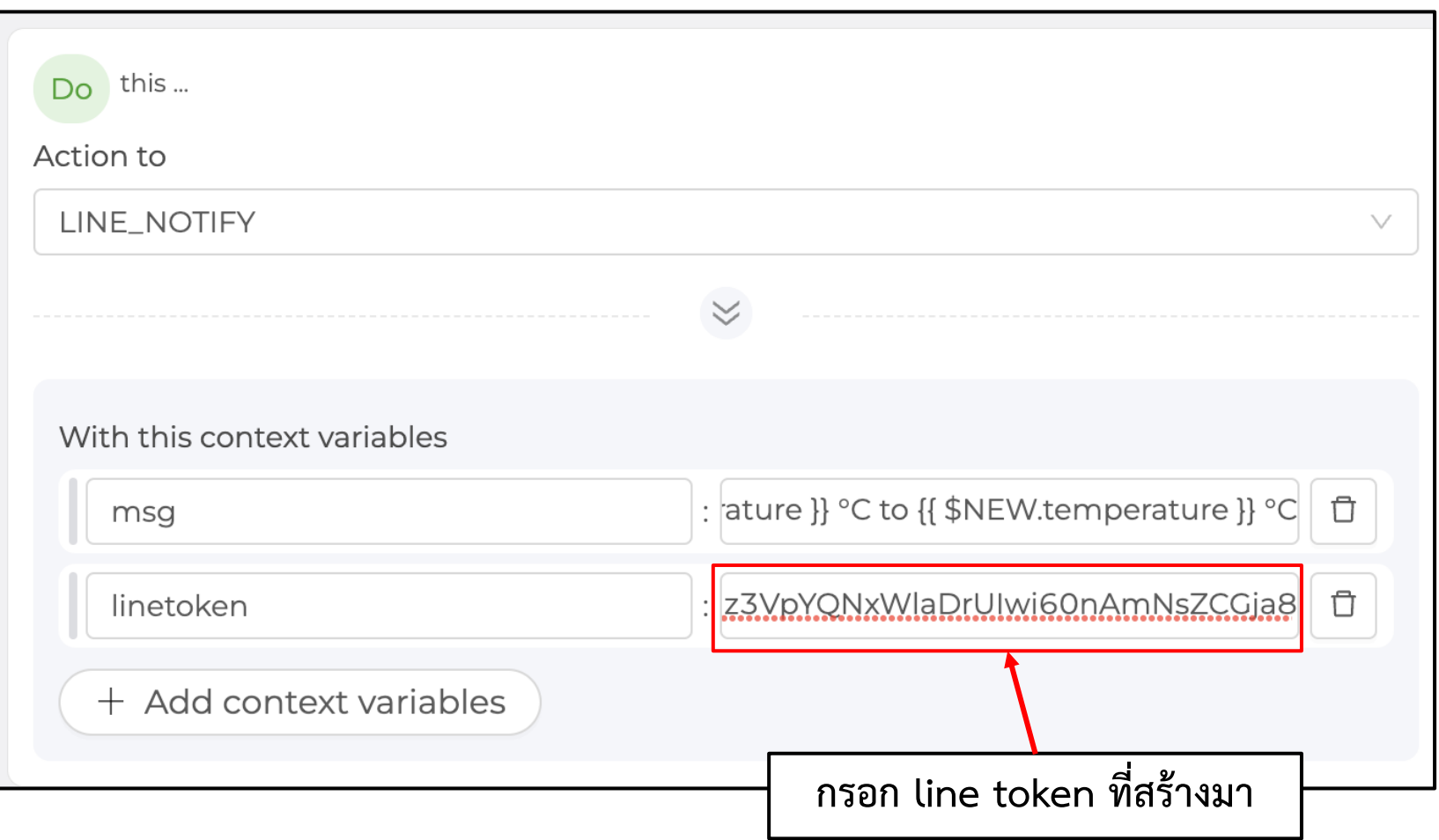

### **การทดลองที่ 2 การสร้าง Device Trigger เพื่อสร้างเงื่อนไขส าหรับเรียกใช้งาน Line Notify**

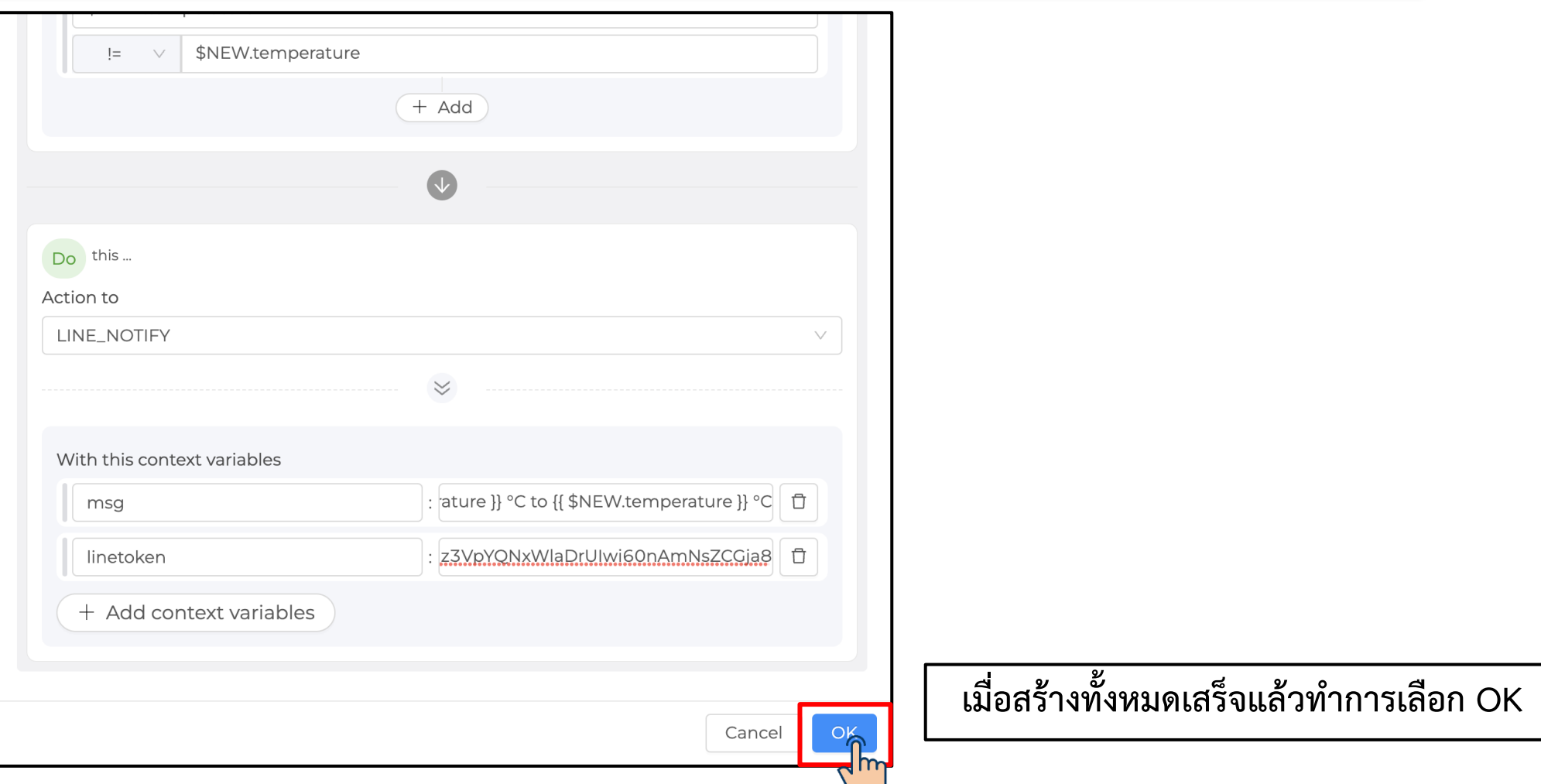

**By Piyawat Jomsathan 22 April 2024 Page 163**

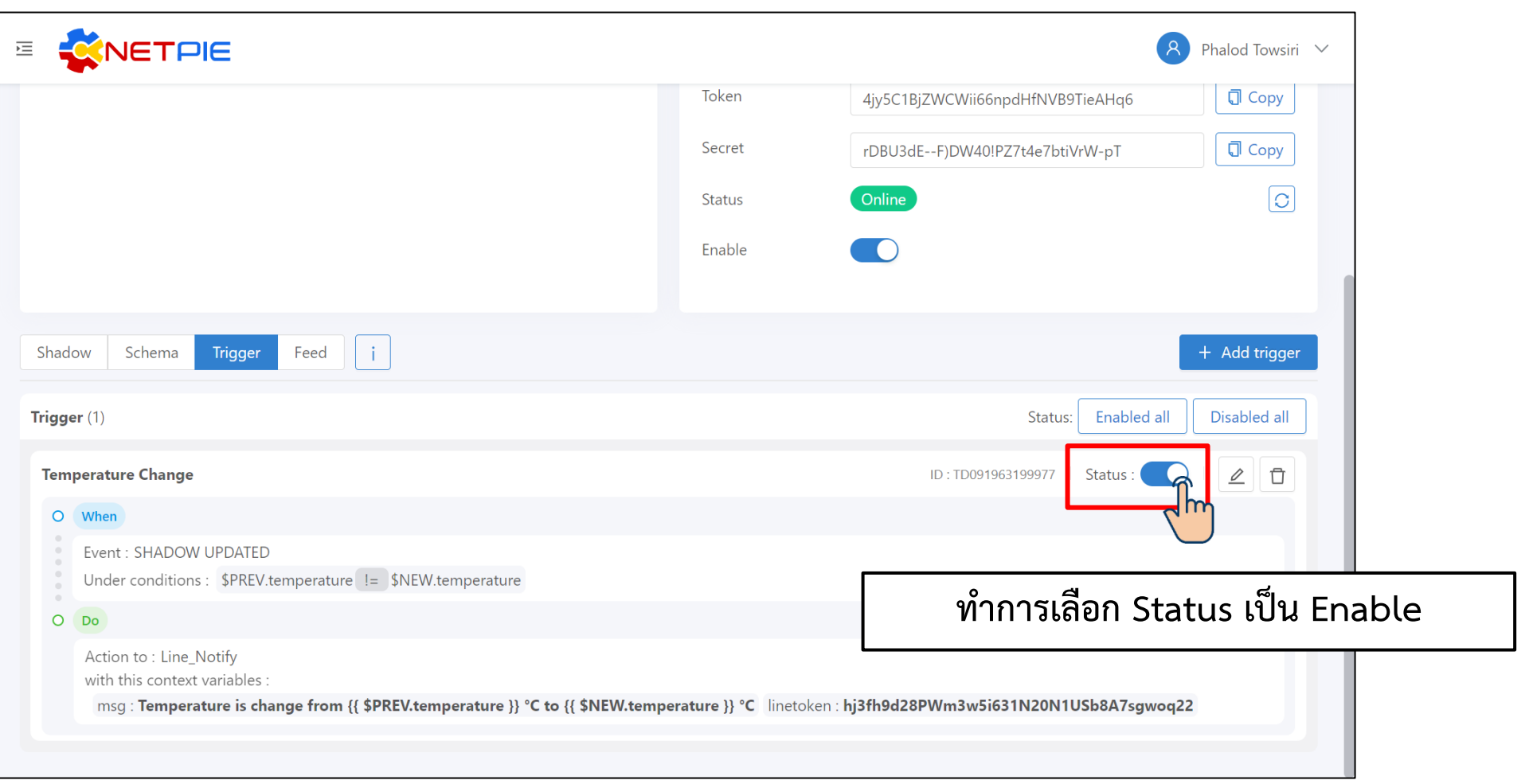

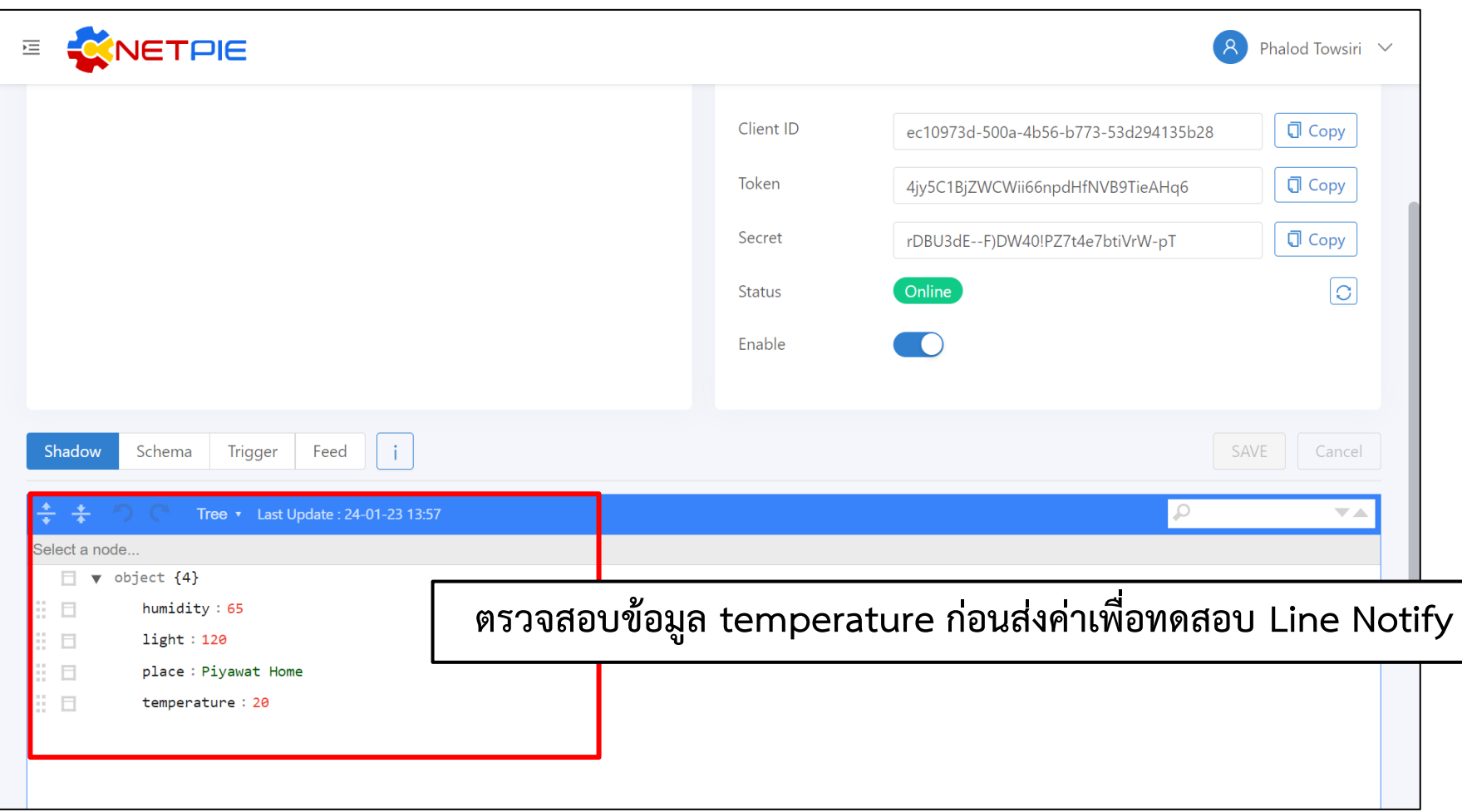

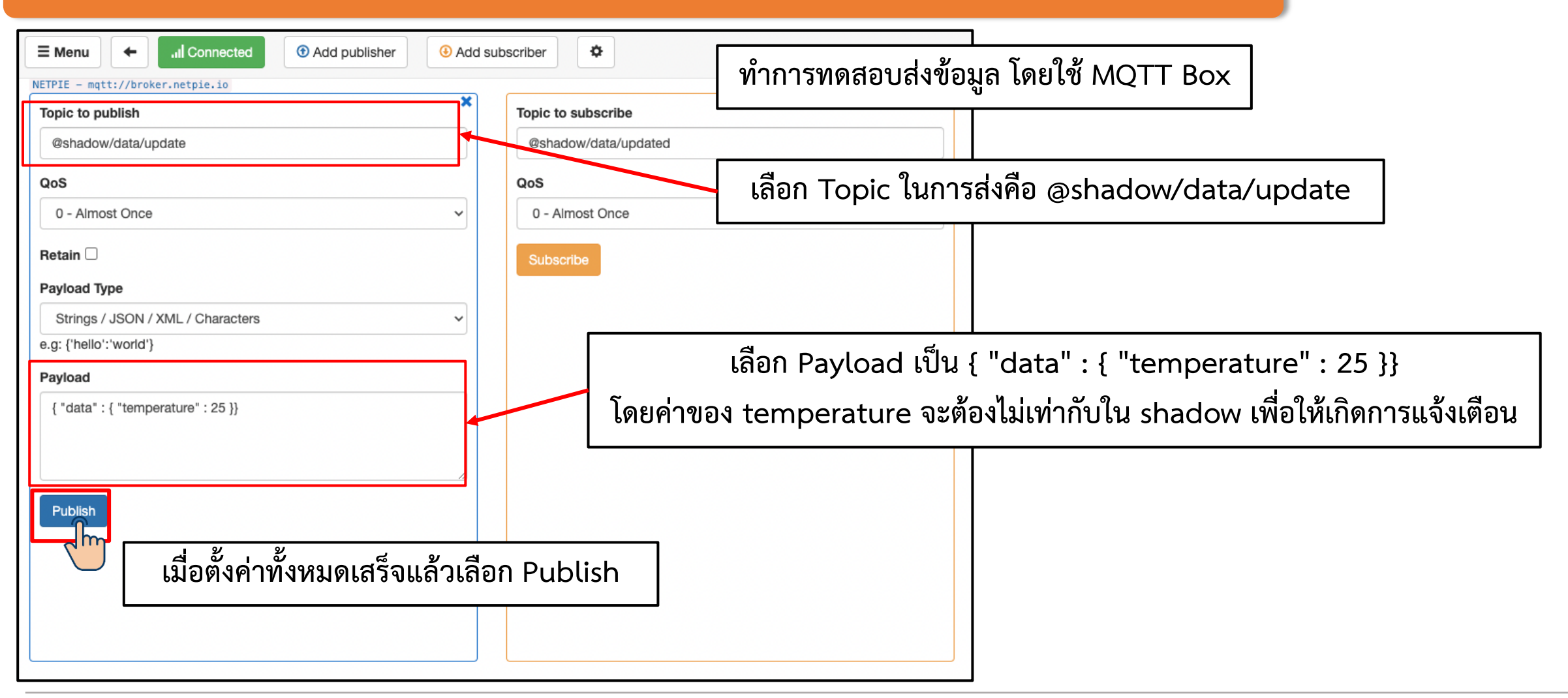

#### **การทดลองที่ 2 การสร้าง Device Trigger เพื่อสร้างเงื่อนไขส าหรับเรียกใช้งาน Line Notify**

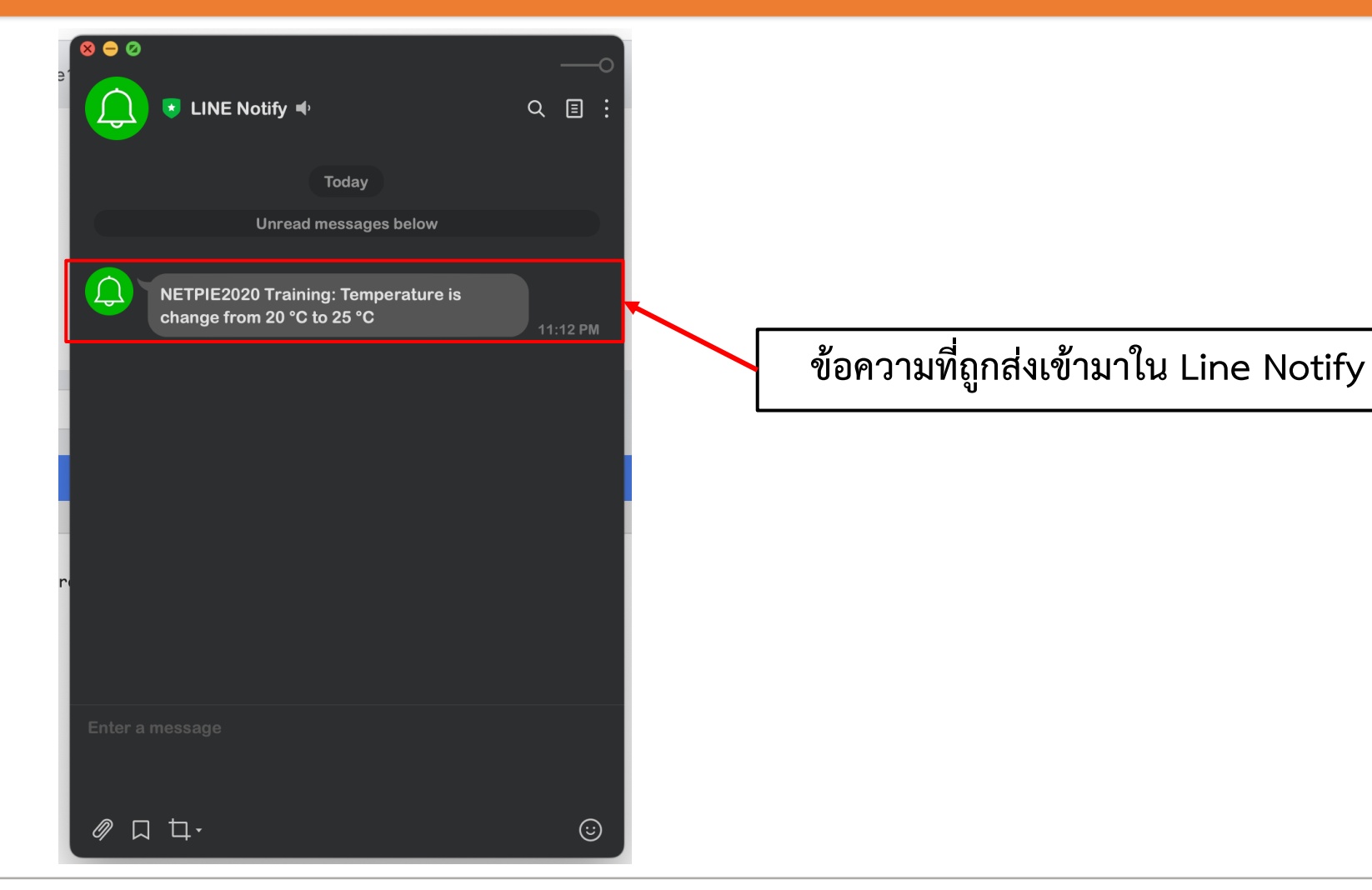

**By Piyawat Jomsathan 22 April 2024 Page 167**

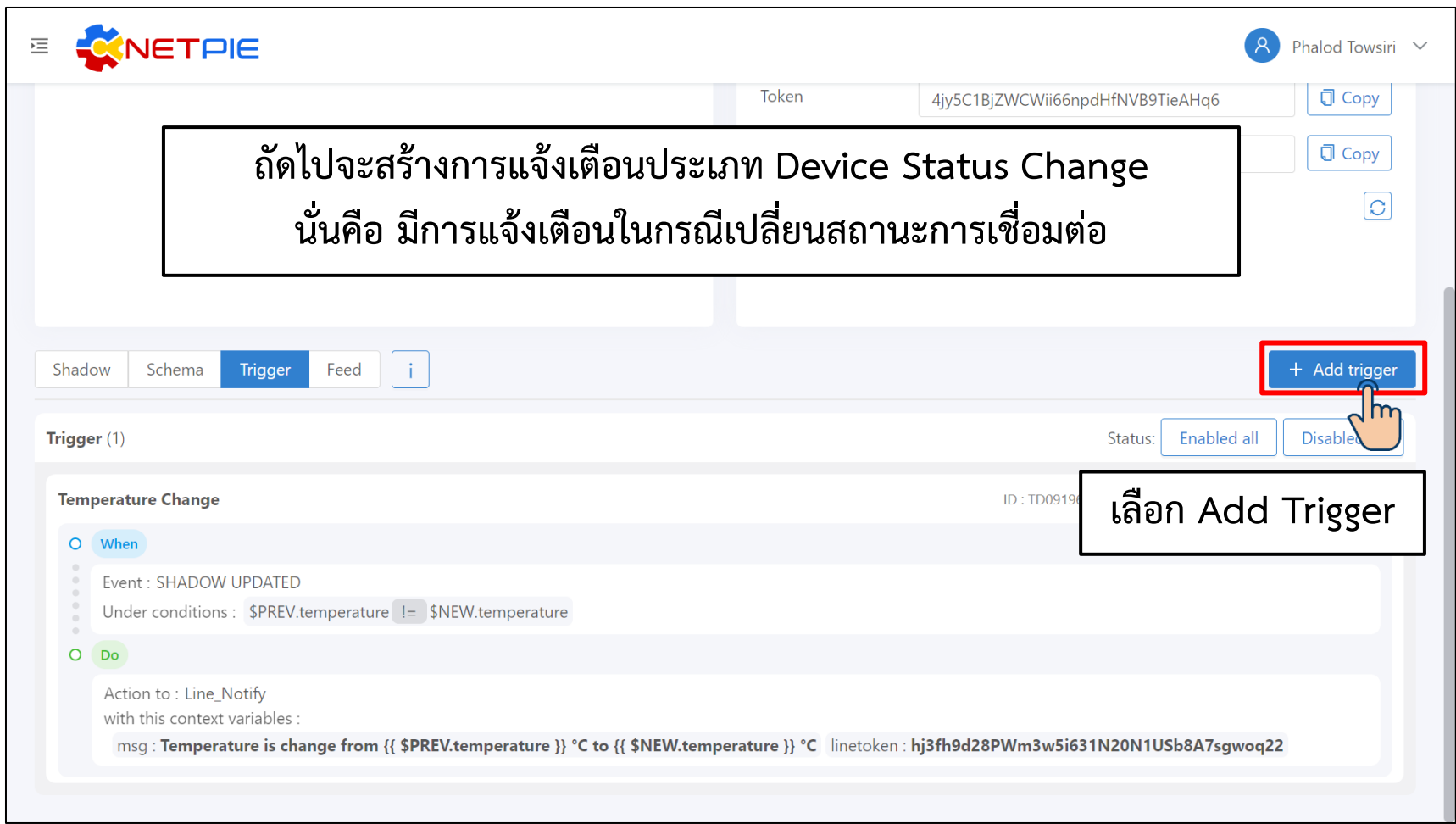

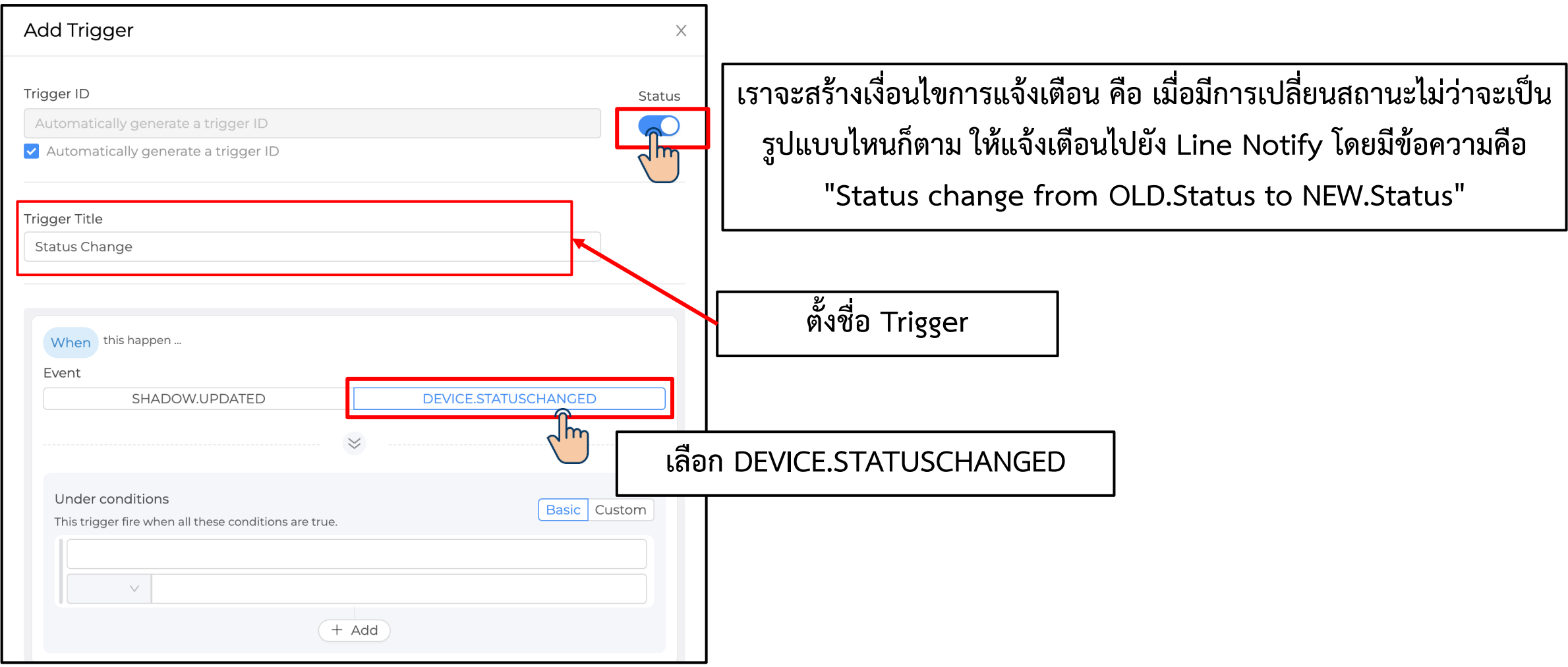

#### **การทดลองที่ 2 การสร้าง Device Trigger เพื่อสร้างเงื่อนไขส าหรับเรียกใช้งาน Line Notify**

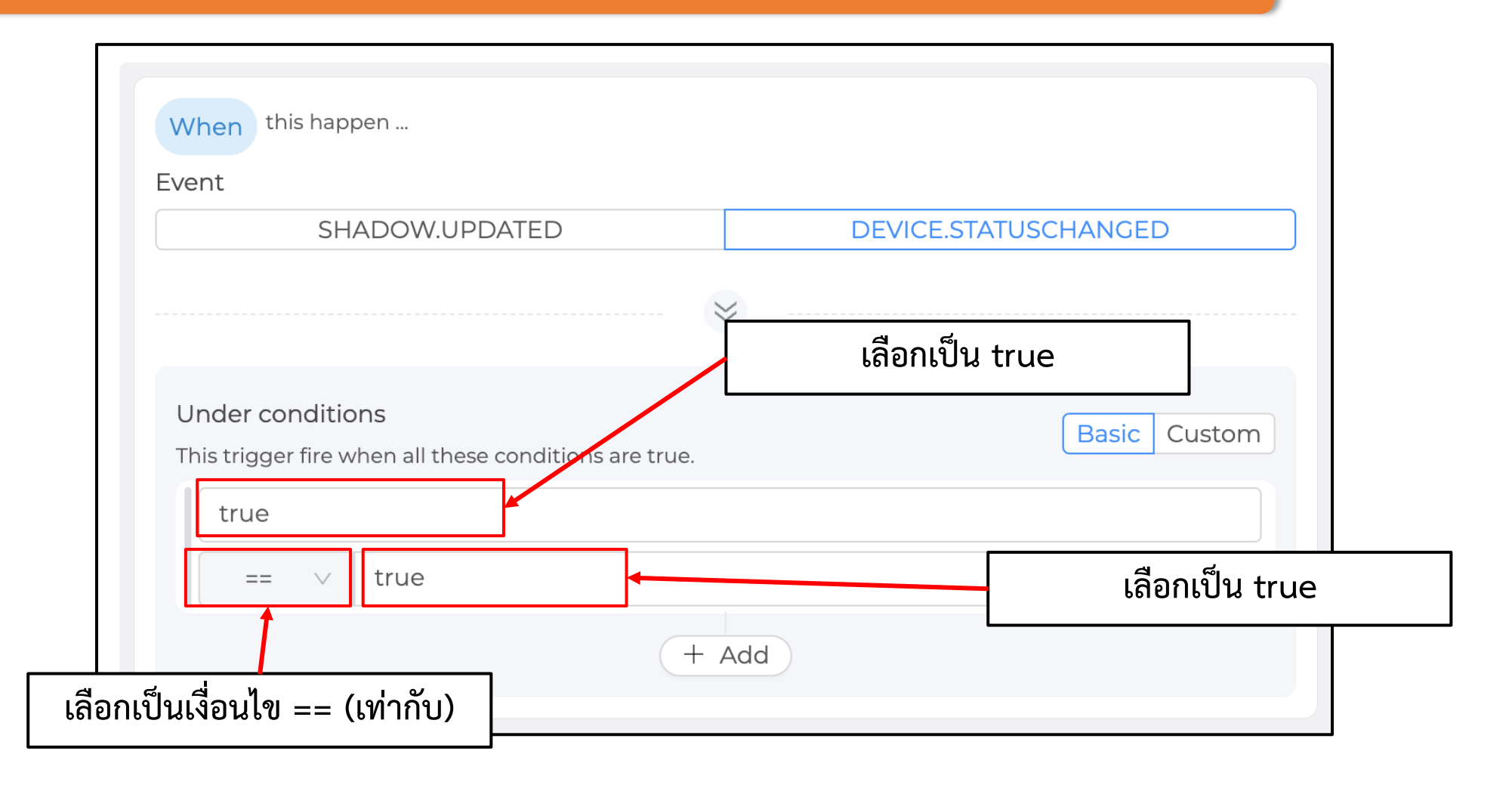

**By Piyawat Jomsathan 22 April 2024 Page 170**

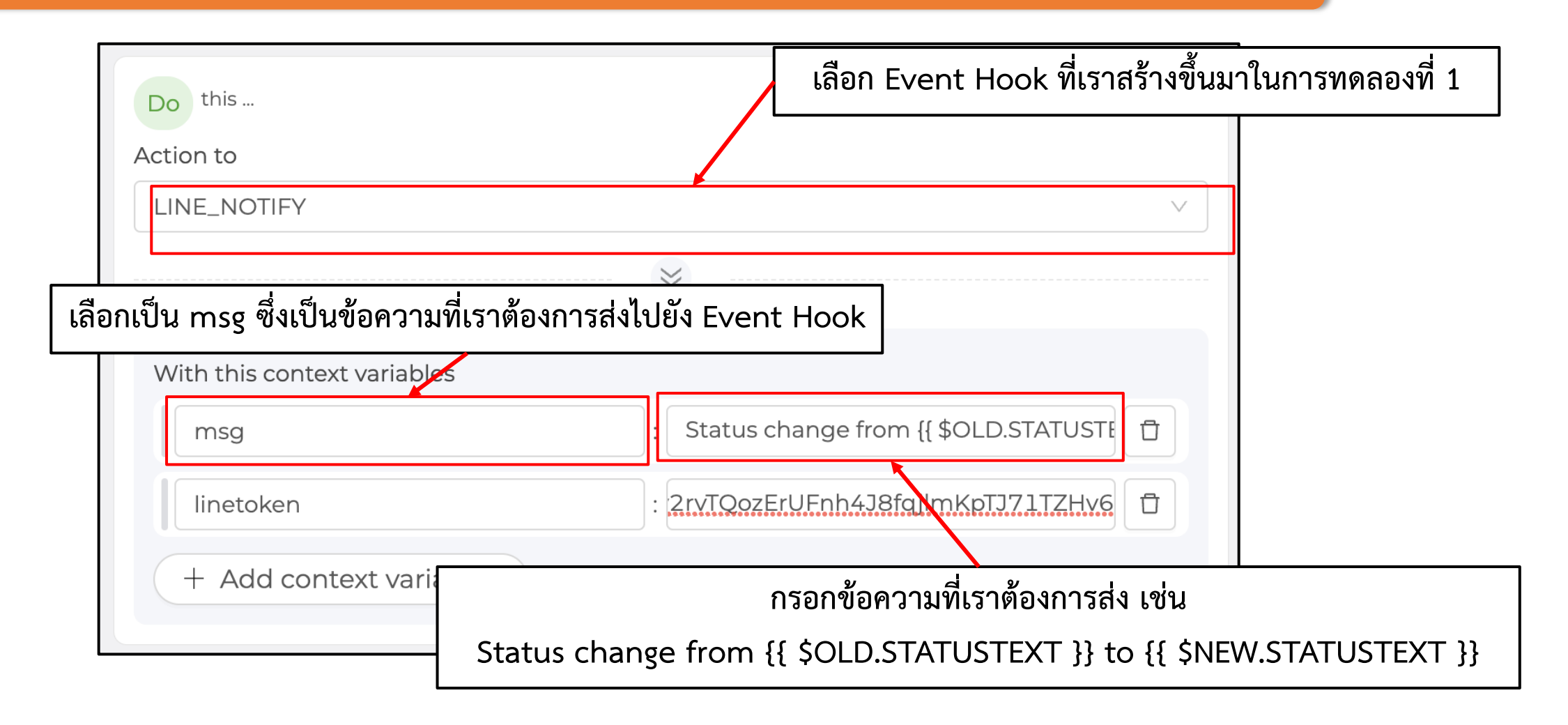

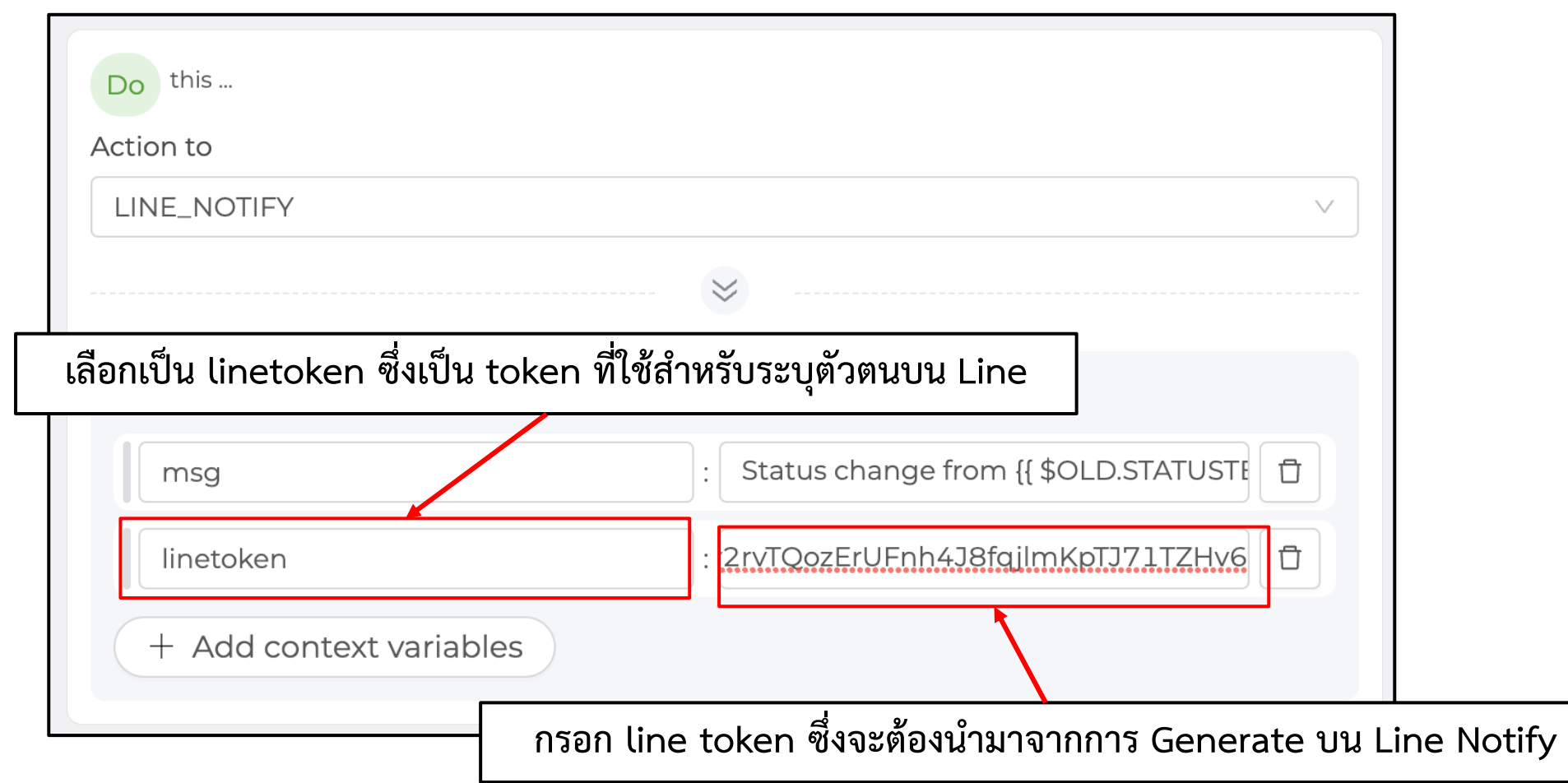

#### **การทดลองที่ 2 การสร้าง Device Trigger เพื่อสร้างเงื่อนไขส าหรับเรียกใช้งาน Line Notify**

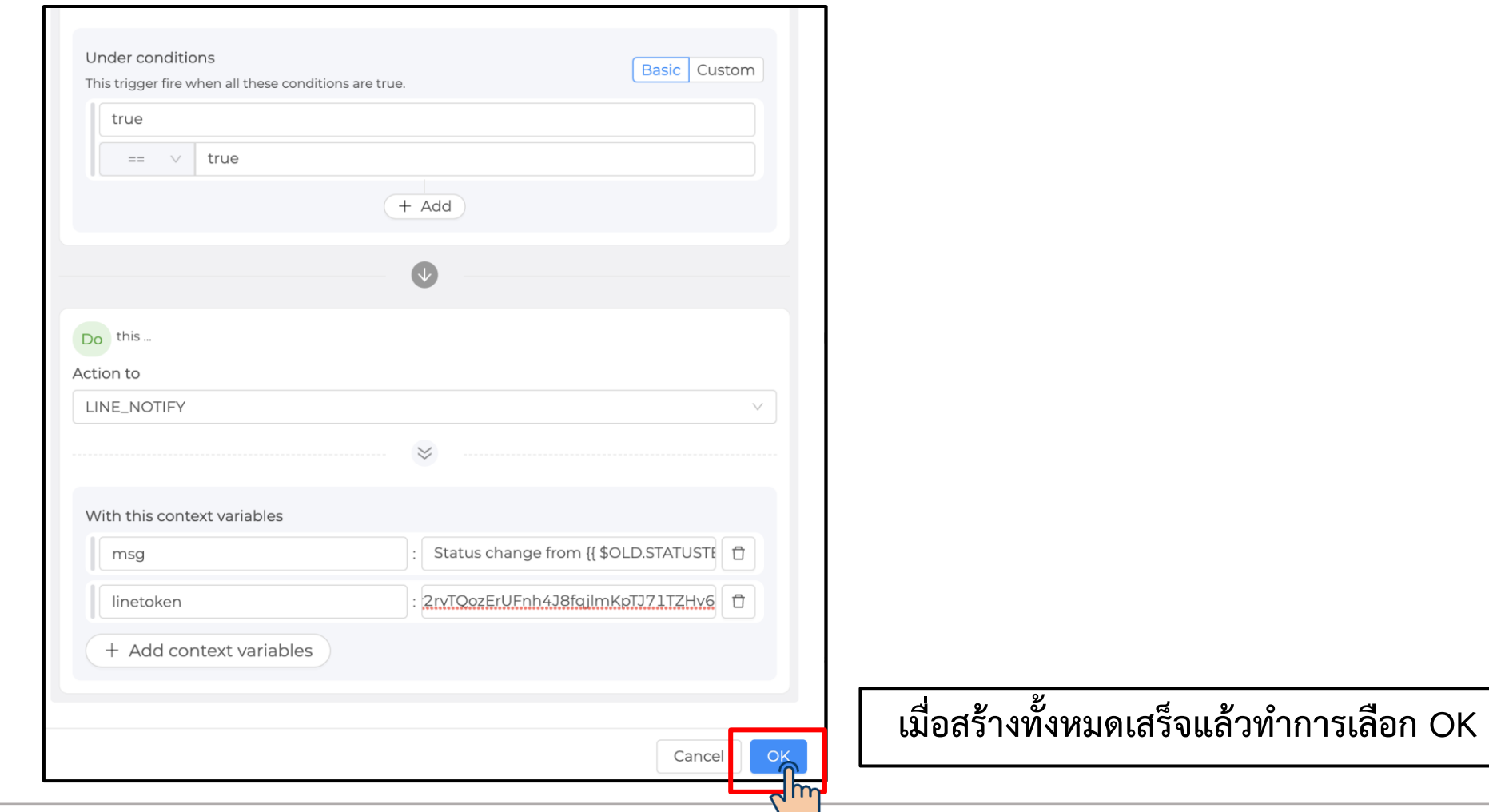

**By Piyawat Jomsathan 22 April 2024 Page 173**

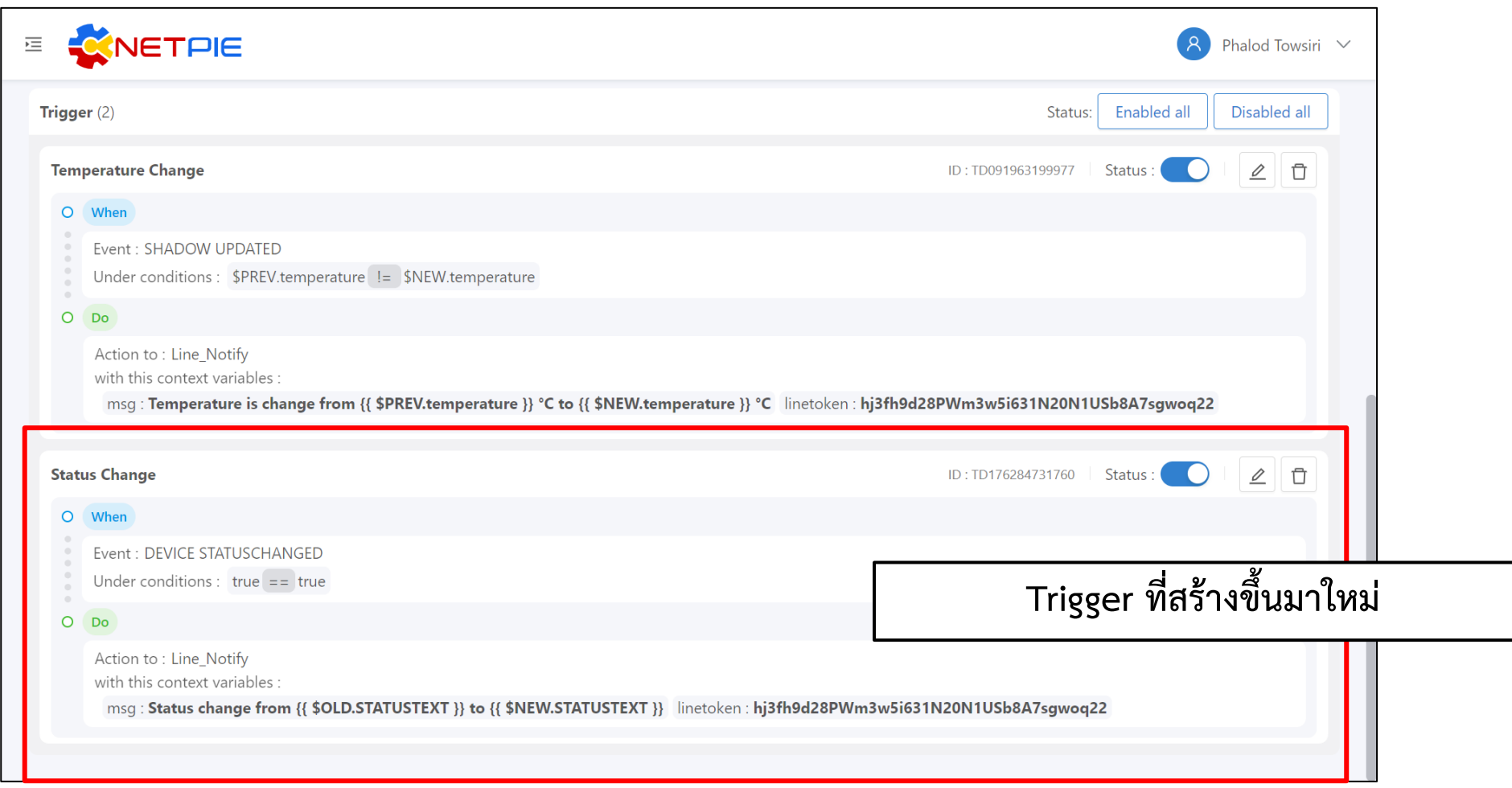

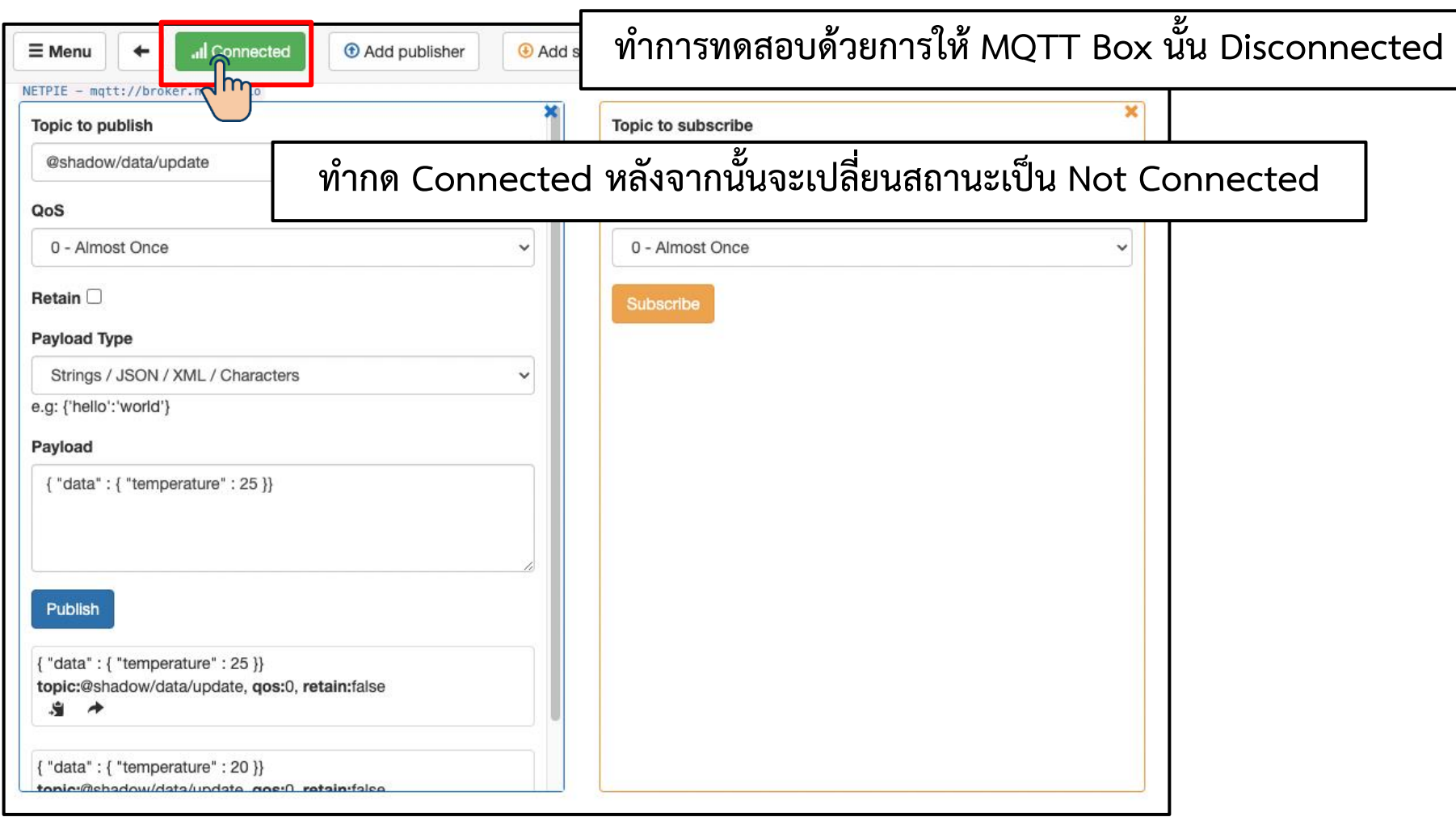

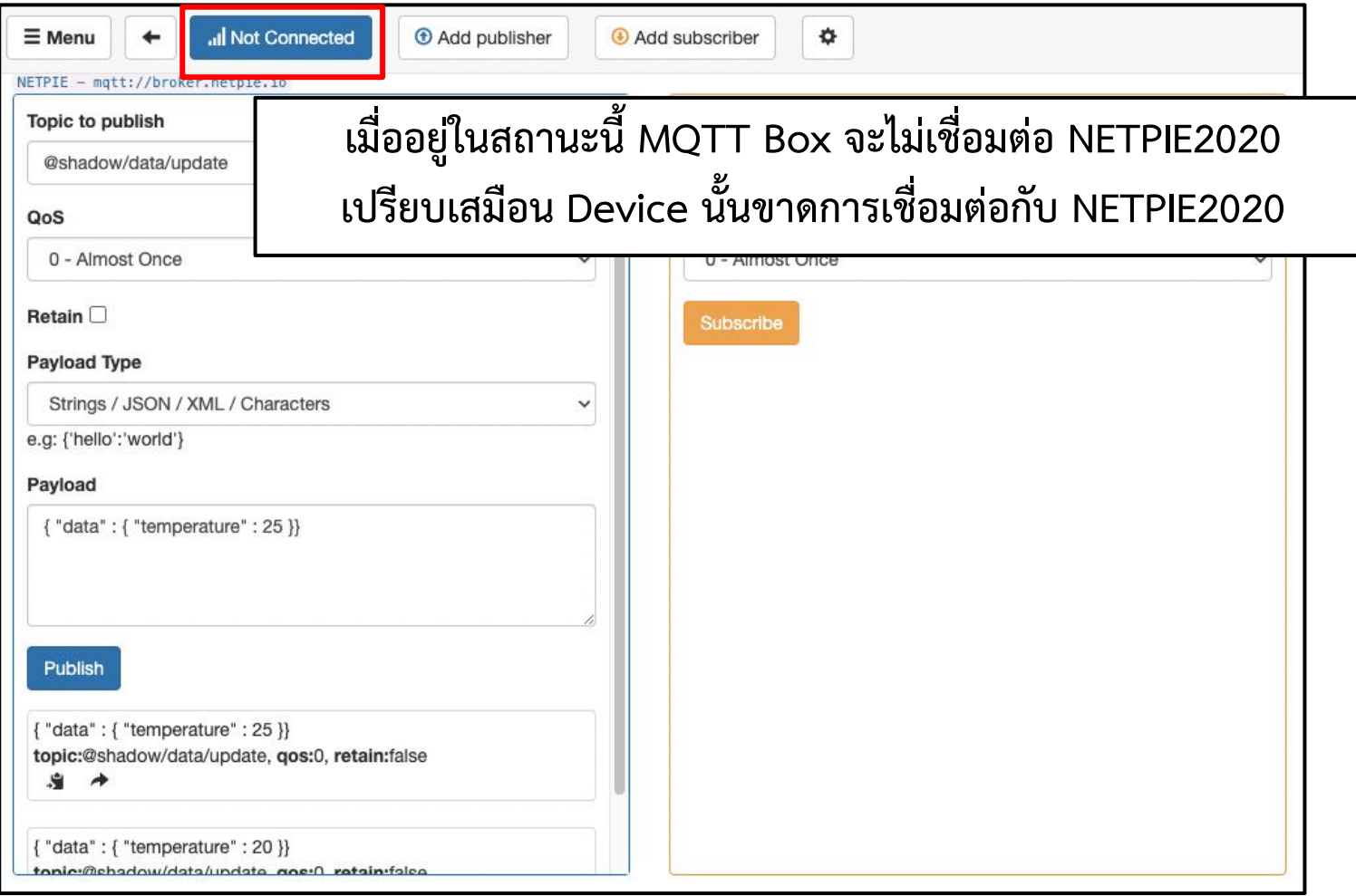

### **การทดลองที่ 2 การสร้าง Device Trigger เพื่อสร้างเงื่อนไขส าหรับเรียกใช้งาน Line Notify**

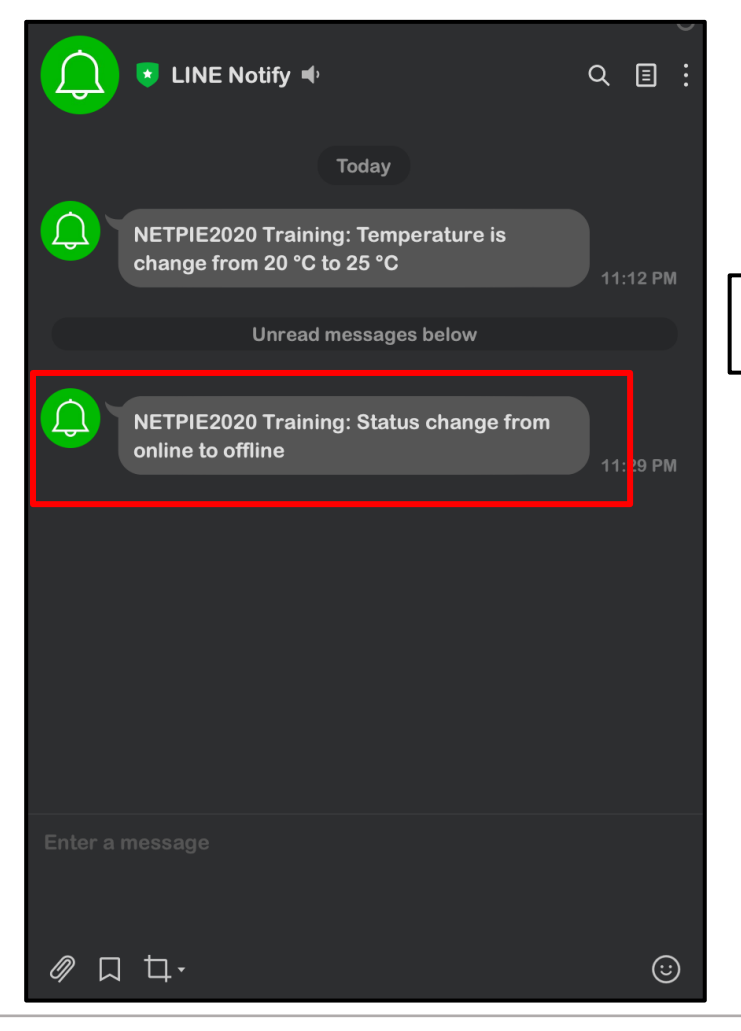

#### **ข้อความการแจ้งเตือนสถานะที่เปลี่ยนไปถูกส่งมายัง Line**

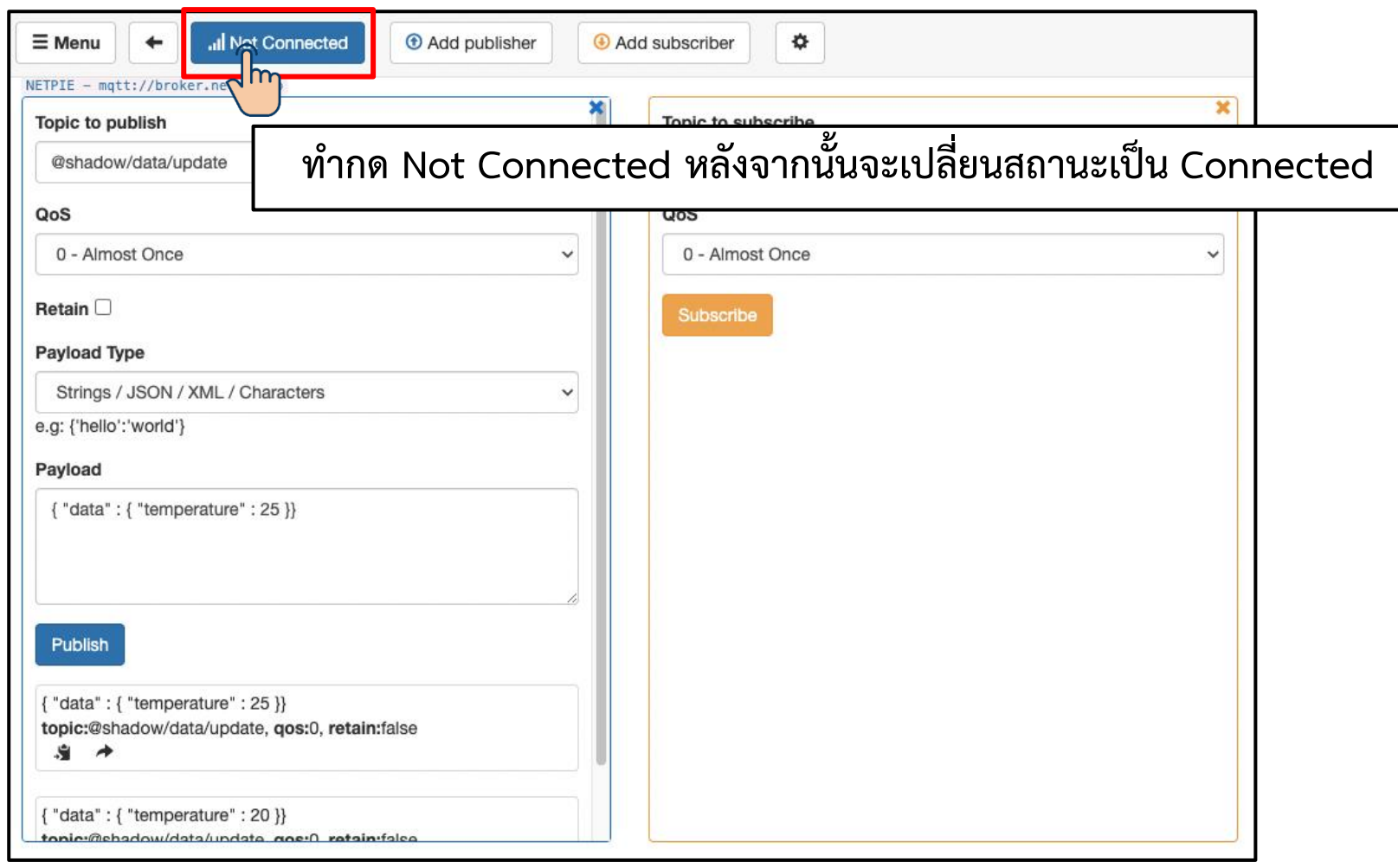

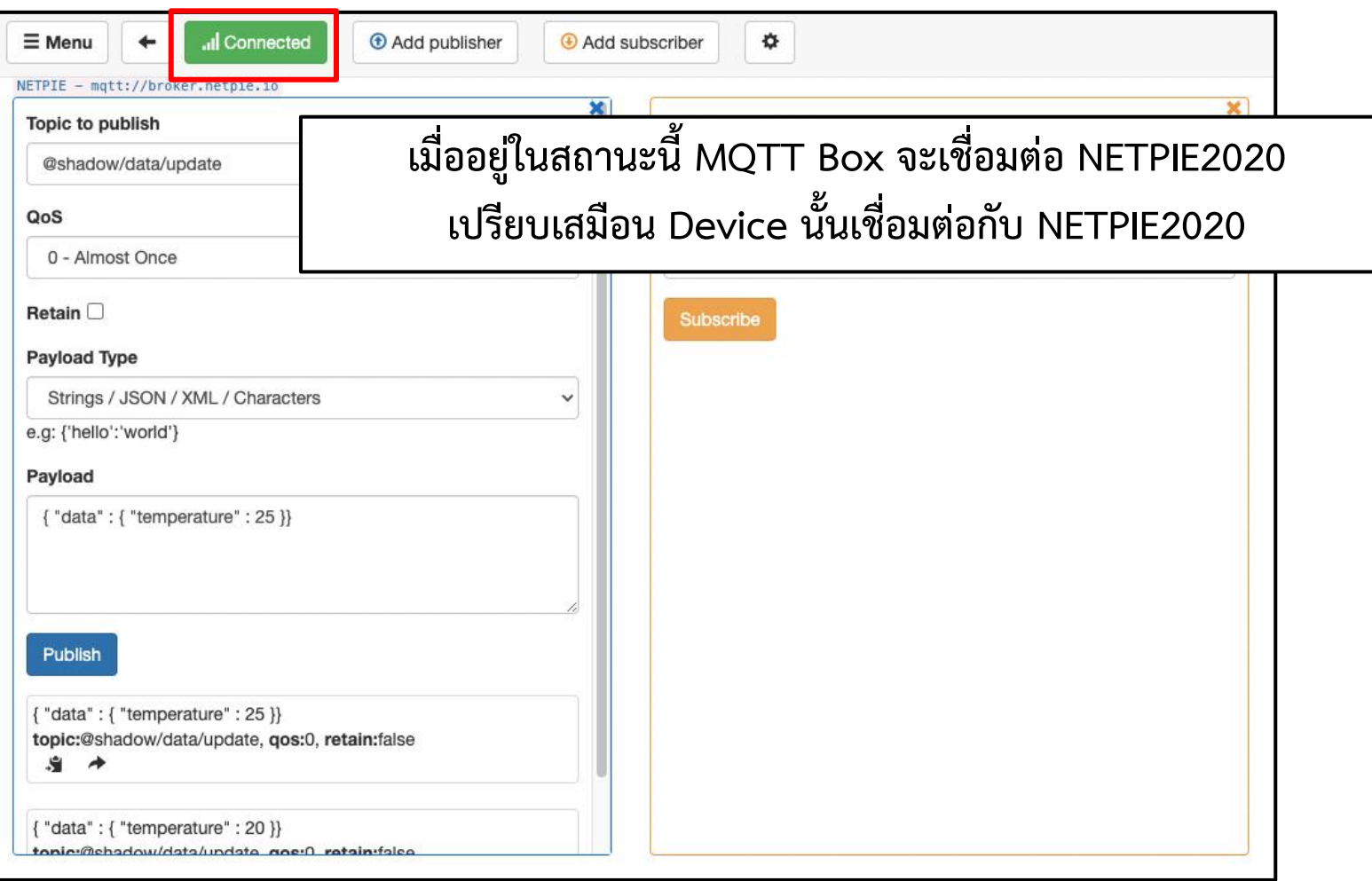

#### **การทดลองที่ 2 การสร้าง Device Trigger เพื่อสร้างเงื่อนไขส าหรับเรียกใช้งาน Line Notify**

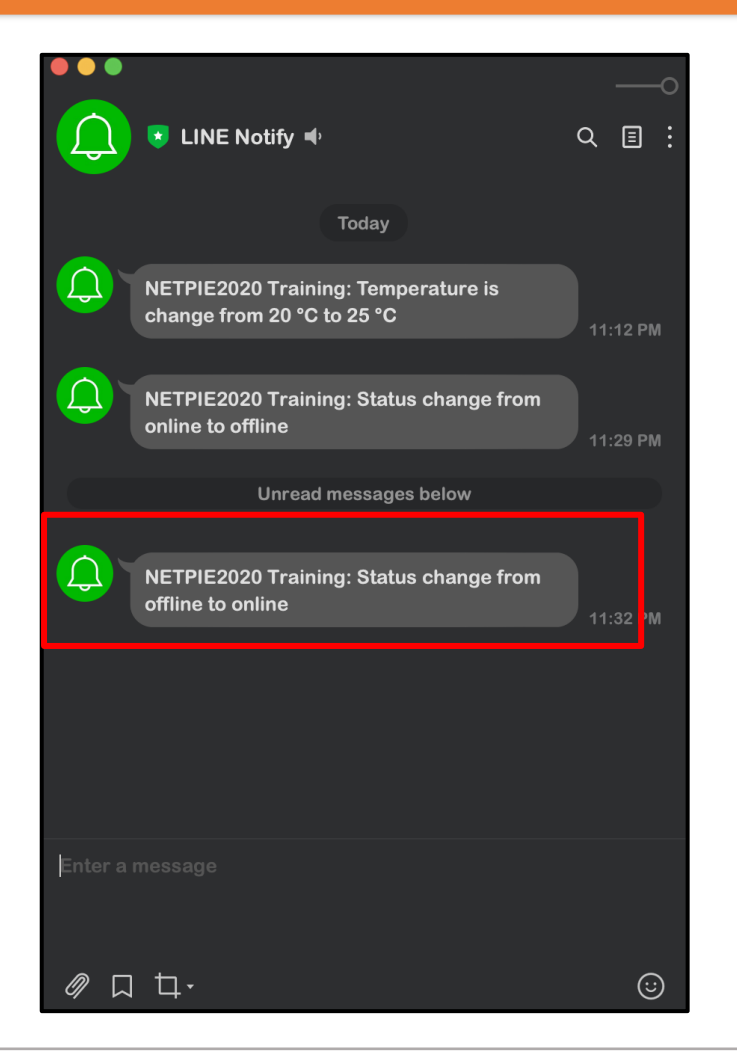

#### **ข้อความการแจ้งเตือนสถานะที่เปลี่ยนไปถูกส่งมายัง Line**